# **Руководство Пользователя BIMcloud**

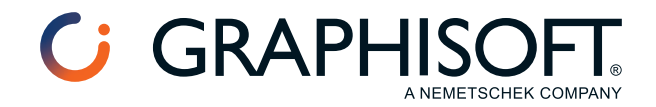

# **Graphisoft®**

Посетите веб-сайт Graphisoft *[www.graphisoft.ru](https://www.graphisoft.com)* для получения дополнительной информации о дистрибьюторах и программных продуктах.

# **Руководство Пользователя BIMcloud**

Авторские права ©2023 Graphisoft, все права защищены. Воспроизведение, изложение и перевод без предварительного получения письменного разрешения строго запрещены.

# **Торговые знаки**

Archicad® является зарегистрированным торговым знаком Graphisoft. Все другие торговые знаки являются собственностью соответствующих владельцев.

# **Содержание**

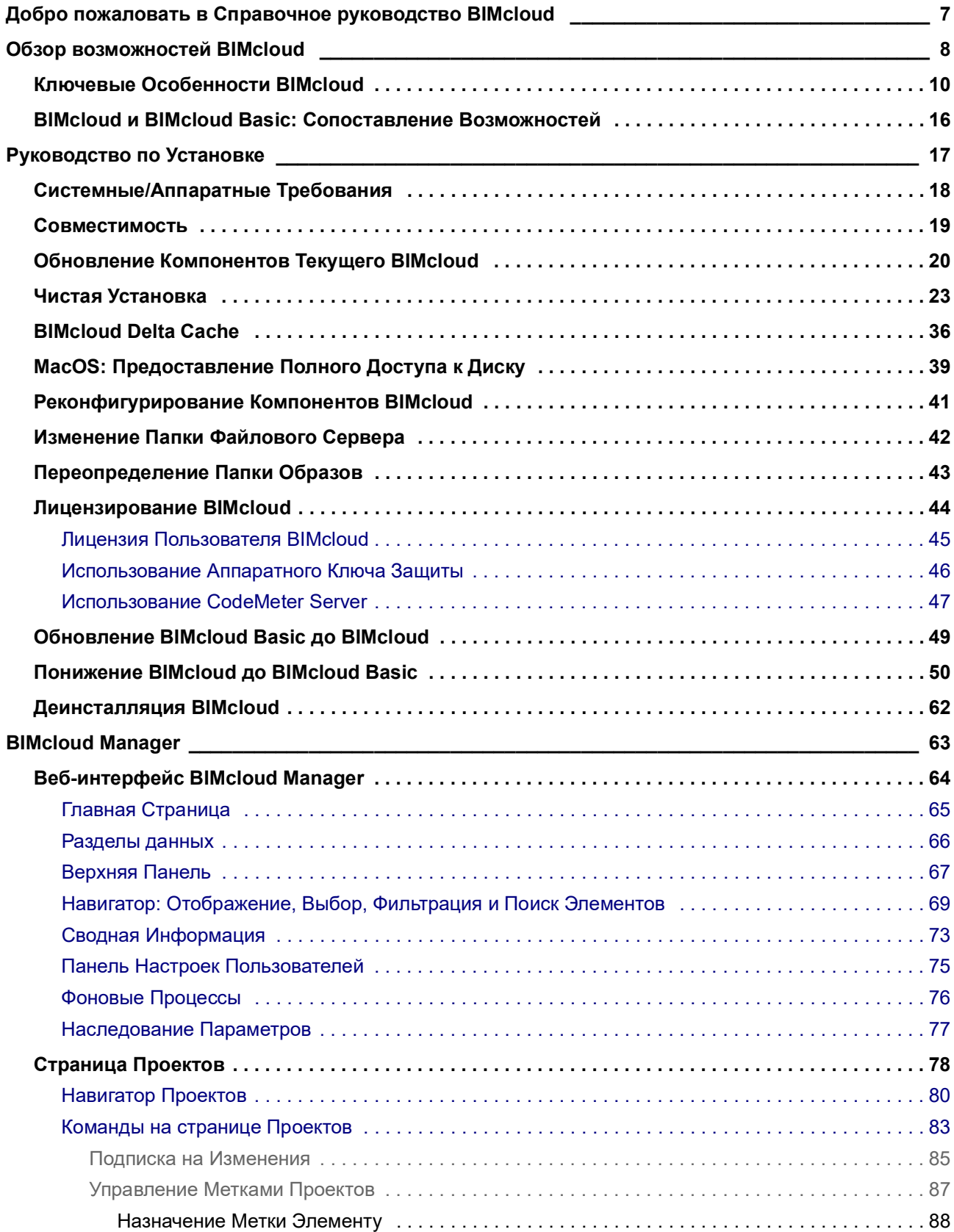

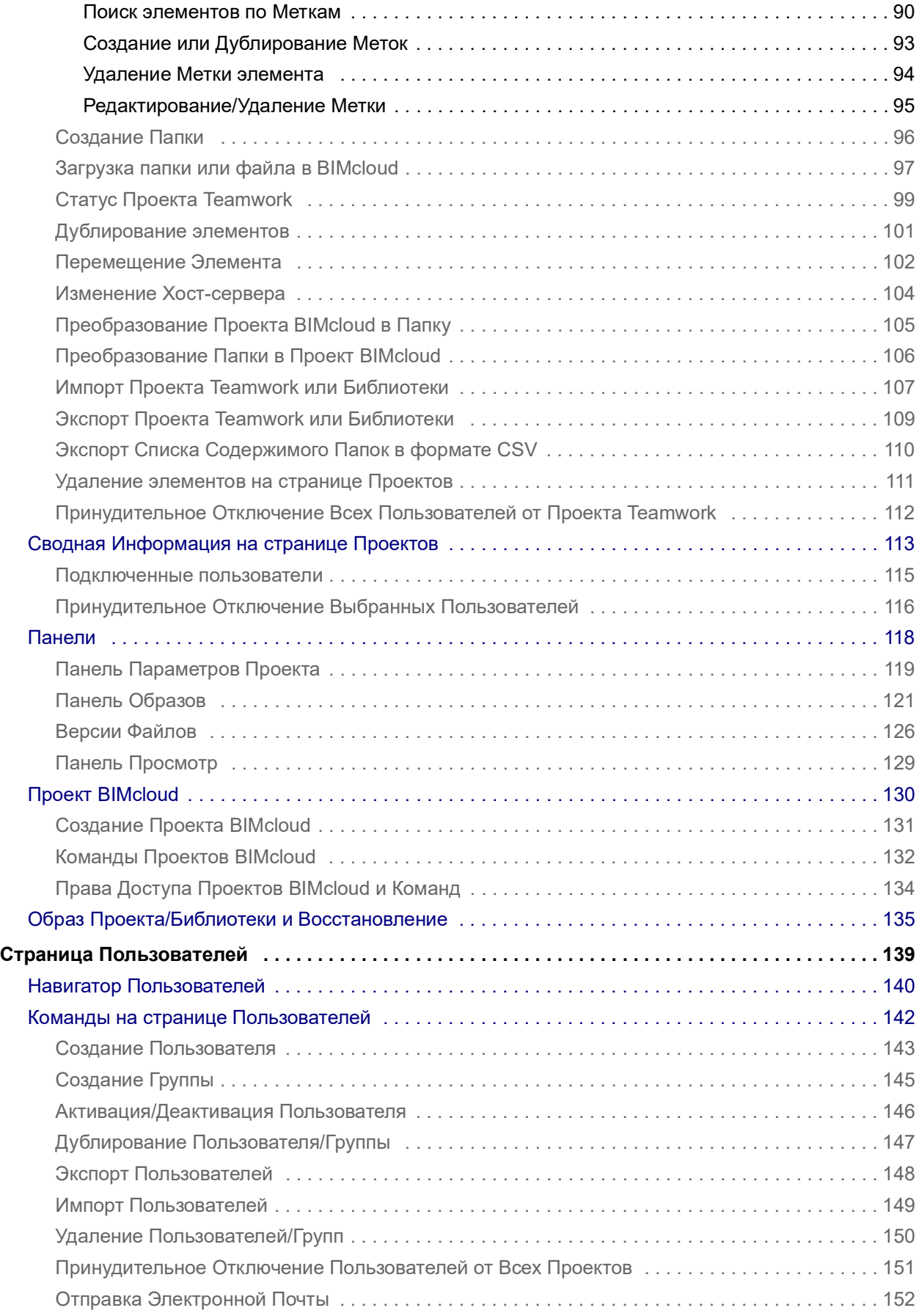

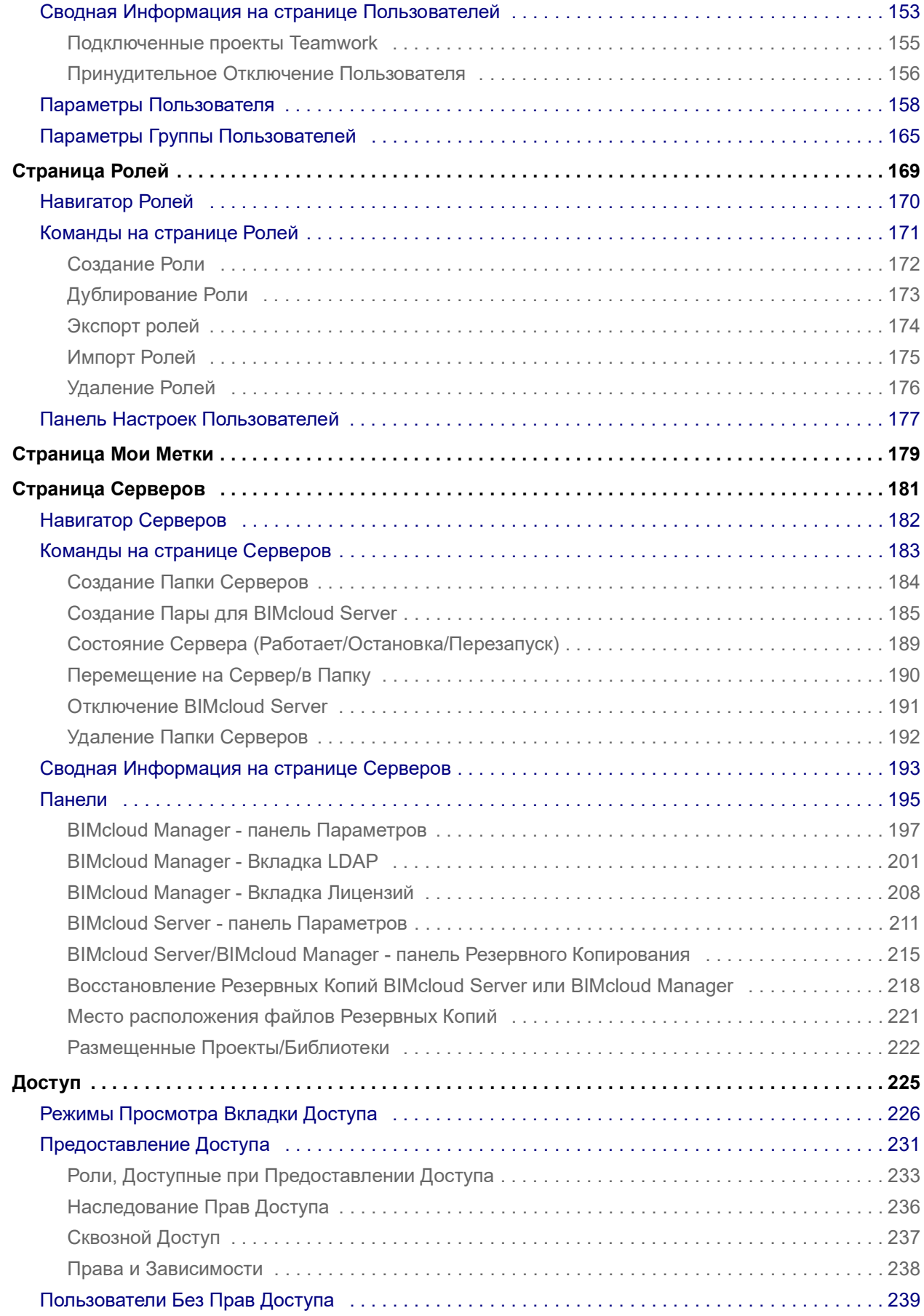

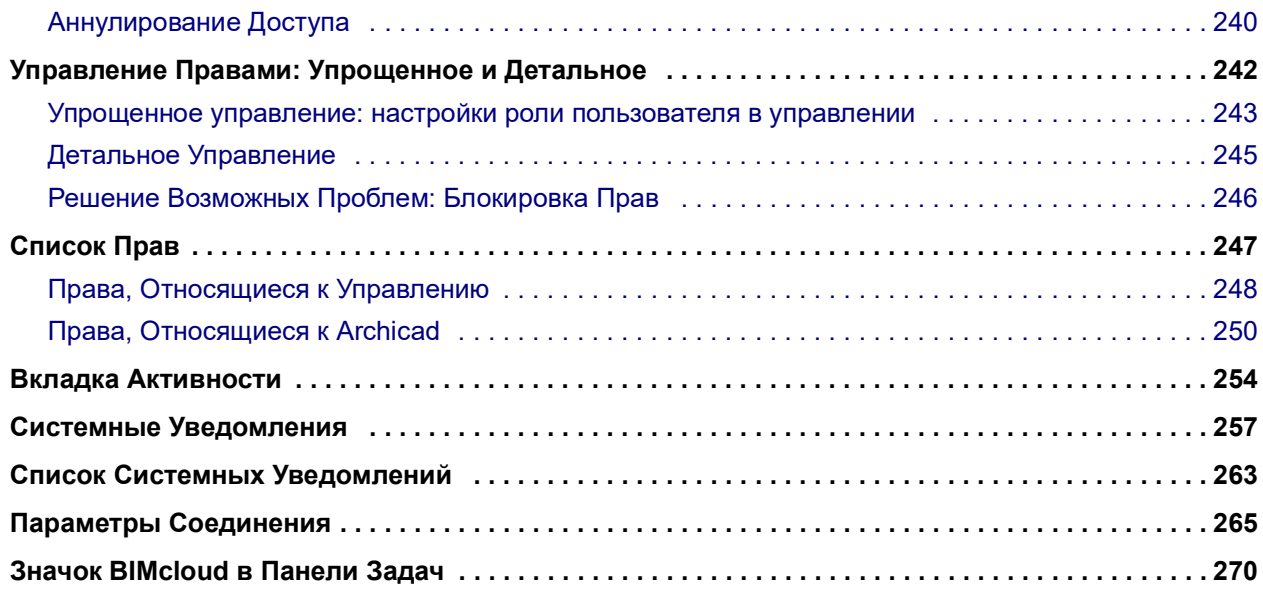

# <span id="page-6-0"></span>**Добро пожаловать в Справочное руководство BIMcloud**

# **Контекстно-зависимая Cправка**

На любой странице BIMcloud Manager щелкните на вопросительном знаке, находящемся в правом верхнем углу.

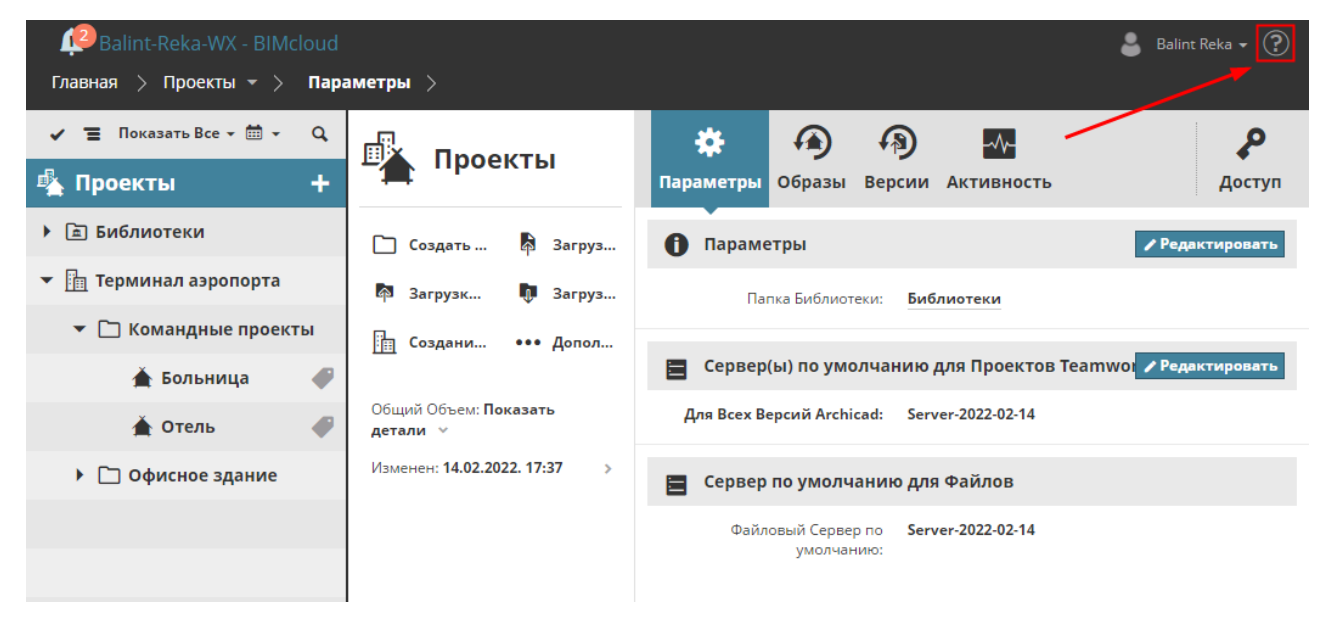

В результате будет открыто Руководство с описанием активной в данный момент панели/элемента управления.

# **Руководство в формате PDF**

Щелкните *[здесь](https://redirect.graphisoft.com/?gstype=pdf&anchor=BC.pdf&lang=RUS&prodType=BC&redirect=true)*, чтобы открыть PDF-версию руководства.

# **Дополнительные ресурсы**

Относящиеся к BIMcloud статьи опубликованы в базе знаний на сайте *[Graphisoft Community](https://community.graphisoft.com/t5/tag/BIMcloud/tg-p)*.

# <span id="page-7-0"></span>**Обзор возможностей BIMcloud**

BIMcloud Graphisoft, являясь ответом на реальные потребности отрасли, дает возможность организовать совместную работу проектных групп над файлами больших размеров. Он также позволяет участникам проектирования осуществлять работу в автономном режиме и подключаться к проектам из любой точки мира. Любые проектные данные, доступные для импорта в Archicad, могут использоваться в BIMcloud Graphisoft.

- При внедрении BIM-технологий в большом масштабе, архитекторы часто сталкиваются с трудностями, связанными с доступностью модели и управлением рабочим процессом. BIMcloud компании Graphisoft — это передовое решение, предназначенное для организаций, использующих возможности Teamwork Archicad в совместном проектировании на уровне моделей.
- Применение **Технологии Дельта Сервер™** позволяет сократить сетевой трафик до минимума, обеспечивая мгновенный и надежный обмен данными как в пределах офиса, так и через Интернет. В Teamwork длительное ожидание синхронизации с сервером ушло в прошлое: участники проектирования могут работать над BIM-моделями в режиме реального времени, используя стандартные Интернет-соединения и находясь в любой точке мира.
- **Надежность системной архитектуры** BIMcloud гарантирует постоянную сохранность BIMпроектов. Любые ошибки, вызванные неисправными компонентами, моментально блокируются, что позволяет полностью сохранить целостность проекта.
- BIMcloud **разработан для архитекторов**, а не для IT-специалистов, поэтому он доступен для использования в любом офисе со стандартной компьютерной сетью.
- В BIMcloud поддерживается **автономная работа и работа онлайн**: при потере соединения Archicad с сервером пользователи могут продолжить свою работу с ранее зарезервированными элементами. Сразу после восстановления соединения они могут отправить выполненные ими изменения и получить изменения, сделанные другими пользователями.
- Встроенная система **Обмена Сообщениями Teamwork** повышает уровень коммуникации между пользователями благодаря контекстным функциям сообщений: просто выберите любые элементы, напишите комментарий и отправьте сообщение нужному пользователю. Всплывающее уведомление проинформирует пользователя о получении нового входящего сообщения. Открыв сообщение, пользователь может ознакомиться с ним в контексте проекта.
- **Роли** позволяют администратору, использующему веб-интерфейс Менеджера, настраивать и назначать различные права доступа пользователей Teamwork. При этом очень легко ограничивать возможности конкретных пользователей для предотвращения случайных повреждений или внесения нежелательных изменений в проекты. Каждому пользователю могут назначаться разные Роли в разных проектах в соответствии с обязанностями, возлагаемыми на пользователя в том или ином проекте. Роль Наблюдателя дает возможность подключаться к проектам без возможности внесения в них каких-либо изменений.
- **BIMcloud** отвечает требованиям крупных международных компаний, занимающихся множеством сложных проектов. Мощные функции и специализированные инструменты управления позволяют распределять проекты между несколькими копиями BIMcloud Server, сохраняя при этом единую точку входа во всю систему BIMcloud.
- BIMcloud также служит полностью **открытой платформой на основе BIM**, являющейся основой для совместной работы и поддерживающей такие форматы, как IFC, BCF, PDF и т. д.

**Темы данного раздела: [Ключевые Особенности BIMcloud](#page-9-0) [BIMcloud и BIMcloud Basic: Сопоставление Возможностей](#page-15-0)**

# <span id="page-9-0"></span>**Ключевые Особенности BIMcloud**

# **BIMcloud включает:**

- BIMcloud Manager: приложение управления BIMcloud
- BIMcloud Server: компонент хранения моделей в среде BIMcloud. На одном или на нескольких компьютерах может быть установлено сразу несколько копий BIMcloud Server.
- BIMcloud Delta Cache: Этот дополнительный компонент предназначен для оптимизации передачи данных между Archicad-клиентами и BIMcloud Server.

# **Управление с Использованием Браузера**

BIMcloud Manager, использующий браузерный интерфейс, позволяет управлять всеми аспектами работы BIMcloud. Это исходный инструмент развертывания, предназначенный для администраторов серверов: запустите на любом компьютере веб-браузер, введите адрес BIMcloud и войдите в систему с помощью своих учетных данных. Данное решение даже не требует использования настольного или переносного компьютера: достаточно любого планшета или смартфона с доступом в Интернет для работы с этим интерфейсом, автоматически подстраивающимся под параметры экрана устройства. Помимо администраторов серверов, обычные пользователи также могут получать доступ к этому интерфейсу для просмотра состояния своих проектов, данных об их Активности и редактирования собственных персональных настроек (например, паролей). Безусловно, уровень их доступа к ресурсам BIMcloud определяется назначенными им правами.

# **Организация Проектов на Основе Папок**

**Примечание:** В **BIMcloud Basic** можно использовать только одноуровневую систему папок. Интерфейс управления проектами дает пользователям возможность создавать папки для проектов и серверов.

Главная > Проекты = > Параметр  $\checkmark$  = Показать Все  $\checkmark$   $\dot{m}$   $\checkmark$ Q Ŧ. **曝 Проекты** ▶ □ Библиотеки • П Офисное здание ● Офисное здание ▼ 图 Проект АС 24 **B** -1. Basement Level.pdf **B** IFCStructuralView.pdf **& OriginalSite.png** ↑ Structural.ifc **Pop** Zones\_REV.pdf ▲ Демонстрационный проект ... ▲ Проект 24

Крупным фирмам необходима возможность организации логической иерархии множества выполняемых проектов. Логика организации папок может определяться структурой, принятой в организации: создайте нужные папки на основе рабочих групп, офисов, типов проектов, заказчиков или архитекторов. Организация папок дает возможность выделить несколько абсолютно разных подразделений в пределах одного и того же BIMcloud. Управление отображением этих папок может осуществляться на основе уровней доступа.

Особым типом папки является Проект BIMcloud: напоминающий папку контейнер, создаваемый на странице Проектов в BIMcloud Manager. Проекты BIMcloud можно использовать для хранения в одном месте Проектов Teamwork, файлов любых форматов и вложенных папок. В отличие от обычных папок, с Проектами BIMcloud можно связывать отдельные Команды пользователей, предоставляя доступ к Проектам и/или их подэлементам.

#### **Примечание:** Проекты BIMcloud нельзя использовать в версии **BIMcloud Basic**.

Организация папок не ограничивается только проектами. Иерархия папок позволяет администраторам оперативно и централизованно изменять настройки резервного копирования и прав доступа, так как папки и элементы нижних уровней наследуют параметры папок верхних уровней. Изменение параметров резервного копирования папки немедленно приводит к изменению параметров резервного копирования всех присутствующих в ней проектов и вложенных папок. Если по каким-либо причинам для отдельных проектов должны использоваться особые параметры резервного копирования, то их можно легко настроить, не затрагивая всю систему наследования параметров.

Папки могут оказаться очень удобны при организации копий BIMcloud Server (например, все копии BIMcloud Server, расположенные в конкретном офисе, могут быть сосредоточены в одной папке). Они также поддерживают наследование параметров иерархии папок, как и проекты.

#### **Стандартизированное Защищенное Взаимодействие**

Все компоненты BIMcloud используют для взаимодействия стандартный протокол http (или https). Протокол http является общепринятым протоколом в IT-отрасли; большинство (если не все) сети организаций поддерживают его, что позволяет избежать ненужных финансовых затрат.

Протокол https - это надежный и безопасный канал связи, используемый всеми системами онлайнбанкинга и большинством приложений электронной почты. Используя существующие в организации сертификаты, Archicad может осуществлять коммуникацию с BIMcloud из удаленного местоположения через защищенный канал связи, что предотвращает возможность несанкционированного доступа к конфиденциальным данным.

### **Несколько копий BIMcloud Server**

#### **Примечание:** Недоступно для **BIMcloud Basic**.

Администрирование BIMcloud осуществляется при помощи компонента BIMcloud Manager, браузерный интерфейс которого позволяет централизованно управлять всеми компонентами BIMcloud Server, BIMcloud Delta Cache и клиентами Archicad.

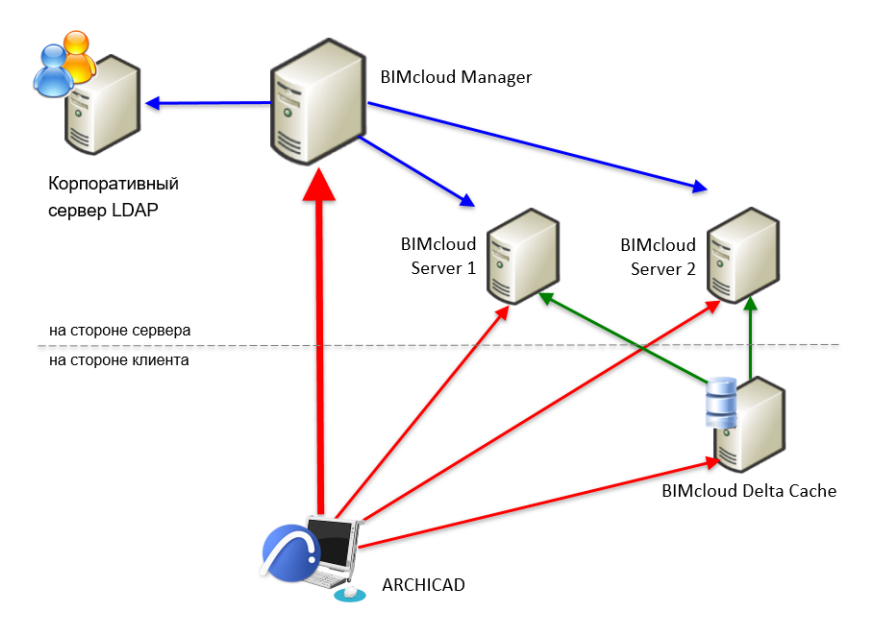

- Обеспечение работы нескольких копий BIMcloud Server в рамках одного BIMcloud
- Отслеживание местоположения проектов
- Поддержка единого списка пользователей со всеми назначенными им ролями

Пользователям Teamwork BIMcloud предоставляет возможность удобного подключения или открытия проектов Teamwork. BIMcloud Manager автоматически осуществляет перенаправление к нужному проекту на соответствующем BIMcloud Server, устанавливая соединение без вмешательства пользователя. Перемещение администратором сервера проекта с одного BIMcloud Server на другой никак не затрагивает работу пользователей, которым даже не требуется подключаться к другому BIMcloud Server.

#### *См. [Страница Серверов](#page-180-1).*

# **Оптимизированное Управление Пользователями, Группы Пользователей**

#### **Примечание:** Недоступно для **BIMcloud Basic**.

Управление пользователями BIMcloud интегрируется с существующими в организациях корпоративными каталогами пользователей при помощи стандартного протокола LDAP. В крупных компаниях, имеющих большой штат сотрудников, обычно используется служба Каталога Пользователей. BIMcloud, как и многие другие программные решения (например, почтовые серверы или интранет), может подключаться к этому Каталогу Пользователей и даже одновременно к нескольким каталогам пользователей. Группы, присутствующие в каталогах пользователей, можно воспроизвести в BIMcloud Manager. При необходимости возможно создание дополнительных и/или специальных групп пользователей.

Пользователи, выполнившие вход в систему своих офисных компьютеров, могут использовать те же самые учетные данные для подключения к проектам Teamwork. Это существенно упрощает процесс управления списками пользователей организации.

*См. [BIMcloud Manager - Вкладка LDAP](#page-200-1).*

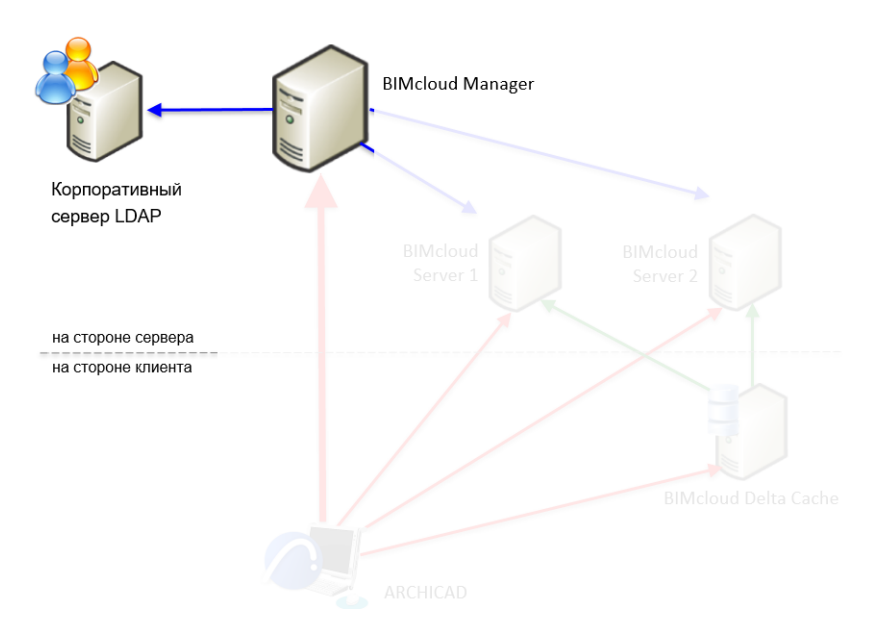

# **Детальное Управление Правами**

#### **Примечание:** Недоступно для **BIMcloud Basic**.

BIMcloud позволяет осуществлять детальную настройку прав доступа пользователей ко всем ресурсам BIMcloud (ролям, библиотекам и т.д.).

В крупных организациях, имеющих удаленные офисы, может потребоваться создание различных уровней доступа пользователей к управлению серверами. С помощью BIMcloud можно сконфигурировать эти настройки с очень высокой степенью детализации. Например, каждый менеджер сервера может иметь доступ к управлению только теми пользователями, которые находятся в его компетенции. Кроме того, можно ограничить права менеджера сервера, относящиеся к обслуживанию оборудования (например, перезапуск), только конкретными серверами/модулями. Если субподрядчики допущены к работе с BIMcloud, то их доступ тоже может быть ограничен конкретными проектами: при этом они не будут видеть никакие другие проекты, параметры или учетные записи пользователей BIMcloud.

# *См. [Доступ.](#page-224-1)*

#### **Поддержка Многоязычного Интерфейса**

Язык интерфейса BIMcloud Manager можно менять прямо в процессе работы при помощи выпадающего меню, расположенного в правом верхнем углу интерфейса.

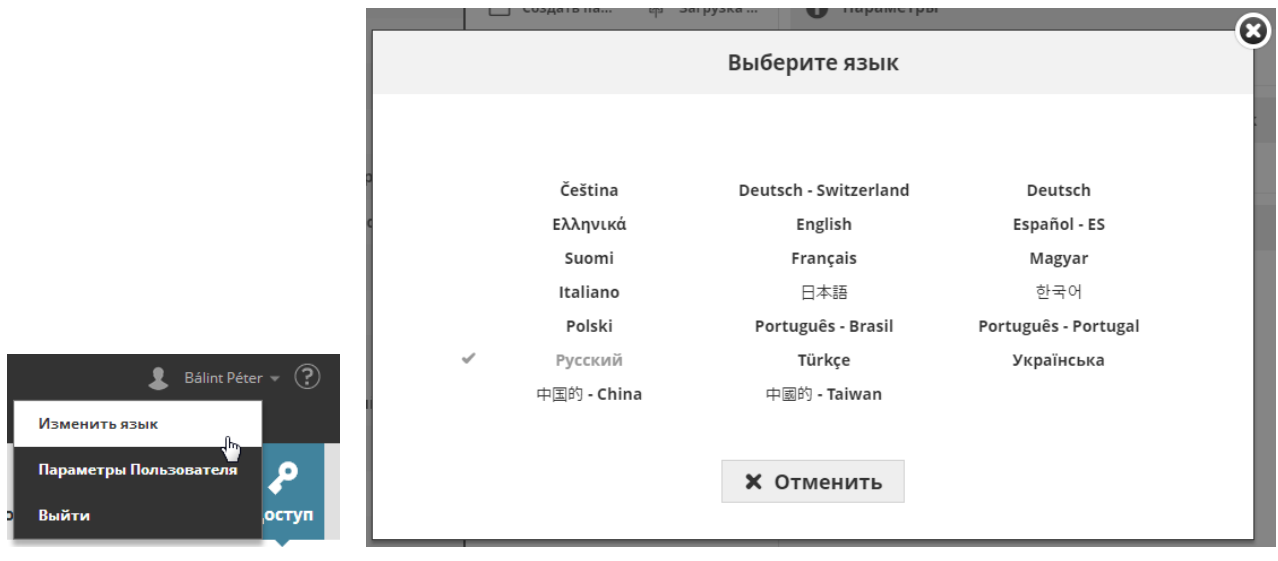

Компании, обладающие офисами на разных континентах, могут использовать в каждом офисе местную языковую версию. Пользователи локальных офисов, подключившиеся к BIMcloud Manager, могут использовать предпочтительный для них язык, а не язык основного офиса (в котором размещается BIMcloud Manager). Смена языка никак не влияет на интерфейс других сотрудников компании и не меняет никакие настройки BIMcloud Manager.

# **BIMcloud Delta Cache**

**Примечание:** Недоступно для **BIMcloud Basic**.

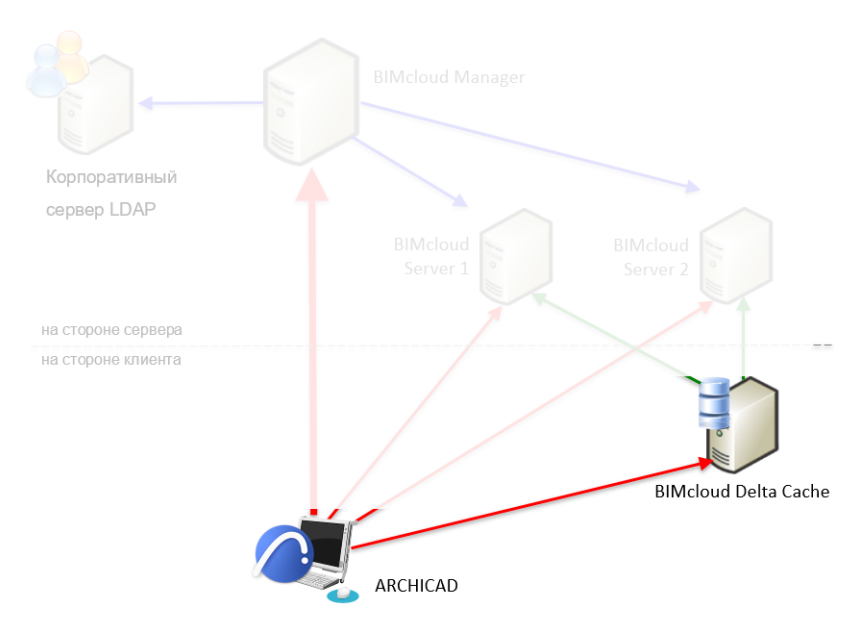

При работе нескольких находящихся в одном месте клиентов Archicad над проектом, расположенным на удаленном BIMcloud Server, одни и те же данные приходится загружать множество раз: по одной загрузке для каждого клиента. Это создает избыточную нагрузку на сервер и снижает пропускную способность сети.

Компонент BIMcloud Delta Cache предназначен для оптимизации передачи данных между клиентами Archicad и BIMcloud Server путем кэширования данных на стороне клиента. После загрузки клиентом

Archicad части проекта, данные кэшируется с помощью BIMcloud Delta Cache и предоставляются другим клиентам Archicad, запрашивающим их.

# **Повышенная Производительность**

### **Примечание:** Недоступно для **BIMcloud Basic**.

BIMcloud Manager позволяет подключаться к нескольким отдельным серверам, используя общий интерфейс. Добавляя эти дополнительные серверные машины, администраторы могут оптимизировать производительность сервера, распределяя проекты по разным компьютерам и не нарушая при этом рабочий процесс.

# <span id="page-15-1"></span><span id="page-15-0"></span>**BIMcloud и BIMcloud Basic: Сопоставление Возможностей**

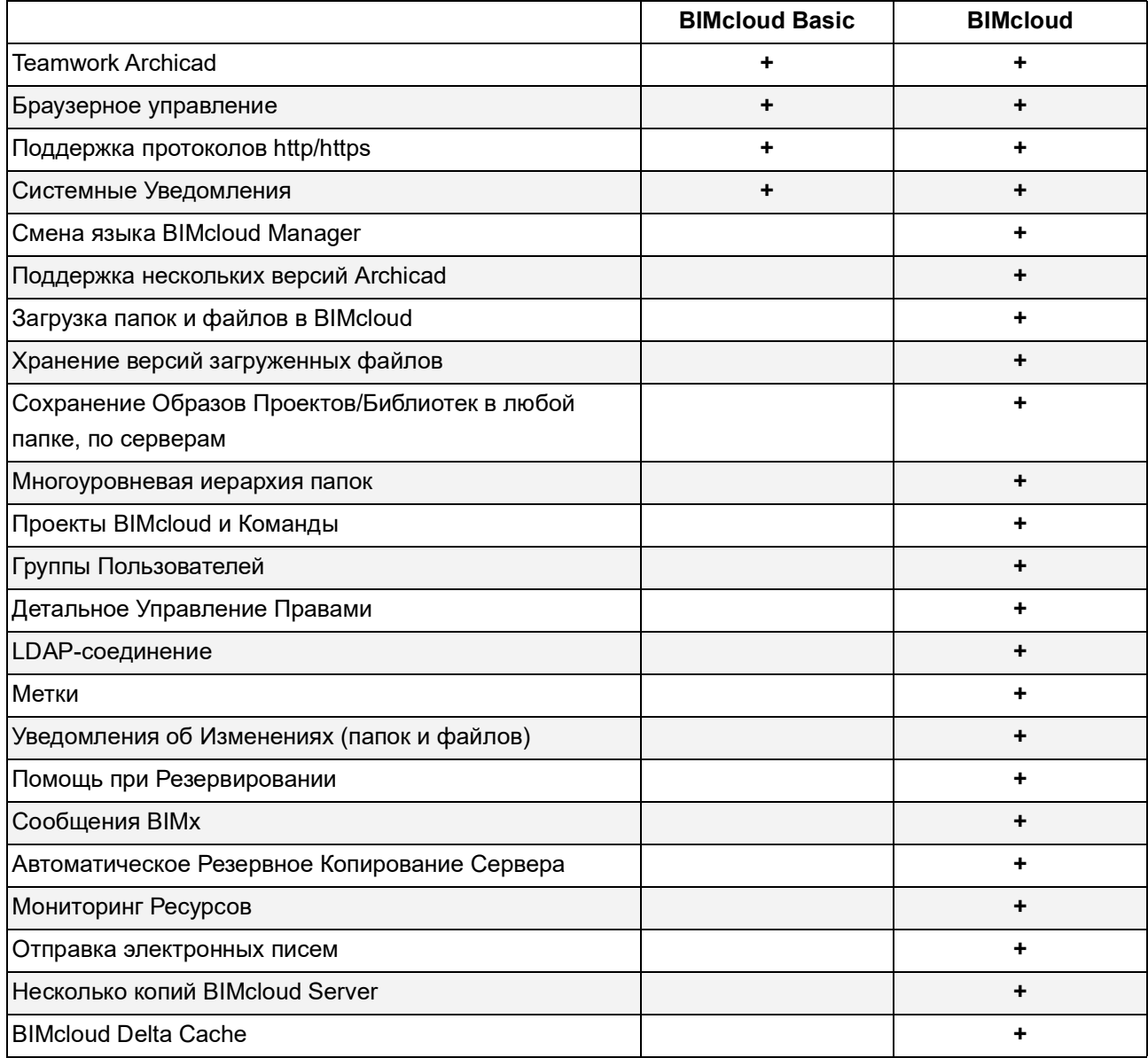

# <span id="page-16-0"></span>**Руководство по Установке**

Воспользуйтесь Программой Установки BIMcloud, чтобы установить или обновить все или отдельные перечисленные компоненты.

- BIMcloud Manager: приложение управления BIMcloud
- BIMcloud Server: компонент хранения моделей в среде BIMcloud. На одном или на нескольких компьютерах может быть установлено сразу несколько копий BIMcloud Server.
- BIMcloud Delta Cache: этот дополнительный компонент предназначен для оптимизации передачи данных между Archicad-клиентами и BIMcloud Server.

Загрузите и запустите Программу Установки BIMcloud, которая поможет вам выполнить все необходимые действия.

Если на вашем компьютере нет ранее установленных компонентов BIMcloud, то будет запущен процесс Чистой Установки.

Если у вас есть ранее установленные компоненты BIMcloud старой версии, программа установки предложит вам обновить их.

Ниже приведено описание всех возможных действий:

**[Системные/Аппаратные Требования](#page-17-0) [Совместимость](#page-18-0) [Обновление Компонентов Текущего BIMcloud](#page-19-0) [Чистая Установка](#page-22-0) [BIMcloud Delta Cache](#page-35-0) [MacOS: Предоставление Полного Доступа к Диску](#page-38-0) [Реконфигурирование Компонентов BIMcloud](#page-40-0) [Изменение Папки Файлового Сервера](#page-41-0) [Переопределение Папки Образов](#page-42-0) [Лицензирование BIMcloud](#page-43-0) [Обновление BIMcloud Basic до BIMcloud](#page-48-0) [Понижение BIMcloud до BIMcloud Basic](#page-49-0) [Деинсталляция BIMcloud](#page-61-0)**

# <span id="page-17-0"></span>**Системные/Аппаратные Требования**

Системные/Аппаратные требования меняются с течением времени. Для получения актуальной информации о системных требованиях, пожалуйста, воспользуйтесь следующей ссылкой: *[http://www.graphisoft.com/ru/support/system\\_requirements](https://graphisoft.com/ru/resources-and-support/system-requirements)*

**Связанные Темы: [Лицензирование BIMcloud](#page-43-0) [Обновление BIMcloud Basic до BIMcloud](#page-48-0)**

# <span id="page-18-0"></span>**Совместимость**

BIMcloud поддерживает

- BIMcloud Server 2018.2 и выше
- Archicad: версии 19 и выше

**Примечание:** убедитесь, что у вас установлено последнее обновление Archicad!

# **Связанная Тема:**

**[Обновление Компонентов Текущего BIMcloud](#page-19-0)**

# <span id="page-19-0"></span>**Обновление Компонентов Текущего BIMcloud**

Если на вашем компьютере присутствуют компоненты одной из предыдущих версий BIMcloud, то их рекомендуется обновить до последней версии. Это позволит вам использовать все новые возможности BIMcloud.

При запуске программы установки BIMcloud на компьютере выполняется автоматический поиск существующих компонентов BIMcloud (BIMcloud Manager, BIMcloud Server, Delta Cache), после чего отображается список тех компонентов, которые можно обновить. Вы сможете запустить их обновление прямо из программы установки.

В процессе обновления сохраняются все данные сервера (пользователи, роли, проекты и права).

Этот одношаговый процесс обновления работает для самых последних компонентов BIMcloud.

Если у вас установлены более старые компоненты, то вы будете перенаправлены на страницу с инструкциями. относящимися к обновлению устаревших компонентов.

#### **В расположенных ниже разделах описываются следующие функции:**

**[Обновление компонентов с помощью Программы Установки BIMcloud](#page-19-1) [Обновление устаревших компонентов BIMcloud](#page-20-0) [Идентификация Компонентов BIMcloud](#page-21-0)**

# <span id="page-19-1"></span>**Обновление компонентов с помощью Программы Установки BIMcloud**

- **1.** Запустите Программу Установки BIMcloud.
- **2.** В результате будет выполнен поиск тех компонентов, которые рекомендуется обновить. Нажмите кнопку **Обновить существующий компонент**.

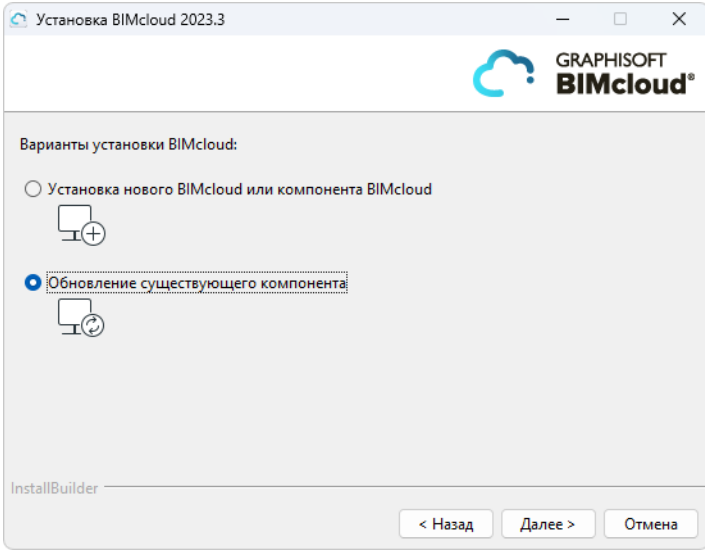

**3.** Доступные для обновления компоненты будут приведены в выпадающем списке. Выберите компонент для обновления, например BIMcloud Manager.

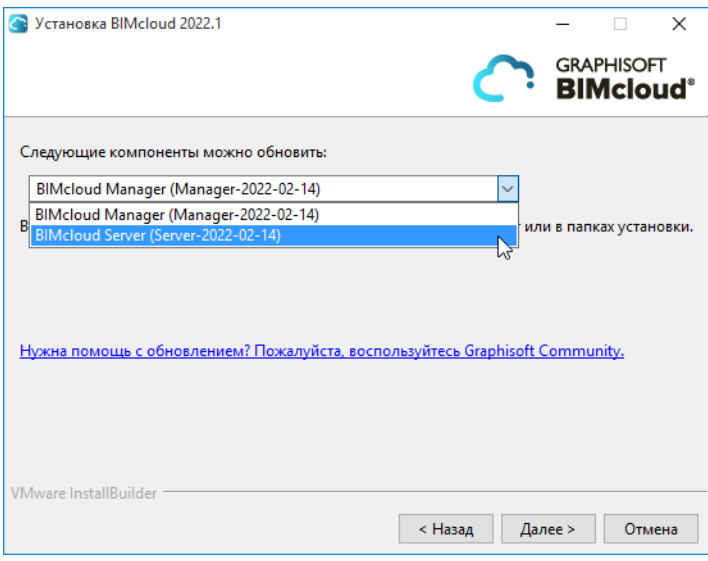

Нажмите кнопку **Далее**.

**4.** В результате старая версия компонента будет удалена, а вместо нее будет установлен новый компонент.

Нажмите кнопку **Завершить**.

- **5.** Повторно запустите программу установки, чтобы обновить любые другие компоненты, например BIMcloud Server.
- **6.** После того, как все возможные компоненты BIMcloud будут обновлены, программа установки больше не будет предлагать выполнить обновления.

#### <span id="page-20-0"></span>**Обновление устаревших компонентов BIMcloud**

Если какие-либо из существующих компонентов BIMcloud имеют старые (устаревшие) версии, программа установки предупредит вас, что вы не можете обновить их прямо из программы установки.

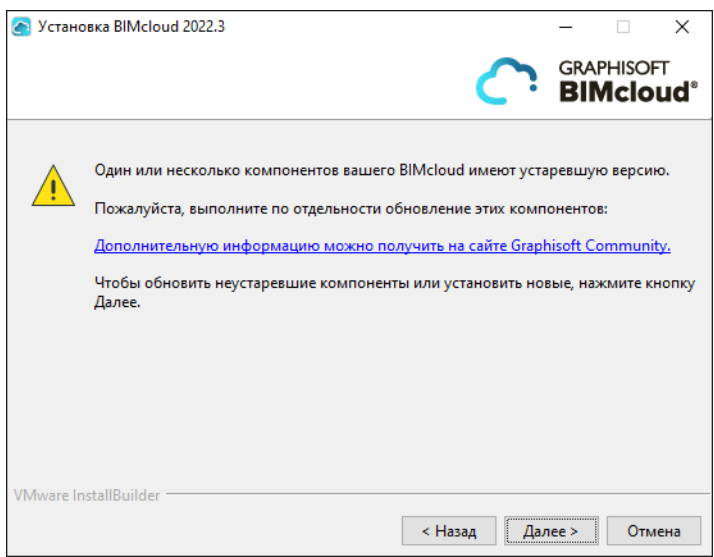

Однако вы можете сделать это в два этапа. Сначала обновите установленные компоненты до промежуточной версии, а затем выполните обновление до актуальной версии BIMcloud.

*С подробной информацией можно ознакомиться на сайте [Community](https://redirect.graphisoft.com/?gstype=knowledgebase&anchor=BIMcloud-install-compatibility-from-2020-2).*

# <span id="page-21-0"></span>**Идентификация Компонентов BIMcloud**

На компьютере может присутствовать несколько копий BIMcloud Server и несколько копий BIMcloud Manager, в результате чего список доступных для обновления компонентов может быть достаточно велик.

- Предыдущие версии компонентов идентифицируются по номерам (BIMcloud Manager 21, BIM Server 19 и т.п.).
- Начиная с версии 2018 компоненты BIMcloud идентифицируются по наименованиям своих папок, содержащих дату установки. Наименования этих папок создаются автоматически и не могут быть изменены.

Просмотреть список установленных компонентов BIMcloud можно при помощи:

• страницы Статуса BIMcloud Manager (страница Серверов)

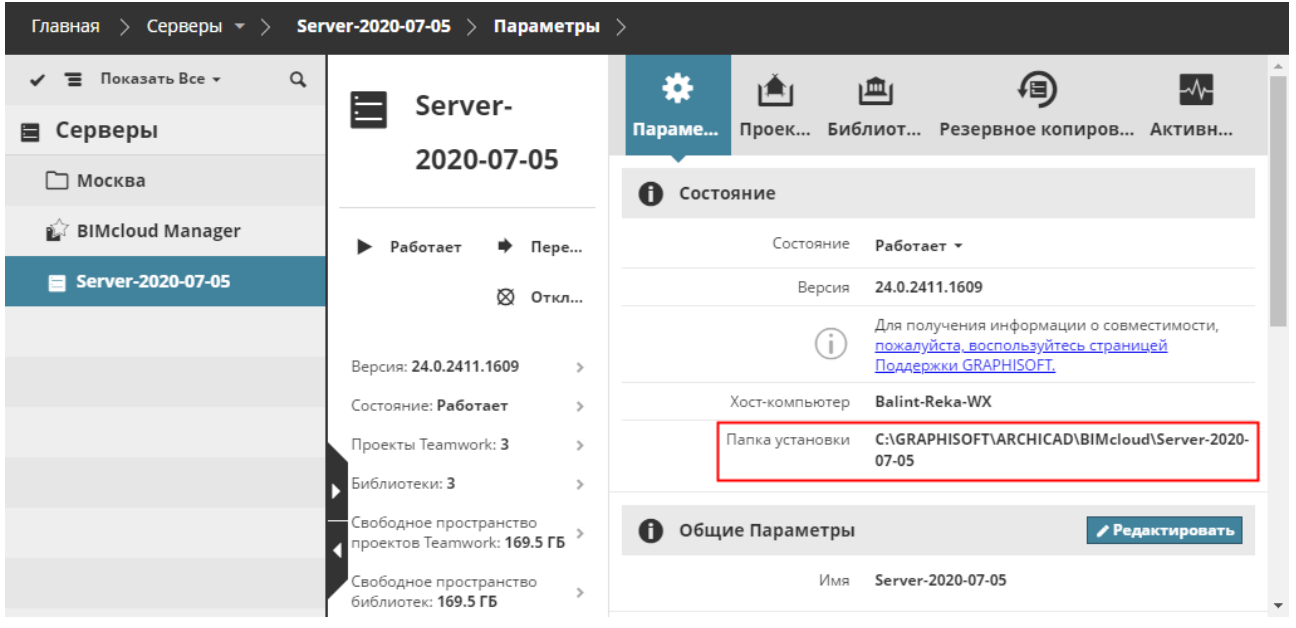

• значка BIMcloud в панели задач

*См. также [Значок BIMcloud в Панели Задач.](#page-269-1)*

# <span id="page-22-0"></span>**Чистая Установка**

Если на компьютере не обнаружено никаких компонентов BIMcloud, то будет запущен процесс "чистой установки".

**1.** Запустите Программу Установки и нажмите Далее.

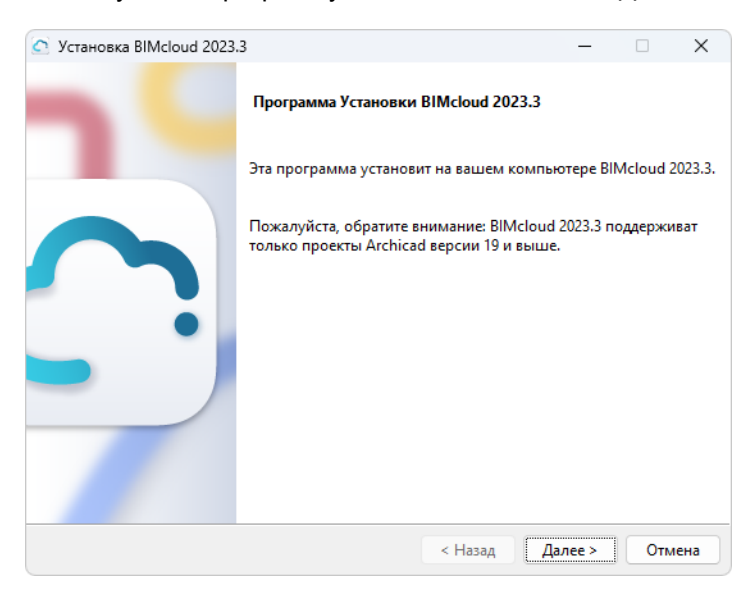

- **2.** Выберите команду Установки нового BIMcloud. В результате будут последовательно установлены два компонента:
- **BIMcloud Server**
- **BIMcloud Manager**

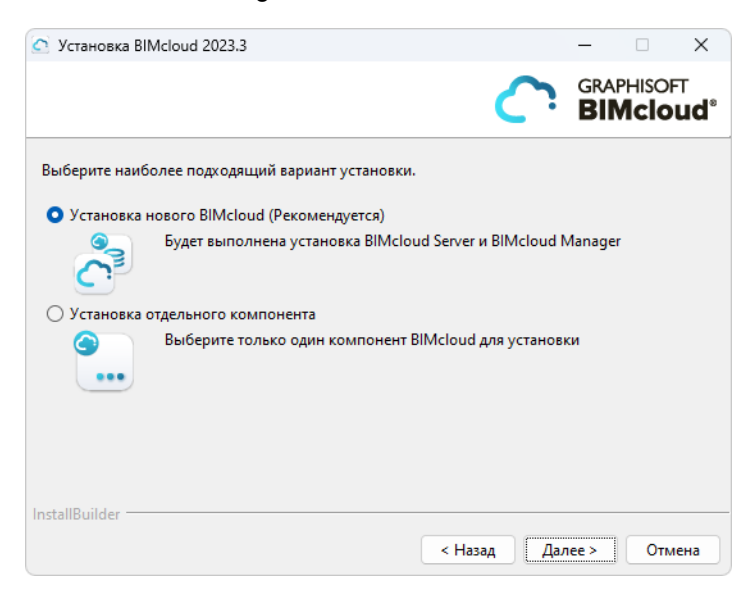

**3.** Примите условия лицензионного соглашения. Чтобы просмотреть весь текст соглашения в браузере, нажмите кнопку Открыть в Браузере.

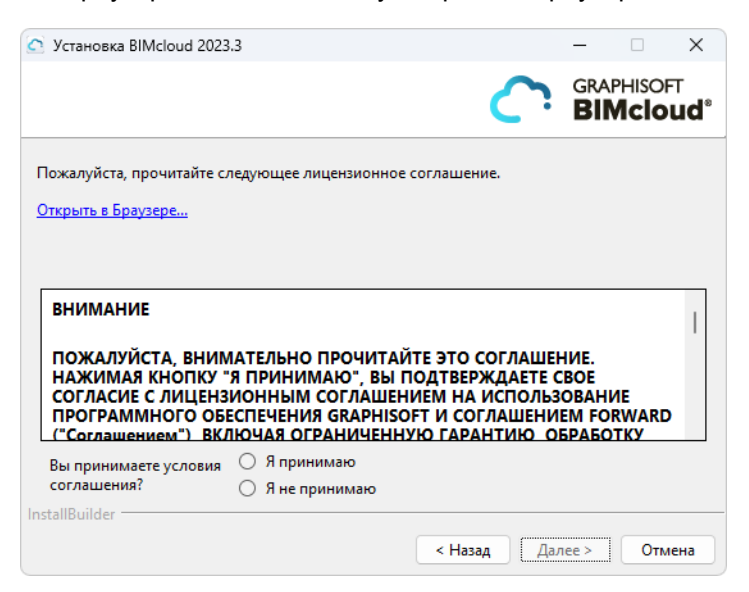

**4.** Выберите папку для установки BIMcloud Server.

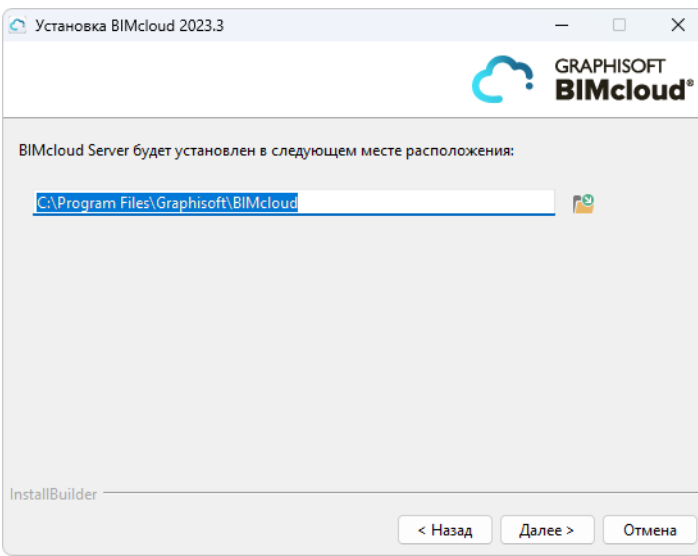

**5.** В панели сводной информации будет указан путь к папке установки BIMcloud Server. Нажмите **Установить**, чтобы начать процесс установки.

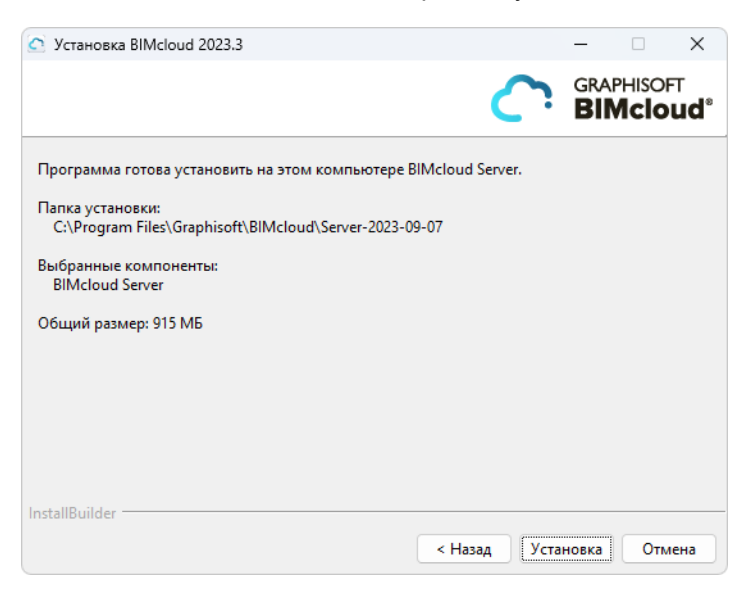

#### **Для пользователей Mac:**

- Если вы устанавливаете BIMcloud в Mac OS, то папка установки должна располагаться внутри папки Программы (Applications).
- Для использования BIMcloud на Mac OS необходимо включить функцию Доступа к Диску (Full Disk Access) для BIMcloud.

*См. [MacOS: Предоставление Полного Доступа к Диску](#page-38-0).* 

**6.** По окончании установки появится следующая панель:

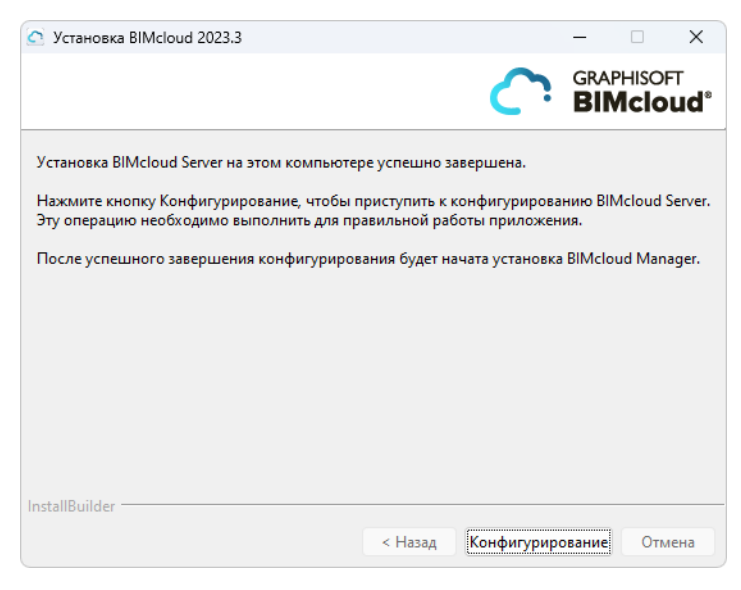

Для продолжения нажмите кнопку **Конфигурирование**.

# **Конфигурирование BIMcloud Server**

**1.** Настройте основные параметры сервера на первой странице Конфигуратора:

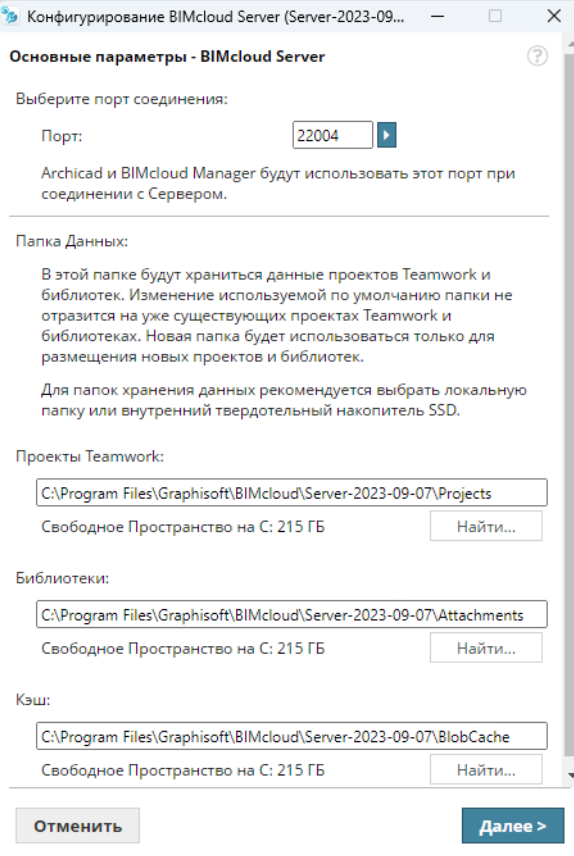

- **Порт:** Выберите свободный порт или воспользуйтесь выпадающей командой "Найти Доступный Порт".
- **Папки Данных:** Задайте путь к пакам, которые будут использоваться по умолчанию для хранения Проектов, Библиотек и Кэша.
	- Проекты Teamwork и Библиотеки данного BIMcloud Server будут располагаться в этих папках.
	- Папка **Кэша** по умолчанию будет использоваться для хранения временных данных Teamwork, повышающих скорость работы.

#### **Для пользователей Windows:**

Папка Кэша должна находиться на томе, поддерживающем формат имен 8.3. Если это не так, то появится соответствующее предупреждение. Пожалуйста, выберите другой том, на котором включена поддержка формата имен файлов 8.3.

Вы также можете включить поддержку генерации имен 8.3 на текущем томе, затем создать на нем новую папку и выбрать ее для хранения Кэша. Родительские папки новой папки (если таковые имеются) тоже должны быть созданы *после* включения генерации имен 8.3.

**2.** Нажмите кнопку Далее, чтобы открыть Параметры только BIMcloud - BIMcloud Server.

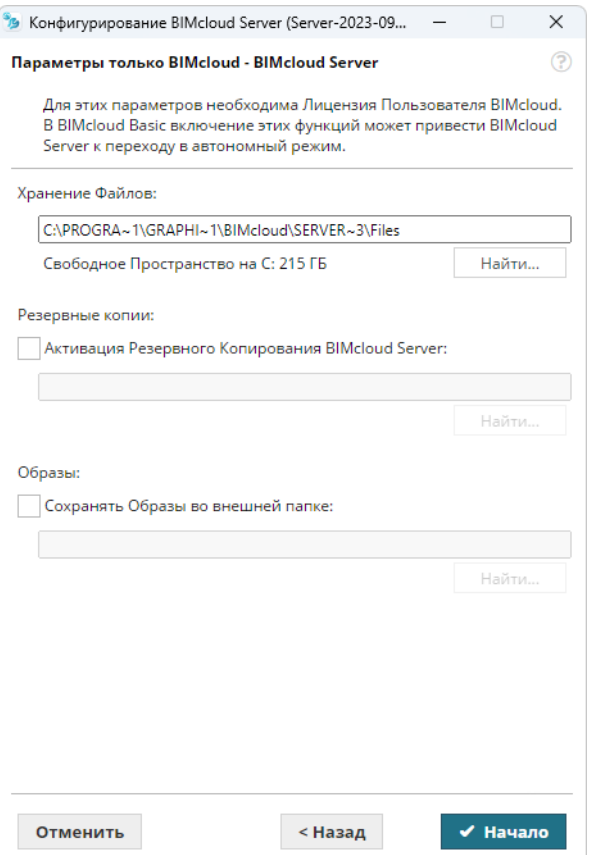

Для настройки этой страницы необходима Лицензия Пользователя BIMcloud. Не настраивайте эти параметры, если предполагаете использовать BIMcloud Basic: они никак не будут учитываться, но могут стать причиной неправильной работы приложения.

#### **Хранение Файлов**

Загружаемые в BIMcloud Manager файлы будут храниться в этой папке.

Позднее путь к этой папке можно изменить.

*См. [Изменение Папки Файлового Сервера](#page-41-0).*

#### **Активация Резервного Копирования BIMcloud Server**

Активируйте этот маркер, если планируете создавать резервные копии данных BIMcloud Server. После активации маркера следует ввести (или указать) путь к папке резервных копий.

#### **Примечания:**

– Настроить График Резервного Копирования можно в BIMcloud Manager (страница Серверы, панель Резервное копирование). *См. [BIMcloud Server/BIMcloud Manager - панель Резервного](#page-214-1)  [Копирования](#page-214-1).*

# **Сохранение Образов во Внешней Папке**

По умолчанию образы Проектов и Библиотек сохраняются с расширением .archive в папке установки BIMcloud Server.

#### *см. [Расположение Файлов Образов](#page-135-0)*

При желании вы можете выбрать другую папку: активировав этот маркер, укажите путь к ней.

В результате BIMcloud будет сохранять Образы в автоматически создаваемых папках, которые будут находиться внутри указанной папки:

- Образ PLN
- Образ Проекта Teamwork
- Образ Библиотеки

Позднее путь к этой папке можно изменить.

*См. [Переопределение Папки Образов](#page-42-0).*

- **3.** Нажмите кнопку **Начало** для запуска установленного BIMcloud Server. Дождитесь перехода к следующему шагу...
- **4.** Появится окно Программы Установки: Установка BIMcloud Manager. Нажмите кнопку Далее.
- **5.** Выберите язык по умолчанию. Этот язык будет использоваться в браузерном интерфейсе BIMcloud Manager. Позднее вы можете изменить язык в BIMcloud Manager.

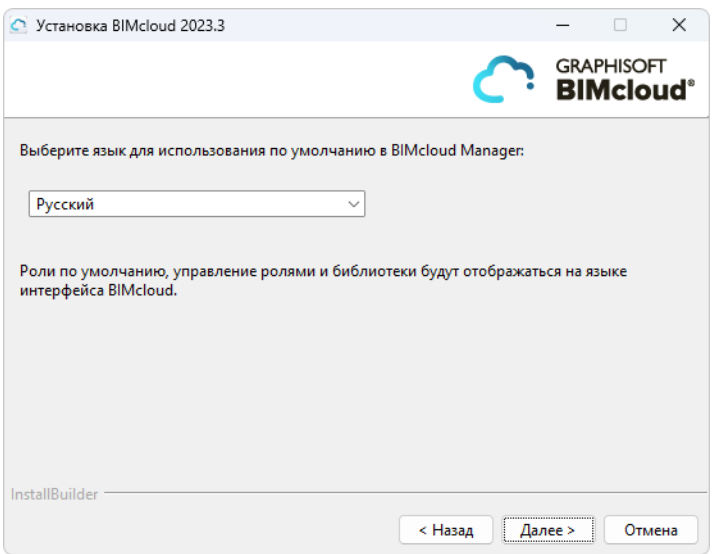

**6.** Примите условия лицензионного соглашения. Чтобы просмотреть весь текст соглашения в браузере, нажмите кнопку Открыть в Браузере.

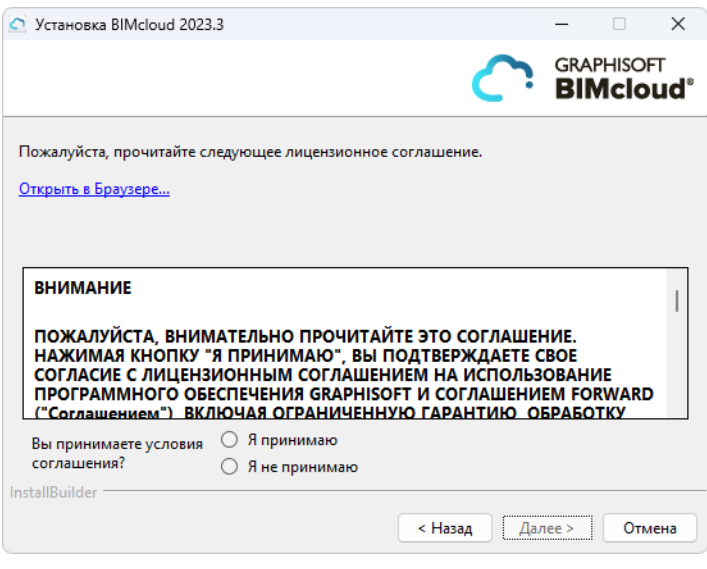

#### **7.** Выберите папку для установки BIMcloud Manager.

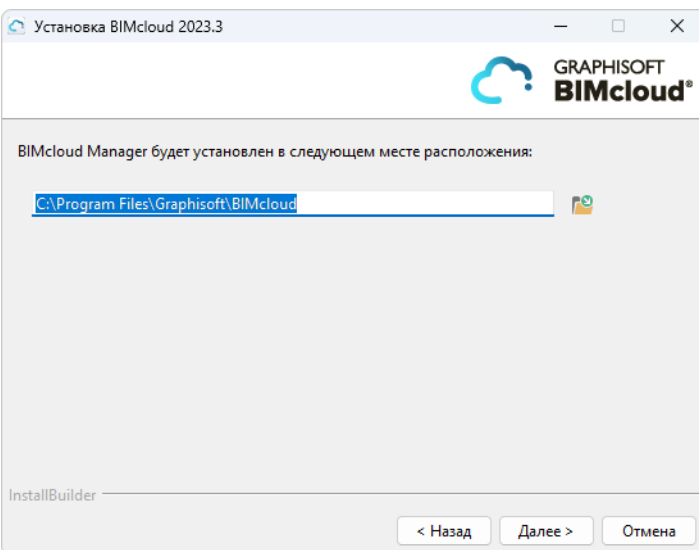

#### **Для пользователей Mac:**

- Если вы устанавливаете BIMcloud в Mac OS, то папка установки должна располагаться внутри папки Программы (Applications).
- Для использования BIMcloud на Mac OS необходимо включить функцию Доступа к Диску (Full Disk Access) для BIMcloud.

*См. [MacOS: Предоставление Полного Доступа к Диску](#page-38-0).* 

**8.** В панели сводной информации будет указан путь к папке установки BIMcloud Manager. Нажмите **Установить**, чтобы начать процесс установки.

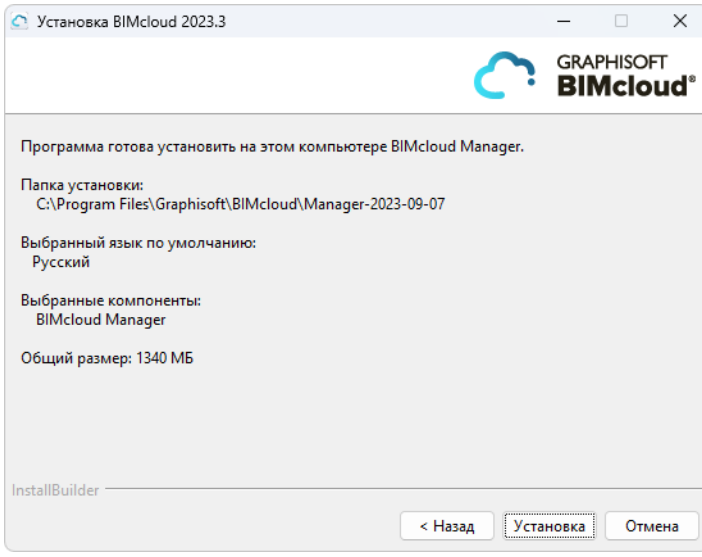

**9.** По окончании установки появится следующая панель:

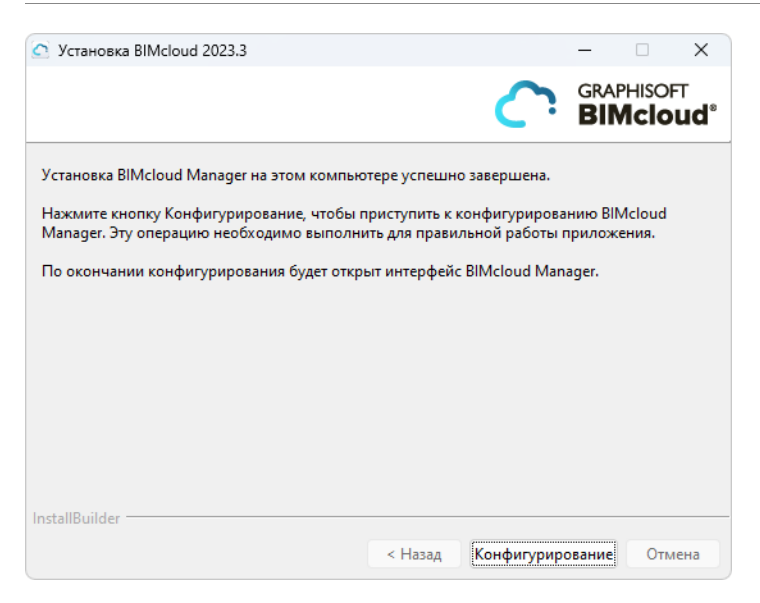

Для продолжения нажмите кнопку Конфигурирование.

# **Конфигурирование BIMcloud Manager**

**1.** Настройте основные параметры BIMcloud Manager на первой странице Конфигуратора:

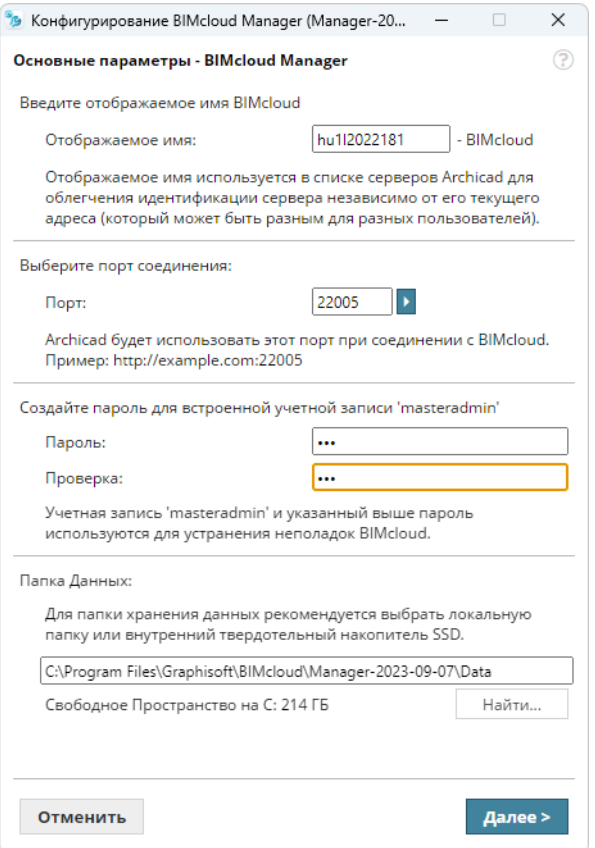

- **Имя:** По умолчанию имя BIMcloud совпадает с именем вашего компьютера. Во всех меню выбора BIMcloud будет использоваться указанное здесь имя.
- **Порт:** Выберите свободный порт или воспользуйтесь выпадающей командой "Найти Доступный Порт".
- **Пароль Мастера-Администратора:** Укажите пароль для защиты учетной записи Мастера-Администратора (masteradmin). Этот Мастер-Администратор всегда будет иметь полный доступ ко всем данным. Если вы забудете этот пароль, то потребуется выполнить реконфигурацию BIMcloud и задать новый пароль.
- **Папка Данных:** В этой папке будут храниться данные BIMcloud Manager. **Примечание:** Проекты будут храниться в другой папке, указанной на первой странице мастера конфигурирования BIMcloud Server.
- **2.** Нажмите **Далее**, чтобы открыть Параметры только BIMcloud BIMcloud Manager.

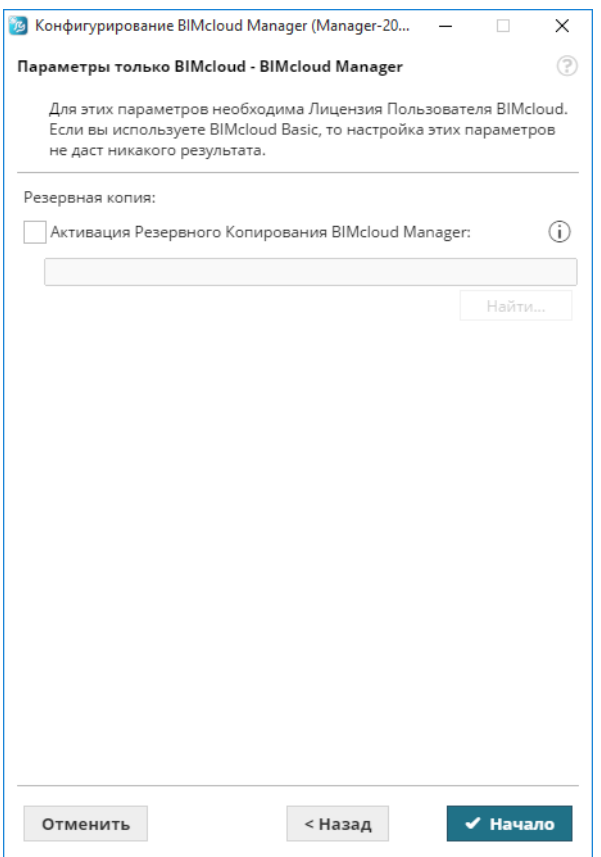

Для настройки этой страницы необходима Лицензия Пользователя BIMcloud. Не настраивайте эти параметры, если предполагаете использовать BIMcloud Basic: они никак не будут учитываться, но могут стать причиной неправильной работы приложения.

#### **• Активация Резервного Копирования BIMcloud Manager**

Активируйте этот маркер, если планируете создавать резервные копии данных BIMcloud Manager. После активации маркера следует ввести (или указать) путь к папке резервных копий.

**Примечание:** Настроить График Резервного Копирования можно в BIMcloud Manager (страница Серверы, панель Резервное копирование).

*См. [BIMcloud Server/BIMcloud Manager - панель Резервного Копирования.](#page-214-1)*

- **3.** Нажмите **Начать** для выполнения конфигурации.
- **4.** Когда появится диалоговое окно завершения процесса, нажмите кнопку OK.

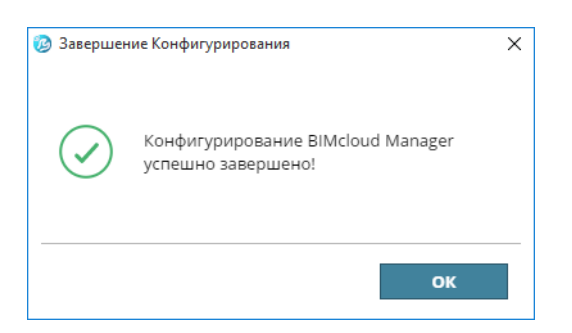

Следующие шаги Конфигурирования должны выполняться в браузере. Если окно браузера не открылось автоматически, воспользуйтесь следующей ссылкой: *http://localhost:PORT*, где ПОРТ - это тот порт, который вы ввели на начальном этапе Конфигурирования).

# **Продолжите Конфигурирование в открывшемся окне браузера**

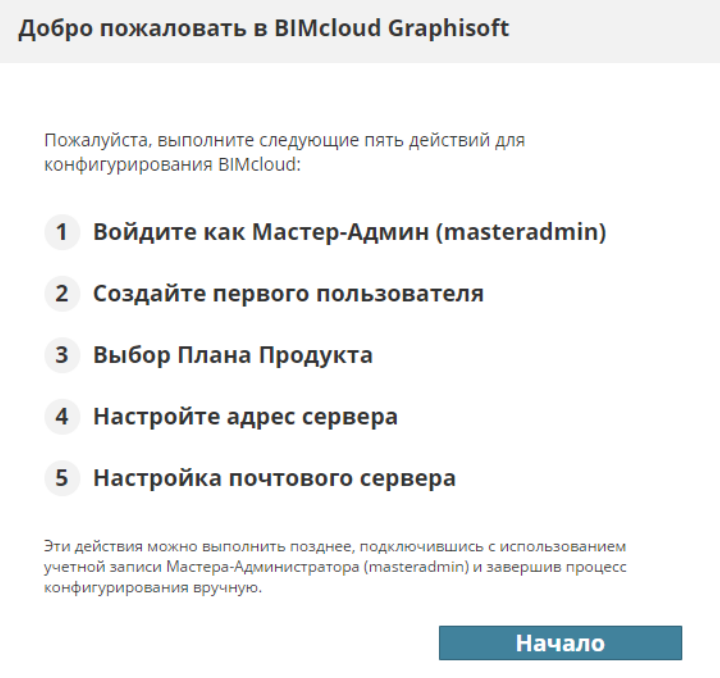

Нажмите кнопку **Начало**.

**Войдите в качестве Мастера-Администратора (masteradmin)**

Введите пароль Мастера-Администратора, чтобы войти в BIMcloud Manager.

#### **Создайте Первого Пользователя**

Введите учетные данные первого пользователя. Этот пользователь автоматически станет первым Администратором Сервера в BIMcloud Manager. Заполните все поля:

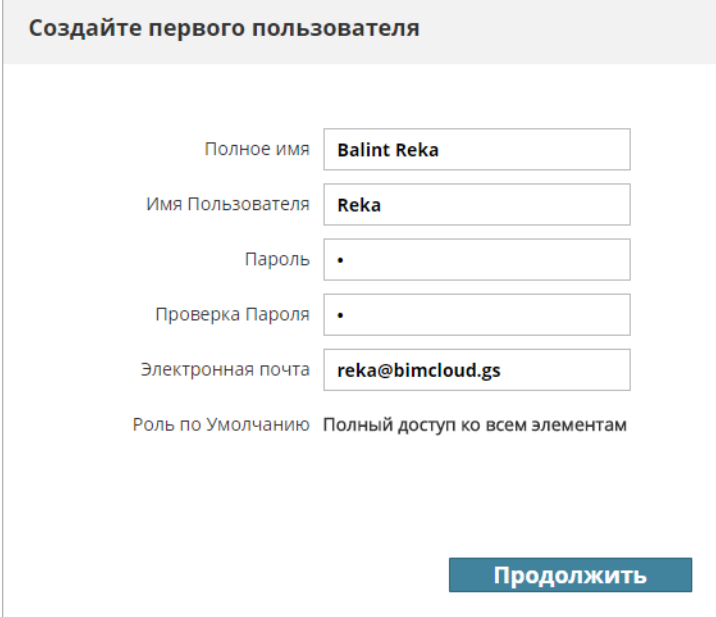

### **Выберите План Продукта**

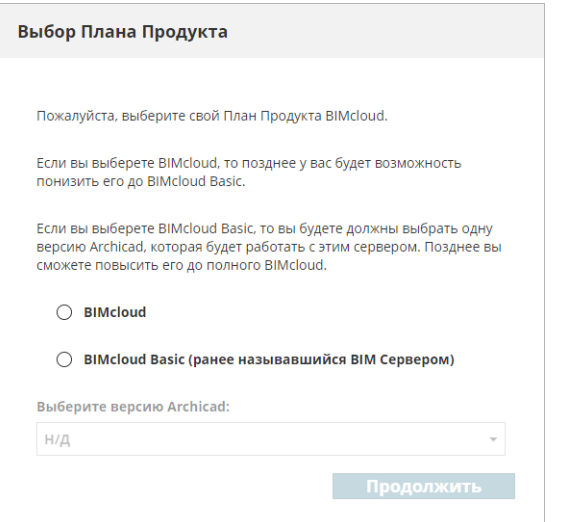

Выберите тип продукта BIMcloud, который вы собираетесь использовать: BIMcloud (полный) или BIMcloud Basic.

- Для использования полной версии BIMcloud необходима Лицензия Пользователя BIMcloud.
- Для BIMcloud Basic лицензия не требуется, но возможности этой версии несколько ограничены.

Независимо от выбранного варианта, позднее вы сможете изменить План Продукта на странице Серверов в BIMcloud Manager.

Чтобы получить подробную информацию о различиях этих двух продуктов, см. *[BIMcloud и BIMcloud](#page-15-1)  [Basic: Сопоставление Возможностей.](#page-15-1)*

Если выбрана версия BIMcloud Basic, то вам надо будет выбрать из расположенного ниже списка одну версию Archicad (начиная с 19-ой версии), которая будет использоваться с BIMcloud Basic. Обратите внимание, что в BIMcloud Basic могут поддерживаться проекты только одной версии Archicad.

#### **Настройте Адрес Сервера**

Этот адрес будет являться уникальным идентификатором вашего сервера, даже если для подключения из Archicad будут использоваться другие адреса.

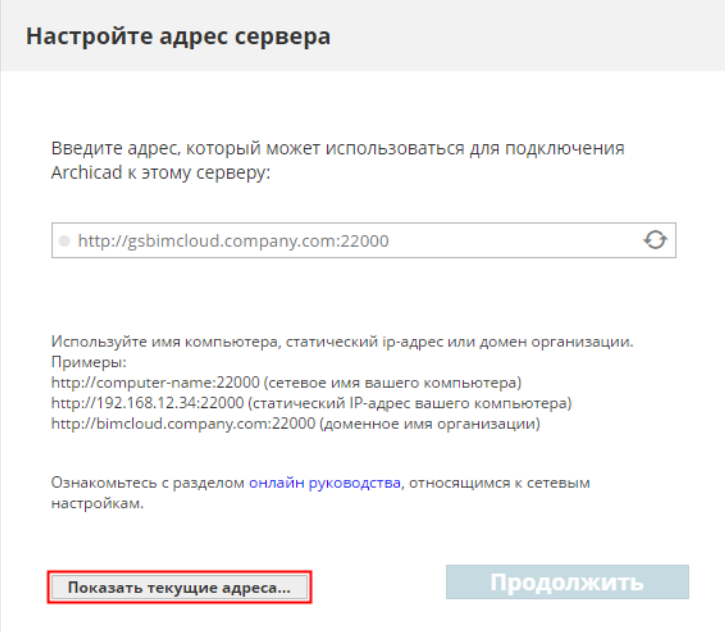

#### *См. [Параметры Соединения](#page-264-1) для получения дополнительной информации.*

Чтобы выбрать один из текущих адресов компьютера, нажмите кнопку **Показать текущие адреса**.

Если адрес сервера уже настроен, то вы можете ввести его в соответствующее поле адреса.

Помните, что этот адрес может меняться изо дня в день в случае использования в офисе Динамических IP-адресов. Мы рекомендуем использовать в качестве Основного адреса Статичный IPадрес, имя компьютера или полное доменное имя.

Позднее вы можете изменить этот адрес в панели Параметров BIMcloud Manager.

#### **Настройте Почтовый Сервер**

Опционально. Присутствующие на этой странице поля предназначены для указания данных почтового сервера, при помощи которого пользователям будут отправляться сообщения электронной почты с BIMcloud. Параметры почтового сервера можно настроить позднее в BIMcloud Manager.

**Примечание:** Использование почтового сервера является необязательной опцией. Вы можете нажать кнопку **Пропустить шаг**. Однако если почтовый сервер не будет настроен, то отправка пользователям сообщений с BIMcloud (например, напоминание пароля) будет невозможна.

Нажмите кнопку **Продолжить** (или Пропустите этот шаг), чтобы завершить процесс конфигурирования.

Если BIMcloud Server уже присутствует на компьютере, то он автоматически будет включен в пару с только что установленным BIMcloud Manager.

Если на компьютере нет BIMcloud Server, то вам придется вручную создать пару BIMcloud Manager и BIMcloud Server.

*См. [Создание Пары для BIMcloud Server.](#page-184-1)*

# **Завершение Конфигурирования**

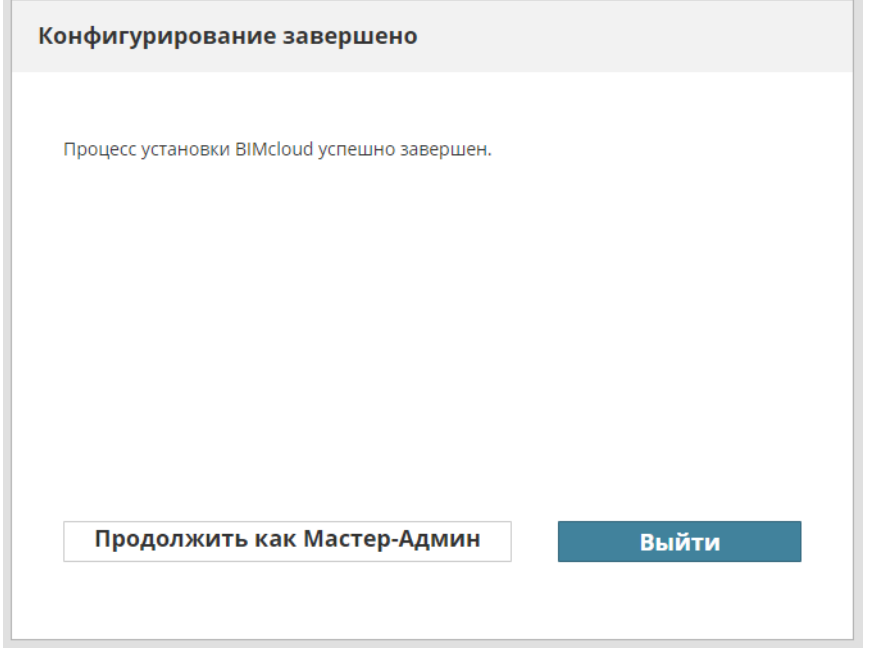

На этом этапе настоятельно рекомендуется выйти из учетной записи Мастера-Администратора и выполнить вход при помощи учетной записи Первого Пользователя, созданной в процессе конфигурирования. Использовать учетную запись Мастера-Администратора для выполнения повседневных задач крайне нежелательно.

# **Открытие BIMcloud Manager**

Вы можете открыть веб-интерфейс BIMcloud Manager с любого компьютера, имеющего сетевое подключение к BIMcloud. Выполните одно из следующих действий:

- Введите в строку адреса браузера тот же URL, который используется при подключении из Archicad.
- Сделайте щелчок на значке BIMcloud в панели задач и выберите из контекстного меню команду Открыть BIMcloud Manager.
- В групповом проекте Archicad активируйте команду меню Teamwork > Проект > Открыть BIMcloud Manager.

Главный администратор сервера, подключающийся с использованием учетной записи Мастера-Администратора (masteradmin), имеет полный доступ ко всем элементам управления. Он может создавать учетные записи новых пользователей и назначать им роли и права доступа.

# <span id="page-35-0"></span>**BIMcloud Delta Cache**

#### **Примечание:** Недоступно для **BIMcloud Basic**.

Компонент BIMcloud Delta Cache предназначен для оптимизации передачи данных между клиентами Archicad и BIMcloud Server путем кэширования данных на стороне клиента. После загрузки клиентом Archicad части проекта, данные кэшируется с помощью BIMcloud Delta Cache и предоставляются другим клиентам Archicad, запрашивающим их.

# **Установка Delta Cache**

- **1.** Запустите Программу Установки BIMcloud.
- **2.** Если компоненты BIMcloud уже были установлены ранее: выберите вариант **Установка нового BIMcloud или компонента BIMcloud**. Если установка производится впервые, см. следующий шаг.

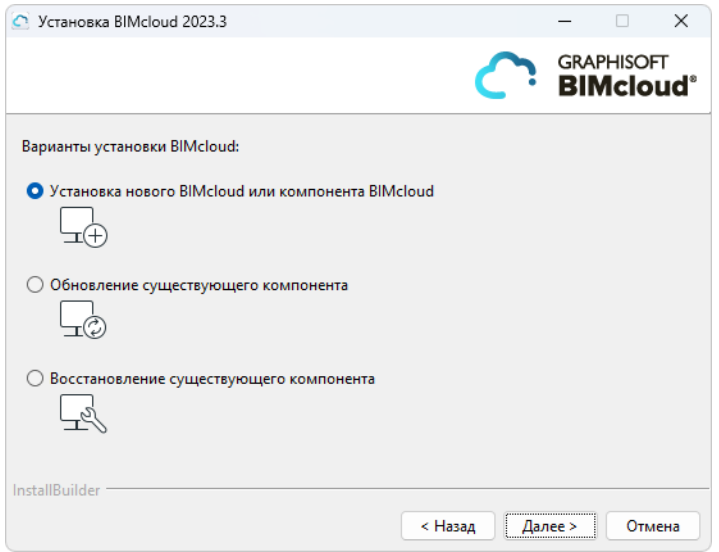

**3.** Выберите **Установку отдельного компонента** и нажмите кнопку Далее.

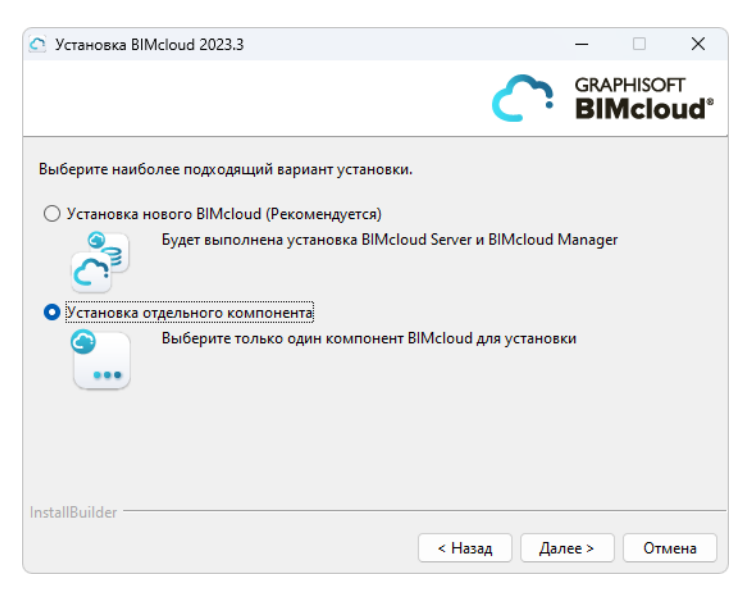
#### **4.** Выберите BIMcloud Delta Cache.

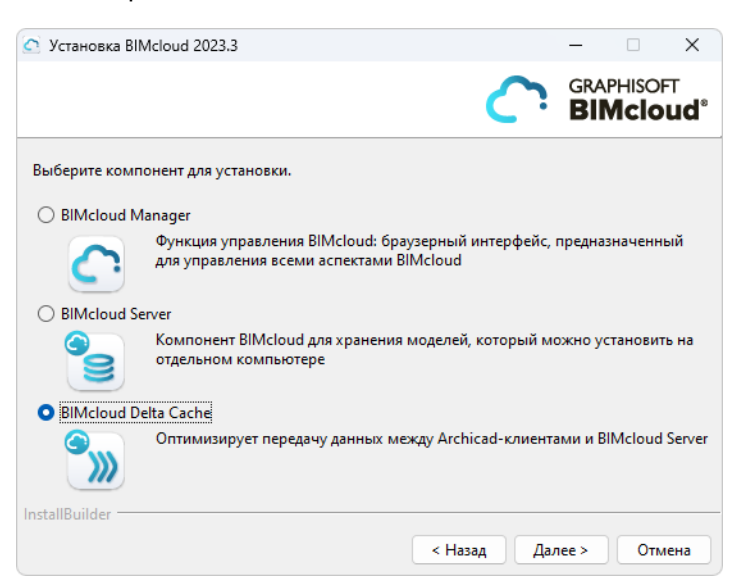

**5.** Продолжите установку до ее завершения.

#### **Для пользователей Mac:**

- Если вы устанавливаете BIMcloud в Mac OS, то папка установки должна располагаться внутри папки Программы (Applications).
- Для использования BIMcloud на Mac OS необходимо включить функцию Доступа к Диску (Full Disk Access) для BIMcloud.

*См. [MacOS: Предоставление Полного Доступа к Диску](#page-38-0).* 

#### **Конфигурирование BIMcloud Delta Cache**

Процесс конфигурирования BIMcloud Delta Cache осуществляется по окончании установки BIMcloud Delta Cache.

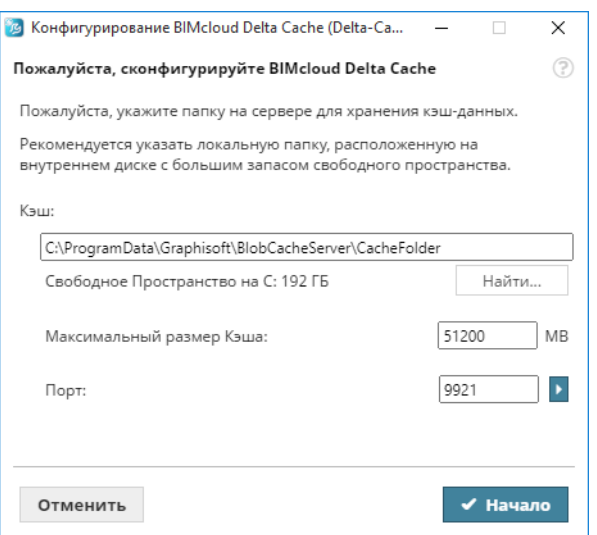

Настройте следующие параметры:

• **Порт:** Выберите свободный порт или воспользуйтесь выпадающей командой "Найти Доступный Порт".

- **Кэш-папка:** Здесь будут храниться временные кэшированные данные BIMcloud Delta Cache. Введите путь вручную или нажмите кнопку Найти.
- **Максимальный Размер Кэша:** Задайте максимальный объем кэшированных данных. Чем больше пространства вы выделите, тем более эффективна будет работа BIMcloud Delta Cache.

#### Нажмите кнопку **Начало**.

Чтобы начать использовать BIMcloud Delta Cache, введите его адрес в Archicad (**Параметры > Окружающая Среда > Сеть и Обновления**).

# <span id="page-38-0"></span>**MacOS: Предоставление Полного Доступа к Диску**

После установки или обновления компонента BIMcloud на Mac появится дополнительное диалоговое окно: для корректной работы BIMcloud необходимо сначала включить Доступ к Диску в настройках macOS.

Причина: время от времени Apple улучшает функции безопасности macOS, чтобы защитить своих пользователей. Как следствие, устанавливаемое на macOS приложение (например, BIMcloud) не сможет функционировать до тех пор, пока вы явно не предоставите ему доступ к необходимым папкам и данным на вашем компьютере. Это называется "включить полный доступ к диску". Появившееся диалоговое окно проведет вас по всем шагам:

 $\bigcirc$ 

Установка BIMcloud 2023.3

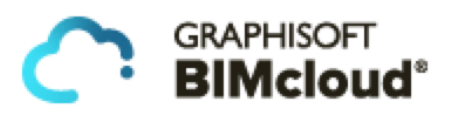

BIMcloud Manager для правильной работы необходим Полный Доступ к Диску. Чтобы предоставить Полный Доступ к Диску, пожалуйста, выполните следующие действия:

1. Откройте Системные Настройки / Защита и Безопасность / Доступ к Диску...

2. Откройте Finder. Файл "TeamworkPortalServerManager" будет выбран в папке: /Applications/GRAPHISOFT/BIMcloud/Manager-2023-09-07-12

3. Перетащите этот файл из Finder в список приложений с Плныи Доступом к Диску. 4. Чтобы применить изменения, введите свои учетные данные и нажмите расположенную ниже кнопку Далее.

<u>Нужна помощь? Пожалуйста, воспользуйтесь Graphisoft Community.</u>

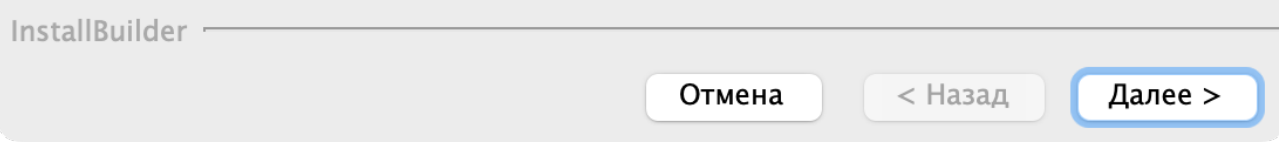

- **1.** Щелкните на первой ссылке, чтобы открыть диалог Системные настройки/ **Защита и безопасность/Доступ к диску**.
- **2.** Щелкните на второй ссылке, чтобы открыть Finder. Компонент BIMcloud (например, TeamworkPortalServerManager) будет уже выбран.
- **3.** Перетащите выбранный файл в находящийся справа список приложений, имеющих доступ к диску (Full Disk Access).
- **4.** Введите свои учетные данные для применения изменений.
- **5.** Для продолжения нажмите кнопку **Далее**.

**Примечание:** Диалог Доступа к диску (Full Disk Access) будет открыт для каждого устанавливаемого компонента BIMcloud: BIMcloud Server, BIMcloud Manager и/или BIMcloud Delta Cache.

#### **Что делать, если вы не предоставили доступ к диску при установке**

Для функционирования BIMcloud необходимо включить Доступ к диску (Full Disk Access) для каждого установленного компонента BIMcloud. Если пропустить этот шаг, то BIMcloud не будет работать.

Чтобы решить эту проблему, запустите программу установки BIMcloud еще раз. На первой странице установки выберите пункт "Восстановить компонент" и выберите компонент для восстановления. Выполните следующие действия, чтобы включить полный доступ к диску.

*С подробной информацией можно ознакомиться на сайте [Community](https://redirect.graphisoft.com/?gstype=knowledgebase&anchor=HELP_BIMcloud-install-macOS-compatibility).*

# **Реконфигурирование Компонентов BIMcloud**

Чтобы реконфигурировать компонент BIMcloud, щелкните на пиктограмме BIMcloud в строке состояния. затем выберите нужный компонент и активируйте команду **Конфигурирование**.

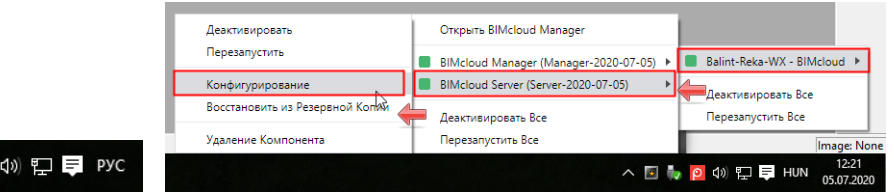

### **Связанные Темы:**

 $\wedge$   $\Box$   $\mathbb{F}$   $\rho$ 

**[Конфигурирование BIMcloud Server](#page-25-0) [Конфигурирование BIMcloud Manager](#page-29-0)**

# <span id="page-41-0"></span>**Изменение Папки Файлового Сервера**

Параметры конфигурации BIMcloud Server, настраиваемые в процессе установки BIMcloud, определяют место расположения Файлового Сервера.

Позднее путь к папке можно изменить.

- **1.** При помощи значка Монитора BIMcloud, находящегося в панели задач, откройте диалог Конфигурирования BIMcloud Server.
- **2.** Нажмите кнопку **Далее**, чтобы открыть страницу только параметров BIMcloud.
- **3.** В разделе Хранения Файлов укажите новый путь к папке.
- **4.** Нажмите кнопку **Далее**.
- **5.** В этот момент вы можете выбрать сохранение существующих файлов (с перемещением в новую папку) или их полное удаление.

**Сохранить и переместить существующие файлы:** активируйте этот маркер, чтобы переместить существующие файлы в новую папку, которую вы только что выбрали.

Если этот маркер не отмечен, то все существующие файлы будут удалены.

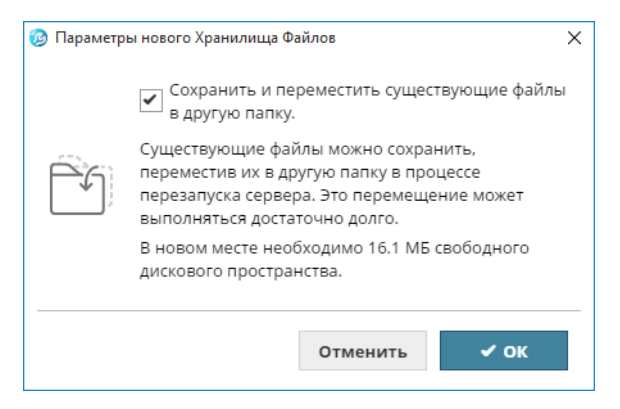

**6.** Вам будет предложено **Перезапустить** BIMcloud.

**Примечание:** В диалоге Конфигурирования BIMcloud Server можно изменить расположение папок Хранения Файлов и Образов, но за один раз можно изменить расположение только одной папки. Выполните все действия и закройте диалог. Чтобы изменить расположение другой папки, снова откройте диалог Конфигурирования и сделайте необходимые изменения.

### **Связанные Темы:**

**[Конфигурирование BIMcloud Server](#page-25-0) [Переопределение Папки Образов](#page-42-0)**

# <span id="page-42-0"></span>**Переопределение Папки Образов**

Параметры конфигурации BIMcloud Server, настраиваемые в процессе установки BIMcloud, определяют место хранения Образов Проектов/Библиотек.

Позднее путь к папке можно изменить.

- **1.** При помощи значка Монитора BIMcloud, находящегося в панели задач, откройте диалог Конфигурирования BIMcloud Server.
- **2.** Нажмите кнопку **Далее**, чтобы открыть страницу только параметров BIMcloud.
- **3.** В разделе **Сохранения Образов во Внешней Папке** выполните одно из следующих действий:
	- Активируйте маркер и/или измените путь к существующей папке
	- Деактивируйте маркер: в результате Образы будут сохраняться в папке по умолчанию
- **4.** Нажмите кнопку **Далее**.
- **5.** В этот момент вы можете выбрать сохранение существующих Образов (с перемещением в новую папку) или их полное удаление.

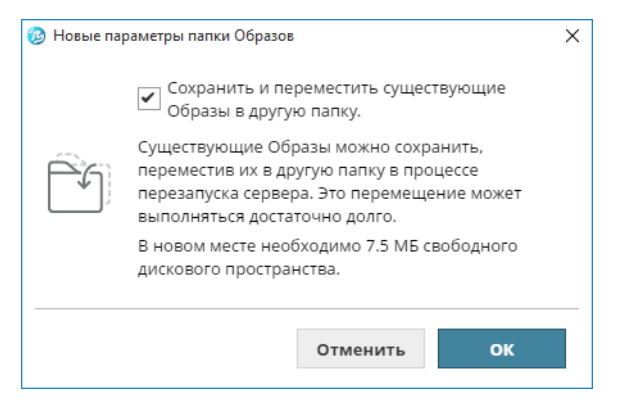

**Сохранение и Перемещение Образов:** активируйте этот маркер, чтобы переместить существующие Образы в новую папку, которую вы только что выбрали.

Если этот маркер не отмечен, то все существующие Образы будут удалены.

**6.** Вам будет предложено **Перезапустить** BIMcloud.

**Примечание:** В диалоге Конфигурирования BIMcloud Server можно изменить расположение папок Хранения Файлов и Образов, но за один раз можно изменить расположение только одной папки. Выполните все действия и закройте диалог. Чтобы изменить расположение другой папки, снова откройте диалог Конфигурирования и сделайте необходимые изменения.

### **Связанные Темы:**

**[Конфигурирование BIMcloud Server](#page-25-0)** *[Расположение Файлов Образов](#page-135-0)* **[Изменение Папки Файлового Сервера](#page-41-0)**

# **Лицензирование BIMcloud**

**В расположенных ниже разделах описываются следующие функции:**

**[Лицензия Пользователя BIMcloud](#page-44-0) [Использование Аппаратного Ключа Защиты](#page-45-0) [Использование CodeMeter Server](#page-46-0)**

# <span id="page-44-0"></span>**Лицензия Пользователя BIMcloud**

**Примечание:** Не относится к BIMcloud Basic, поскольку для этой версии Лицензия Пользователя не нужна.

Каждому пользователю необходима лицензия BIMcloud для выполнения следующих действий:

- Доступа к содержимому BIMcloud через браузер
- Создания общего доступа, открытия или подключения к проектам Teamwork из Archicad или BIMx. **Примечание:** для выполнения всех этих действий, даже одновременно, вам потребуется только одна лицензия BIMcloud.

### **Автоматически Резервируемая Лицензия**

Автоматическая ("плавающая") лицензия назначается из пула лицензий каждому пользователю по мере необходимости.

Эта лицензия BIMcloud остается назначена пользователю до тех пор, пока он не покинет проект Teamwork.

### **Вручную Назначаемая Лицензия Пользователя BIMcloud**

Лицензии Пользователя BIMcloud можно **назначать** вручную конкретным пользователям. Назначенные вручную Лицензии остаются закреплены за пользователями, даже если они закрыли все свои проекты или находятся в автономном режиме.

Администратор может **отозвать** у любого пользователя назначенную вручную лицензию в BIMcloud Manager (на странице Пользователей - в панели Лицензий или на странице Серверов - в панели Параметров). Если это возможно, то пользователю будет выдана автоматически резервируемая лицензия.

#### **[Параметры Пользователя](#page-157-0)**

### **Информация о Доступных Лицензиях**

Чтобы отобразить детализированную информацию об имеющихся/используемых в данный момент лицензиях, откройте BIMcloud Manager и перейдите в панель **Серверы > BIMcloud Manager > Лицензии**.

#### **[BIMcloud Manager - Вкладка Лицензий](#page-207-0)**

# <span id="page-45-0"></span>**Использование Аппаратного Ключа Защиты**

По окончании установки BIMcloud Manager необходимо перезагрузить компьютер. Только после этого можно подключать ключ защиты. BIMcloud Manager должен иметь доступ к ключу защиты. Чтобы обеспечить этот доступ, выполните одно из следующих действий:

- Вставьте ключ в USB-порт того компьютера, на котором установлен BIMcloud Manager.
- Подключите его к другому компьютеру с установленным на нем CodeMeter Server, обеспечивающим BIMcloud Manager доступ к лицензии.

#### **Примечания:**

- Это может быть CodeMeter Server, уже использующийся в офисе для других продуктов Graphisoft.
- Завершив обновление CodeMeter, необходимо перезапустить BIMcloud Manager и Server. Невыполнение этой процедуры может привести к сбоям при создании резервных копий и образов.

## **Программирование Аппаратного Ключа Защиты**

запрограммировать при помощи сайта лицензий.

Ключи Аппаратной Защиты CodeMeter для Решения BIMcloud Graphisoft можно программировать при помощи утилиты, доступной для загрузки с сайта *[http://www.graphisoft.com/downloads/licensing](https://graphisoft.com/downloads/licensing/help/RUS/mac)*. Приобретя Решение Graphisoft BIMcloud, вы получаете пустой ключ CodeMeter, который необходимо

#### **Связанная Тема:**

**[Использование CodeMeter Server](#page-46-0)**

# <span id="page-46-0"></span>**Использование CodeMeter Server**

## **Системные Требования CodeMeter Server**

CodeMeter Server является составной частью драйвера CodeMeter, поэтому необходимо выбрать компьютер в сети, который будет выполнять функцию сервера CodeMeter. Для установки CodeMeter server в качестве сервера сетевой лицензии:

- Требуется компьютер, подключенный к сети (он должен работать на протяжении всего рабочего дня).
- Этот компьютер должен иметь достаточное количество свободных портов USB.
- Должен быть установлен драйвер CodeMeter.

**Примечание:** Для работы CodeMeter Server серверная операционная система не требуется. Функции CodeMeter Server может выполнять одна из рабочих станций, при условии, что она будет работать на протяжении всего рабочего дня.

## **Настройка Сервера**

Установив сервер и драйвер CodeMeter, запустите сервер, выполнив описанные ниже действия.

Управление всеми параметрами CodeMeter осуществляется из CodeMeter WebAdmin. Чтобы запустить это приложение, откройте CodeMeter Control Center (из папки установки или с помощью меню Пуск) и нажмите кнопку WebAdmin. Можно также ввести localhost:22350 в адресной строке браузера.

Для активации CodeMeter Server:

- **1.** Откройте вкладку Параметры > Сервер.
- **2.** Отметьте маркер Запустить Сетевой Сервер.
- **3.** Не забудьте нажать кнопку Применить.

С этого момента запускается сервер, предоставляющий лицензии через локальную сеть.

**Важное замечание:** Завершив обновление CodeMeter, необходимо перезапустить BIMcloud Manager и Server. Невыполнение этой процедуры может привести к сбоям при создании резервных копий и образов.

### **Параметры на Стороне Клиента**

Клиенты должны находить сервер в локальной сети автоматически. Если это не происходит (например, сервер находится в другой подсети или подключение осуществляется через Интернет), возможно, потребуется указать IP-адрес хост-имени сервера. На стороне клиента:

- **1.** Откройте WebAdmin.
- **2.** Перейдите на вкладку Параметры > Сеть.
- **3.** Добавьте сервер в Список Поиска Сервера.

В этом списке может присутствовать множество элементов; клиент производит поиск доступных лицензий в определенном порядке и только на заданных серверах. Только при отсутствии элементов в списке, клиент производит поиск на других имеющихся серверах.

## **Управление Доступом**

В соответствии с параметрами по умолчанию все компьютеры одной локальной сети (одной и той же подсети) могут использовать лицензии с сервера.

Для ограничения доступа:

- Откройте WebAdmin.
- Перейдите на вкладку Параметры > Контроль Доступа.

Если список Пользователей пуст, то любой клиент локальной сети может использовать лицензию. Если в списке имеется хотя бы один элемент, то запрос лицензий становится возможен только для Пользователя, присутствующего в списке.

**Примечание:** Если сервер является общедоступным в Интернете или если ни у кого нет прав использования лицензий, то следует проверить правильность заполнения списка во избежание нежелательного использования лицензий.

Вы можете проверить, кто именно использует лицензию:

- **1.** Откройте WebAdmin на сервере.
- **2.** Перейдите на вкладку Сервер > Пользователь.

Здесь приводится список активных клиентов и клиентов, заимствовавших лицензии.

#### **Связанная Тема:**

**[Использование Аппаратного Ключа Защиты](#page-45-0)**

# **Обновление BIMcloud Basic до BIMcloud**

**Примечание:** Для выполнения этих действий необходимо выполнить вход с использованием учетной записи **masteradmin**.

Чтобы обновить BIMcloud Basic до BIMcloud, выполните перечисленные ниже действия.

- **1.** В BIMcloud Manager перейдите на страницу Серверов.
- **2.** В разделе BIMcloud Basic Manager откройте страницу Лицензий.
- **3.** Нажмите кнопку **Запуск Обновления**.

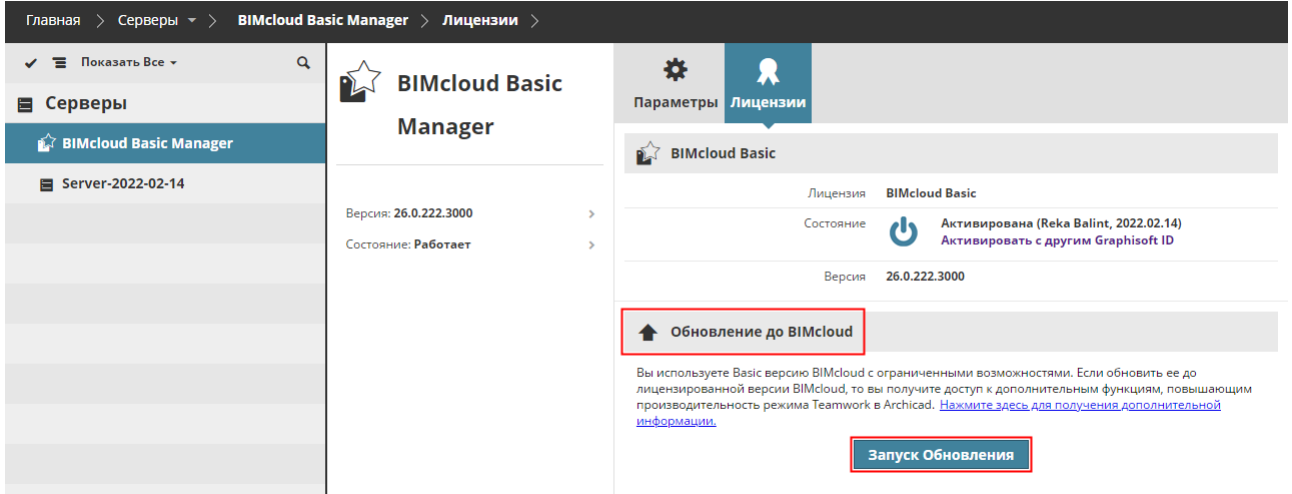

# **Понижение BIMcloud до BIMcloud Basic**

**Примечание:** Чтобы выполнить этот процесс, необходимо выполнить вход при помощи учетной записи **Мастера-Администратора (masteradmin)**.

Выполните следующие действия, чтобы понизить полную версию BIMcloud до BIMcloud Basic.

- **1.** Войдите в качестве Мастера-Администратора.
- **2.** Предупредите всех подключенных к BIMcloud пользователей о том, что они должны сохранить свои проекты. Доступ к серверу во время выполнения понижения будет заблокирован!
- **3.** В BIMcloud Manager перейдите на страницу Серверов.
- **4.** Выберите BIMcloud Manager.
- **5.** Откройте страницу Лицензий.
- **6.** Нажмите кнопку **Понижение**.

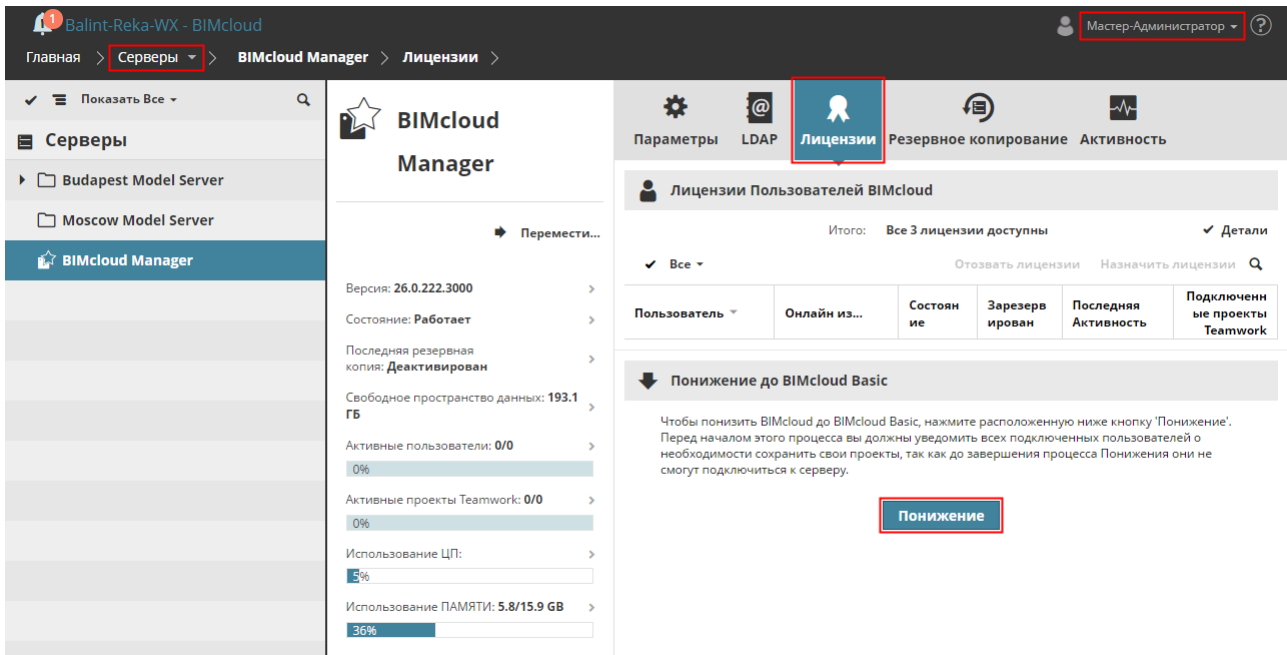

В процессе понижения вам потребуется реконфигурировать некоторые параметры BIMcloud Manager, так как в версии BIMcloud Basic поддерживаются не все функции. Встроенный Мастер Понижения поможет вам последовательно выполнить все необходимые действия.

**7.** В открывшемся диалоге подтвердите свое желание продолжить операцию.

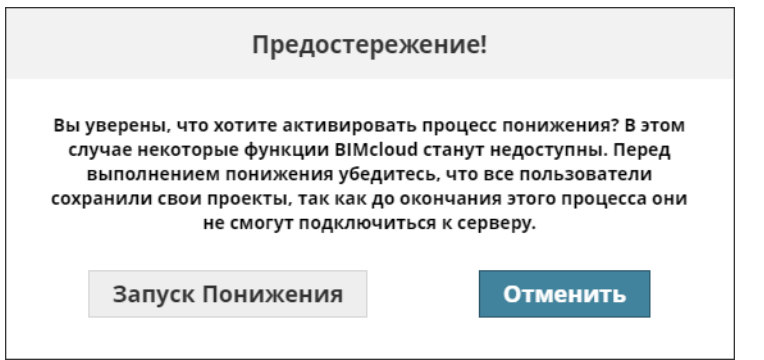

**8.** Нажмите кнопку **Запуск Понижения**. В результате будет запущен Мастер Понижения.

#### **Использование Мастера Понижения**

• Окно Мастера Понижения поможет вам выполнить все необходимые действия.

 $\mathbf{r}$ 

- Чтобы выполнить настройки, нажмите кнопку **Проверить**.
- Если какой-либо шаг требует вашего вмешательства, то он помечается красным треугольником. Щелчок на этом шаге приводит к автоматическому перенаправлению на соответствующую страницу настроек BIMcloud Manager.
- Выполнив настройку, снова нажмите кнопку **Проверить**. Если дополнительные действия не требуются, то красный треугольник исчезнет, и вы сможете перейти к следующему шагу.

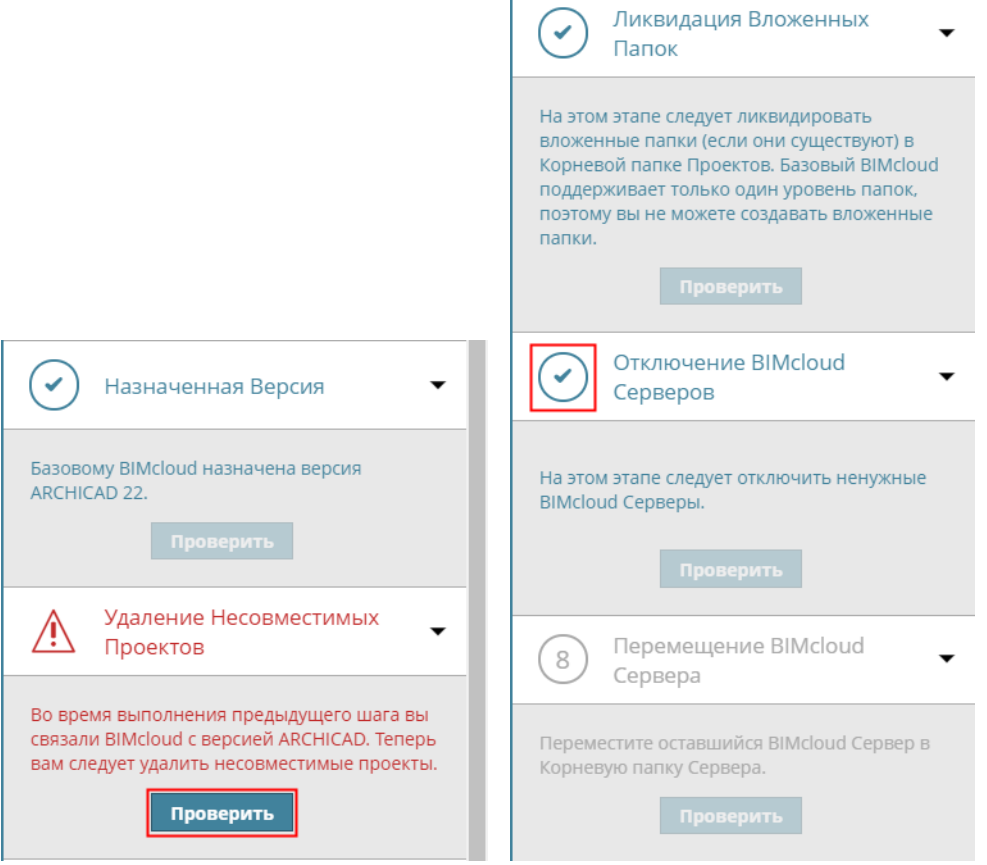

• Недоступные шаги, например, если у вас нет папок, нуждающихся в перемещении, отображаются серым цветом.

• Чтобы отменить процесс Понижения, щелкните на символе **X**, находящемся рядом с индикатором процесса в верхней части Мастера.

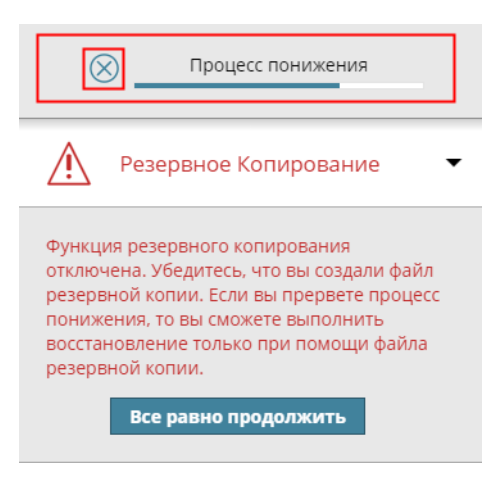

#### **Шаг 1: Резервное Копирование**

Убедитесь в наличии резервных копий BIMcloud Manager и BIMcloud Server.

Если процесс Понижения будет прерван, то вы должны будете воспользоваться резервным копиями для восстановления BIMcloud.

#### **Шаг 2: Назначенная Версия**

В BIMcloud Basic могут поддерживаться проекты только одной версии Archicad. После того, как вы выберете предпочтительную версию Archicad, на сервере BIMcloud Basic можно будет хранить проекты Teamwork, созданные только в данной версии. Например, если вы выберете 22-ую версию, то на сервере BIMcloud Basic смогут располагаться только проекты Teamwork версии Archicad 22.

- **1.** Откройте страницу BIMcloud Manager > Параметры > Состояние (или нажмите в Мастере кнопку **Проверить**).
- **2. Поддерживаемая версия проектов Teamwork:** выберите одну версию Archicad.

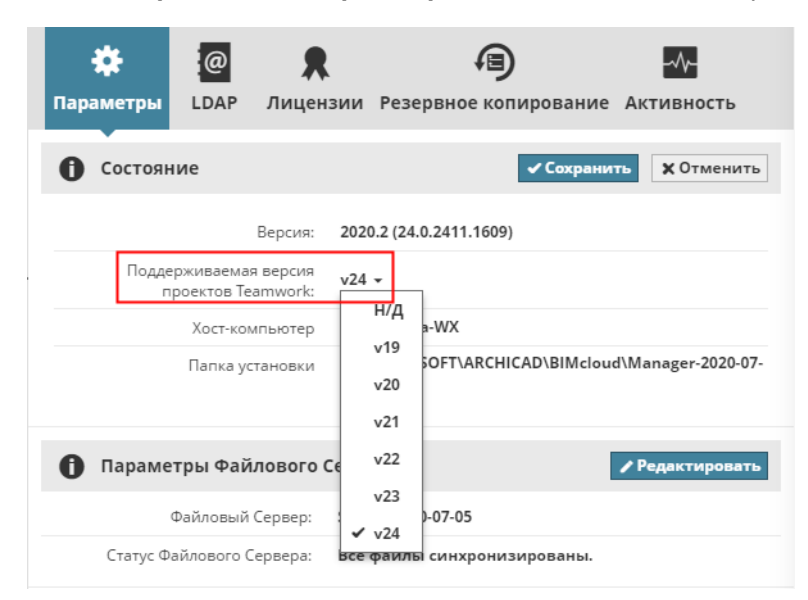

#### **Шаг 3: Удаление несовместимых Проектов Teamwork**

Во время выполнения предыдущего шага вы связали BIMcloud Basic с определенной версией Archicad.

Теперь вы должны удалить все несовместимые проекты Teamwork из BIMcloud Manager - то есть все проекты, к которым был создан общий доступ из других версий Archicad:

- **1.** Перейдите на страницу Проектов в BIMcloud Manager (или нажмите в Мастере кнопку **Проверить**).
- **2.** Выберите Проекты Teamwork для удаления.
- **3.** Нажмите кнопку **Удалить**.

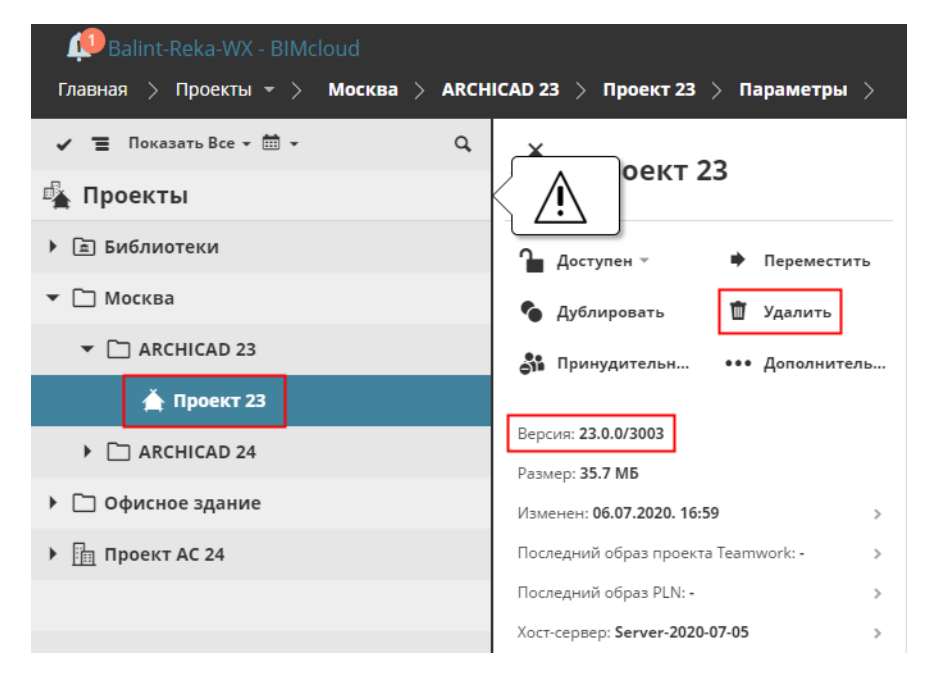

## **Шаг 4: Перемещение Проектов Teamwork**

В BIMcloud Basic поддерживается только один уровень папок, находящихся в папке Корня Проектов. Если ваши Проекты Teamwork располагаются на более низких уровнях иерархии, то их придется переместить.

- **1.** Перейдите на страницу Проектов в BIMcloud Manager
- **2.** Выберите Проекты, находящиеся во вложенных папках (или нажмите в Мастере кнопку **Проверить**).
- **3.** Нажмите кнопку **Переместить** и укажите целевую папку: можно выбрать папку Корня Проектов или любую другую папку, расположенную на один уровень ниже.

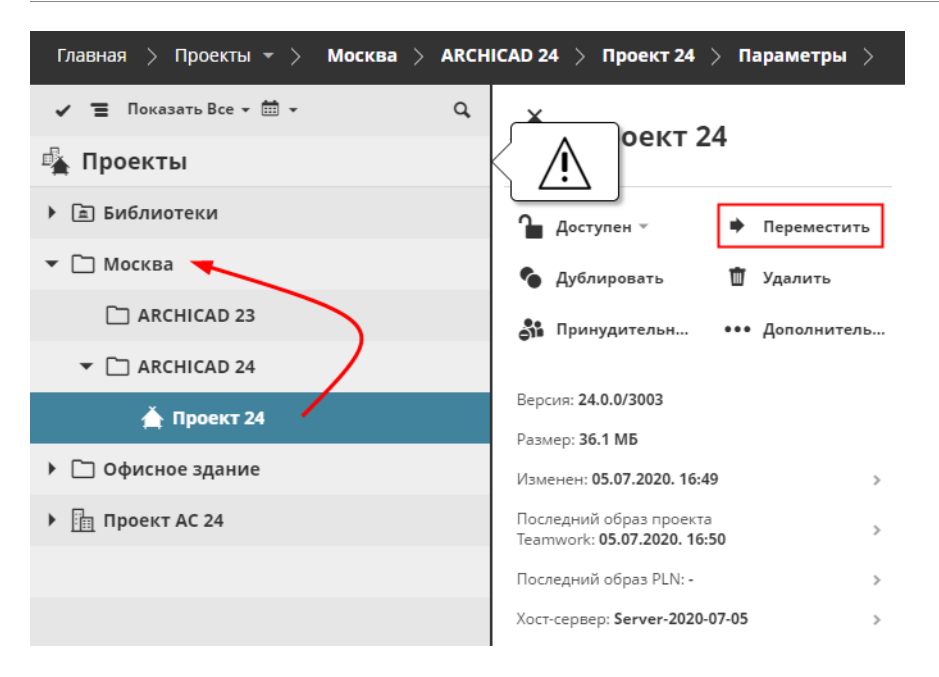

#### **Шаг 5: Перемещение Библиотек**

В BIMcloud Basic Библиотеки могут располагаться только в папке Библиотек по умолчанию.

Если на сервере присутствуют Библиотеки, расположенные в других папках, то их придется переместить в папку Библиотек по умолчанию.

- **1.** Перейдите на страницу Проектов в BIMcloud Manager (или нажмите в Мастере кнопку **Проверить**).
- **2.** Выберите Библиотеки, расположенные в папках, отличных от папки по умолчанию.
- **3.** Нажмите кнопку **Переместить** и укажите папку Библиотек по умолчанию.

### **Шаг 6: Ликвидация Проектов BIMcloud**

В BIMcloud Basic не поддерживаются Проекты BIMcloud.

Если на странице Проектов присутствуют Проекты BIMcloud, то сейчас их надо преобразовать в папки. Содержимое этих папок сохранится, но определения Команд Проектов BIMcloud будут удалены.

- **1.** Перейдите на страницу Проектов в BIMcloud Manager (или нажмите кнопку **Проверить** в Мастере Понижения, чтобы активировать команду Преобразования).
- **2.** Последовательно выберите Проекты BIMcloud.
- **3.** Нажмите для каждого из них кнопку **Преобразовать в папку**.

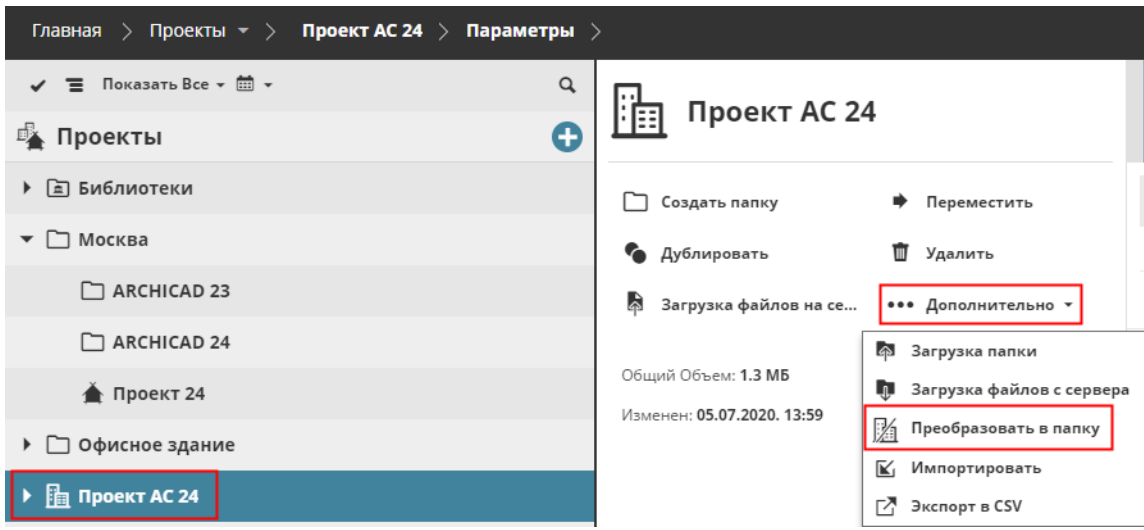

### **Шаг 7: Загрузка и Удаление Файлов**

В BIMcloud Basic не поддерживается загрузка файлов в BIMcloud.

- **1.** Перейдите на страницу Проектов в BIMcloud Manager (или нажмите в Мастере кнопку **Проверить**).
- **2.** Выберите каждый загруженный файл и нажмите кнопку **Загрузить файлы**, чтобы сохранить их локальные копии на своем компьютере.
- **3.** Затем нажмите кнопку **Удалить** для удаления этих файлов из BIMcloud Manager.

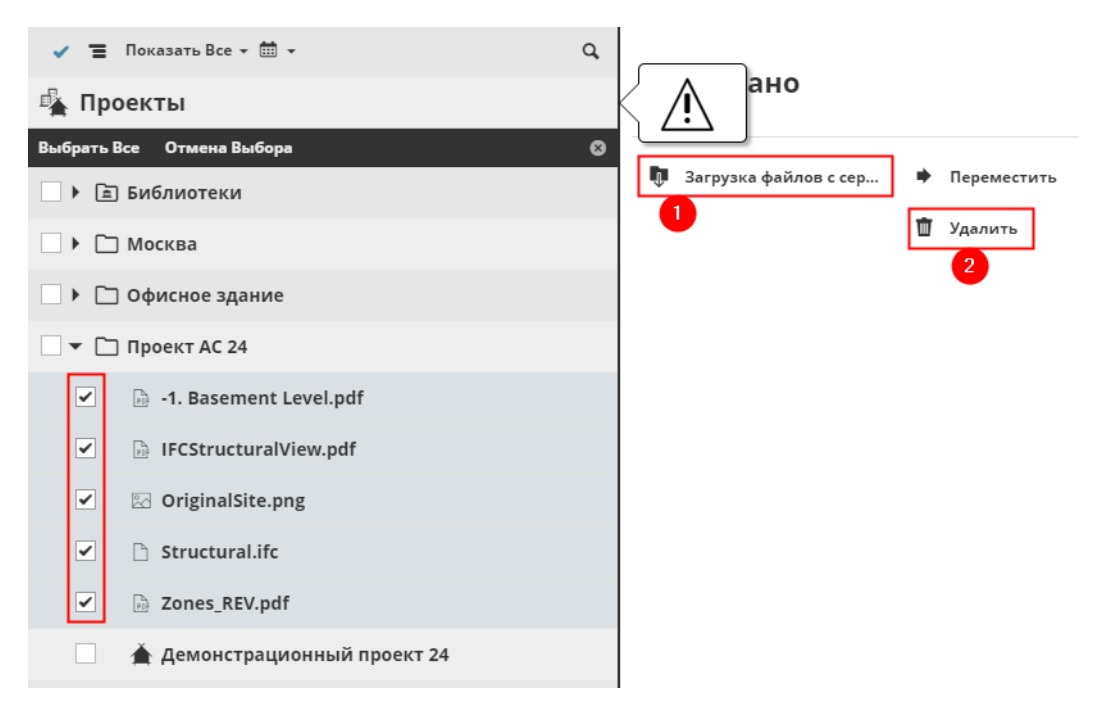

#### **Шаг 8: Ликвидация Вложенных Папок**

В BIMcloud Basic поддерживается только один уровень папок, находящихся в папке Корня Проектов.

Если на странице Проектов присутствуют вложенные папки, то их придется удалить.

**Примечание:** Эти папки должны быть пусты, если в процессе выполнения предыдущих действий вы уже переместили находившиеся в них проекты и библиотеки.

- **1.** Перейдите на страницу Проектов в BIMcloud Manager (или нажмите в Мастере кнопку **Проверить**).
- **2.** Выберите вложенные папки.
- **3.** Нажмите кнопку **Удалить**.

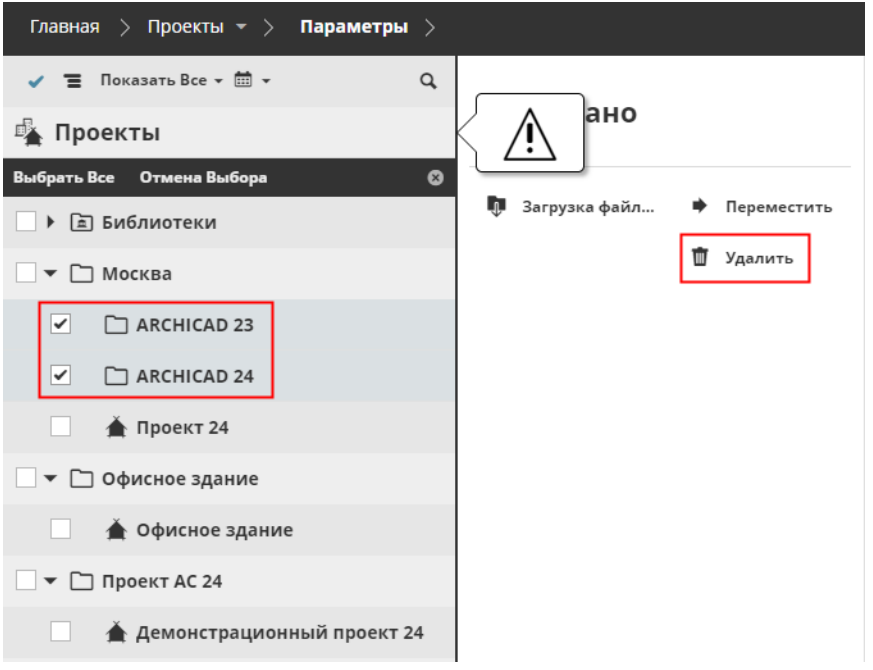

### **Шаг 9: Удаление Всех Меток**

Метки и страница Мои Метки в BIMcloud Manager недоступны в версии BIMcloud Basic. На этом этапе будут удалены все метки, присвоенные элементам Проектов и Библиотек.

- **1.** Перейдите на страницу Проектов в BIMcloud Manager (или нажмите в Мастере кнопку **Проверить**).
- **2.** Появится сообщение об Удалении Всех Меток.

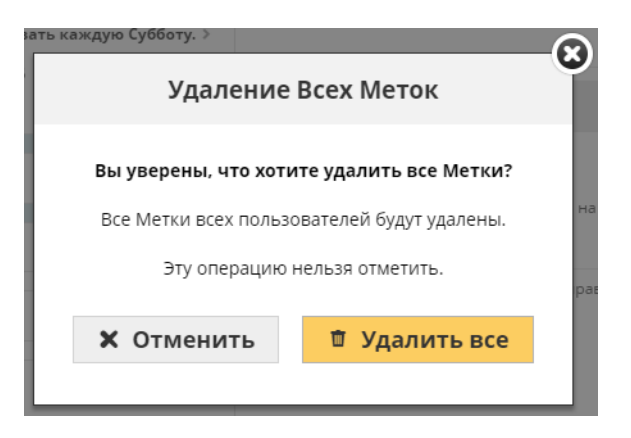

#### **Шаг 10: Удаление Всех Подписок**

Подписки на Изменения не поддерживаются в BIMcloud Basic. На этом этапе будут удалены все подписки всех пользователей.

- **1.** Перейдите на страницу Проектов в BIMcloud Manager (или нажмите в Мастере кнопку **Проверить**).
- **2.** Вам будет предложено **Удалить Все**.

#### **Шаг 11: Отключение дополнительных копий BIMcloud Server**

BIMcloud Basic можно подключить только к одному BIMcloud Server.

На этом этапе необходимо удалить все дополнительные копии BIMcloud Server, оставив только один из них.

- **1.** Перейдите на страницу Серверов в BIMcloud Manager (или нажмите в Мастере кнопку **Проверить**).
- **2.** Выберите те копии BIMcloud Server, которые больше не будут использоваться.
- **3.** Нажмите кнопку **Отключения**.

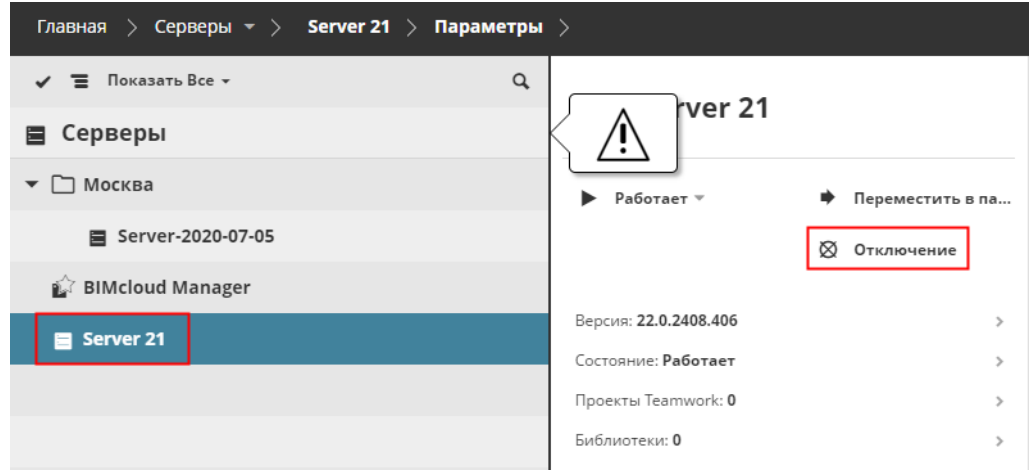

### **Шаг 12. Отключить внешнюю папку Образов**

Возможность сохранения Образов во внешней папке недоступна в версии BIMcloud Basic.

Если эта функция была активирована в BIMcloud, то вам потребуется отключить ее для использования BIMcloud Basic.

Если функция не отключена, то после понижения BIMcloud Server переключится в автономный режим!

**1.** Откройте Конфигуратор BIMcloud Server при помощи значка в панели задач:

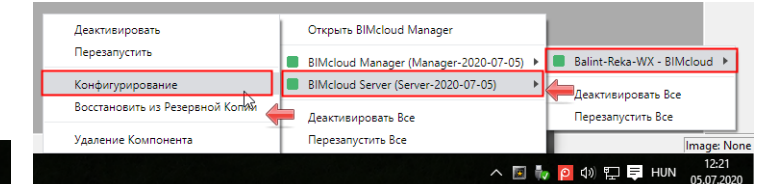

**2.** В диалоге Конфигурирования нажмите кнопку Далее, чтобы открыть страницу только параметров BIMcloud.

△C回 → P 4) ロ目 Pyc

#### **3.** Деактивируйте маркер Сохранения Образов.

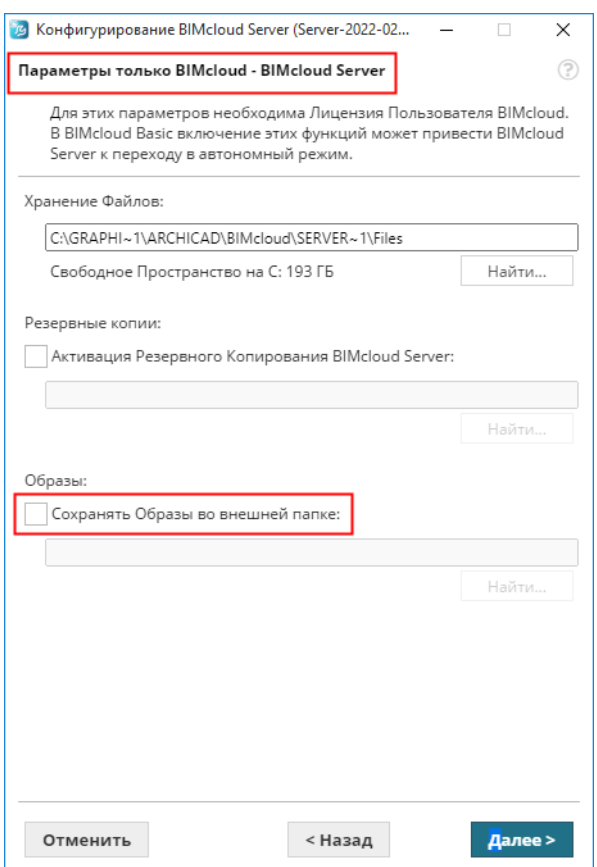

### **ШАГИ 13 и 14: Перемещение BIMcloud Server и/или BIMcloud Manager**

В BIMcloud Basic не поддерживаются папки на странице Серверов.

Если ваш BIMcloud Server или BIMcloud Manager располагаются в каких-либо папках, то их придется переместить в папку Корня Серверов.

- **1.** Перейдите на страницу Серверов в BIMcloud Manager (или нажмите в Мастере кнопку **Проверить**).
- **2.** Выберите размещенные в папках Серверы.
- **3.** Нажмите кнопку **Перемещения в Папку** и укажите папку Корня Серверов.

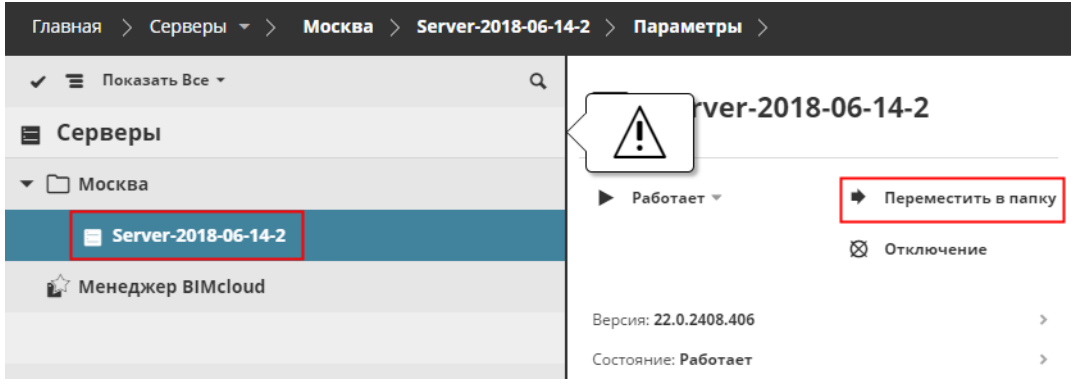

#### **Шаг 15: Ликвидация Папок в Корневой папке Сервера**

В BIMcloud Basic не поддерживаются папки в Корне Серверов.

**Примечание:** Эти папки должны быть пусты, если в процессе выполнения предыдущих действий вы уже переместили находившиеся в них серверы.

- **1.** Перейдите на страницу Серверов в BIMcloud Manager (или нажмите в Мастере кнопку **Проверить**).
- **2.** Выберите папки.
- **3.** Нажмите кнопку **Удалить**.

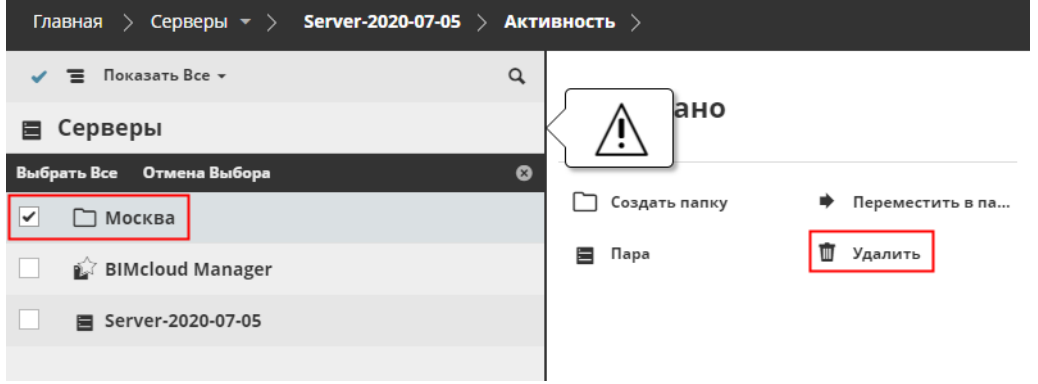

#### **Шаг 16: Переход к Упрощенным Правам**

В BIMcloud Basic можно использовать только Упрощенный Режим Управления.

- **1.** На странице Серверов выберите BIMcloud Manager (или нажмите в Мастере кнопку **Проверить**).
- **2.** В разделе Общих Параметров нажмите кнопку Редактировать и выберите для параметра **Управления Доступом** вариант **Упрощенное**.

#### **3.** Нажмите кнопку **Сохранить**.

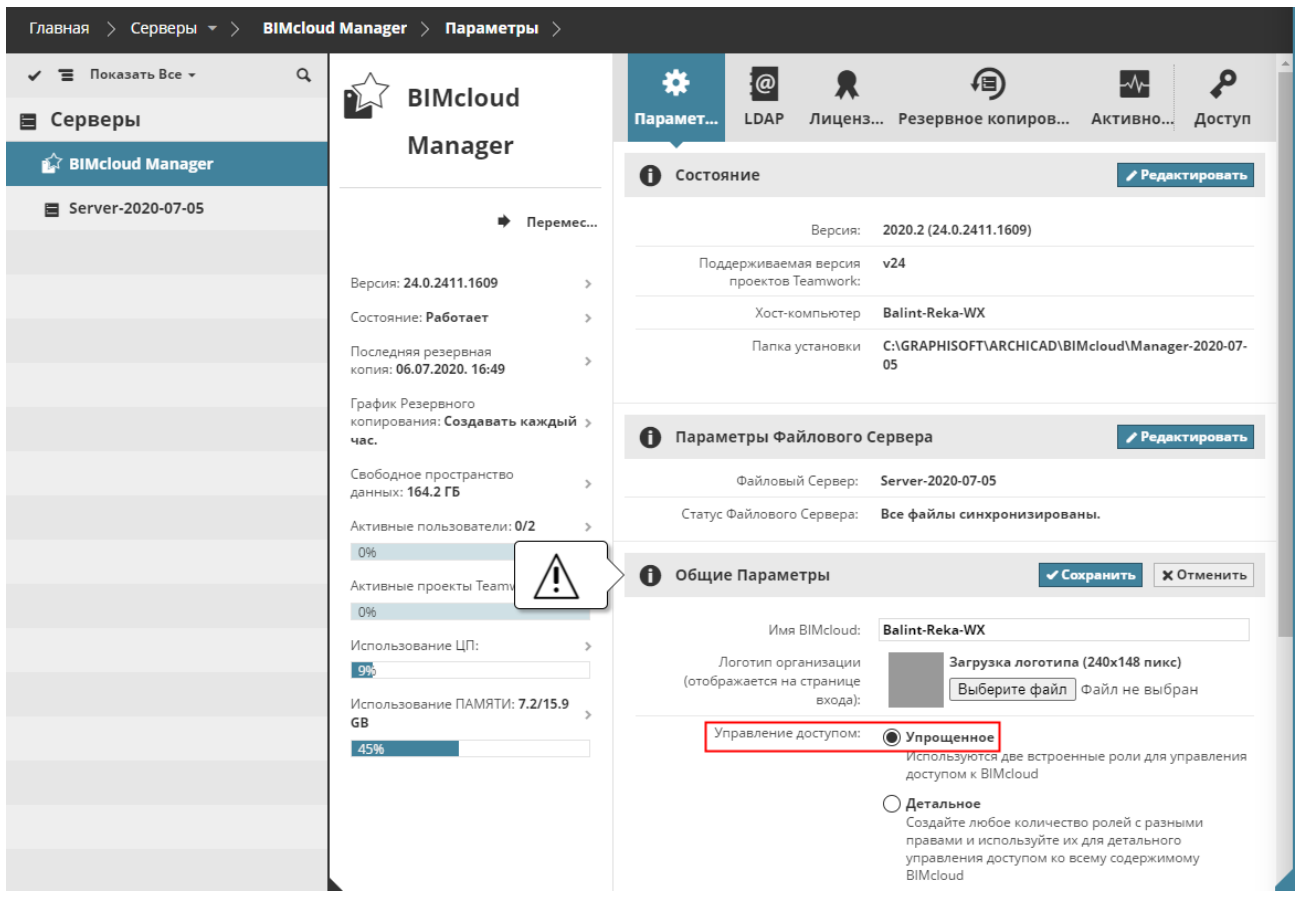

## **Шаг 17: Отключение Служб LDAP**

Службы LDAP не поддерживаются в BIMcloud Basic.

- **1.** На странице Серверов выберите BIMcloud Manager и перейдите на страницу LDAP (или нажмите в Мастере кнопку **Проверить**).
- **2.** Выберите из списка Службу Каталогов и нажмите кнопку **Отключение**.

## **Завершение Понижения**

Если вы выполнили все необходимые действия, то Мастер позволит вам выполнить понижение BIMcloud.

Для завершения операции нажмите кнопку **Понижение**.

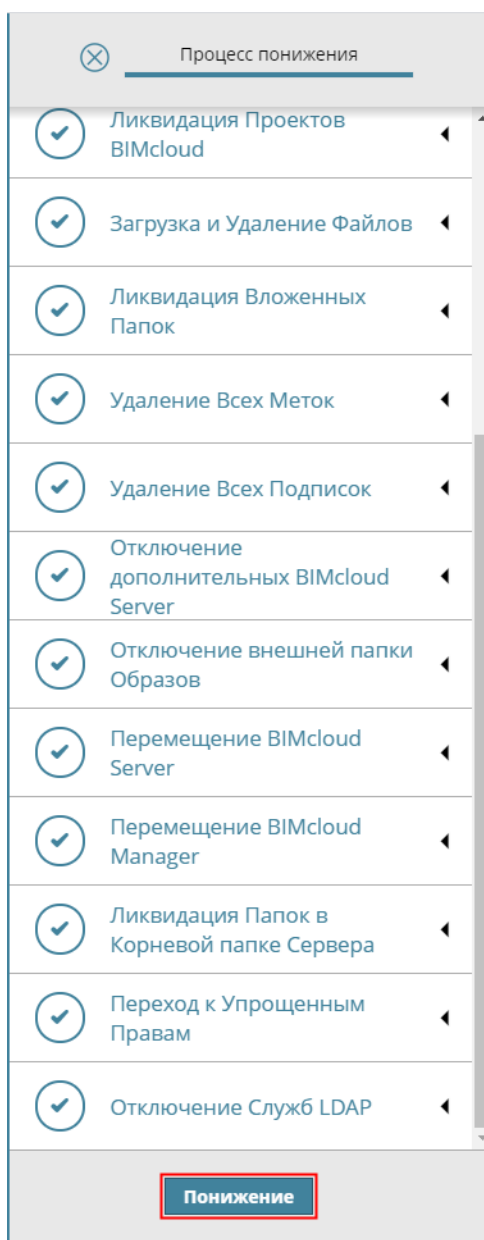

# **Деинсталляция BIMcloud**

Каждый компонент BIMcloud можно деинсталлировать по отдельности.

Однако деинсталляция BIMcloud Manager приведет к невозможности работы с любым из ранее подключенных копий BIMcloud Server до тех пор, пока они не будут связаны с другим BIMcloud Manager.

Чтобы деинсталлировать компонент BIMcloud:

- Щелкните на значке BIMcloud в панели задач и выберите из контекстного меню команду Удаления Компонента; или
- воспользуйтесь ярлыком Удаления, находящемся в папке установки компонента.

### **Связанная Тема:**

**[Значок BIMcloud в Панели Задач](#page-269-0)**

# **BIMcloud Manager**

**[Веб-интерфейс BIMcloud Manager](#page-63-0) [Страница Проектов](#page-77-0) [Страница Пользователей](#page-138-0) [Страница Ролей](#page-168-0) [Управление Метками Проектов](#page-86-0) [Страница Серверов](#page-180-0) [Доступ](#page-224-0) [Управление Правами: Упрощенное и Детальное](#page-241-0) [Список Прав](#page-246-0) [Вкладка Активности](#page-253-0) [Системные Уведомления](#page-256-0) [Список Системных Уведомлений](#page-262-0) [Параметры Соединения](#page-264-0) [Значок BIMcloud в Панели Задач](#page-269-1)**

# <span id="page-63-0"></span>**Веб-интерфейс BIMcloud Manager**

Веб-интерфейс является основным центром управления BIMcloud. Он создан для того, чтобы объединить все функции, относящиеся к использованию BIMcloud. Кроме того, гибкость этого инструмента позволяет всем пользователям просматривать настройки собственных учетных записей и получать необходимую информацию о проектах, над которыми они работают.

Вы можете открыть веб-интерфейс BIMcloud Manager с любого компьютера, имеющего сетевое подключение к BIMcloud. Используйте в адресной строке браузера тот же URL-адрес, что и в Archicad. Главный администратор сервера, подключающийся с использованием учетной записи Мастера-Администратора (masteradmin), имеет полный доступ ко всем элементам управления. Он может создавать учетные записи новых пользователей и назначать им роли и права доступа. Некоторые функции, описываемые в этом руководстве, недоступны в BIMcloud Basic. *См. [BIMcloud и BIMcloud Basic: Сопоставление Возможностей.](#page-15-0)*

**Ниже описаны компоненты веб-интерфейса BIMcloud Manager:**

**[Главная Страница](#page-64-0) [Разделы данных](#page-65-0) [Верхняя Панель](#page-66-0) [Навигатор: Отображение, Выбор, Фильтрация и Поиск Элементов](#page-68-0) [Сводная Информация](#page-72-0) [Панель Настроек Пользователей](#page-74-0) [Фоновые Процессы](#page-75-0) [Наследование Параметров](#page-76-0)**

# <span id="page-64-0"></span>**Главная Страница**

Главная Страница — это основа веб-интерфейса BIMcloud Manager. Она открывается автоматически сразу после выполнения процедуры входа. Нажатие на элемент "Главная", находящийся в строке навигации, позволяет в любой момент вернуться на эту страницу.

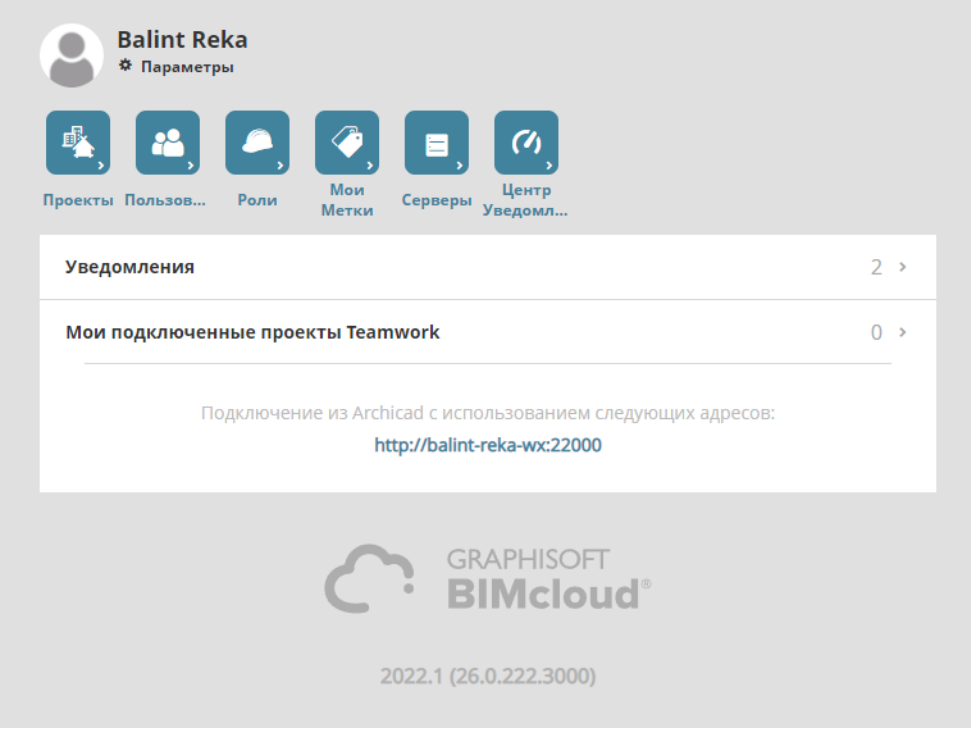

На Главной странице отображаются Уведомления и наименования всех проектов, к которым вы подключены в BIMcloud. В верхней части страницы расположены ссылки для перехода к различным типам данных.

На Главной странице также отображается адрес сервера, который можно использовать в Archicad для подключения к BIMcloud.

# <span id="page-65-0"></span>**Разделы данных**

Каждый тип данных BIMcloud имеет собственные свойства и функции. Несмотря на то, что данные представлены в веб-интерфейсе по разделам, между ними существуют веб-ссылки, отражающие их взаимосвязь.

Разделы (Страницы) данных:

- Проекты
- Пользователи (и Группы)
- Роли
- Мои Метки
- Серверы
- Центр Уведомлений (Администраторы Сервера видят его по умолчанию)

Нажмите кнопку того раздела, в который хотите перейти.

Схемы действий при просмотре или редактировании данных того или иного раздела в основном, совпадают друг с другом. Как правило, страницы интерфейса разделены на четыре части:

- Верхняя Панель
- Навигатор
- Сводная Информация
- Панель Настроек

# <span id="page-66-0"></span>**Верхняя Панель**

Верхняя Панель служит для отображения уведомлений BIMcloud и быстрого перехода к различным настройкам.

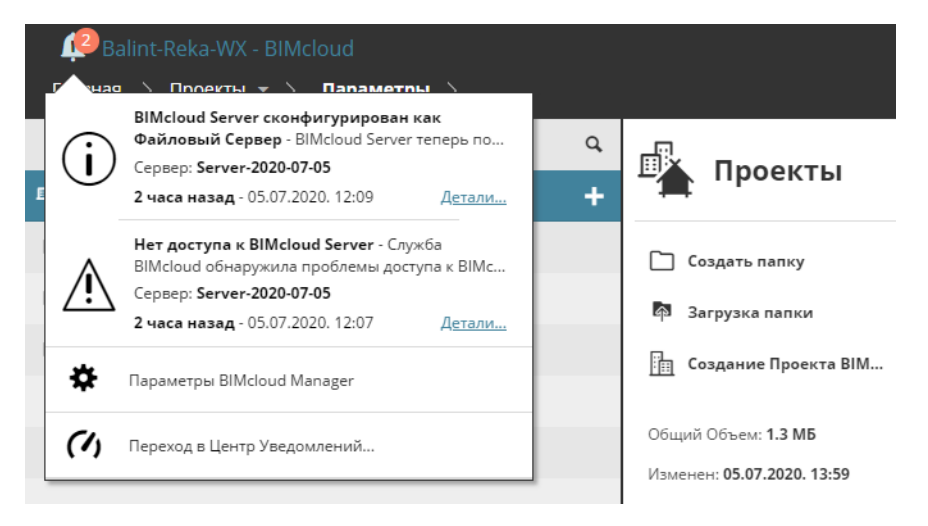

При нажатии на стрелку, расположенную рядом с именем BIMcloud, раскрывается выпадающий список, содержащий:

- Информацию о выполняющихся процессах
- Предупреждения и информацию о BIMcloud
- Команду перехода к параметрам BIMcloud Manager

**Примечание:** Содержимое выпадающего списка меняется в зависимости от прав доступа.

В правой части верхней панели вы можете увидеть свою иконку, имя и выпадающий список, содержащий:

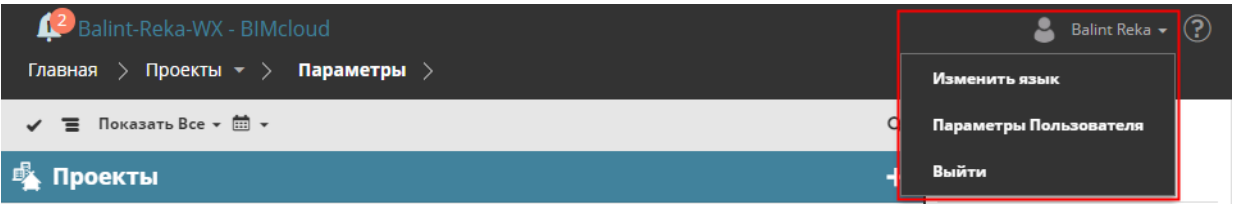

- Команду перехода на страницу настройки ваших **Параметров Пользователя**.
- Команду **Смены языка**, меняющую язык интерфейса. Изменение языка никак не отражается на других пользователях — это персональная настройка.
- **• Команду Выхода**

Значок Помощи, находящийся в правом углу, служит для оперативного доступа к справочной документации BIMcloud.

Выпадающее меню, присутствующее в строке навигации, позволяет быстро переходить к нужным разделам данных.

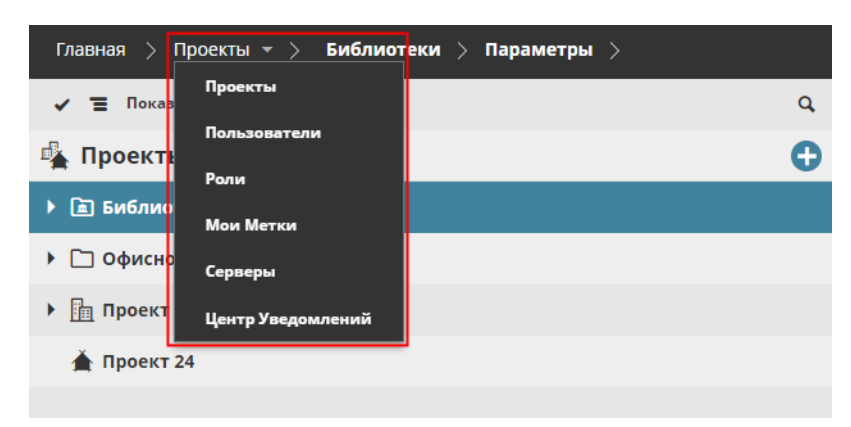

Создание Закладки браузера позволяет моментально вернуться на нужную страницу (при этом даже восстанавливается активная панель и результаты поиска, актуальные на момент создания Закладки).

# <span id="page-68-0"></span>**Навигатор: Отображение, Выбор, Фильтрация и Поиск Элементов**

В Навигаторе приводится список всех элементов данных выбранного типа (например, Проектов). Каждый тип Данных имеет собственный Корень, действующий как папка в Навигаторе.

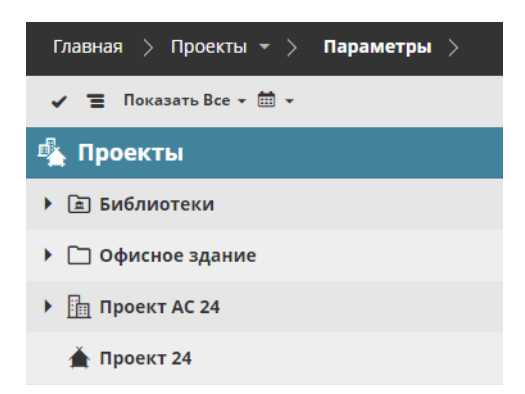

Нажмите на любой элемент, чтобы выбрать его и отобразить относящуюся к нему информацию.

**Примечание:** Показ элементов и информации о них зависит от уровня прав доступа.

#### **Компоновка Навигатора**

Кнопки с символами стрелок, находящиеся на правой стороне Навигатора, позволяют переключать три варианта компоновки:

- Один Столбец
- Скрытая
- Расширенная

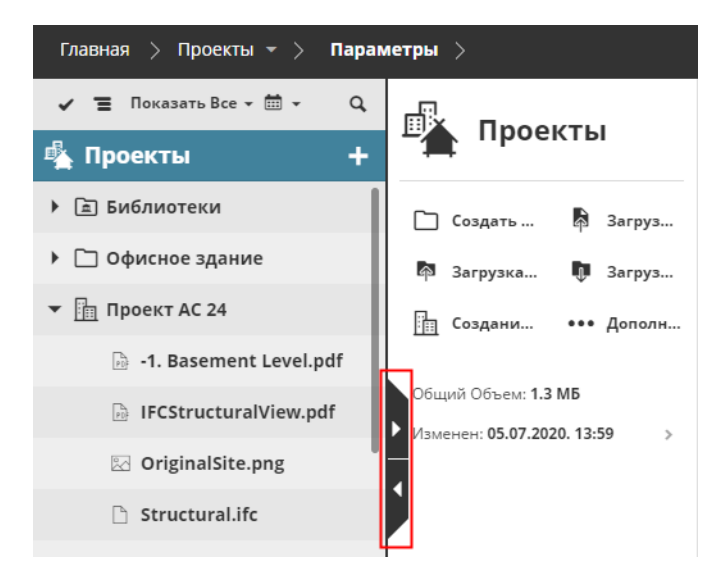

#### **Расширенная Компоновка Навигатора**

Расширенная компоновка служит для более детализированного отображения информации в табличной форме. Чтобы упростить поиск нужной информации, можно сортировать данные по столбцам.

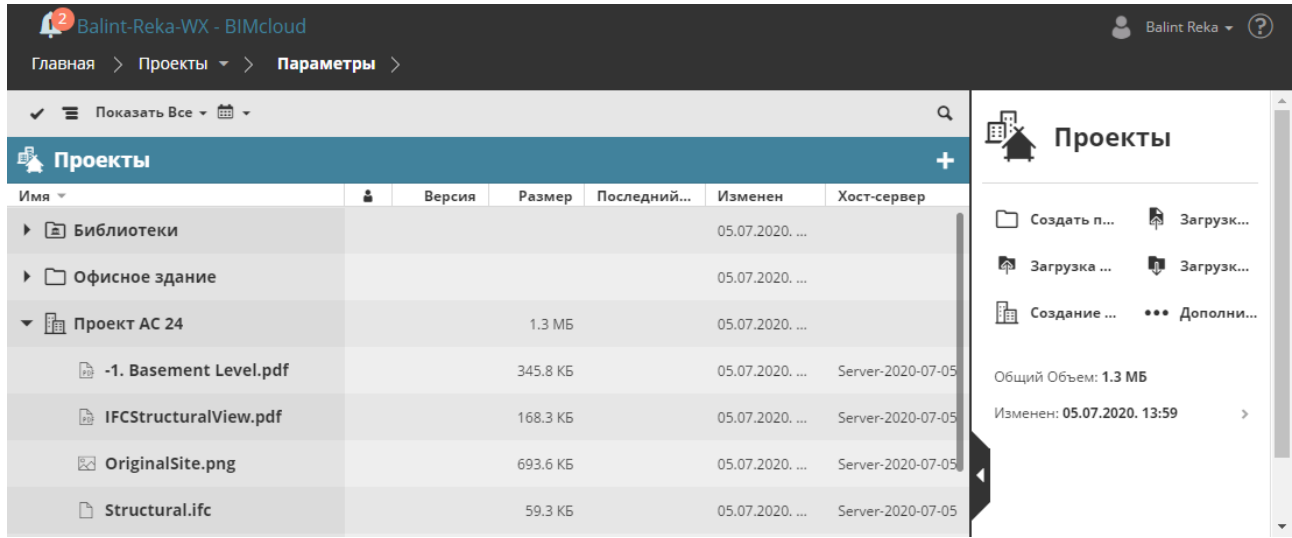

#### **Ограничения отображения Навигатора на устройствах с небольшими экранами**

- Использование Расширенной компоновки Навигатора невозможно при недостатке пространства по горизонтали.
- Навигатор автоматически скрывается после выбора элемента.

### **Отображение Элементов Навигатора (в виде Дерева или Списка)**

На странице Проектов и Серверов элементы Навигатора могут отображаться в виде иерархического дерева или одноуровневого списка:

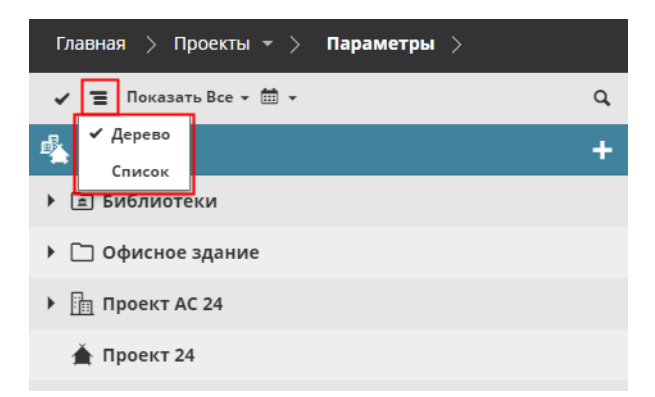

Все элементы списка отображаются без учета их расположения в иерархии папок. При этом в нижних строках элементов списка указываются места их расположения.

Роли, Пользователи и Метки могут отображаться только в виде одноуровневого списка.

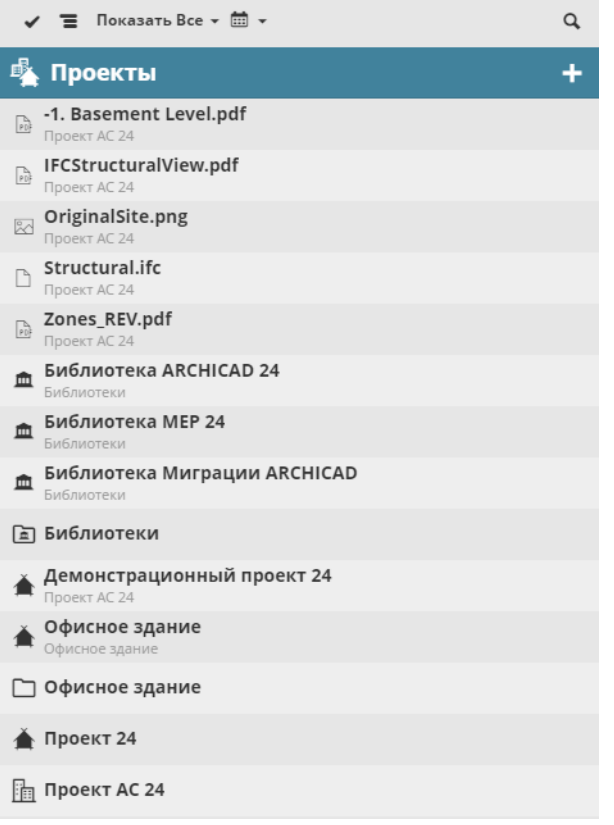

#### **Выбор в Навигаторе одного или нескольких элементов**

- **Выберите** элемент, щелкнув на нем мышью.
- **Выбор нескольких элементов:** щелкните мышью на изображении галочки в левой части списка, чтобы активировать выбор нескольких элементов

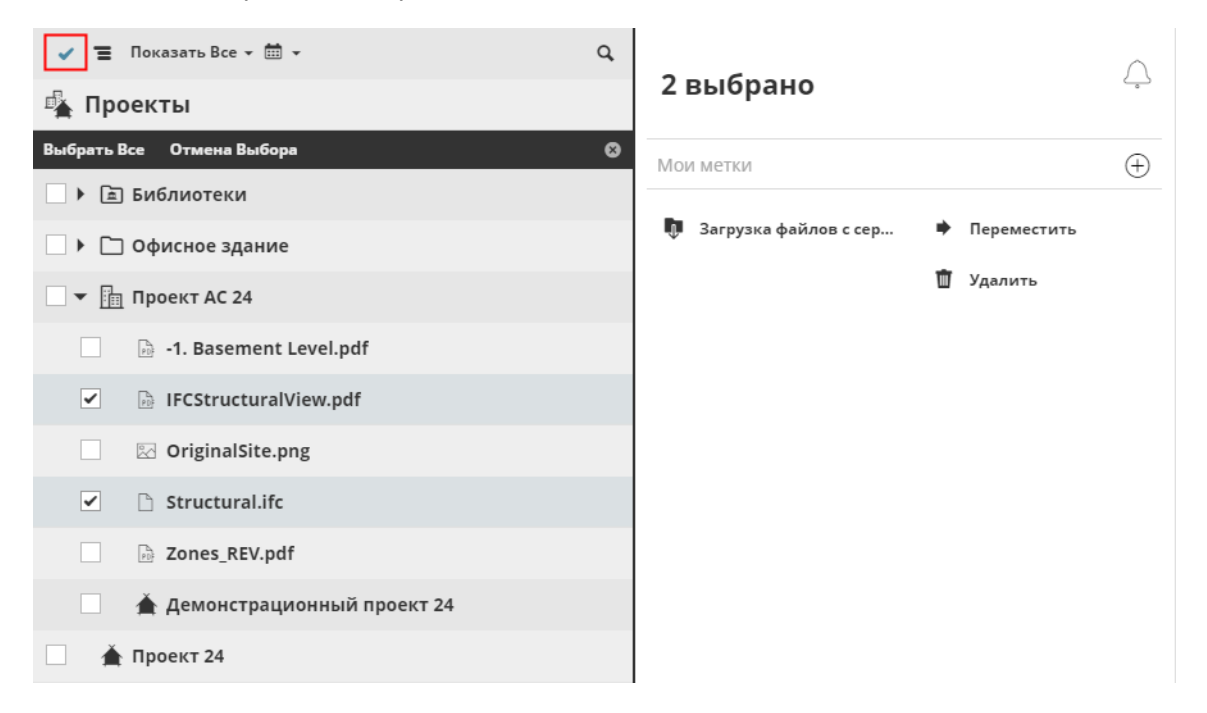

#### **Фильтрация элементов в Навигаторе**

• **Фильтрация** элементов возможна при помощи выпадающего списка. Набор доступных фильтров зависит от текущего раздела данных.

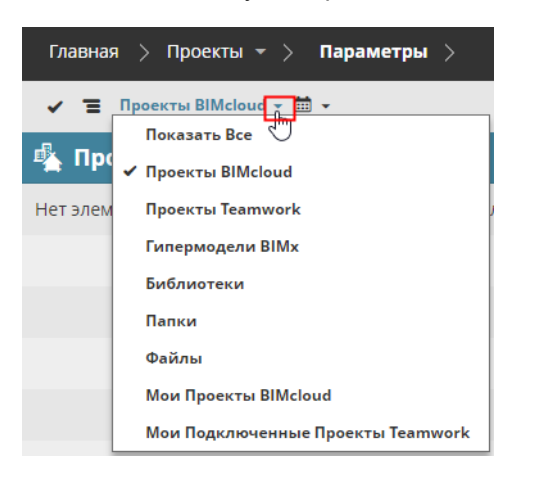

## **Поиск элементов в Навигаторе**

Щелкните на кнопке Поиска, введите поисковый запрос и нажмите клавишу Enter.

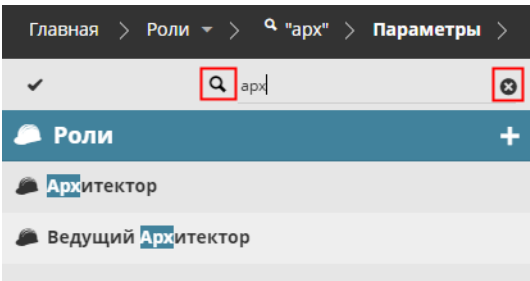

Для отмены Поиска щелкните на символе X.

В случае использования функции Поиска при показе элементов в виде списка, количество отображаемых элементов ограничивается только результатами поиска.

#### **Связанные Темы:**

**[Фокусировка на Папке](#page-79-0) [Фильтрация элементов по датам](#page-80-0) [Поиск элементов по Меткам](#page-89-0)**
# **Сводная Информация**

В Сводной Панели, расположенной справа от Навигатора, содержатся основные команды и сведения о выбранном элементе.

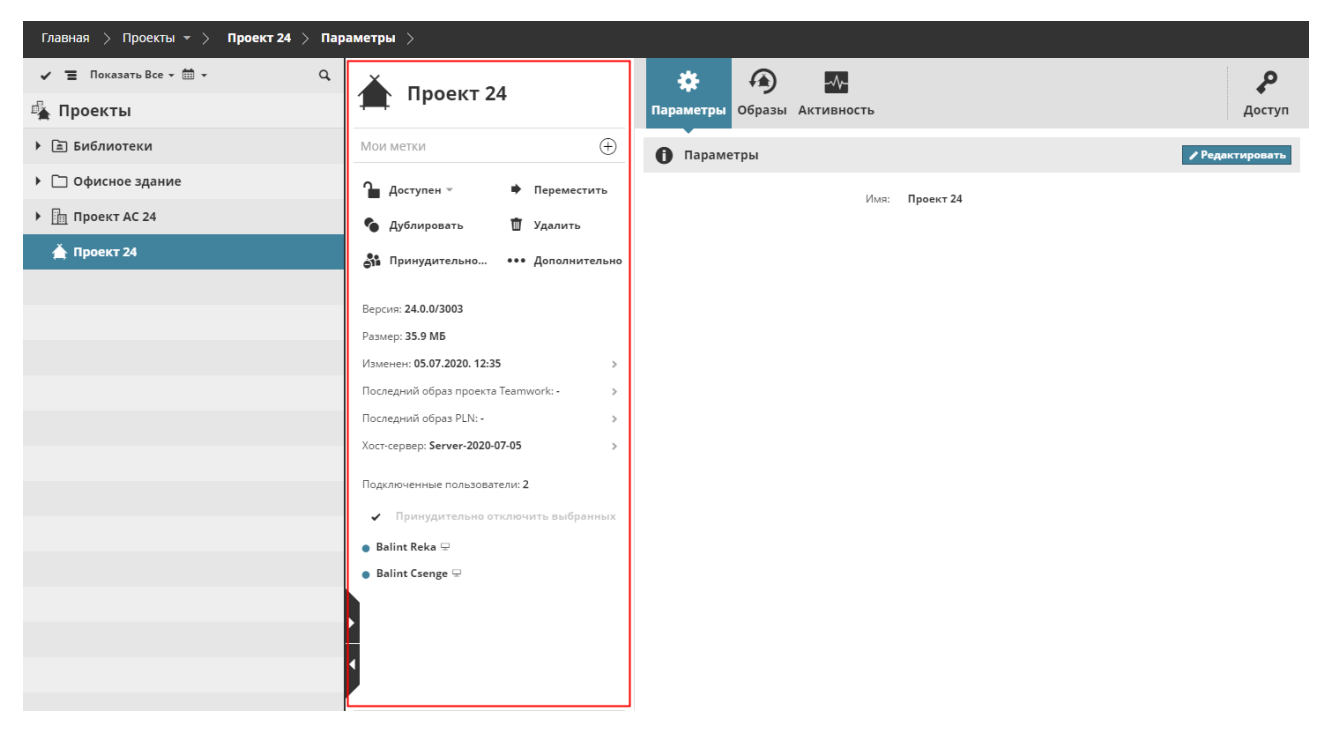

Сводная Панель состоит из следующих разделов:

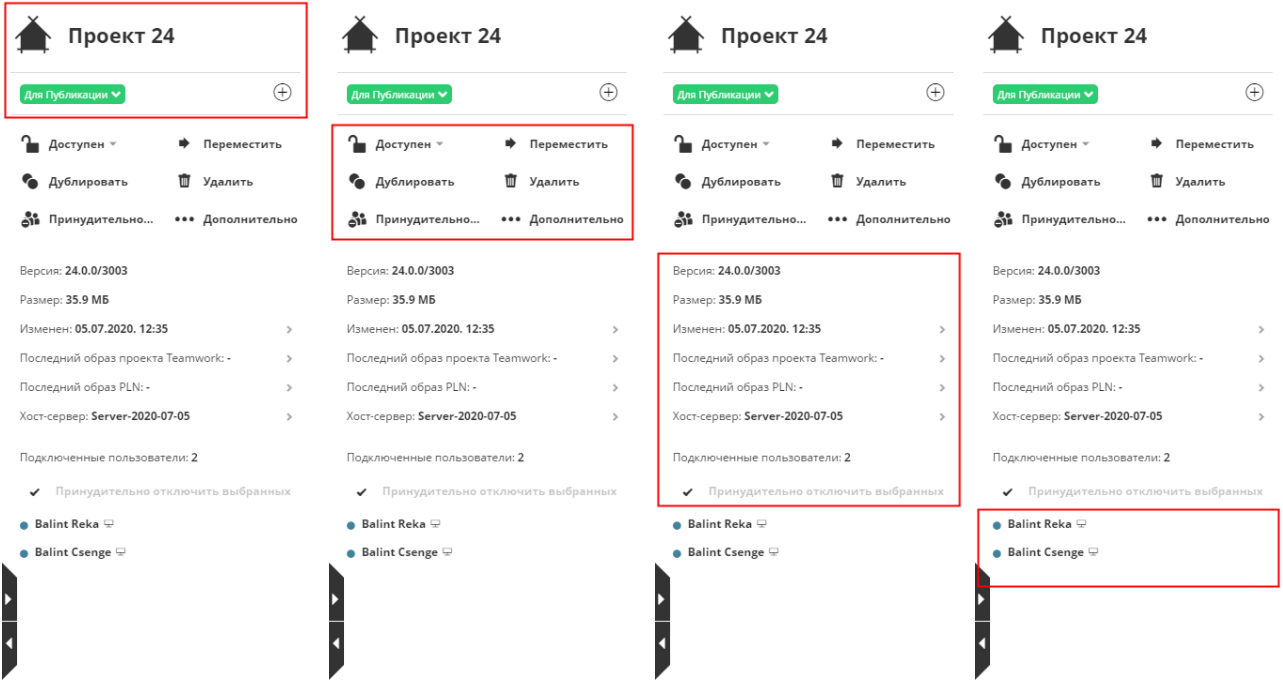

*Разделы Сводной Панели: Название - Метки Проекта, Команды - Краткие Сведения - Подключенные Проекты или Пользователи*

- Имя
- Метки (только на странице Проектов): отображаются назначенные элементам метки. Здесь же присутствуют команды управления метками.
- Команды: их набор зависит от типа данных.
- Краткие Сведения: эта информация разбита по строкам. Большинство строк являются ссылками, ведущими на страницы с дополнительной информацией. Если у пользователя нет прав доступа к той или иной информации, то соответствующие ссылки блокируются.
- Подключенные пользователи/проекты
	- Для выбранного пользователя (только в разделе Пользователей): отображаются проекты, к которым он подключен.
	- Для выбранного Проекта (только в разделе Проектов): отображаются пользователи, подключенные к нему.

# **Панель Настроек Пользователей**

Вкладки (Параметры, Активность, Доступ и т. д.) служат для отображения и редактирования всех параметров и свойств выбранных элементов.

Информация, представленная на каждой Вкладке, распределена по разделам. Нажмите кнопку **Редактировать**, находящуюся в заголовке раздела, чтобы изменить представленные в нем настройки. Для завершения редактирования нажмите кнопку **Сохранить** или **Отменить**.

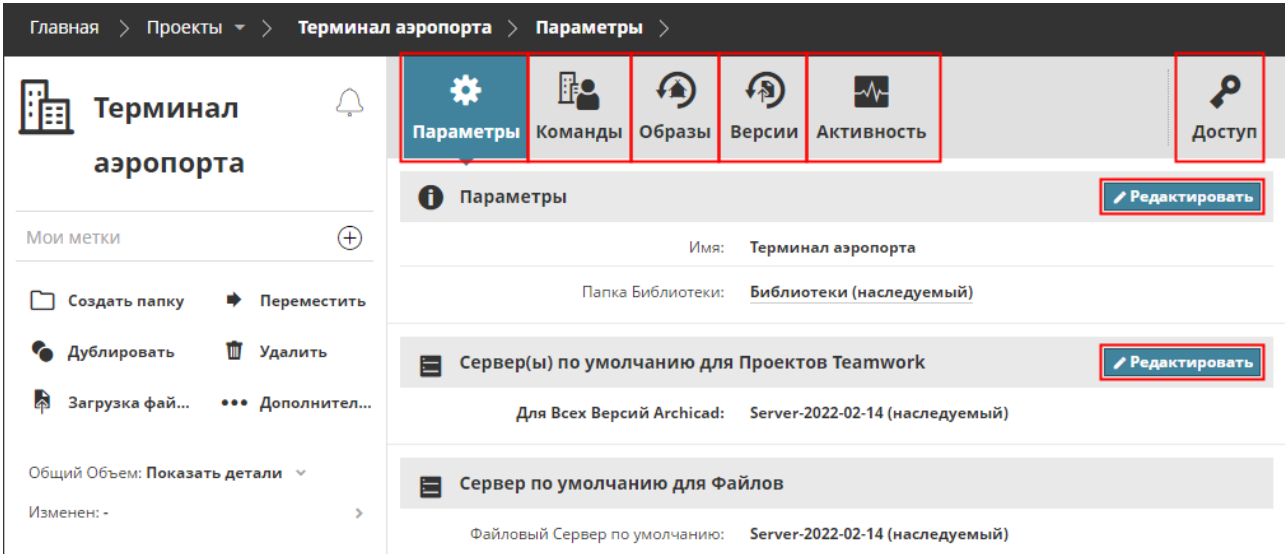

**Примечание:** единовременно можно редактировать только одну группу настроек.

В некоторых случаях нажатие кнопки **Редактировать** приводит к открытию дополнительной панели Детальных настроек. Чтобы закрыть эту дополнительную панель, нажмите кнопку с изображением креста.

Все элементы управления каждой станицы BIMcloud рассматриваются в следующих разделах:

**[Страница Проектов](#page-77-0) [Страница Пользователей](#page-138-0) [Страница Ролей](#page-168-0) [Управление Метками Проектов](#page-86-0) [Страница Серверов](#page-180-0) [Размещенные Проекты/Библиотеки](#page-221-0) [Доступ](#page-224-0) [Вкладка Активности](#page-253-0)**

# **Фоновые Процессы**

Большинство операций выполняется сразу после их активации, но некоторые из них требует определенного времени. Такие операции становятся фоновыми процессами; их выполнение не создает помех в работе пользователей.

Одновременно может выполняться множество фоновых процессов. Обычно пользователь видит только инициированные им фоновые процессы.

При переводе начатой операции в разряд фоновых процессов появляется соответствующее уведомление. По мере выполнения процесса, в заголовке BIMcloud Manager отображается индикатор его состояния.

После завершения фонового процесса также выводится сообщение, информирующее об успешном окончании операции или о возникших ошибках.

# **Наследование Параметров**

BIMcloud позволяет применять общие правила сразу к группам элементов на основании их иерархии: элементы нижних уровней иерархии наследуют параметры элементов верхних уровней.

Параметры Корневого элемента какого-либо раздела наследуются всеми элементами, относящимися к данному разделу.

Например, настройки Корня Проектов могут по умолчанию наследоваться всеми Проектами Teamwork. Наследуемые параметры можно заменять на более низких уровнях при наличии соответствующих прав доступа.

#### *См. [Наследование Прав Доступа](#page-235-0).*

**Примечание:** Иерархическая организация доступна не для всех разделов данных. В подобных ситуациях (например, для Пользователей или Ролей) иерархия возможна только между Корневым элементом и всеми остальными элементами. Параметры, применяемые для Корневых элементов этих разделов данных, также наследуются всеми дочерними элементами.

# <span id="page-77-0"></span>**Страница Проектов**

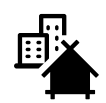

На странице Проектов BIMcloud Manager можно управлять следующими элементами, к которым у вас есть доступ:

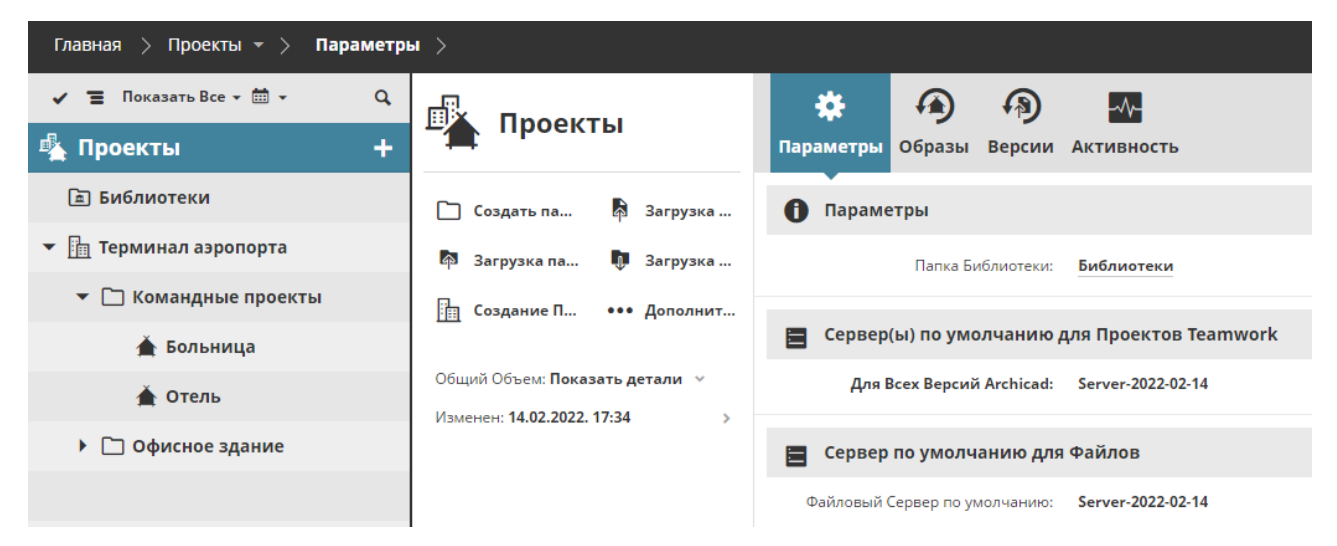

- Проектами Teamwork
- Проектами BIMcloud
- Папками (обычными папками и папками библиотек)
- Библиотеками BIMcloud
- Загруженными файлами
- Загруженными Гипермоделями BIMx

Вы можете организовать эти элементы в структуру папок по своему усмотрению, например, разместив в определенной папке все проекты, относящиеся к одной рабочей группе. (Для управления элементами воспользуйтесь командой Перемещения: *См. [Перемещение Элемента](#page-101-0)*.) Страница Проектов в BIMcloud Manager может содержать два типа проектов:

#### **Проектами Teamwork**

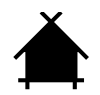

Это проекты, загруженные из Archicad в BIMcloud и используемые в режиме Teamwork. Проекты Teamwork могут располагаться на странице Проектов BIMcloud Manager с использованием любой многоуровневой иерархии папок.

#### **Права Доступа в Проектах Teamwork**

Права, предоставляемые в отдельных Проектах Teamwork, определяют возможные действия пользователя на уровне Archicad. Если пользователь подключается к проекту из Archicad, то права, предоставляемые ему на вкладке управления доступом к проекту, определяют круг его возможных действий в среде Archicad.

- P Необходимые права для Подключения к проектам в Archicad:
- Упрощенное управление:
	- Роль Администратора Проекта/Сервера или
	- Любой пользователь, добавленный в список Доступа к проекту (даже без наличия каких-либо дополнительных прав)
- Детальное управление:
	- Любой пользователь, имеющий Права Просмотра Элементов для данного проекта. (Сквозное назначение)
- $P$  Необходимые права для работы из Archicad:
- Для индивидуального управления разрешенными действиями пользователей в Archicad используются права Archicad *(см. [Права, Относящиеся к Archicad\)](#page-249-0)*

#### **Проектами BIMcloud**

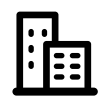

Это похожие на папки контейнеры, создаваемые на странице Проектов в BIMcloud Manager. Проекты BIMcloud можно использовать для хранения в одном месте Проектов Teamwork, файлов любых форматов и вложенных папок. В отличие от обычных папок, с Проектами BIMcloud можно связывать отдельные Команды пользователей, предоставляя доступ к Проектам и/или их подэлементам.

*Для получения дополнительной информации см. [Проект BIMcloud.](#page-129-0)*

**Помните:** Загружаемые в BIMcloud файлы PLN не являются Проектами Teamwork. Даже загрузив файл PLN в BIMcloud, вы не сможете использовать его для организации работы в режиме Teamwork. Чтобы создать Проект Teamwork, необходимо организовать к нему общий доступ из Archicad.

**Связанные Темы: [Навигатор Проектов](#page-79-0) [Команды на странице Проектов](#page-82-0) [Сводная Информация на странице Проектов](#page-112-0) [Панели](#page-117-0) [Образ Проекта/Библиотеки и Восстановление](#page-134-0) [Проект BIMcloud](#page-129-0) [Управление Метками Проектов](#page-86-0)**

# <span id="page-79-0"></span>**Навигатор Проектов**

#### **Фильтры**

Показ элементов в Навигаторе можно ограничить при помощи следующих фильтров:

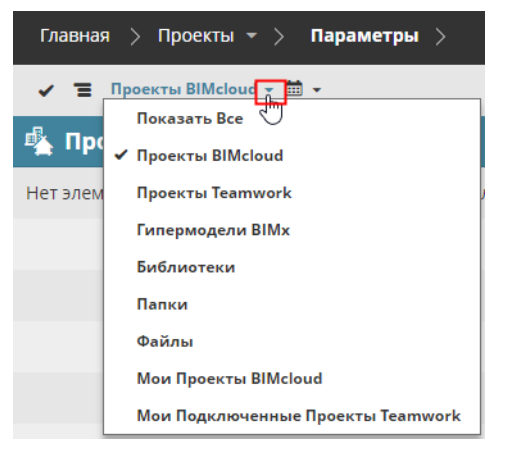

- **Показать Все:** все проекты, библиотеки и папки, либо
- только определенная категория

#### **Фокусировка на Папке**

Щелкните на значке фокусировки, чтобы отобразить только вложенные элементы конкретной папки. В результате список Фильтрации будет изменен: фильтры будут применены только для выбранного уровня иерархии.

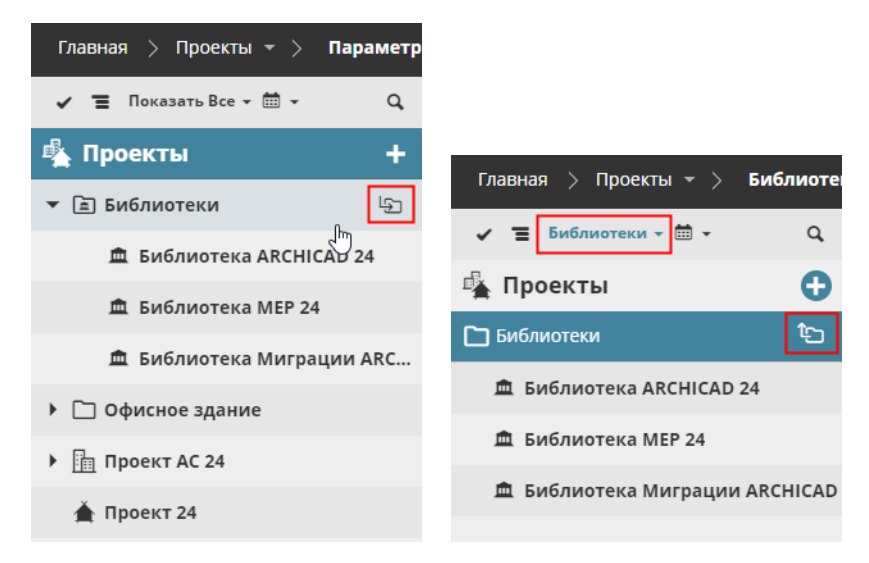

*Фокусировка на Элементах Папки*

#### **Фильтрация элементов по датам**

В режиме показа одноуровневого списка на странице Проектов в BIMcloud Manager:

Щелкните на значке календаря, чтобы ограничить показ элементов в диапазоне дат их последних изменений.

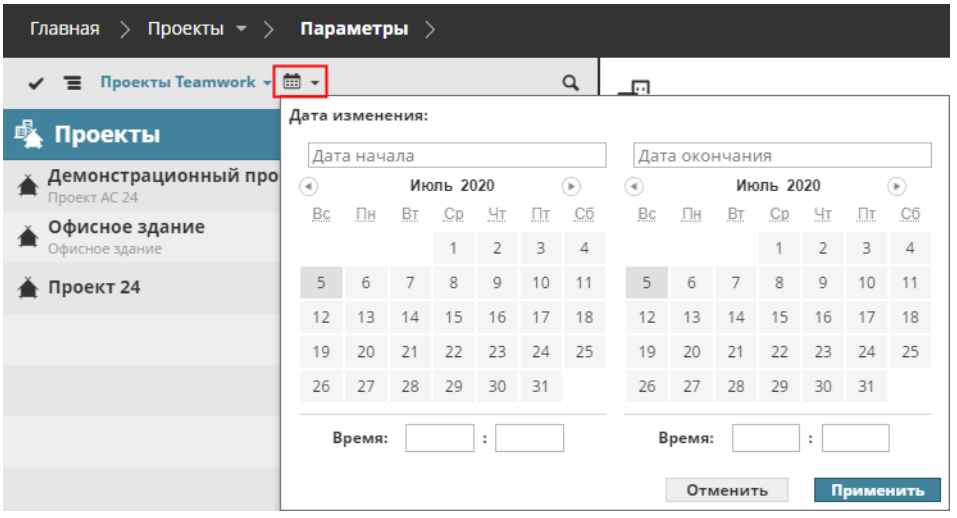

*Фильтрация элементов на странице Проектов по дате изменения*

#### **Расширенный Вид**

При активации в разделе Пользователей Табличной компоновки Навигатора становятся доступны следующие столбцы:

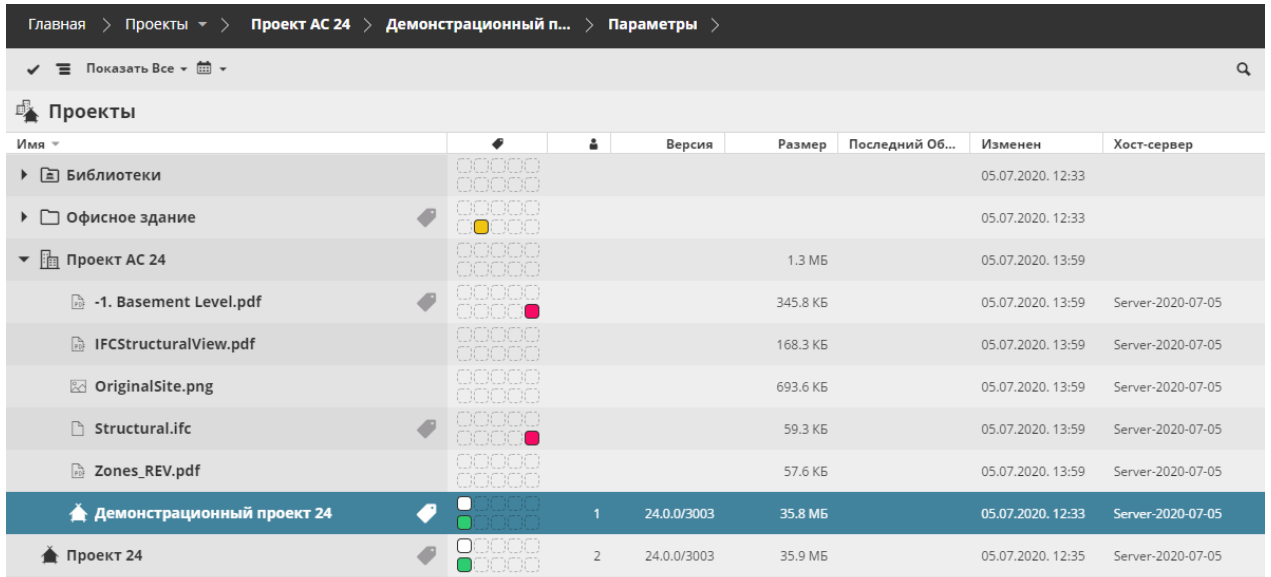

- Используемые Метки (по цветам)
- Количество Подключенных пользователей
- Версия (для Проектов Teamwork)
- Размер проекта (общий размер для папок или Проектов BIMcloud)
- Последний Образ
- Дата изменения

#### • Хост-сервер

Эти столбцы позволяют быстро отсортировать проекты и файлы. При просмотре элементов в виде списка происходит глобальная сортировка (в противном случае сортируются только элементы внутри папок).

# <span id="page-82-0"></span>**Команды на странице Проектов**

Набор доступных команд управления Проектами может меняться в зависимости от того, какой тип элемента выбран в Навигаторе: Корень, Папка, Проект Teamwork, Проект BIMcloud, файл или Библиотека.

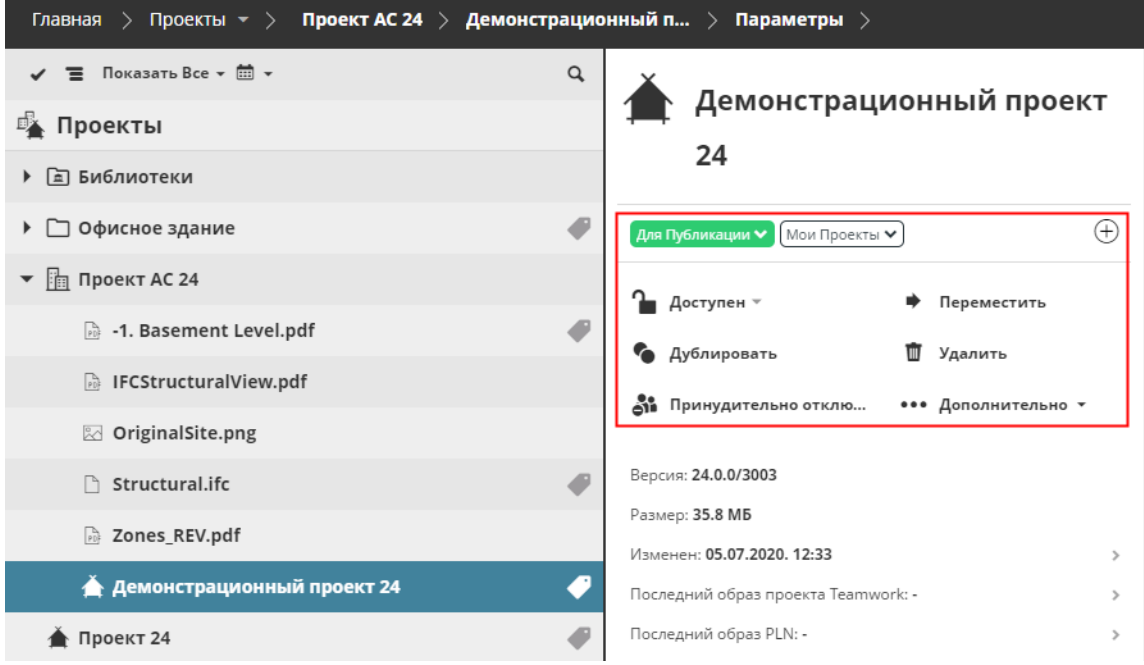

*Команды, доступные для Выбранного Проекта Teamwork* 

|                                     | Корень | Папка/<br>Папка<br>Библиотеки | Проект<br><b>BIMcloud</b> | Проект<br><b>Teamwork</b> | Файл      | Библиотека           |
|-------------------------------------|--------|-------------------------------|---------------------------|---------------------------|-----------|----------------------|
| Подписка на<br>Изменения            |        | ٠                             | $\ddot{\phantom{1}}$      |                           | $\ddot{}$ |                      |
| Управление<br>Метками               |        | $\ddot{}$                     | ÷                         | $\ddot{\phantom{1}}$      | $\ddot{}$ | $\ddot{}$            |
| Создание Папки                      | ÷      | ÷                             | $\ddot{\phantom{1}}$      |                           |           |                      |
| Создание Проекта<br><b>BIMcloud</b> | ÷      | $\ddot{}$                     |                           |                           |           |                      |
| Статус Проекта TW                   |        |                               |                           | $\ddot{\phantom{1}}$      |           |                      |
| Дублирование                        |        | $\ddot{\phantom{1}}$          | $\ddot{}$                 | $\ddot{}$                 | ÷         | $\ddot{}$            |
| Перемещение                         |        | ÷                             | $\ddot{\phantom{1}}$      | ÷                         | ÷         | $\ddot{\phantom{1}}$ |
| Изменение Хоста                     |        |                               |                           | $\ddot{\phantom{1}}$      |           | $\ddot{}$            |
| Преобразование в<br>Папку           |        |                               | $\ddot{}$                 |                           |           |                      |

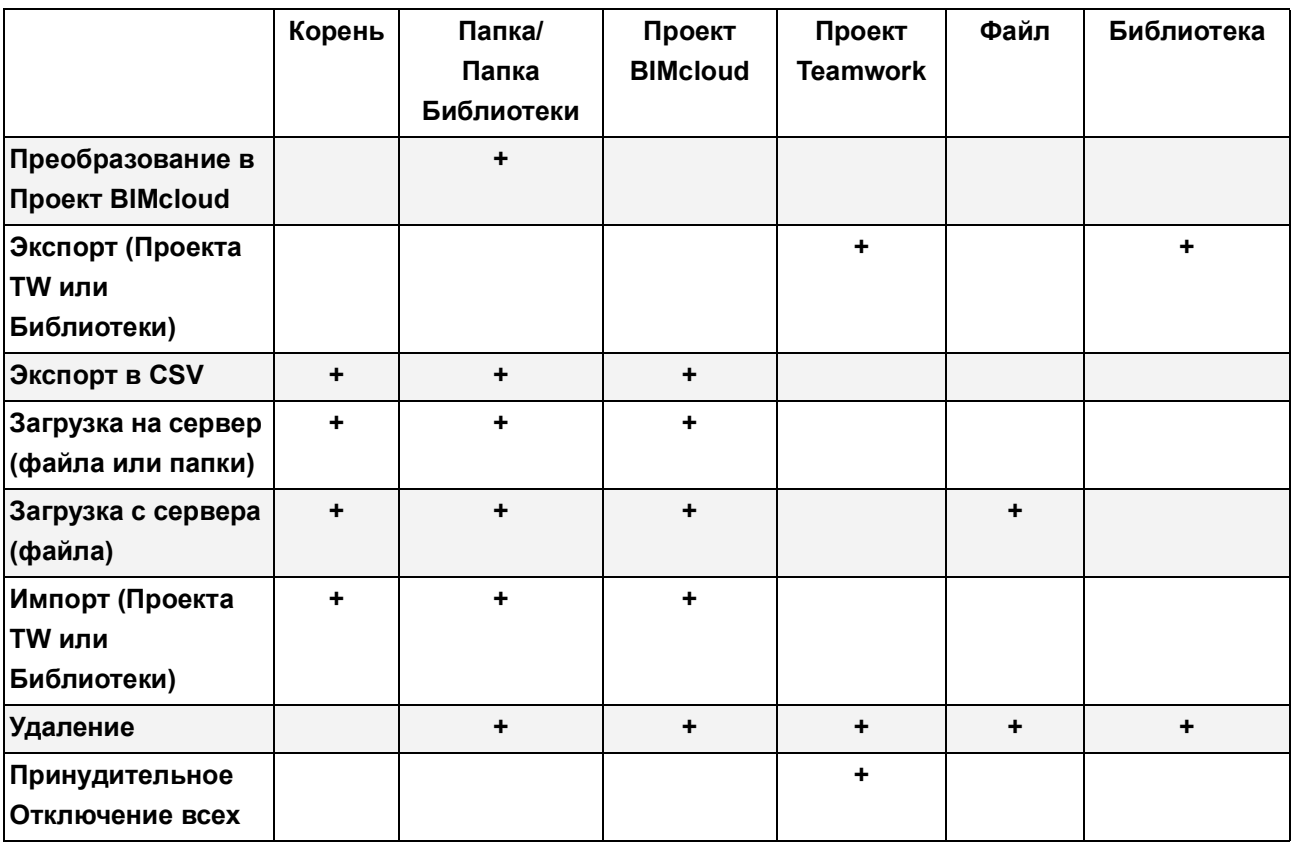

Все функции описываются в следующих разделах:

**[Подписка на Изменения](#page-84-0)**

**[Управление Метками Проектов](#page-86-0)**

**[Создание Папки](#page-95-0)**

**[Создание Проекта BIMcloud](#page-130-0)**

**[Загрузка папки или файла в BIMcloud](#page-96-0)**

**[Статус Проекта Teamwork](#page-98-0)**

**[Дублирование элементов](#page-100-0)**

**[Перемещение Элемента](#page-101-0)**

**[Изменение Хост-сервера](#page-103-0)**

**[Преобразование Проекта BIMcloud в Папку](#page-104-0)**

**[Преобразование Папки в Проект BIMcloud](#page-105-0)**

**[Создание Проекта BIMcloud](#page-130-0)**

**[Экспорт Проекта Teamwork или Библиотеки](#page-108-0)**

**[Импорт Проекта Teamwork или Библиотеки](#page-106-0)**

**[Удаление элементов на странице Проектов](#page-110-0)**

**[Принудительное Отключение Всех Пользователей от Проекта Teamwork](#page-111-0)**

### <span id="page-84-0"></span>**Подписка на Изменения**

**Примечание:** недоступно для Мастера-Администратора.

На странице Проектов в BIMcloud Manager можно подписаться на уведомления об изменениях файлов и папок, расположенных в BIMcloud. Под "Папкой" подразумевается обычная папка, Проект BIMcloud или папка Библиотеки.

Подписавшись на файл или папку, вы будете получать уведомления обо всех изменениях этого файла или содержимого папок. (См. *[Что считается Изменениями?\)](#page-85-0)*

Изменения Проектов Teamwork и Библиотек **не отслеживаются** в BIMcloud, **поэтому подписку на подобные элементы создать нельзя**.

#### **Создание и отказ от Подписки**

На странице Проектов в BIMcloud Manager:

Выберите любой файл или папку и щелкните на символе колокольчика.

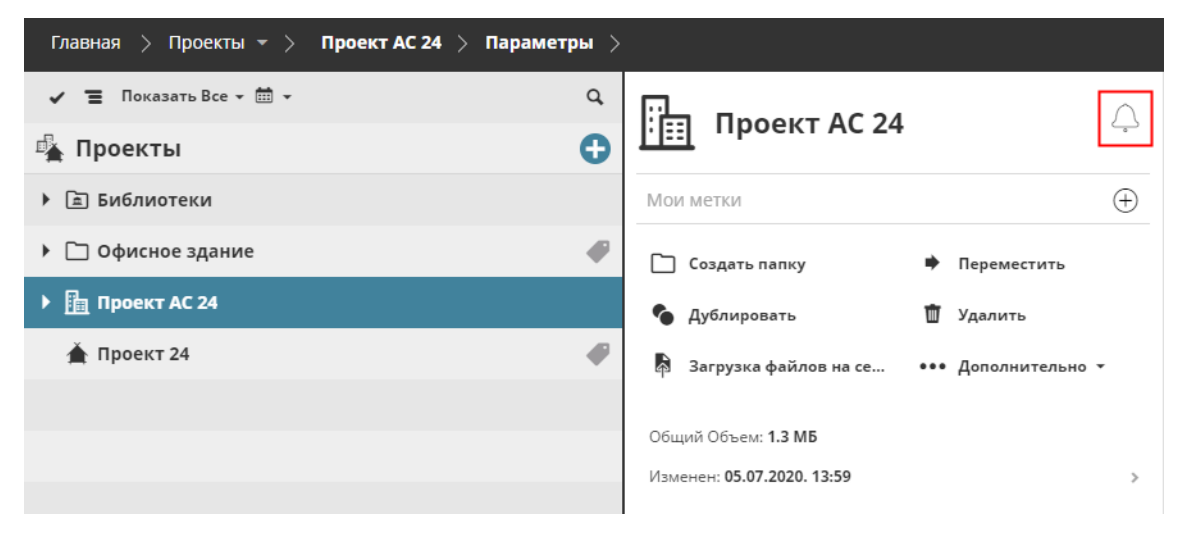

*Щелкните на колокольчике, чтобы создать Подписку*

В результате вы будете подписаны на отправку уведомлений.

Подписку можно создать только для тех элементов, которые вы имеете право просматривать. Все подобные элементы помечаются символом колокольчика.

Примечание: Если вы можете просматривать папку только за счет сквозного доступа, то на нее нельзя создать подписку, потому что необходимы явные права просмотра.

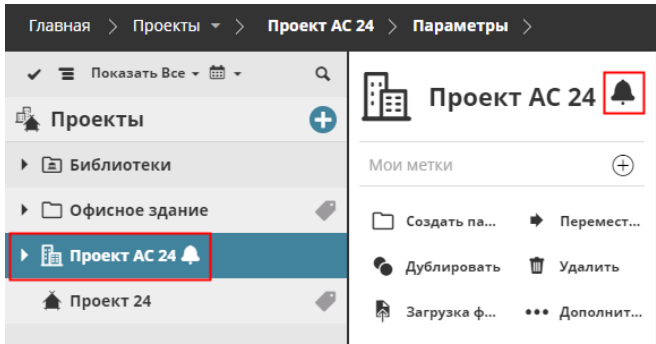

*Подписка активирована*

Чтобы отменить подписку, просто еще раз щелкните на символе колокольчика.

Подписки предназначены только для индивидуального использования: никто другой не может видеть, на какие элементы вы подписаны. Менеджеры не могут централизованно создавать подписки для пользователей.

**Примечание:** Подписки на Изменения отличаются от Системных Уведомления, поскольку последние предназначены только для информирования о проблемах функционирования BIMcloud. см. *[Системные Уведомления](#page-256-0)*

#### <span id="page-85-0"></span>**Что считается Изменениями?**

Вы будете получать уведомления при каждом редактировании Даты Изменения того элемента, на который вы подписаны.

Если создается подписка на изменения **файла**, то уведомления отправляются при выполнении следующих операций:

- Откат файла
- Перемещение
- Загрузка на сервер новой версии
- Переименование

Если создается подписка на изменения **папки**, то уведомления отправляются при выполнении следующих операций:

- Загрузка в папку нового файла
- Загрузка в папку новой версии файла
- Перемещение существующего файла в эту папку
- Перемещение существующей (непустой) папки в эту папку
- Перемещение этой папки

**Примечание:** Если папка перемещается в другую папку, и пользователь не имеет права просматривать это новое место расположения, то он не получит уведомления до тех пор, пока ему не будет предоставлено право просмотра соответствующей папки.

- Переименование
- Откат папки (Исключение: изменения не отслеживаются, если в результате Отката происходит только удаление файлов, и никакие существующие файлы не заменяются).

#### **Связанные Темы:**

#### **[Системные Уведомления](#page-256-0)**

### <span id="page-86-0"></span>**Управление Метками Проектов**

#### **Примечание:** недоступно для Мастера-Администратора.

Метки, доступные на странице Проектов в BIMcloud Manager, позволяют структурировать любые элементы (проекты, папки, файлы) по категориям.

Например, можно создать метку для двух проектов, над которыми вы работаете ежедневно, а затем использовать ее при поиске или фильтрации, чтобы сразу отобразить эти проекты в Навигаторе. Метки предназначены для персонального использования: никто кроме вас не может видеть используемые вами метки BIMcloud.

Метки можно просматривать и настраивать в BIMcloud Manager на странице Мои Метки.

**Связанные Темы: [Страница Мои Метки](#page-178-0) [Назначение Метки Элементу](#page-87-0) [Поиск элементов по Меткам](#page-89-0) [Удаление Метки элемента](#page-93-0) [Редактирование/Удаление Метки](#page-94-0)**

### <span id="page-87-0"></span>**Назначение Метки Элементу**

Элементы, которым можно назначить метки, отображаются на странице Проектов. К ним относятся: Проекты Teamwork, Проекты BIMcloud, Библиотеки, папки и загруженные файлы.

Каждому элементу можно назначить любое количество меток.

- **1.** Откройте в BIMcloud Manager страницу Проектов.
- **2.** Выберите один или несколько элементов.

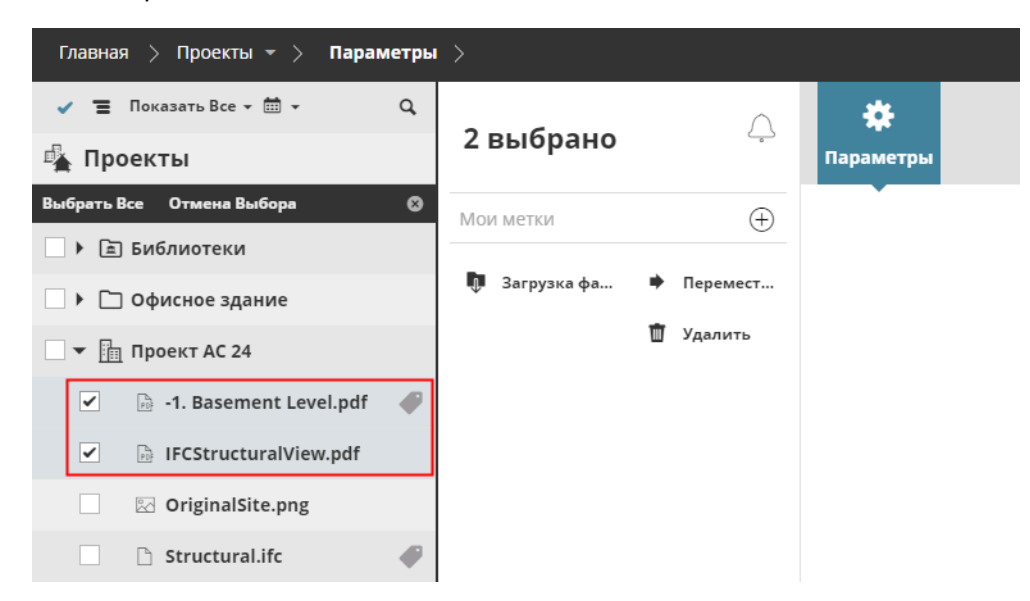

**3.** В разделе "Мои Метки" щелкните на символе Плюс:

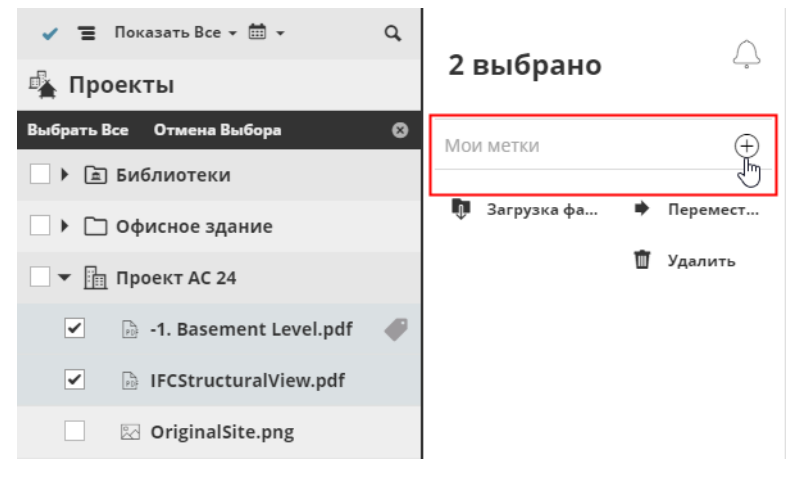

- **4.** В результате будет открыт диалог **Добавления/Создания Метки**. Выполните одно из следующих действий:
	- Начните ввод наименования уже существующей метки (например, "Мои Проекты"), чтобы отобразить ее в находящемся ниже списке. Для назначения сделайте щелчок мышью.
	- Нажмите кнопку **Новая метка**, чтобы добавить еще одну метку. *(См. также [Создание или](#page-92-0)  [Дублирование Меток.](#page-92-0))*

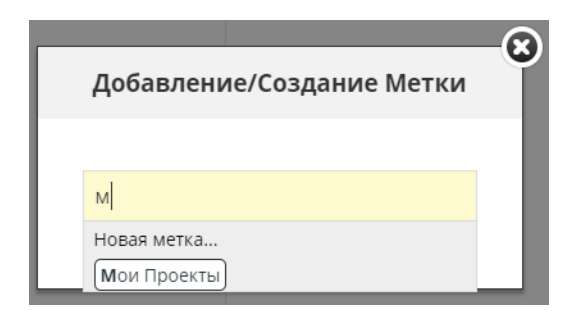

В результате метка (например, "Мои Проекты") будет назначена выбранным элементам.

Элементы с метками помечаются специальным значком в Навигаторе Проектов, а сами метки отображаются в Сводной Панели:

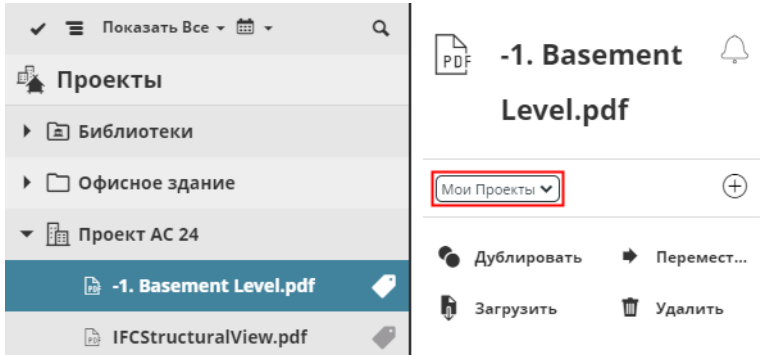

Таким же образом можно добавить любое количество меток для выбранных элементов.

**Связанные Темы:**

**[Удаление Метки элемента](#page-93-0) [Поиск элементов по Меткам](#page-89-0)**

#### <span id="page-89-0"></span>**Поиск элементов по Меткам**

Выполните одно из следующих действий:

**[Поиск Меток \(страница Проектов\)](#page-89-1) [Фильтрация элементов по Меткам \(страница Проектов\)](#page-90-0) [Фильтрация элементов по Меткам \(Мои Метки\)](#page-91-0)**

#### <span id="page-89-1"></span>**Поиск Меток (страница Проектов)**

- **1.** Откройте в BIMcloud Manager страницу Проектов.
- **2.** Нажмите кнопку Поиска.
- **3.** Сделайте щелчок в поле Поиска. Метки будут отображены.

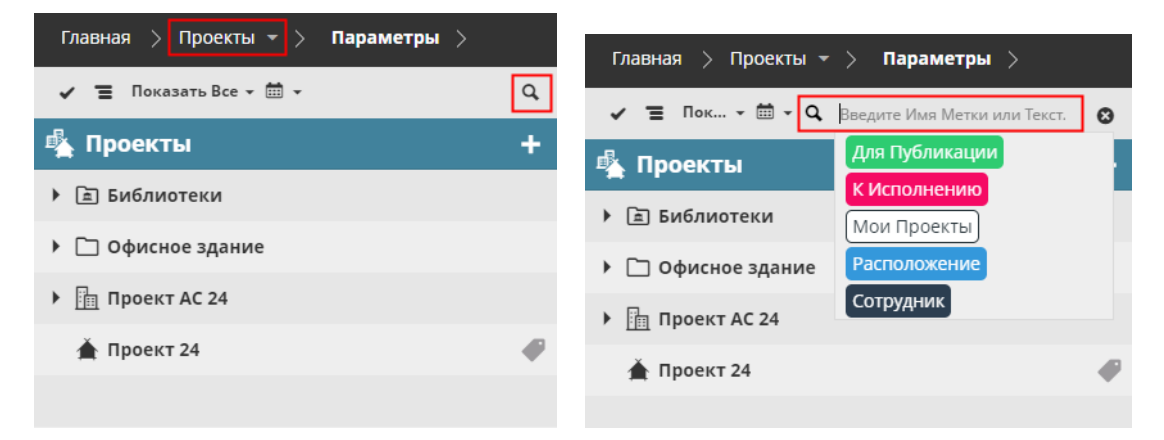

**4.** Щелкните на метке, чтобы добавить ее в фильтр поиска, или начните ввод названия метки (например, "К Исполнению").

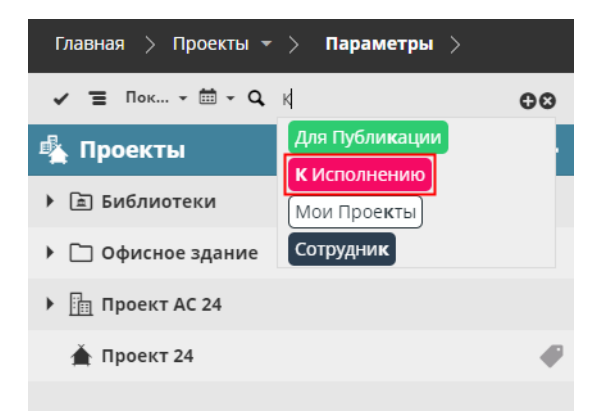

**5.** Добавьте столько меток, сколько необходимо. Полученный список фильтруется на основе этих меток.

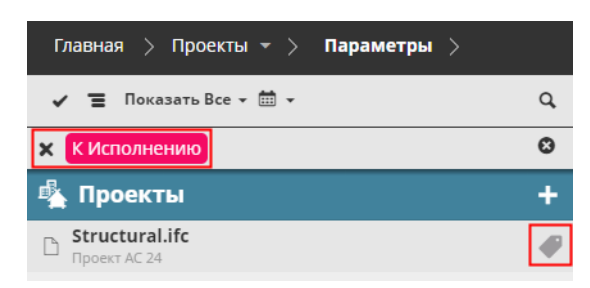

#### **Добавление критериев поиска**

Чтобы добавить критерий поиска (текст и/или метку), введите его в поле и нажмите кнопку с символом Плюс.

#### **Поиск по Тексту**

Чтобы выполнить поиск только по тексту (без метки), введите его в поле поиска и нажмите клавишу Enter.

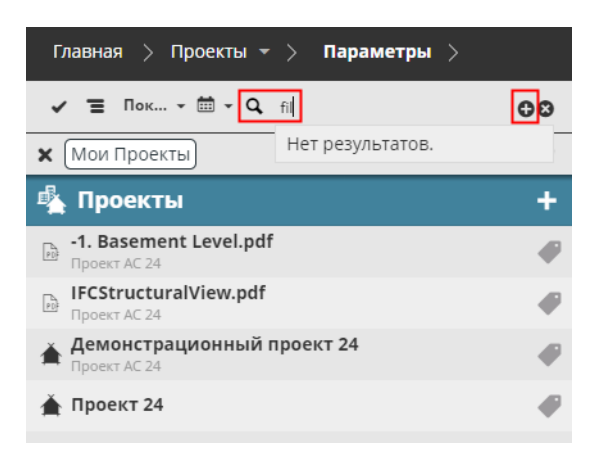

Щелкните на символе X в поле Поиска, чтобы отменить поиск и снова отобразить все элементы.

#### <span id="page-90-0"></span>**Фильтрация элементов по Меткам (страница Проектов)**

- **1.** Откройте в BIMcloud Manager страницу Проектов.
- **2.** Выберите элемент.
- **3.** В Сводной Панели щелкните на метке, которую хотите использовать для фильтрации. В результате будет открыто выпадающее меню.
- **4.** Активируйте команду **Фильтрации Проектов**.

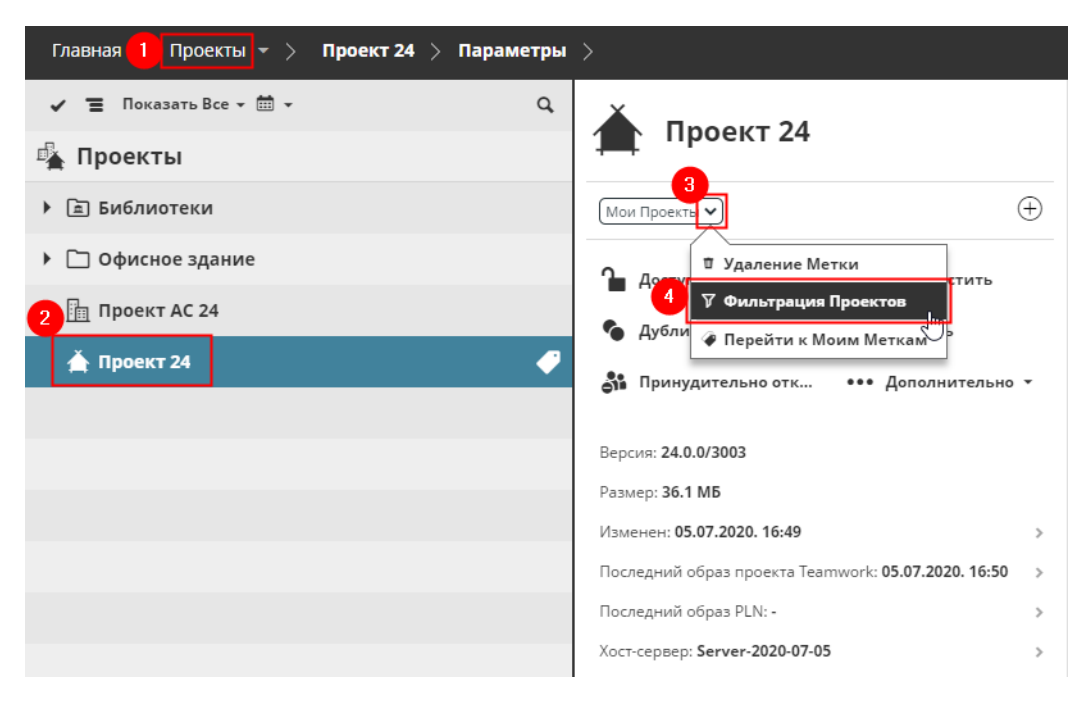

**5.** В результате в списке будут отображаться только элементы с выбранными метками.

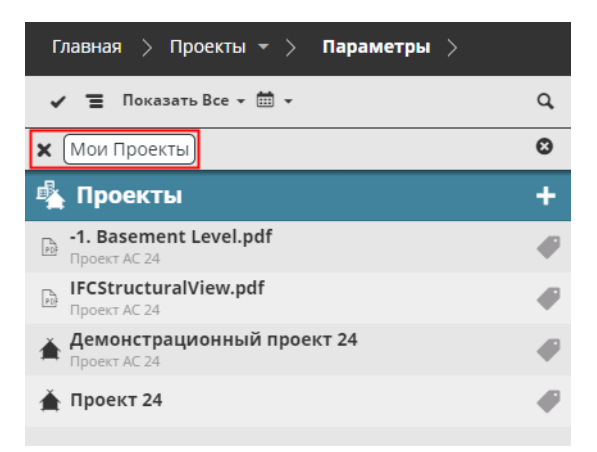

#### <span id="page-91-0"></span>**Фильтрация элементов по Меткам (Мои Метки)**

- **1.** Откройте в BIMcloud Manager страницу Мои Метки.
- **2.** Выберите метку для фильтрации (например, "Мои Проекты").
- **3.** В Сводной Панели щелкните на строке "Используемых Меток".

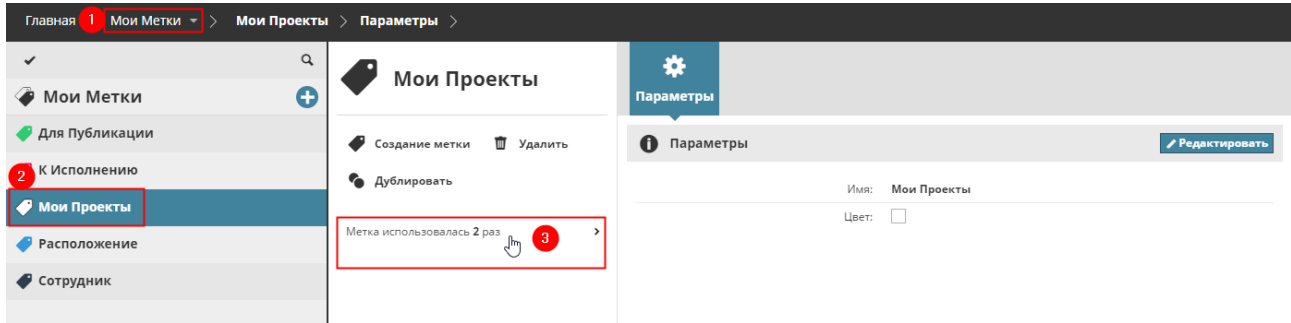

**4.** В результате будет открыта страница Проектов, на которой будут приведены только те проекты, которым была назначена выбранная метка.

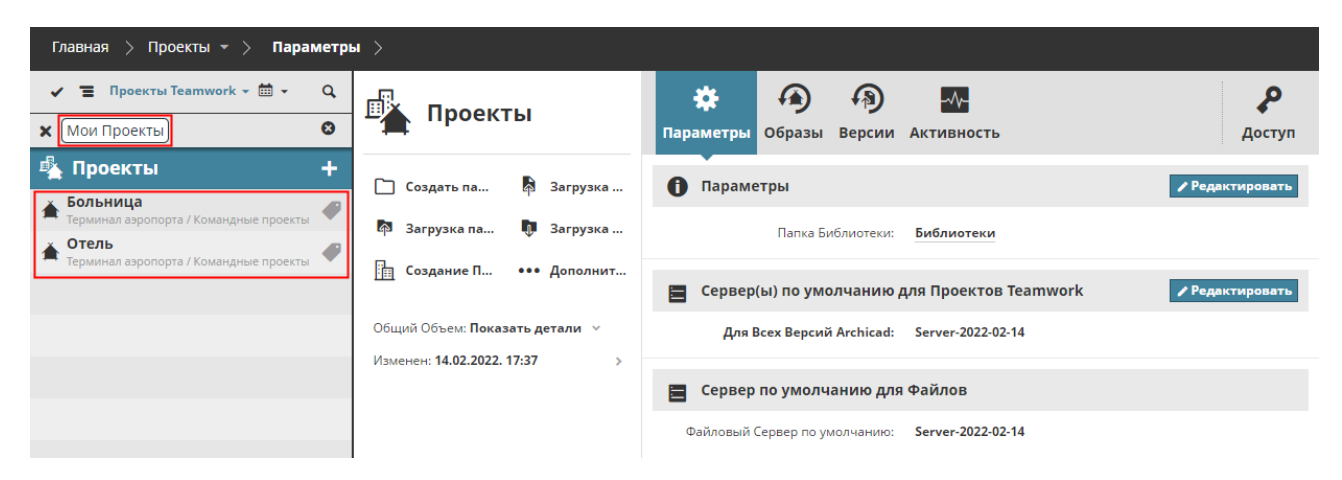

### <span id="page-92-0"></span>**Создание или Дублирование Меток**

- **1.** Откройте в BIMcloud Manager страницу Мои Метки.
- **2.** Выполните одно из следующих действий:
	- Нажмите кнопку с символом Плюс в корневом элементе Мои Метки
	- Щелкните на команде **Создать Метку**
	- Выберите существующую метку и активируйте команду **Дублировать**.

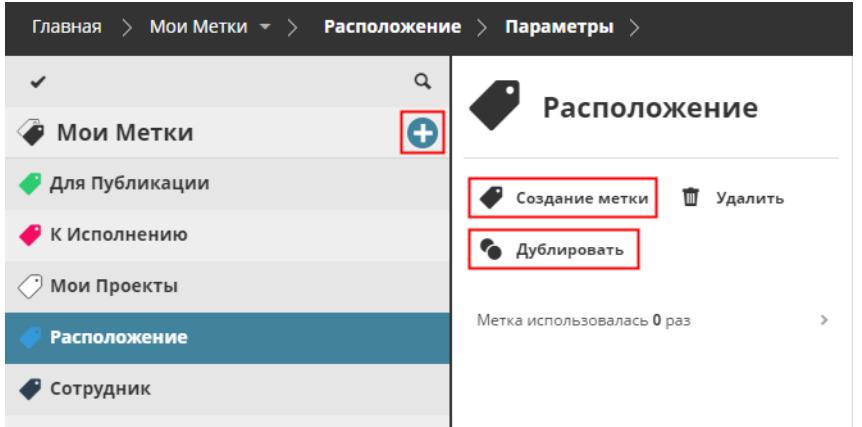

- **3.** В открывшемся диалоге введите наименование новой метки (или дубликата). Каждая метка должна иметь уникальное название.
- **4.** Щелкните на одной из десяти цветных кнопок, чтобы присвоить метке цвет. Каждый цвет можно использовать для любого количества меток.

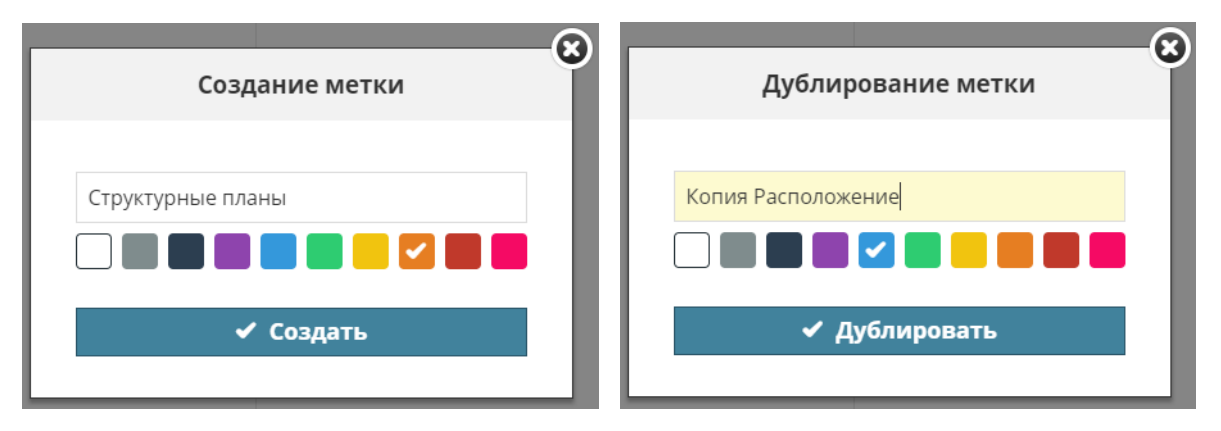

**Примечание:** Новые Метки можно также создавать на странице Проектов. *См. [Назначение Метки](#page-87-0)  [Элементу](#page-87-0)*.

**Связанные Темы:**

**[Редактирование/Удаление Метки](#page-94-0) [Удаление Метки элемента](#page-93-0) [Назначение Метки Элементу](#page-87-0)**

### <span id="page-93-0"></span>**Удаление Метки элемента**

- **1.** Откройте в BIMcloud Manager страницу Проектов.
- **2.** Выберите элемент в Навигаторе.
- **3.** В Сводной Панели щелкните на той метке, которую требуется удалить.
- **4.** Активируйте команду **Удаления Метки**.

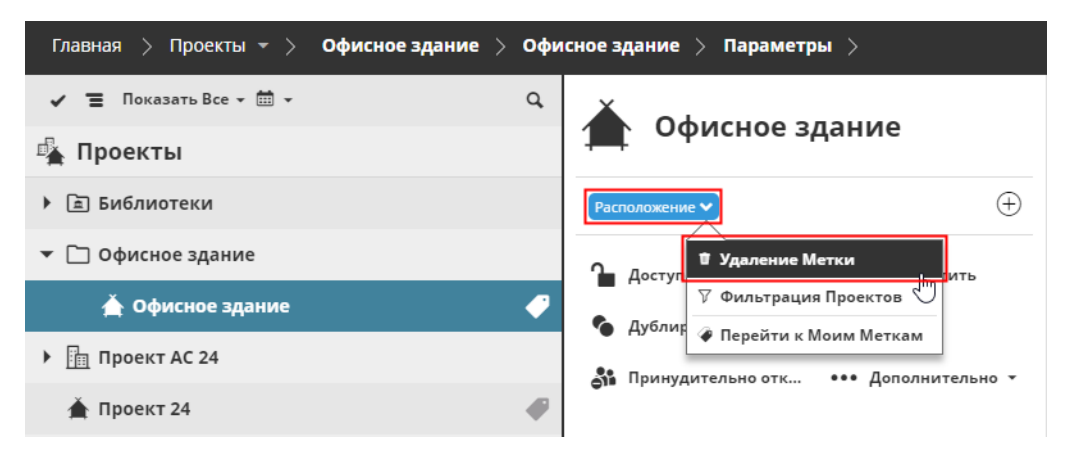

#### **Связанные Темы:**

**[Редактирование/Удаление Метки](#page-94-0)**

### <span id="page-94-0"></span>**Редактирование/Удаление Метки**

- **1.** Откройте в BIMcloud Manager страницу Мои Метки.
- **2.** Выберите метку для редактирования.

#### **Чтобы изменить наименование или цвет Метки:**

- На вкладке Параметров нажмите кнопку **Редактировать**.
- Измените название и/или цвет метки, затем нажмите кнопку **Сохранить**.

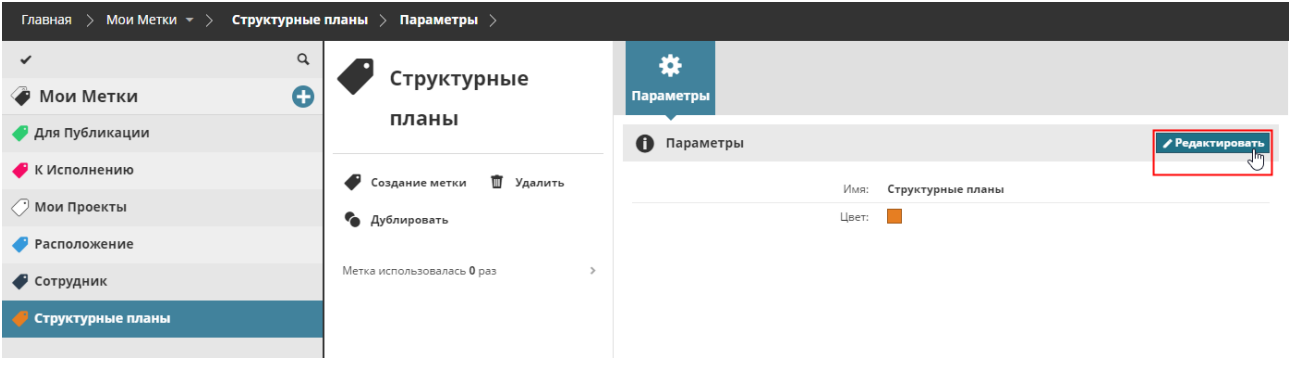

#### **Чтобы удалить Метку:**

В Сводной Панели нажмите кнопку **Удалить**.

Это приведет к полному удалению метки и отмене ее назначения всем элементам.

**Связанные Темы:**

**[Поиск элементов по Меткам](#page-89-0) [Удаление Метки элемента](#page-93-0)**

# <span id="page-95-0"></span>**Создание Папки**

Создается новая папка внутри выбранной. Эта команда становится доступна при выборе корневой папки Проектов или любой другой папки.

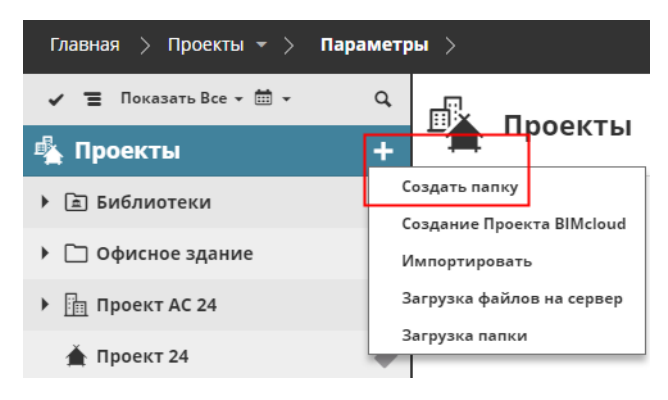

Активируйте команду **Создания Папки** и укажите в открывшемся диалоге ее имя. Убедитесь, что это имя является уникальным в пределах текущей папки.

- Необходимые права для создания папок:
- Упрощенное управление: **Администратор Проекта/Сервера**
- Детальное управление:
	- **Изменение Содержимого Папок** для родительской папки (или корня)

## <span id="page-96-0"></span>**Загрузка папки или файла в BIMcloud**

На странице Проектов BIMcloud могут присутствовать вложенные папки и файлы любых типов, включая файлы проектов Archicad (например, формата MOD или PMK), моделей BIMx, PDF, Excel и изображений.

- **1.** Перейдите на страницу Проектов в BIMcloud Manager
- **2.** Выбрав любой элемент из списка Проектов, активируйте команду **Загрузки файлов на сервер** или **Загрузки папки**.

**Примечания:**

- Если выбрана папка, команда Загрузки Папки находится в выпадающем списке **Дополнительно...**
- Команда Загрузки папки недоступна в браузере Internet Explorer.

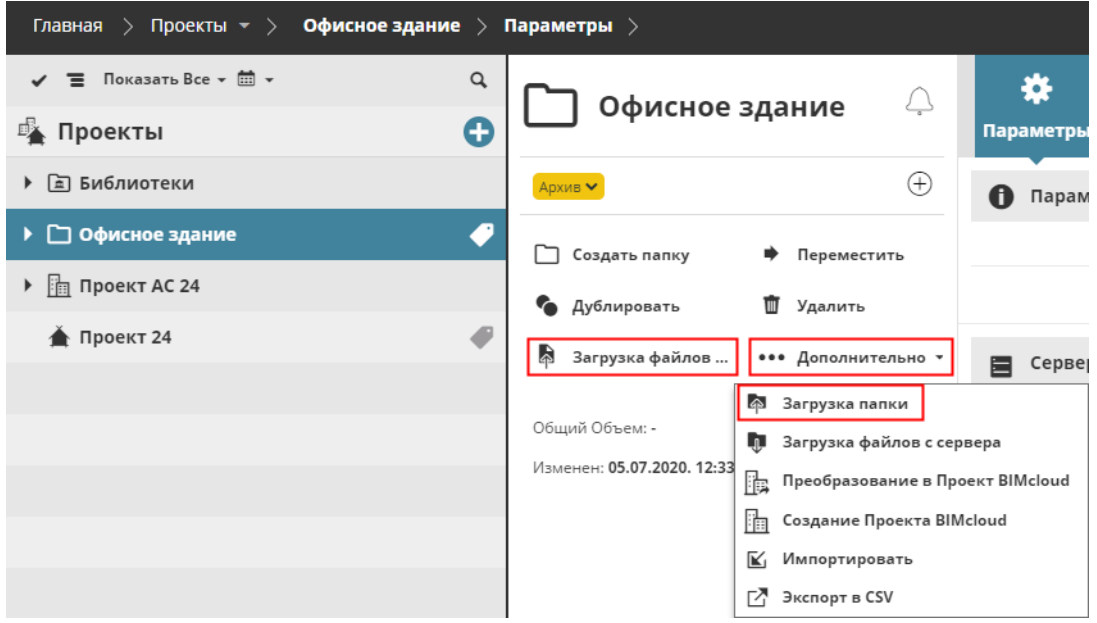

- **3.** В открывшемся диалоге нажмите кнопку **Выбор файлов**, чтобы указать путь к загружаемым файлам.
- **4.** Нажмите кнопку **Загрузка на Сервер**.

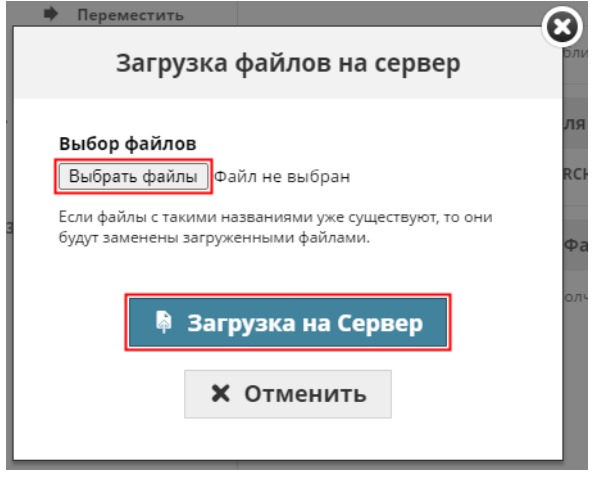

**Внимание:** Загружаемые в BIMcloud файлы PLN не являются Проектами Teamwork. Загрузив файл PLN в BIMcloud, вы не сможете использовать его для организации работы в режиме Teamwork. Чтобы создать Проект Teamwork, необходимо организовать к нему общий доступ из Archicad.

#### **Обмен Файлами с Archicad**

Из Archicad можно публиковать и экспортировать в BIMcloud целые модели или отдельные элементы Издателя. Вы также можете опубликовать Гипермодель BIMx непосредственно в BIMcloud. Как обычно, сначала вам необходимо подключиться к BIMcloud, имея соответствующие права доступа, а затем выбрать целевую папку.

В Archicad выполните одно из следующих действий:

- Воспользуйтесь командой меню **Файл > Экспорт в BIMcloud**. Эта команда позволяет загрузить в BIMcloud открытую модель в различных форматах.
- Воспользуйтесь **Издателем** для настройки необходимых наборов или элементов Издателя. В диалоге **Свойств Набора Издателя** нажмите кнопку Найти и выберите вариант "в BIMcloud".
- В **Организаторе Задач** выберите и экспортируйте Задачи в BIMcloud в формате BCF.
- Воспользуйтесь командой **Файл > Опубликовать гипермодель BIMx**.

Из Archicad можно напрямую получить доступ ко всем загруженным в BIMcloud файлам. Непосредственно из BIMcloud можно:

- Размещать и обновлять связанные модули
- Размещать и обновлять любые чертежи (DWG, DXF и т. п.)
- Объединять с открытым проектом любые чертежи или модели (Файл > Взаимодействие > Объединить из BIMcloud)

#### **Связанная Тема:**

#### **[Версии Файлов](#page-125-0)**

# <span id="page-98-0"></span>**Статус Проекта Teamwork**

При выборе Проекта Teamwork на странице Проектов в BIMcloud

В поле статуса отображается:

- состояние и доступность хост-сервера
- данные проекта, доступные на хост-сервере
- состояние доступности или блокировки проекта Teamwork

В выпадающем меню присутствуют различные команды управления статусом:

- **Заблокировать / Разблокировать** в зависимости от статуса блокировки.
- **Связать с**…: Если данные проекта не найдены на хост-сервере, то вы можете повторно связать их с другим, в данный момент не используемым проектом.

*См. [Размещенные Проекты/Библиотеки.](#page-221-0)*

Необходимые права доступа:

- Упрощенное управление: **Администратор Сервера/Проекта**
- Детальное управление: **Блокировка/Разблокировка Проектов**

По умолчанию Проекты Teamwork доступны.

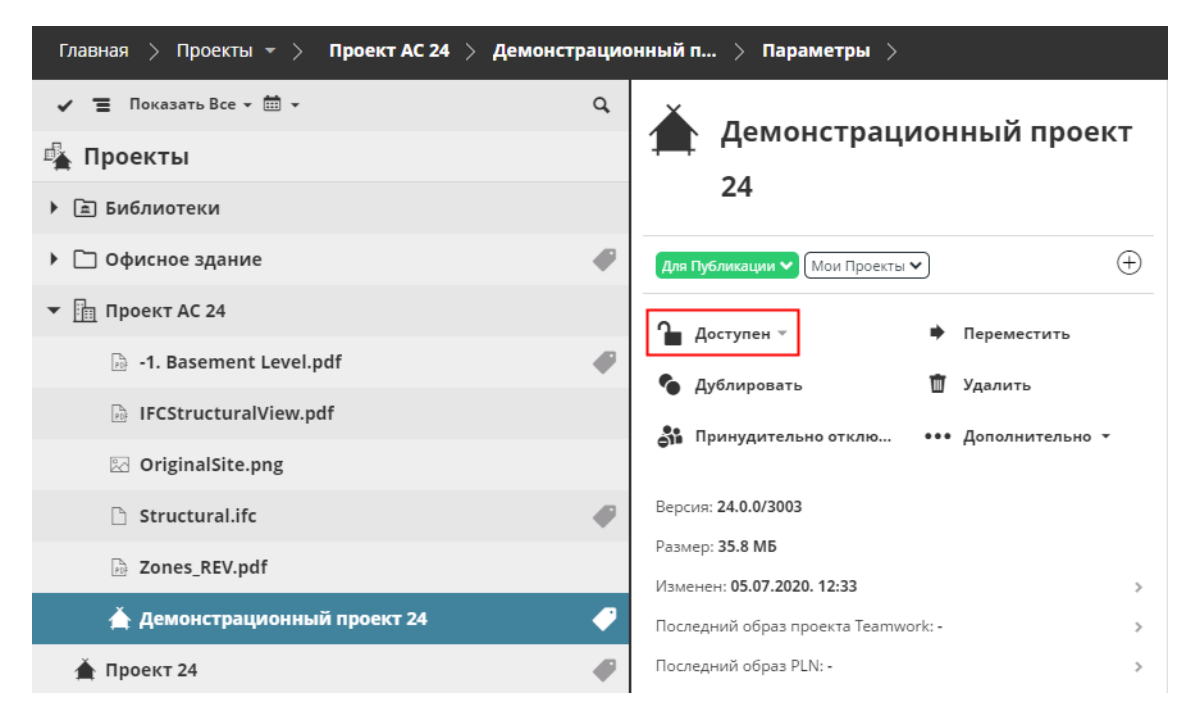

### **Блокировка/Разблокировка Проектов**

Функция Блокировки позволяет ограничить доступ к данным проекта на время выполнения действий, связанных с администрированием.

Пока проект заблокирован, подключенные к нему пользователи не могут отправлять/получать изменения или редактировать данные проекта.

Проекты также блокируются автоматически при выполнении миграции проектов Teamwork из одной версии в другую. (Teаmwork > Миграция Проекта)

Заблокированные проекты помечаются в Навигаторе красным значком:

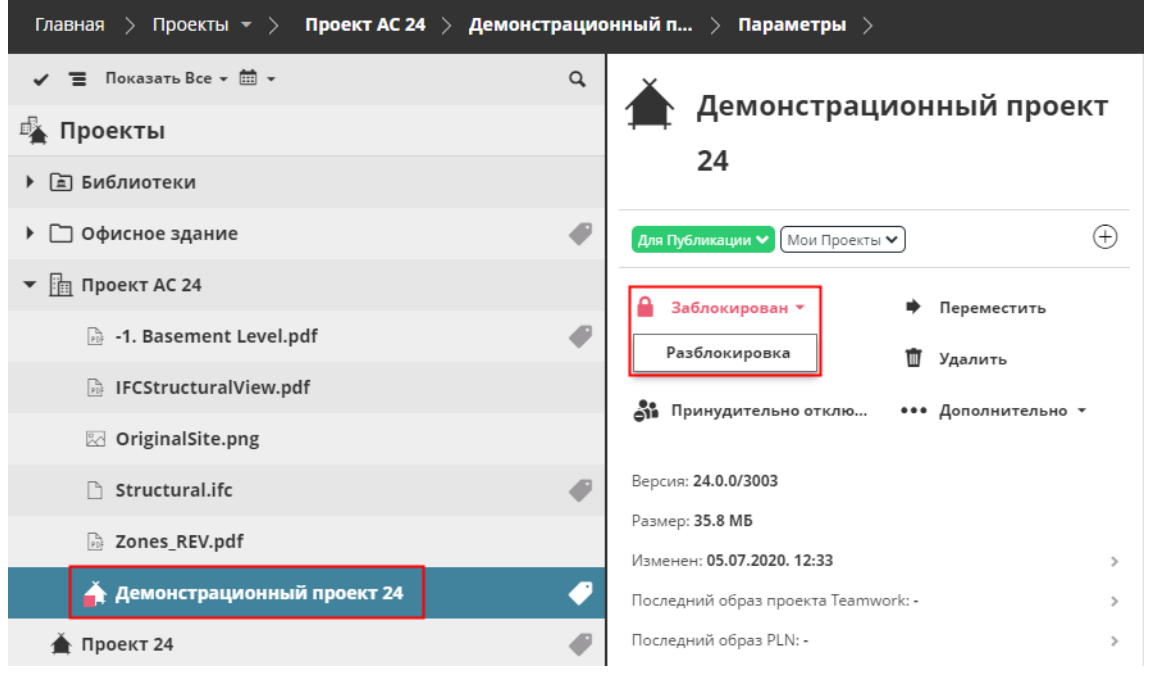

#### *Заблокированный Проект*

Заблокированные проекты помечаются символом блокировки в диалоге Открытия/Подключения к Проекту Teamwork в Archicad.

Как только проект будет разблокирован, пользователи снова могут отправлять/получать изменения и продолжать свою работу над ним.

### <span id="page-100-0"></span>**Дублирование элементов**

Функцию Дублирования можно использовать для всех элементов на странице Проектов BIMcloud кроме Корня Проектов.

При дублировании папки происходит дублирование и всех находящихся в ней элементов. Вновь создаваемые элементы наследуют исходные разрешения и разрешения своих родительских элементов.

- **1.** Выберите существующий элемент.
- **2.** В разделе Команд щелкните на кнопке **Дублировать**.
- **3.** В открывшемся диалоге введите наименование нового элемента.
- **4.** Выберите папку, в которой должен располагаться дубликат.
- **5.** Нажмите кнопку **Дублировать**, чтобы завершить создание копии.

Необходимые права доступа:

- Упрощенное управление: **Администратор Сервера/Проекта**
- Детальное управление:
	- **Изменение Содержимого Папок** для родительской папки (или корня)

### <span id="page-101-0"></span>**Перемещение Элемента**

Эта команда перемещает выбранные элементов в новую папку.

Функцию Перемещения можно использовать для всех элементов на странице Проектов BIMcloud кроме Корня Проектов.

Перемещение папки приводит к перемещению всех находящихся в ней элементов.

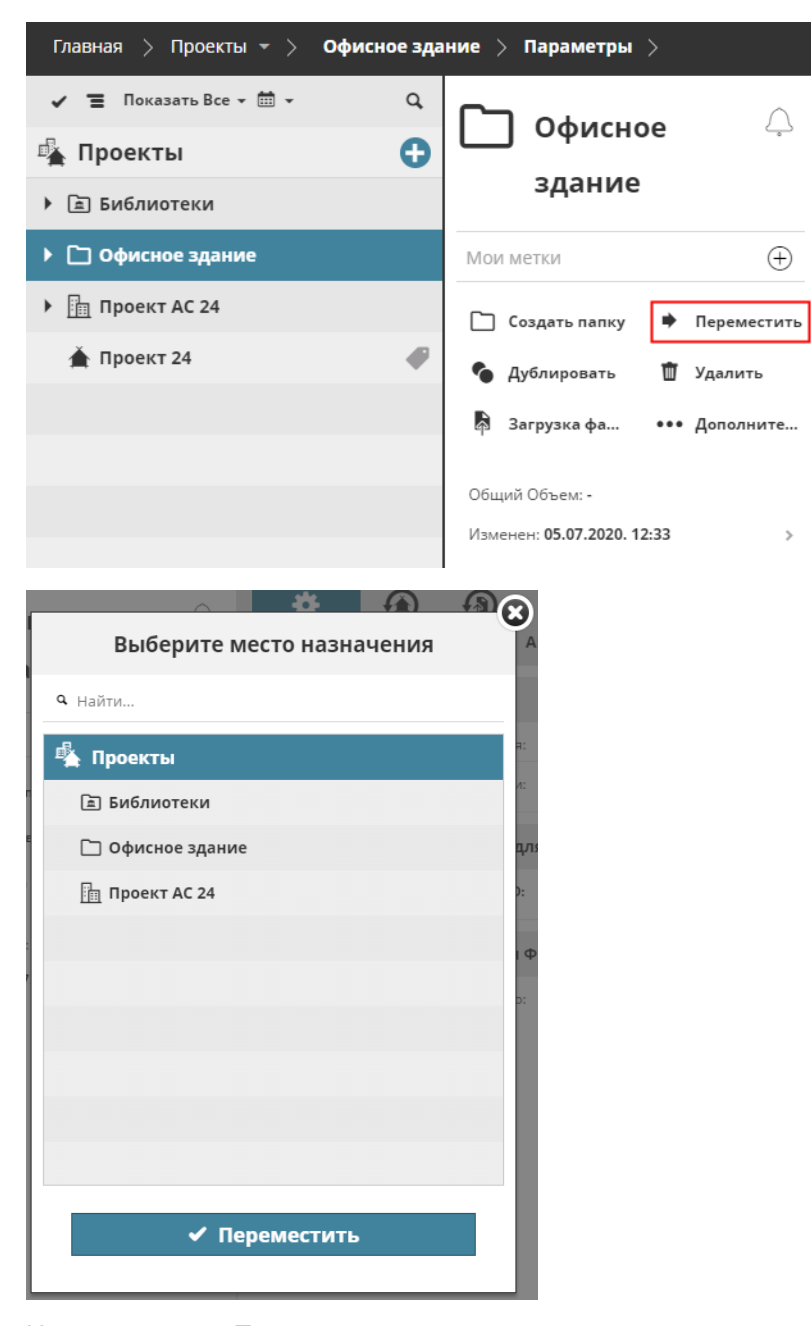

Нажмите кнопку **Переместить** и укажите папку, в которую хотите переместить выбранный элемент. **Примечание:** В диалоге выбора места назначения отображаются все папки, доступные для просмотра в Навигаторе пользователем. Для выбора папки назначения требуются права на изменение ее содержимого.

- Необходимые права доступа:
- Упрощенное управление: **Администратор Сервера/Проекта**
- Детальное управление:
	- **Удаление Содержимого Папок** для родительской папки выбранного элемента
	- **Изменение Содержимого Папок** для папки назначения

### <span id="page-103-0"></span>**Изменение Хост-сервера**

Воспользуйтесь командой **Изменить хост**, если вам требуется переместить данные Проекта Teamwork или библиотеку с одного хост-сервера BIMcloud на другой.

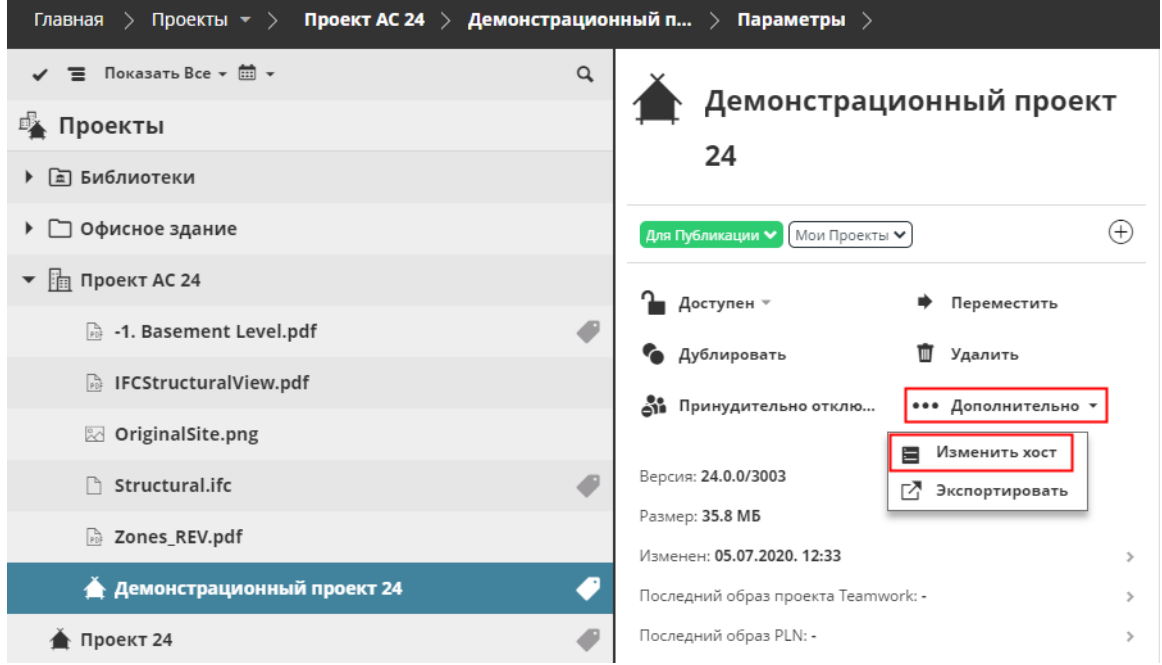

Во время перемещения Проект Teamwork будет временно недоступен для всех подключенных к нему пользователей, но по окончании этого процесса пользователи смогут отправить и получить все изменения.

Необходимые права доступа:

- Упрощенное управление: Администратор Сервера
- Детальное управление:
	- Изменение данных на исходном и на новом хост-сервере
	- **Изменение Деталей** Проекта Teamwork или Библиотеки

# <span id="page-104-0"></span>**Преобразование Проекта BIMcloud в Папку**

Понижая BIMcloud до версии BIMcloud Basic, необходимо преобразовать все Проекты BIMcloud в обычные папки, так как Проекты BIMcloud не поддерживаются в BIMcloud Basic. По этой причине во время понижения вам потребуется воспользоваться данной командой.

*См. [Понижение BIMcloud до BIMcloud Basic](#page-49-0).*

На странице Проектов в BIMcloud Manager:

- **1.** Выберите Проект BIMcloud
- **2.** Из выпадающего Дополнительного списка выберите команду **Преобразования в папку**.

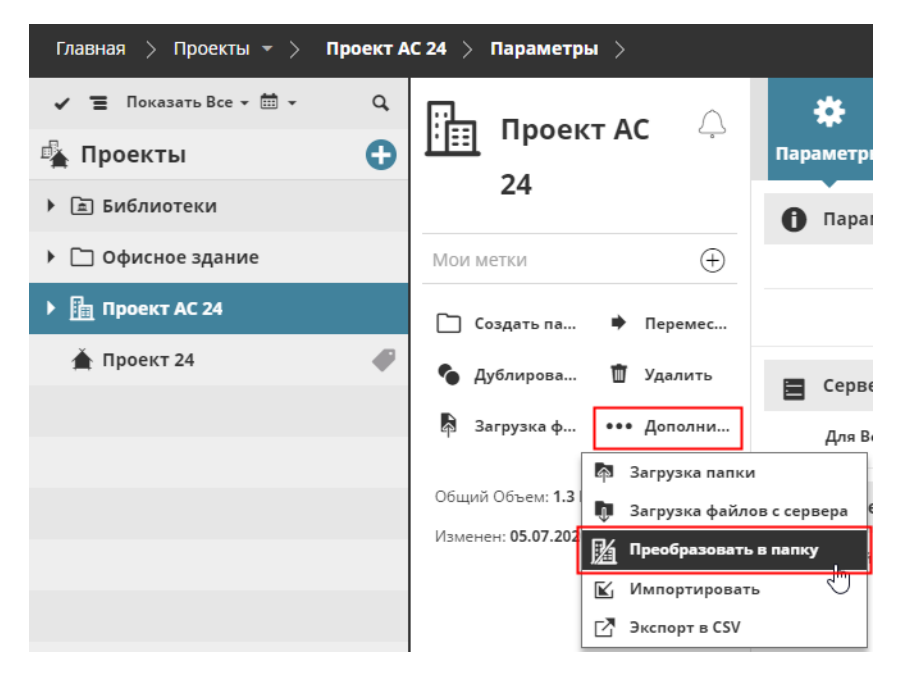

Преобразование Проекта BIMcloud в папку означает, что все связанные с ним Команды и соответствующие настройки доступа будут удалены (Команды используются только в Проектах BIMcloud - они никак не учитываются при работе с обычными папками и иными элементами в BIMcloud).

#### **Связанная Тема:**

**[Преобразование Папки в Проект BIMcloud](#page-105-0)**

# <span id="page-105-0"></span>**Преобразование Папки в Проект BIMcloud**

На странице Проектов в BIMcloud Manager:

- **1.** Выберите папку.
- **2.** Из выпадающего Дополнительного списка выберите команду **Преобразования в Проект BIMcloud**.

Создав Проект BIMcloud, вы сразу можете создать и назначить для него Команды.

### **Связанная Тема:**

### **[Преобразование Проекта BIMcloud в Папку](#page-104-0)**

## <span id="page-106-0"></span>**Импорт Проекта Teamwork или Библиотеки**

Функция Импорта позволяет импортировать Проект Teamwork (с расширением .BIMProject) или файл Библиотеки (.BIMLibrary) в выбранную папку BIMcloud.

Эти форматы файлов доступны, если ранее вы:

- экспортировали Проект Teamwork/библиотеку из BIMcloud (см. **Экслорт Проекта Teamwork или** *[Библиотеки](#page-108-0)* ниже)
- создали Образ Проекта или Библиотеки (см. *[Образ Проекта/Библиотеки и Восстановление](#page-134-0)*.)
- **1.** Выберите в Навигаторе любую папку (Корень Проектов, Проект BIMcloud или обычную папку).
- **2.** При помощи выпадающего списка или в разделе функций активируйте команду **Импорта**.

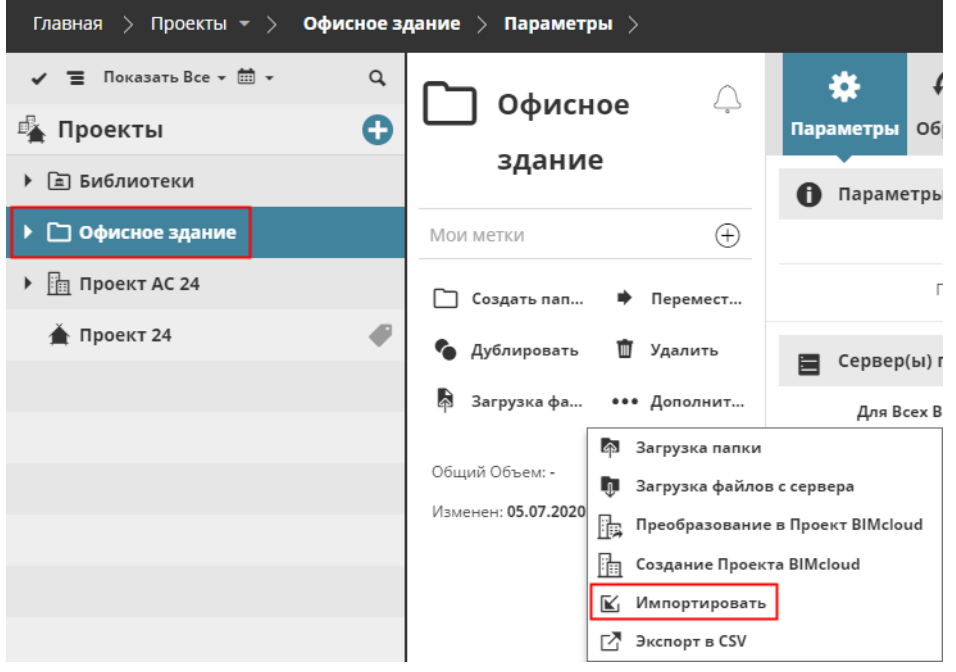

- **3.** Нажмите кнопку **Выбрать файл** и укажите путь к тому файлу (.BIMProject или .BIMLibrary), который требуется импортировать.
- **4.** Выберите хост-сервер для размещения импортируемого файла.

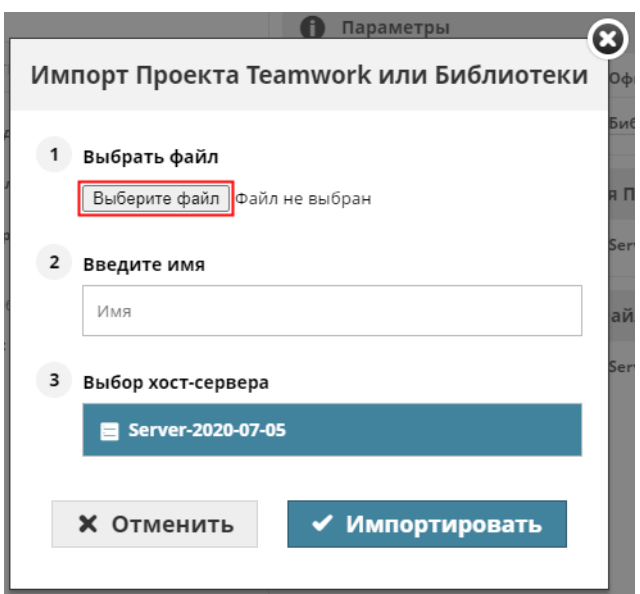

**5.** Нажмите кнопку **Импортировать**.

Можно также импортировать файлы с расширением .archive (с таким расширением сохраняются файлы Образов). В этом случае в диалоге надо выбрать файл проекта или файл библиотеки.

Необходимые права доступа:

- Упрощенное управление: **Администратор Сервера**
- Детальное управление:
	- Изменение Содержимого Папок
	- Изменение Деталей
## <span id="page-108-0"></span>**Экспорт Проекта Teamwork или Библиотеки**

Эта функция позволяет загрузить на ваш компьютер **Проект Teamwork** или **Библиотеку** в виде файла формата .BIMProject или .BIMLibrary.

- **1.** Выберите в Навигаторе Проект Teamwork или Библиотеку.
- **2.** В разделе Команд раскройте выпадающий **Дополнительный** список и активируйте команду **Экспортировать**.

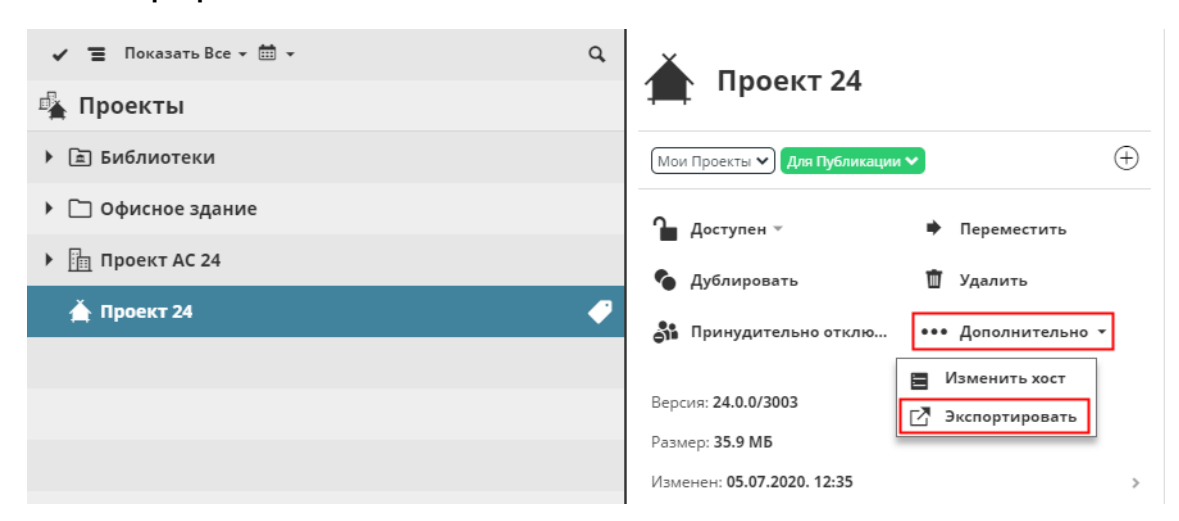

**3.** Если необходимо, активируйте добавление образа экспортируемого файла.

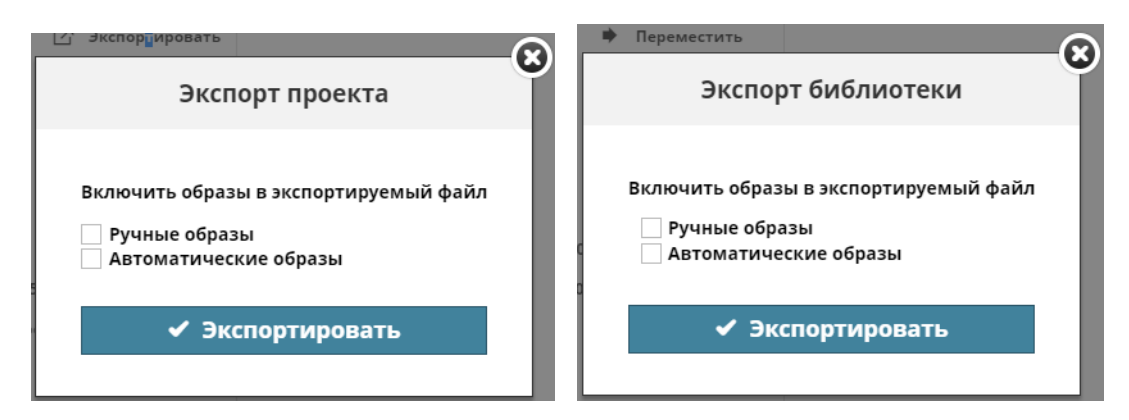

Можно указать место сохранения файла, если это позволяют настройки вашего браузера. В противном случае файл будет сохранен в папке, используемой по умолчанию для загрузок.

#### **Связанные Темы:**

**[Экспорт Списка Содержимого Папок в формате CSV](#page-109-0) [Импорт Проекта Teamwork или Библиотеки](#page-106-0)**

## <span id="page-109-0"></span>**Экспорт Списка Содержимого Папок в формате CSV**

Эта функция позволяет экспортировать список содержимого (Проектов Teamwork или Библиотек) любой папки (Корня Проектов, Проекта BIMcloud или обычной папки).

Списки содержимого папок (Проектов Teamwork и всех библиотек с ключевыми данными) загружаются в виде файлов CSV, упакованных в папках. Этот список можно открыть в приложении Excel.

- **1.** Выберите в Навигаторе любую папку.
- **2.** В разделе Команд раскройте выпадающий **Дополнительный** список и активируйте команду **Экспорт в CSV**.

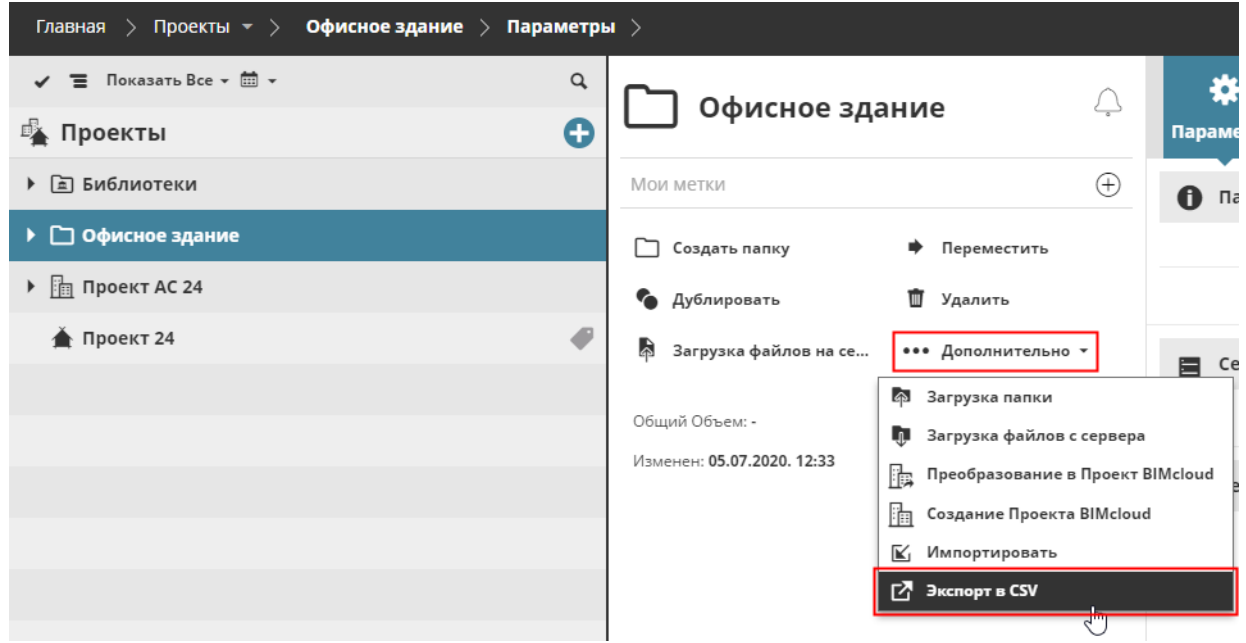

#### **Связанная Тема:**

**[Экспорт Проекта Teamwork или Библиотеки](#page-108-0) [Версии Файлов](#page-125-0)**

## **Удаление элементов на странице Проектов**

Происходит удаление выбранного элемента. Удаление папки приводит к удалению всего ее содержимого!

Необходимые права доступа:

- Упрощенное управление: **Администратор Проекта/Сервера**
- Детальное управление: **Удаление Содержимого Папок** для Родительской и всех вложенных в нее папок

## <span id="page-111-0"></span>**Принудительное Отключение Всех Пользователей от Проекта Teamwork**

- **1.** Выберите в Навигаторе один или несколько Проектов Teamwork.
- **2.** Нажмите кнопку **Принудительно отключить всех**.

В результате все пользователи, ранее подключившиеся к выбранным Проектам Teamwork, будут Принудительно Отключены.

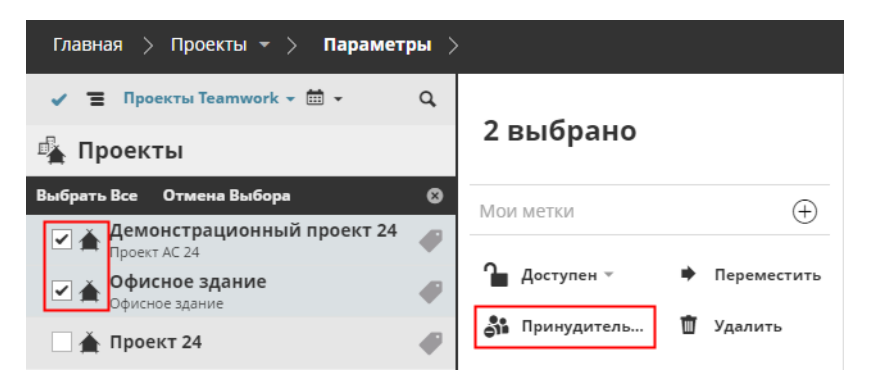

*См. также [Принудительное Отключение Выбранных Пользователей.](#page-115-0)*

- Необходимые права для принудительного отключения пользователей от проекта:
- Упрощенное управление: **Администратор Сервера или Проекта**
- Детальное управление: **Редактирование Доступа** к проекту

# **Сводная Информация на странице Проектов**

Сводная Информация отображается для каждого выбранного в Навигаторе элемента (Корня, Папки, Проекта или Библиотеки).

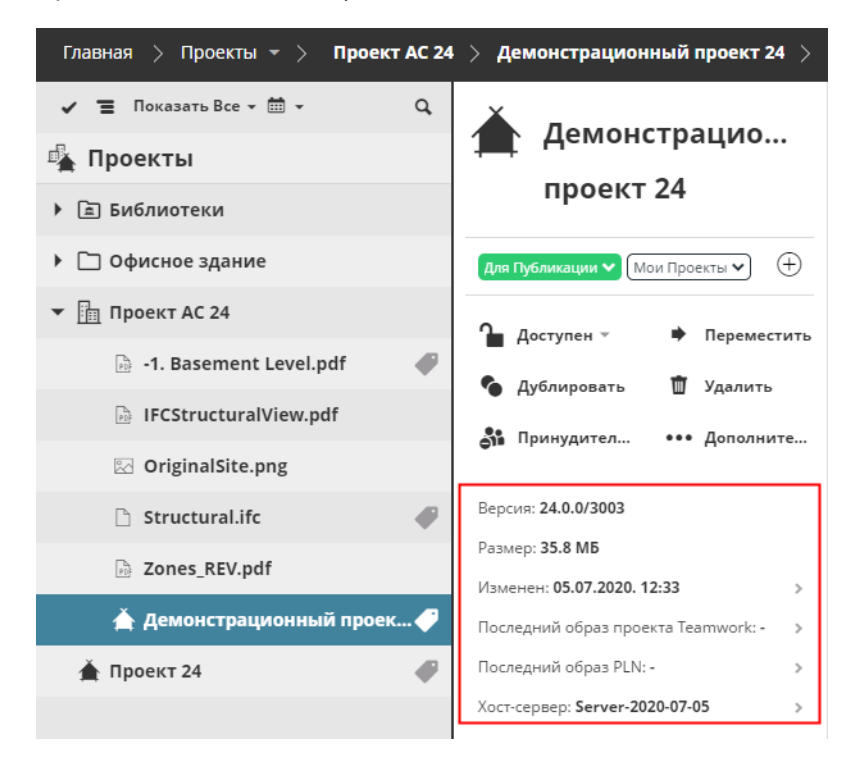

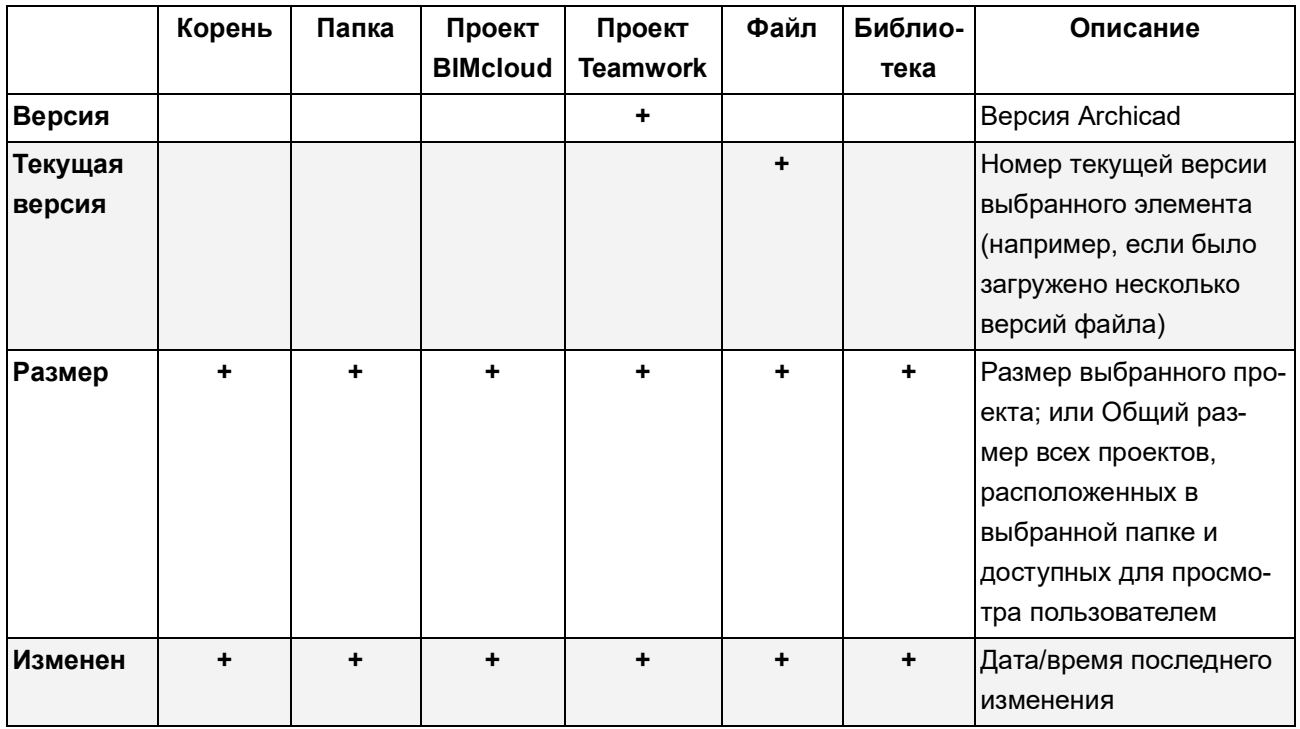

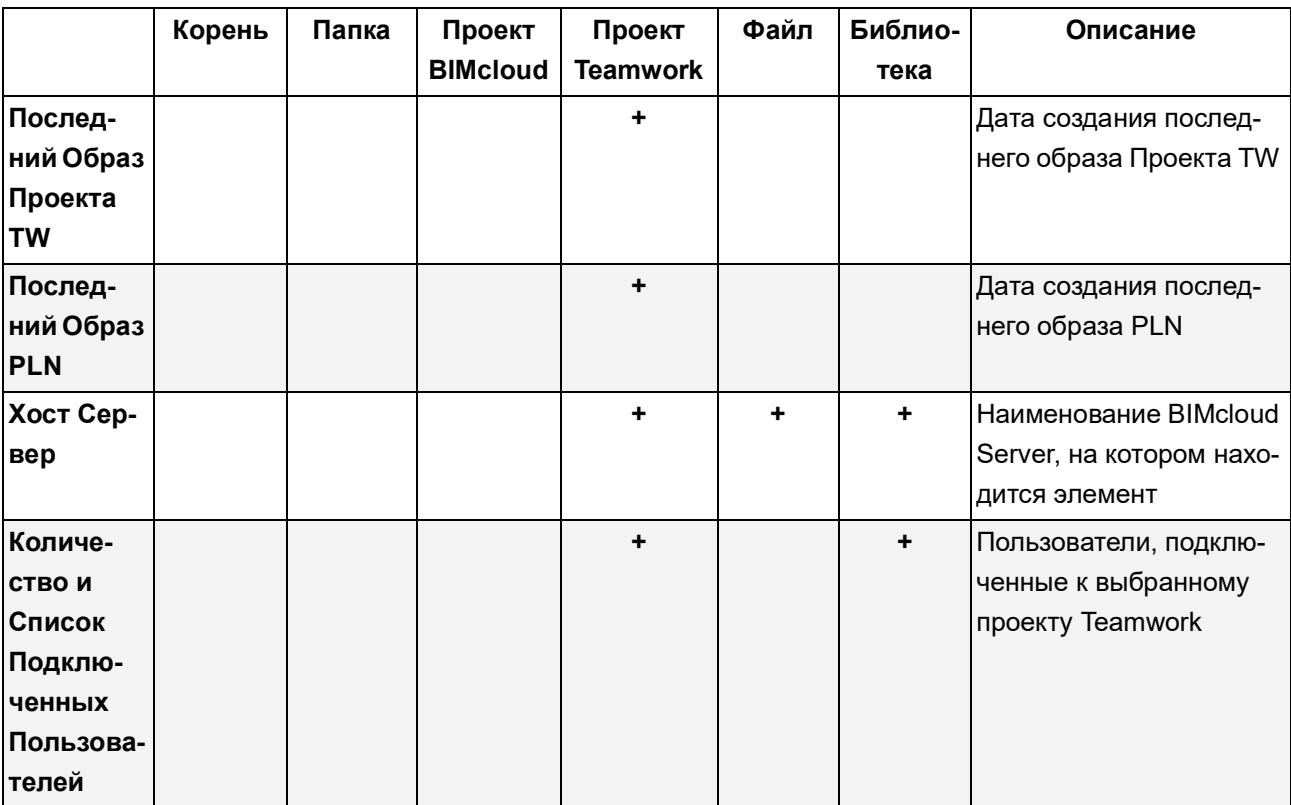

При необходимости сделайте щелчок на элементе, чтобы перейти на соответствующую страницу BIMcloud Manager (например, щелчок на Хост-сервере открывает страницу Серверов).

### **Подключенные пользователи**

В списке отображаются пользователи, подключенные к выбранному проекту Teamwork в текущий момент. Цветные точки соответствуют статусу пользователей в данном проекте:

- **Оперативный режим:** Синий
- **Автономный режим:** Серый

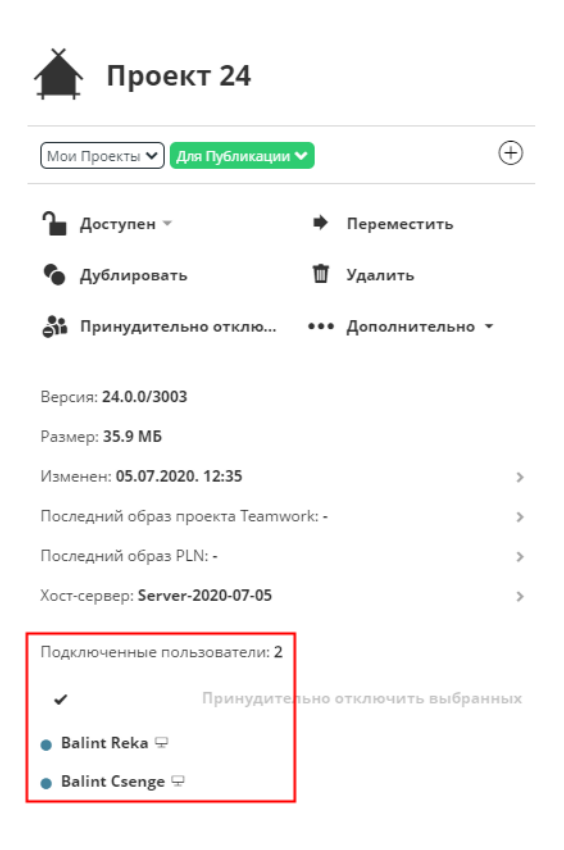

Значки, отображаемые рядом с именем каждого пользователя, соответствуют типу клиентского приложения пользователя (Archicad или мобильное приложение BIMx).

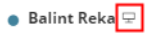

Balint Peter<sup>a</sup>

## <span id="page-115-0"></span>**Принудительное Отключение Выбранных Пользователей**

- **1.** Выберите в Навигаторе один или несколько Проектов.
- **2.** В списке Подключенных пользователей наведите курсор на имя пользователя, в результате чего появится значок **Принудительного Отключения**.
- **3.** Нажмите на этот значок, чтобы заставить пользователя покинуть проект.

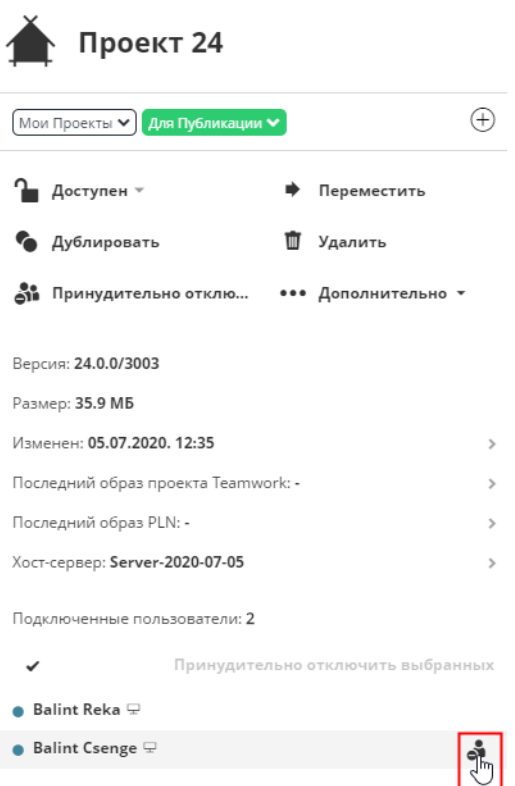

#### **Принудительное Отключение нескольких пользователей**

**1.** В списке Подключенных пользователей сделайте щелчок на символе галочки, чтобы активировать многовариантный выбор.

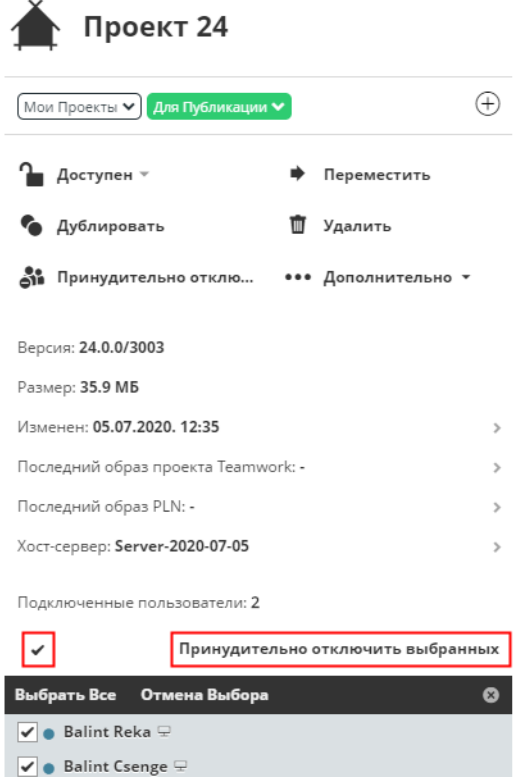

- **2.** Отметьте тех пользователей, которых требуется Принудительно Отключить. При этом становится доступна команда "Принудительно Отключить выбранных".
- **3.** Щелкните на этой команде для принудительного отключения пользователей от проектов.

*См. также [Принудительное Отключение Всех Пользователей от Проекта Teamwork.](#page-111-0)*

**Примечание:** Принудительное Отключение осуществляется незамедлительно; отключенные пользователи не будут иметь возможности отправить свои изменения. Принудительно Отключенный пользователь может сразу повторно подключиться к проекту. Для запрета повторного подключение пользователя к проекту следует отозвать его права доступа на вкладке управления доступом к проекту.

- Необходимые права для принудительного отключения пользователей от проекта:
- Упрощенное управление: **Администратор Сервера или Проекта**
- Детальное управление: **Редактирование Доступа** к проекту

## **Панели**

Состав и набор доступных Панелей странице Проектов может меняться в зависимости от выбранного в Навигаторе элемента:

- Корень Проектов
- Проект Teamwork
- Проект BIMcloud
- Папка (обычная папка или папка библиотеки)
- **Библиотека**
- Загруженный файл

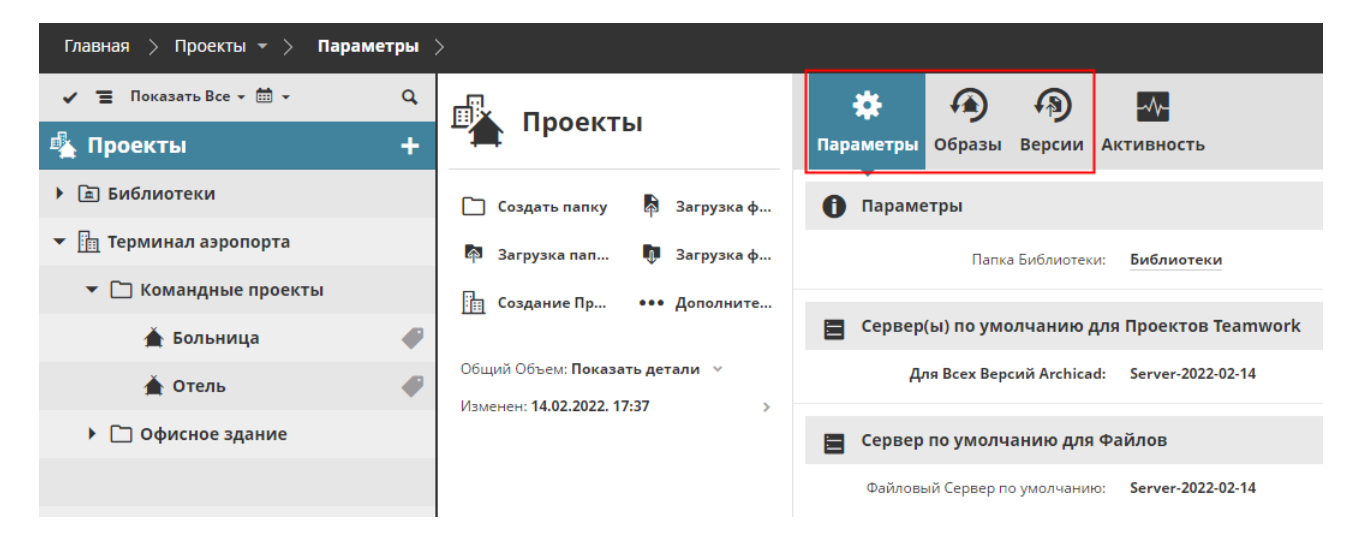

### *Панели Корня Проектов*

В приведенных ниже разделах рассматриваются элементы управления панелей:

**[Панель Параметров Проекта](#page-118-0) [Панель Образов](#page-120-0) [Версии Файлов](#page-125-0) [Панель Просмотр](#page-128-0)**

### <span id="page-118-0"></span>**Панель Параметров Проекта**

- Необходимые права для редактирования параметров:
- Упрощенное управление: Администратор Сервера
- Детальное управление:
	- **Изменение Деталей** выбранного элемента
	- При выборе хост-сервера по умолчанию в списке отображаются только те копии **BIMcloud Server**, для которых у текущего пользователя есть права на **Изменение размещенных данных**

#### **Имя**

Наименование выбранного проекта, библиотеки, папки или файла.

**Примечание о названиях Проектов Teamwork:** Каждый проект Teamwork должен иметь уникальное наименование. Не используйте имя уже существующего проекта, даже если в написании присутствуют символы другого регистра (например, Парковка и ПАРКОВКА). В случае несоблюдения данного условия пользователи не смогут подключиться к проекту или открыть его.

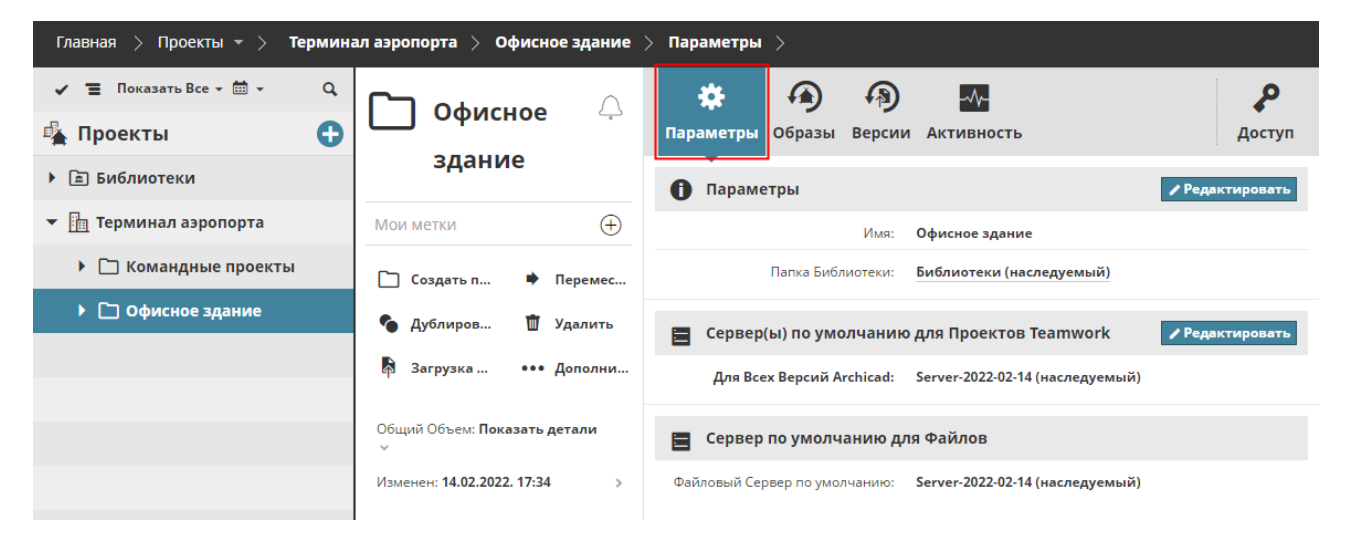

### **Папка Библиотеки**

Доступно для Корня Проектов или выбранной папки.

Это папка Библиотеки по умолчанию для выбранного элемента.

Когда вы создаете проект Teamwork из Archicad, происходит загрузка библиотек проекта в папку BIMcloud или связывание проекта с существующими Библиотеками BIMcloud. По умолчанию для загрузки или связывания используется указанная здесь папка.

В Корне Проектов эта папка создается автоматически и не может быть удалена или изменена. Для выбранной папки можно изменить Папку Библиотеки по умолчанию:

- **1.** нажмите кнопку **Редактировать**.
- **2.** В выпадающем списке:
- Активируйте команду **Выбрать папку**, чтобы задать другую папку для использования по умолчанию, либо

• **воспользуйтесь командой Настроено вручную из Archicad**, в этом случае пользователь, создающий Общий Доступ к проекту из Archicad, должен будет задать Папку Библиотек BIMcloud.

#### **Сервер(ы) по умолчанию для Проектов Teamwork**

Когда пользователь создает общий доступ к проекту из Archicad, проект автоматически размещается в выбранной здесь папке BIMcloud Server.

Вы можете настроить отдельные хост-серверы, используемые по умолчанию для разных версий Archicad, или выбрать один сервер для всех версий Archicad.

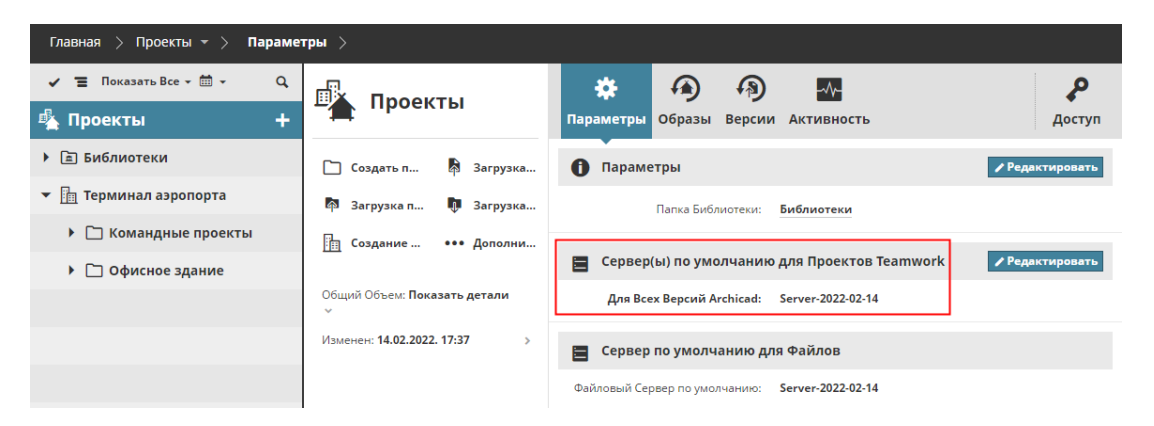

Чтобы изменить настройки по умолчанию, нажмите кнопку **Редактировать**.

Нажмите кнопку **Назначить**, чтобы открыть диалог выбора отдельных хост-серверов по умолчанию для всех или разных версий Archicad.

Для всех остальных версий Archicad (которым не был назначен отдельный хост-сервер): назначьте сервер по умолчанию или воспользуйтесь выпадающим списком хост-серверов.

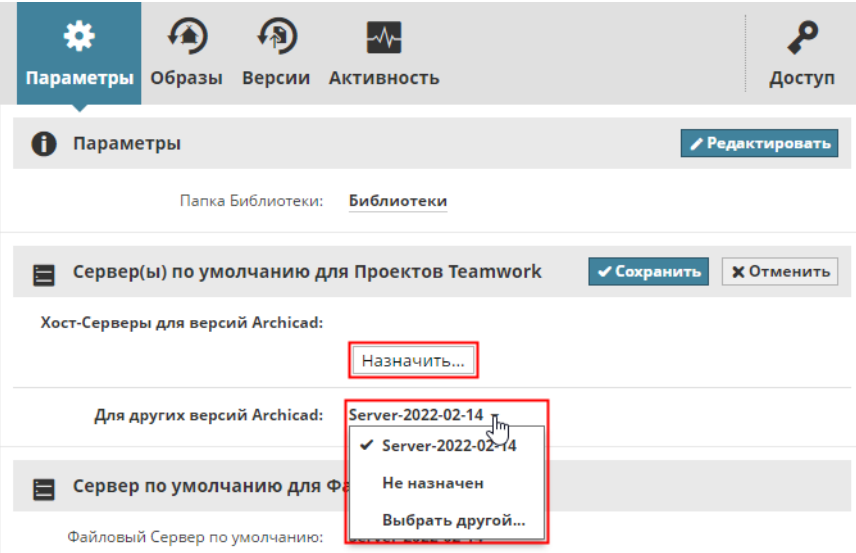

### **Сервер по умолчанию для Файлов**

Здесь отображается имя BIMcloud Server, используемого для хранения загружаемых в BIMcloud файлов. Этот сервер автоматически выбирается и конфигурируется в процессе установки BIMcloud. Этот сервер нельзя изменить здесь. Чтобы изменить Файловый Сервер, воспользуйтесь страницей Серверов в BIMcloud Manager (необходимо войти при помощи учетной записи masteradmin).

## <span id="page-120-0"></span>**Панель Образов**

Эта панель становится доступна при выборе Проекта Teamwork, библиотеки или папки.

Элементы в панели Образов предназначены для управления образами (резервными копиями) выбранных Проектов Teamwork или библиотек, а также для настройки расписания создания этих образов.

- Необходимые права для работы с существующими образами:
- Упрощенное управление: **Администратор Сервера** или **Проекта**
- Детальное управление: **Изменение Деталей** выбранного элемента

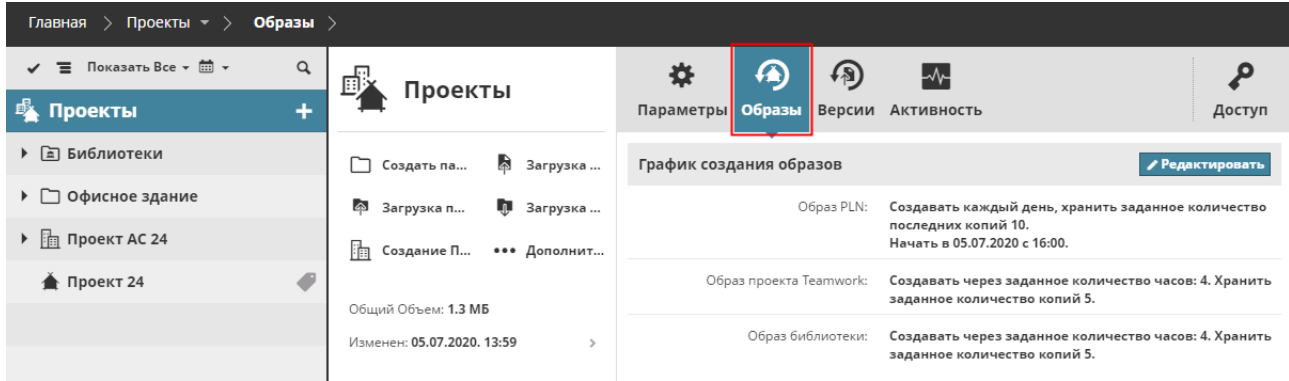

Существуют три типа образов:

- Образы Проектов Teamwork
- Образы PLN
- Образы Библиотек

### *Для получения информации о типах образов и способах их использования см. [Образ Проекта/](#page-134-0) [Библиотеки и Восстановление.](#page-134-0)*

Все типы образов могут создаваться **автоматически по расписанию** или **вручную**, например, по достижении определенного этапа в работе над проектом.

Настройки образов Корня Проектов наследуются всеми его дочерними папками и Проектами Teamwork/библиотеками (для каждого из этих дочерних элементов можно настроить собственное расписание создания образов).

Изменение настроек создания образов папки не приведет к резервному копированию содержимого этой папки. Единственной целью настройки параметров образов для папок является применение соответствующих параметров для находящихся в них Проектов Teamwork/библиотек.

#### **График создания образов**

Нажмите кнопку **Редактировать**, чтобы настроить расписание создания образов выбранного элемента (Проекта Teamwork или библиотеки):

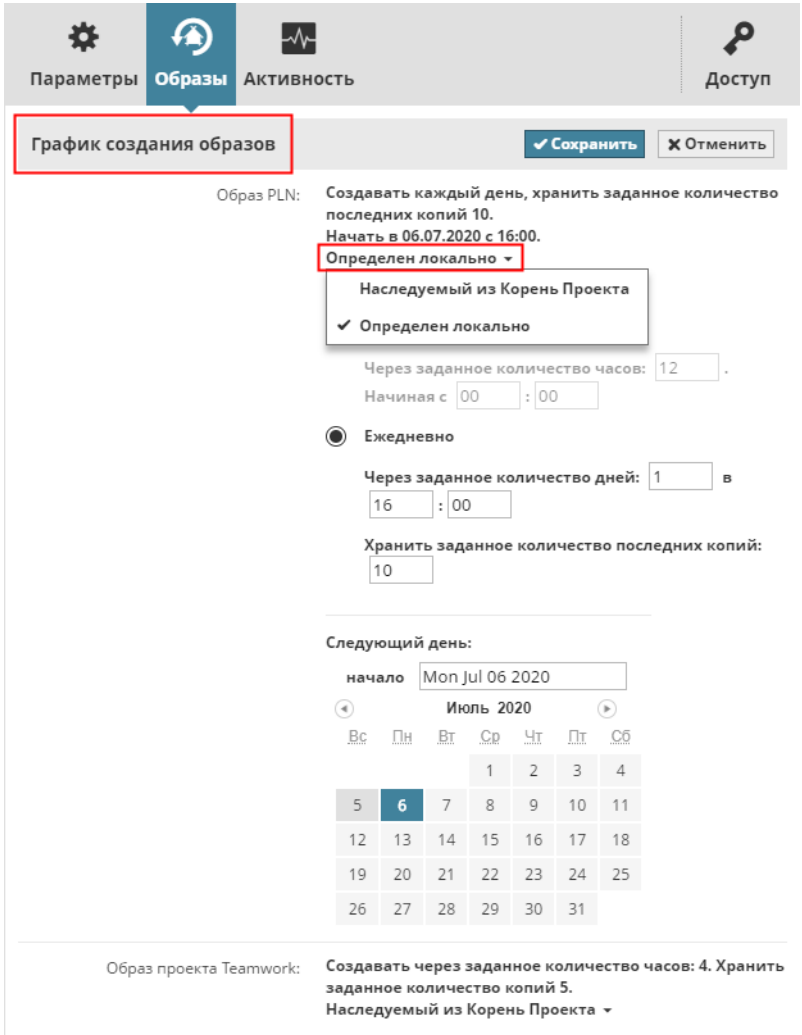

**Наследуемый:** график создания образов будет наследовать параметры родительской папки.

**Определен локально:** в этом случае будут использоваться особые настройки создания образов.

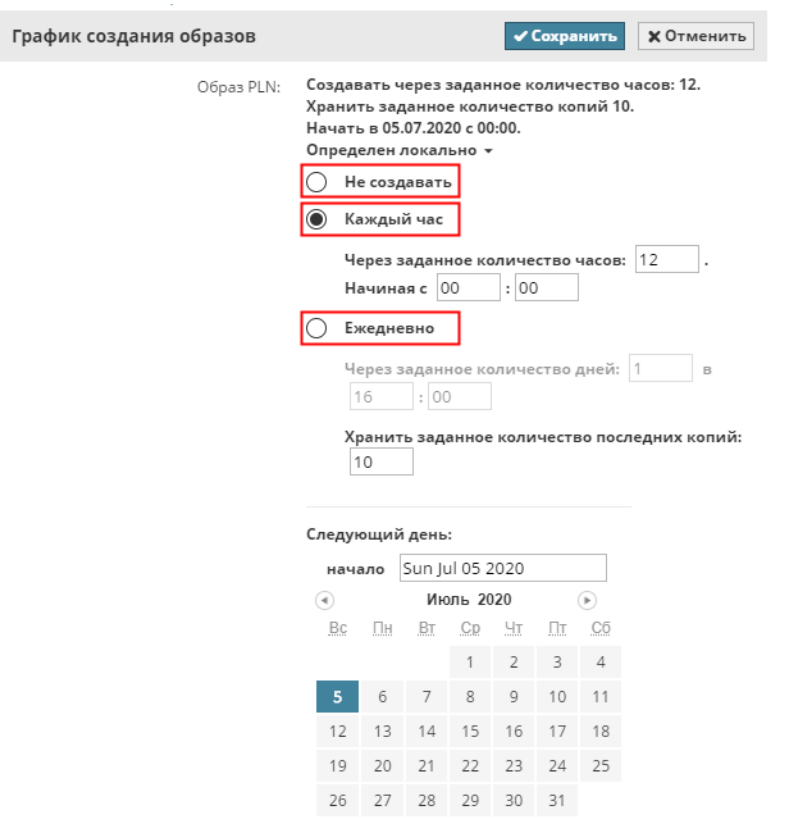

- **Не создавать:** Образы данного типа создаваться не будут.
- **Каждый час:** Образы будут создаваться каждый час в соответствии с настроенными ниже параметрами.
- **Ежедневно:** Образы будут создаваться ежедневно в заданное время.
- **Хранить заданное количество последних копий:** введите количество образов. Должна храниться хотя бы одна копия. Самые старые образы будут автоматически удаляться по достижении заданного количества копий. Нажмите кнопку **Сохранить**, чтобы применить настройки.

Необходимые права для редактирования графика:

- Упрощенное управление: **Администратор Сервера** или **Проекта**
- Детальное управление: **Изменение Деталей** выбранного элемента

### **Список Образов**

В нижней части панели Образов приводится список всех существующих и ожидающих подтверждения образов.

Выберите из списка любой образ, чтобы получить доступ к следующим командам:

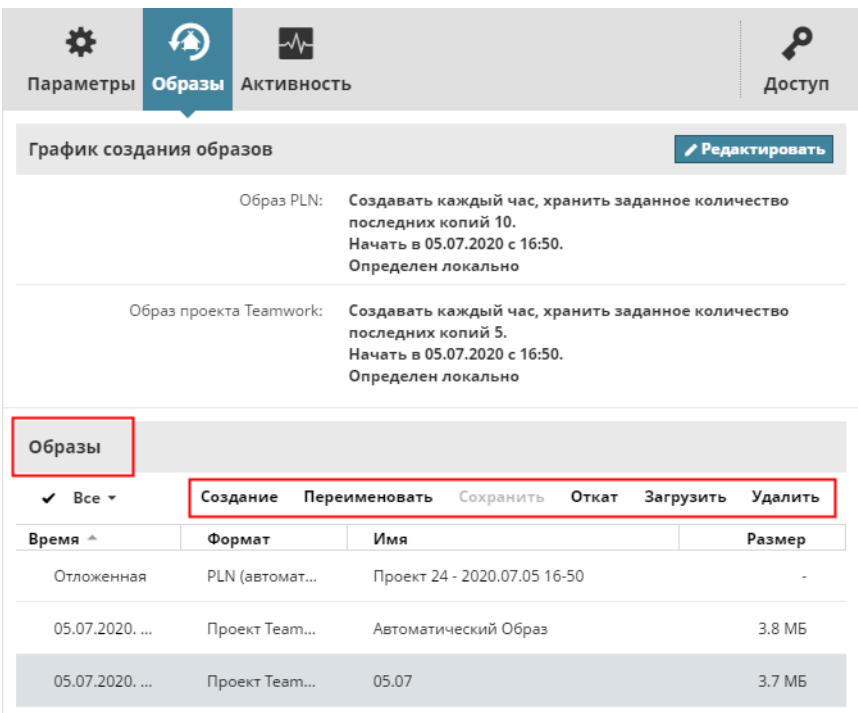

#### **Создание Образов Вручную**

Воспользуйтесь командой Создать, если вам требуется вручную создать образ выбранного элемента (проекта или библиотеки).

- Для проекта: выберите тип образа и присвойте ему название.
- Для библиотеки: присвойте название образу.

**Примечание:** Наименование файла образа не может содержать следующие символы:

<>:;?"\*|/\

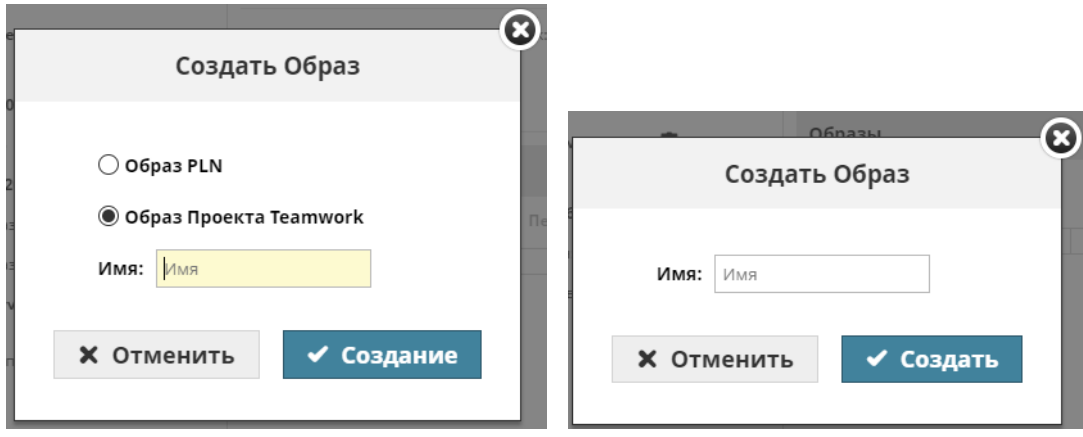

• Создание **образа Проекта Teamwork** выполняется в фоновом режиме сразу после активации команды. По окончании этого процесса отображается соответствующее уведомление. *(См. [Фоновые Процессы.](#page-75-0))* Вновь созданный образ сразу появляется в списке Образов (а также на вкладке Активности).

• Создание **Образа PLN Project**: происходит точно так же, как и в автоматическом режиме. Все клиенты получают уведомление (при помощи значка в Панели Teamwork) об ожидании создания образа. Образ создается после нажатия пользователем кнопки Создания Образа в процессе Отправки и Получения изменений.

Если процесс создания образа выбранного типа уже выполняется или находится в режиме ожидания, то создание еще одного образа становится невозможно, пока не будет завершена предыдущая операция.

#### **Сохранение Образа**

Данная функция доступна только при выборе образа, созданного в автоматическом режиме. Нажмите **Сохранить**, чтобы запретить удаление выбранного автоматического образа, происходящее в соответствии с настройками графика создания образов.

В результате Сохранения автоматический образ преобразуется в Образ, созданный в Ручном режиме, отображаемый соответствующим образом в списке копий с доступным для редактирования Именем.

#### **Откат**

Эта команда становится доступна только при выборе образа Проекта Teamwork или образа Библиотеки (но не образа PLN)

*См. [Откат Образа Проекта Teamwork или Образа Библиотеки на том же BIMcloud.](#page-135-0)*

**Загрузка Файла Образа**

Нажмите **Загрузить** и укажите место для сохранения файла.

*См. также:*

*[Загрузка файла Образа для последующего Импорта в любой BIMcloud](#page-137-0) и*

*[Загрузка файла Образа Проекта PLN, его открытие как Индивидуального Проекта и повторное](#page-137-1)  [создание Группового Проекта](#page-137-1).*

#### **Удаление Образа**

Нажмите Удалить для удаления выбранного файла образа. Если выбранный файл является отложенным Образом PLN, то его удаление из списка приводит к отмене операции создания образа.

### <span id="page-125-0"></span>**Версии Файлов**

BIMcloud может хранить версии ранее загруженных файлов.

Эти старые версии могут оказаться полезны, если вы хотите восстановить предыдущее состояние файлов. Однако для хранения старых версий требуется много дискового пространства. При помощи правил вы можете настроить типы и сроки хранения разных версий файлов в BIMcloud.

**Примечание:** Версионность не применяется к типам файлов с образами: Проектам Teamwork, Библиотекам и образам PLN.

**[Настройка правил назначения версий](#page-125-1) [Получение версии файла](#page-126-0) [Получение версии папки](#page-126-1)**

#### <span id="page-125-1"></span>**Настройка правил назначения версий**

- **1.** Откройте в BIMcloud Manager страницу Проектов.
- **2.** В Навигаторе выберите корневую папку **Проектов**.
- **3.** Активируйте панель **Версий**.
- **4.** В разделе Правил Назначения Версий: нажмите кнопку Редактировать.

**Примечание:** версионность можно настроить только на верхнем уровне корневой папки Проектов. Заданные здесь параметры будут применяться для всех файлов и папок, находящихся на странице Проектов.

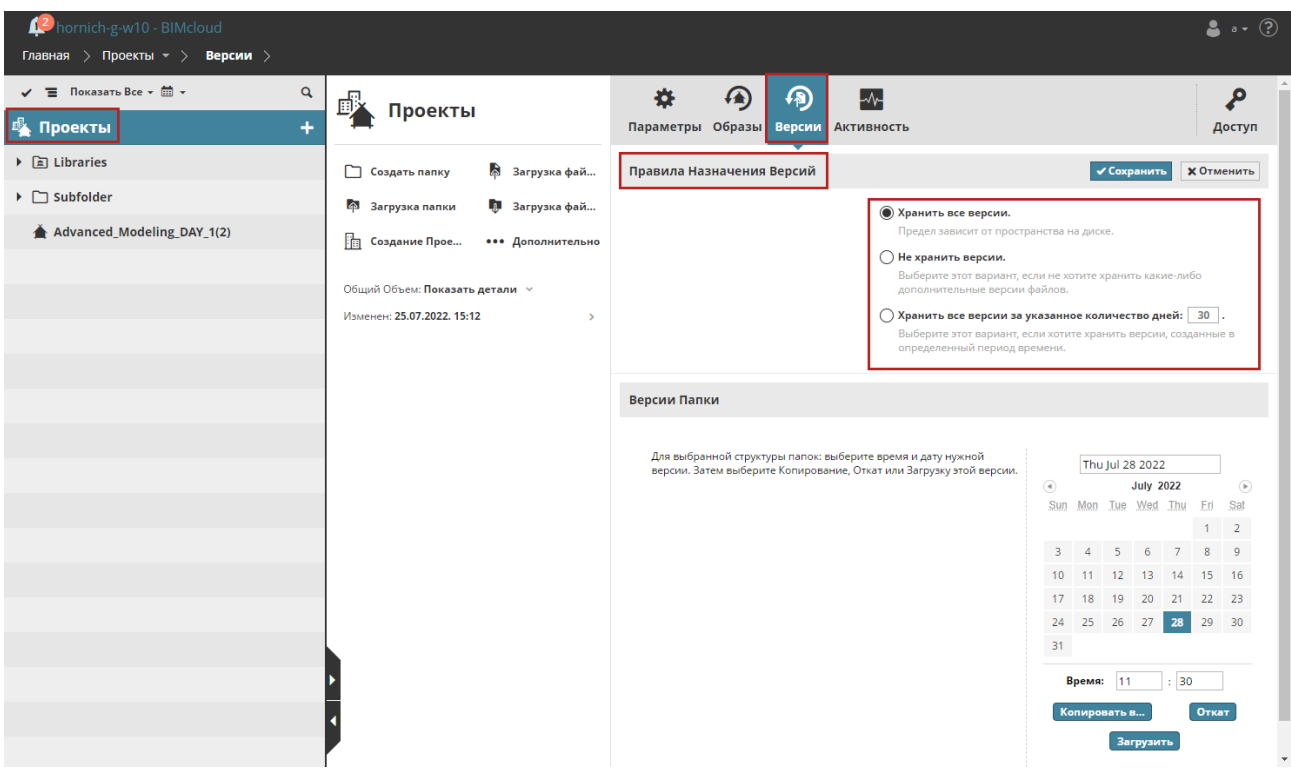

**5.** Выберите правило:

• **Хранить все версии:** этот вариант используется по умолчанию. Все предыдущие версии хранятся неограниченное время, пока позволяет место.

- **Не хранить никакие версии:** выберите этот параметр для экономии места. Все старые версии файлов удаляются автоматически. При использовании этого варианта будет храниться только последняя версия каждого загруженного файла.
- **Хранить все версии за последние () дней:** выберите этот вариант, чтобы хранить старые версии файлов только в течение определенного количества дней. Задайте количество дней. Файлы старше этого лимита удаляются автоматически.

**Примечание:** Если вы измените правила хранения версий, подразумевающее удаление старых элементов, то эти элементы будут удалены не сразу, в в течение недели (в процессе следующего автоматического сканирования сервера).

#### <span id="page-126-0"></span>**Получение версии файла**

- **1.** В Навигаторе на странице Проектов выберите файл.
- **2.** Откройте панель Версий, содержащую список доступных версий файлов.

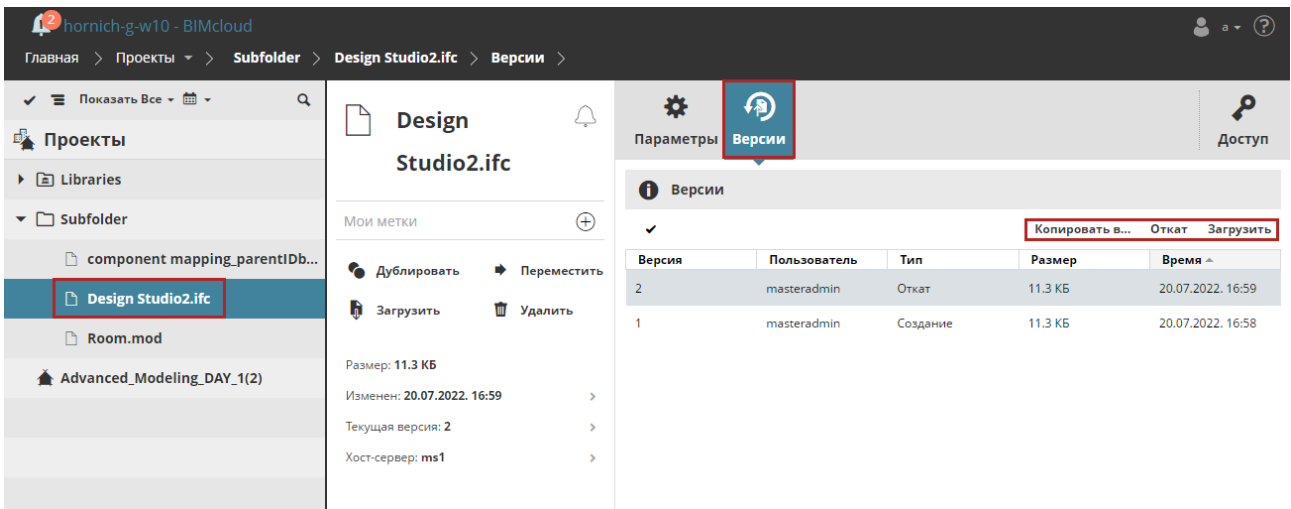

- **3.** Выберите из списка нужную версию файла.
- **4.** Активируйте команду:
- **Копировать в:** в результате будет открыт диалог с иерархией Навигатора. Укажите папку, в которую требуется скопировать выбранную версию файла.
- **Откат**: выбранная версия будет восстановлена и станет последней (текущей) версией файла. (в результате Отката никакие версии файлов не удаляются).
- **Загрузить:** копия выбранной версии файла будет сохранена в используемой по умолчанию папке загрузок.

#### <span id="page-126-1"></span>**Получение версии папки**

Извлечение более ранней версии папки со всеми содержащимися в ней файлами.

- **1.** В Навигаторе на странице Проектов выберите папку.
- **2.** Откройте панель Версий.
- **3.** В календаре выберите нужную дату версии папки.

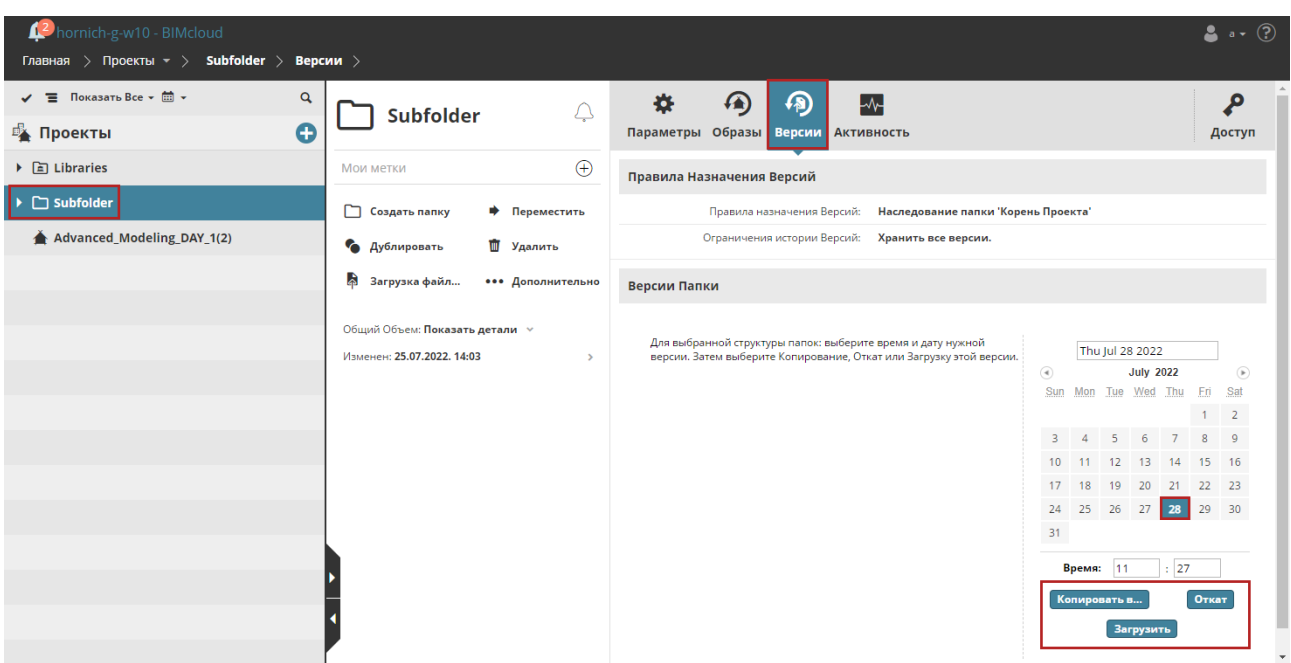

- **4.** Активируйте команду:
- **Копировать в:** в результате будет открыт диалог с иерархией Навигатора. Укажите путь, куда требуется скопировать выбранную версию папки.

**Примечание:** скопированная папка будет содержать *только последнюю версию* каждого из загруженных в нее файлов.

- **Откат**: для каждого файла в этой папке будет восстановлено состояние на выбранную дату.
- **Загрузить**: выбранная папка будет загружена в формате zip в используемую по умолчанию папку Загрузок.

## <span id="page-128-0"></span>**Панель Просмотр**

Эта панель служит для показа изображения предпросмотра выбранного графического файла или Гипермодели BIMx.

Нажмите на стрелку, чтобы начать навигацию по модели или открыть ее в новой вкладке.

**Примечание:** Может быть доступна обновленная версия BIMx Desktop Viewer, которая еще не поддерживается в BIMcloud. Чтобы воспользоваться дополнительными функциями, попробуйте открыть эту Гипермодель в последней версии *[BIMx Desktop Viewer](https://redirect.graphisoft.com/?gstype=support&gssubtype=bimxdownload)*.

Доступно для загруженных моделей BIMx графических файлов следующих форматов: .bmp, .jpeg, .jpg, png и .gif.

Чтобы предоставить другому пользователю общий доступ к файлу BIMx, воспользуйтесь командой **Копировать ссылку**.

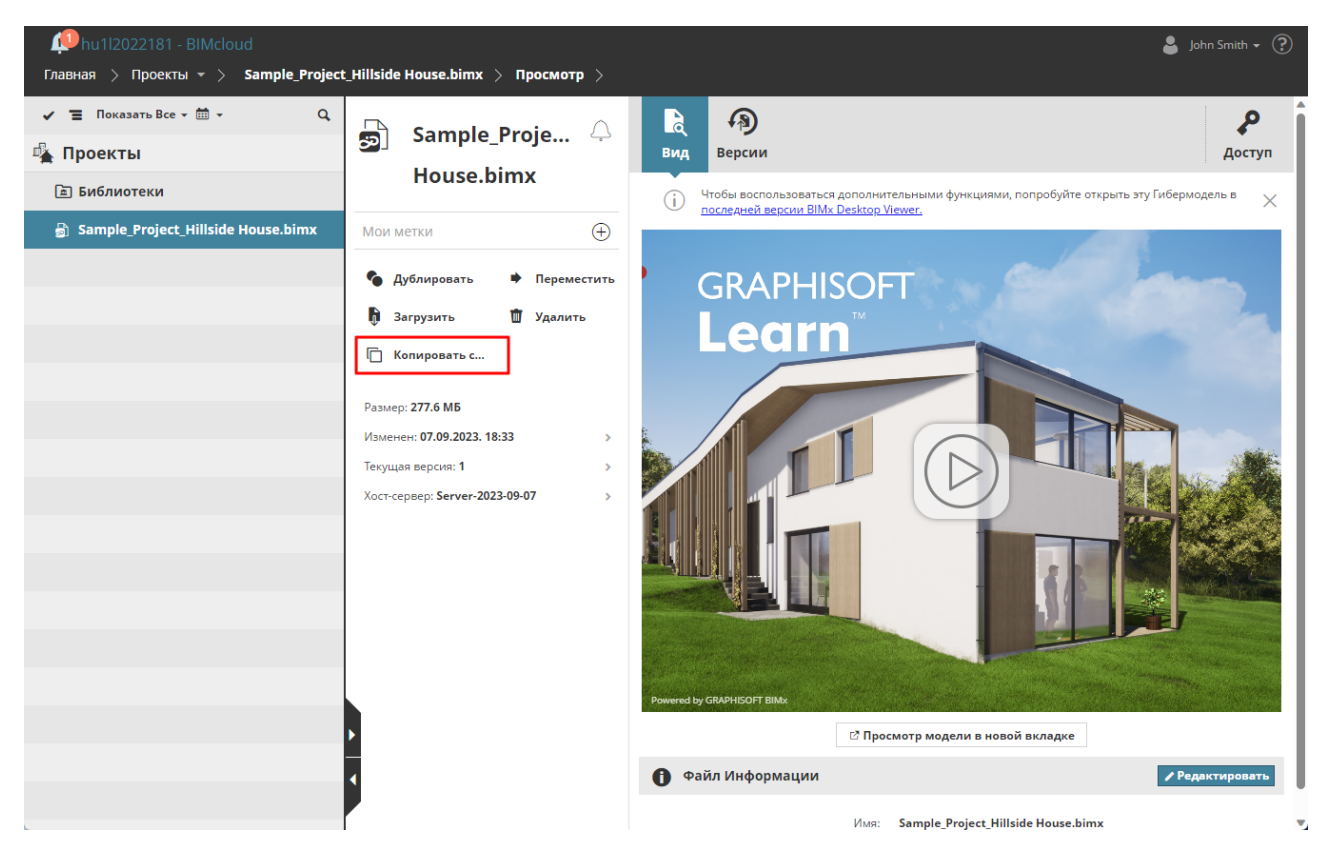

# **Проект BIMcloud**

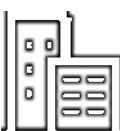

Проекты BIMcloud создаются и отображаются на странице Проектов в BIMcloud Manager. Проекты BIMcloud, по сути, являются особым типом папок.

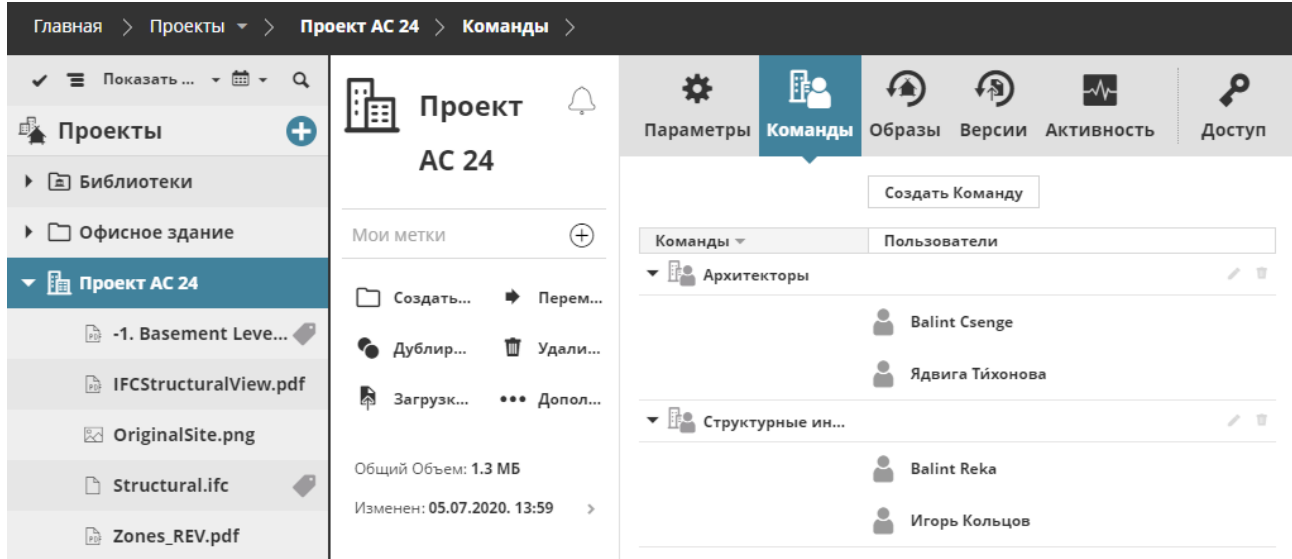

Проекты BIMcloud можно использовать для хранения в одном месте Проектов Teamwork, файлов любых форматов и вложенных папок.

**Примечание:** в Проекте BIMcloud не могут располагаться другие Проекты BIMcloud.

В отличие от обычных папок, с Проектами BIMcloud можно связывать отдельные Команды пользователей, предоставляя доступ к Проектам и/или их подэлементам.

#### **Связанные Темы:**

**[Создание Проекта BIMcloud](#page-130-0) [Загрузка папки или файла в BIMcloud](#page-96-0) [Команды Проектов BIMcloud](#page-131-0) [Права Доступа Проектов BIMcloud и Команд](#page-133-0)**

## <span id="page-130-0"></span>**Создание Проекта BIMcloud**

- **1.** Перейдите на страницу Проектов в BIMcloud Manager
- **2.** Выбрав Корень Проектов или любую папку из списка Проектов, активируйте команду Создание Проекта BIMcloud.

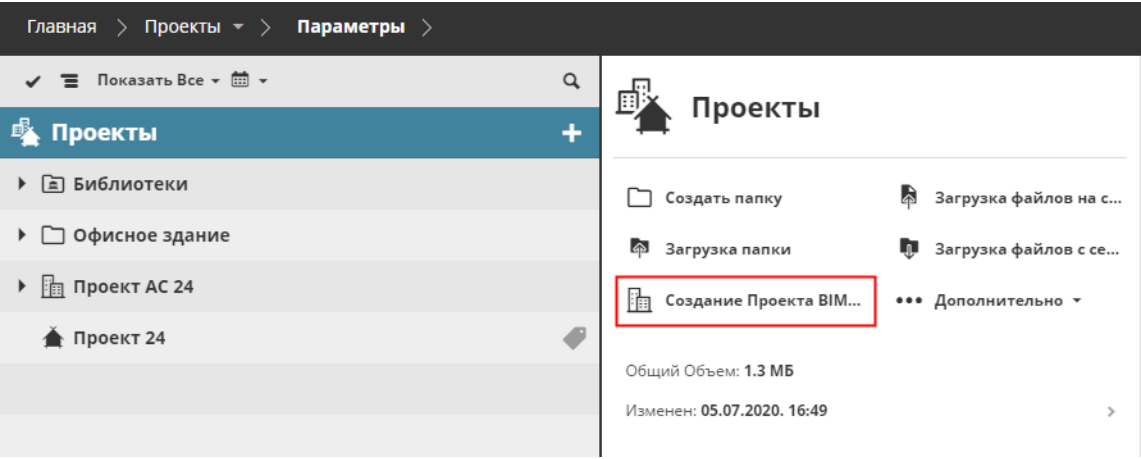

Примечания:

- Если выбрана папка, то команда Создание Проекта BIMcloud располагается в выпадающем Дополнительном списке.
- в Проекте BIMcloud не могут располагаться другие Проекты BIMcloud.

### **Преобразование Папки в Проект BIMcloud**

- **1.** Выберите на странице Проектов любую папку.
- **2.** Раскройте выпадающий список **Дополнительно** и активируйте команду **Преобразование в Проект BIMcloud.**

## <span id="page-131-0"></span>**Команды Проектов BIMcloud**

Командой называется группа Пользователей, связанная с Проектом BIMcloud. Команды, как правило, объединяют специалистов определенного раздела проектирования ("Конструкторы", "Архитекторы" и т. д.).

Создавая Команды для Проекта BIMcloud, вы выбираете Участников Команды из списка существующих Пользователей BIMcloud.

- В Команды можно объединять только отдельных Пользователей. Вы не можете добавить в Команду Группу Пользователей.
- Каждый Пользователь может быть включен в несколько Команд.

В отличие от Групп Пользователей, Команды действуют только в рамках Проектов BIMcloud.

- Присутствие Пользователя в какой-либо Команде никак не влияет на его доступ к другим элементам BIMcloud, не являющимся частями Проектов BIMcloud.
- Каждая Команда связывается с определенным Проектом BIMcloud: Команду нельзя связать с несколькими Проектами BIMcloud.
- Однако вы можете добавлять Команды с одинаковыми названиями в несколько Проектов BIMcloud.

### **Создание и добавление Команды в Проект BIMcloud**

- **1.** На странице Проектов в BIMcloud Manager выберите Проект BIMcloud.
- **2.** Активируйте панель Команд и нажмите кнопку **Создать Команду**.

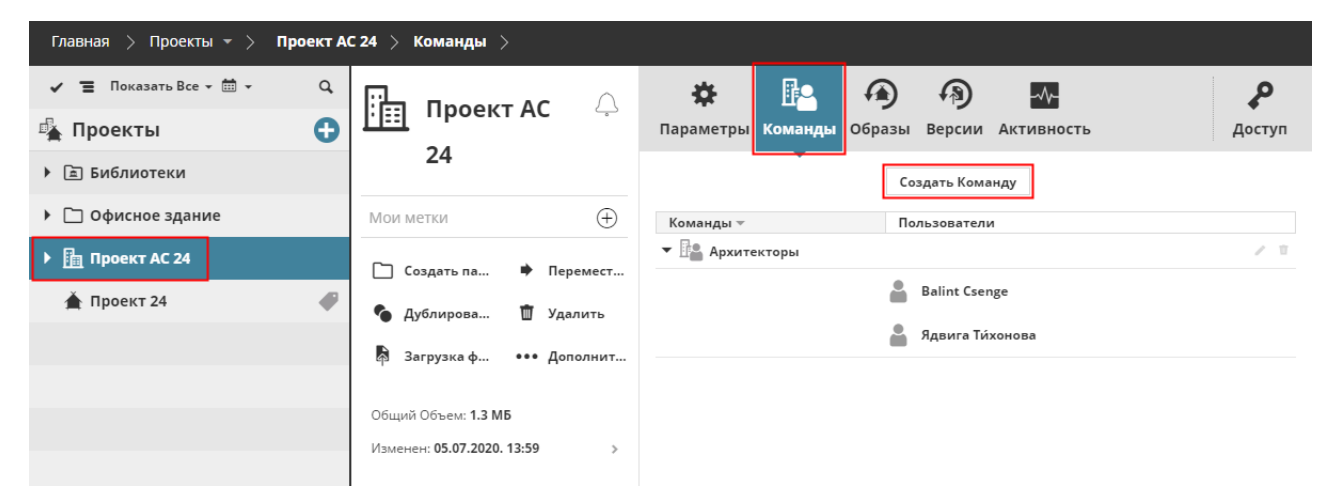

**3.** Введите название Команды (например, "Инженеры MEP"), затем нажмите кнопку **Создать**.

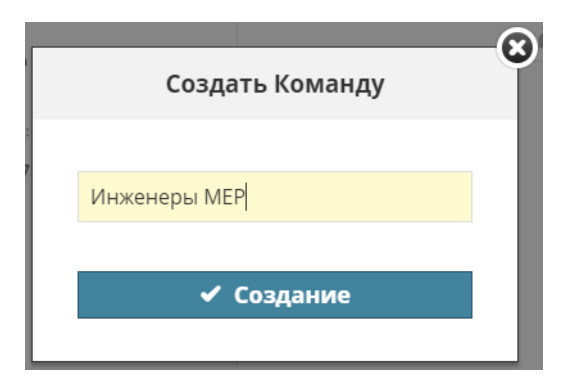

**4.** Щелкните в появившемся поле Пользователей и начните ввод имени Пользователя или воспользуйтесь функцией **Поиска**, чтобы отобразить список всех существующих Пользователей. Щелкните на имени того Пользователя, которого хотите добавить в Команду.

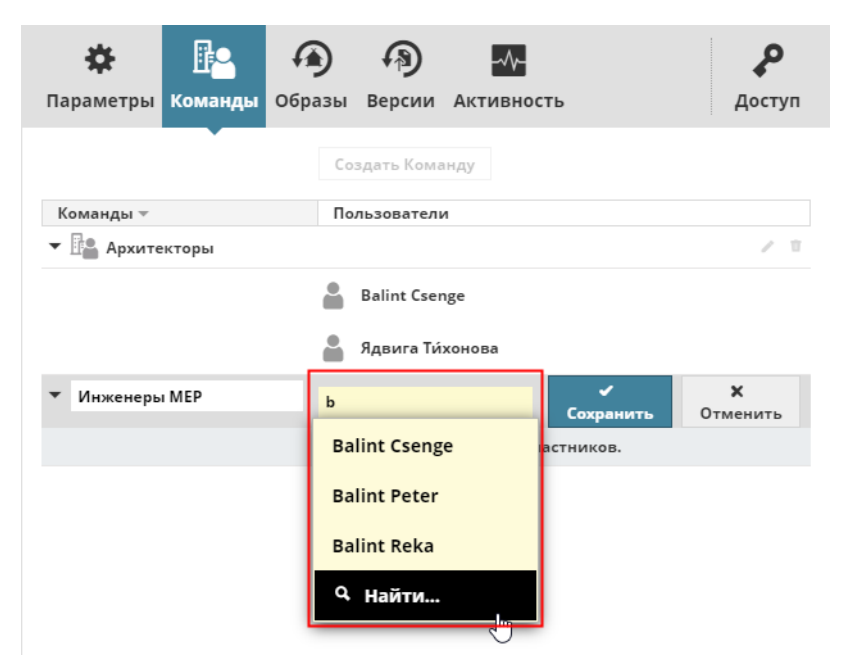

**5.** Нажмите кнопку **Сохранить**.

#### **Связанная Тема:**

**[Создание Пользователя](#page-142-0)**

## <span id="page-133-0"></span>**Права Доступа Проектов BIMcloud и Команд**

В Команды Проектов BIMcloud часто включаются сторонние специалисты с различными обязанностями. Команды можно настраивать, учитывая потребности организации:

- В связи с тем, что участники проектирования могут иметь разные уровни ответственности, Командам можно назначать различные права доступа к Проектам BIMcloud.
- Если Командам не требуется обеспечивать разные уровни доступа, то руководитель или менеджер проекта может предоставить одинаковые права всем участникам всех Команд Проекта, воспользовавшись вариантом 'Участники Всех Команд'.

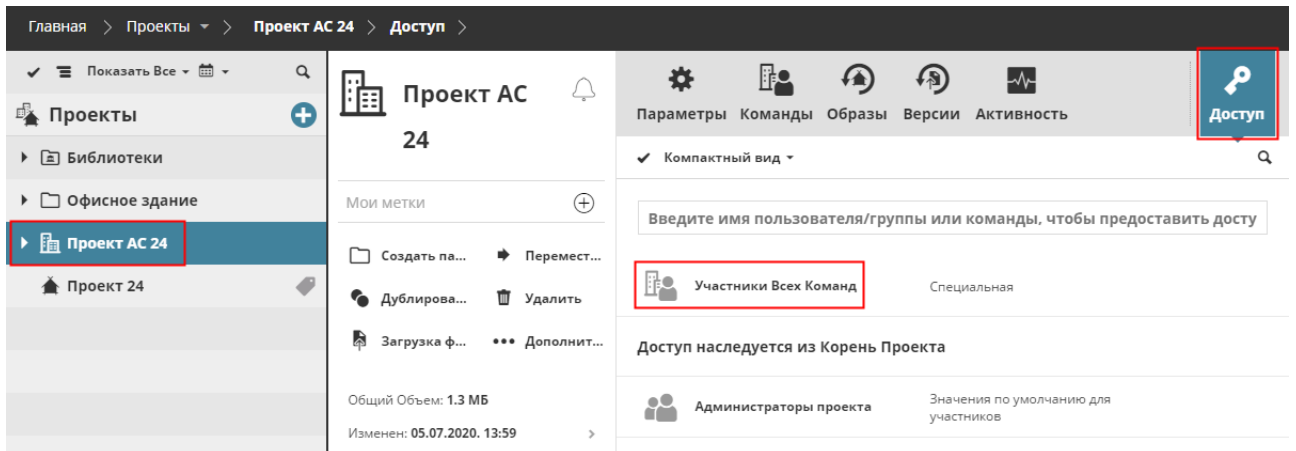

### **Права Создания Проекта BIMcloud**

Помимо "Просмотра Элементов":

• "Создание/Удаление Проектов BIMcloud"

### **Права Изменения/Удаления Команд**

Помимо "Просмотра Доступа":

• "Редактирование Доступа"

### **Права Просмотра Проекта BIMcloud**

Добавленный в Команду пользователь автоматически получает право "Просмотра Проекта BIMcloud": он(а) будет видеть панель Команды в Проекте BIMcloud, в которой приводится список всех участников Команды. Однако он(а) *не будет* автоматически видеть все подэлементы (такие как папки) в Проекте BIMcloud.

### **Специальные Папки Команд**

В Проектах BIMcloud можно создавать такие папки для обмена информацией в пределах отдельных Команд. Каждый файл, находящийся в этих папках, может редактироваться только участниками определенной Команды, имеющей на это право.

При необходимости можно выполнять дополнительную настройку прав просмотра и редактирования содержимого папок Команд.

## <span id="page-134-0"></span>**Образ Проекта/Библиотеки и Восстановление**

Расписание в панели Образов доступно для Корня Проектов, Папок, Проектов Teamwork, Проектов BIMcloud и Библиотек.

*Элементы управления образами описываются в разделе [Панель Образов](#page-120-0).*

#### **В расположенных ниже разделах описываются следующие функции:**

**[Образы PLN](#page-134-1) [Образы Проектов Teamwork и Образы Библиотек](#page-134-2) [Расположение Файлов Образов](#page-135-1) [Восстановление Файлов Образов](#page-135-2)**

### <span id="page-134-1"></span>**Образы PLN**

Образы Проектов PLN содержат только данные модели и могут использоваться для того, чтобы повторно открыть в Archicad Проект Teamwork в индивидуальном режиме. Операция создания Образа PLN использует компьютер клиента, а для ее начала требуется подтверждение со стороны пользователя.

**Примечание:** Создание образов PLN возможно только на компьютерах пользователей, роли которых содержат право "**Образ PLN - Использовать Компьютер для Создания**".

Когда наступает время запланированного создания образа PLN, все клиенты (роли которых включают право доступа "Образ PLN - Использовать Компьютер для Создания") получают уведомление "Отсрочка создания образа", отображаемое в виде значка возле команды Отправить и Получить в панели Teamwork.

Пользователь, активирующий любую из команд Отправки и Получения, информируется о том, что образ PLN находится в режиме ожидания, и для его создания необходимо полное выполнение команды Отправки и Получения изменений.

В результате пользователь может:

- Продолжить Отправку и Получение изменений с последующим созданием образа PLN
- или пропустить создание образа.

Несмотря на то, что уведомление об отложенном создании образа PLN может получить множество пользователей, для активации этой процедуры достаточно только одного нажатия кнопки **Продолжить** (при этом значок "Отсрочки резервного копирования" в панели Teamwork исчезнет). Остальные пользователи могут продолжать работу обычным образом. Во время создания образа PLN пользователь, подтвердивший начало этой операции, не может работать в Archicad.

Если *никто* не нажал кнопку **Продолжить**, и *все* пользователи выбрали пропуск создания Образа, то файл образа проекта PLN создан не будет. Значок "Отсрочки создания образа" отображается в Панели Teamwork до тех пор, пока кто-нибудь не активирует полную команду "Отправить и Получить" с созданием образа.

### <span id="page-134-2"></span>**Образы Проектов Teamwork и Образы Библиотек**

• Образы обоих типов создаются автоматически в фоновом режиме согласно настроенному Графику создания Образов. Для выполнения этой операции никаких действий со стороны пользователя не требуется.

- **Образы Проектов Teamwork** содержат данные модели и всю относящуюся к BIMcloud информацию, такую как данные о пользователях и ролях.
- **Образы Библиотек** содержать все данные Библиотечных Элементов. Информация о резервировании не включается в эти образы: даже если Библиотечный Элемент был зарезервирован каким-либо пользователем в момент создания образа, то в случае Восстановления этот элемент будет доступен для резервирования.

#### <span id="page-135-1"></span>**Расположение Файлов Образов**

По умолчанию для BIMcloud:

• Файлы образов проектов обоих типов (**образы Проектов Teamwork и образы PLN**) сохраняются с расширением .archive в папке **Projects > [номер ID] > Backups**, находящейся в месте установки BIMcloud Server.

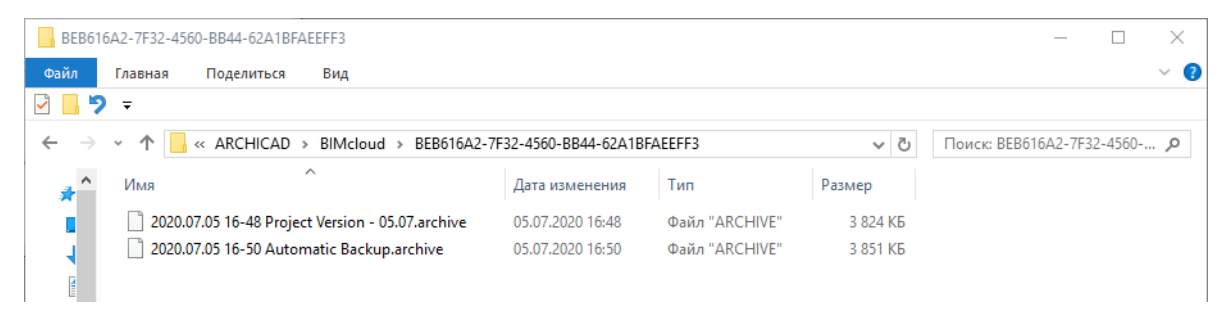

• **Образы Библиотек** сохраняются с расширением archive в папке **Attachments > [номер ID] > Backups**, также находящейся в папке установки BIMcloud Server.

Только в BIMcloud: вы можете сконфигурировать другую папку хранения образов, находящуюся на внешнем диске:

*См. [Конфигурирование BIMcloud Server](#page-25-0).*

Можно также изменить папку хранения образов:

*См. [Переопределение Папки Образов](#page-42-0).*

Во время работы BIMcloud можно **загрузить** сохраненные файлы образов в любую другую папку (см. ниже). После загрузки файлу присваивается расширение .BIMLibrary или .BIMProject.

#### <span id="page-135-2"></span>**Восстановление Файлов Образов**

Для образа Проекта TW или библиотеки: можно выполнить Откат в текущем BIMcloud или импортировать образ в другой BIMcloud. См. следующие разделы:

**[Откат Образа Проекта Teamwork или Образа Библиотеки на том же BIMcloud](#page-135-0) [Загрузка файла Образа для последующего Импорта в любой BIMcloud](#page-137-0)**

Для образа PLN: откройте образ как индивидуальный проект Archicad, а затем повторно создайте общий доступ.

См. следующие разделы:

**[Загрузка файла Образа Проекта PLN, его открытие как Индивидуального Проекта и повторное](#page-137-1)  [создание Группового Проекта](#page-137-1)**

#### <span id="page-135-0"></span>**Откат Образа Проекта Teamwork или Образа Библиотеки на том же BIMcloud**

- **1.** В Навигаторе страницы Проектов выберите проект или библиотеку.
- **2.** Откройте панель Образов.
- **3.** Выберите из списка образ Проекта Teamwork или образ Библиотеки.
- **4.** Активируйте команду **Откат**.

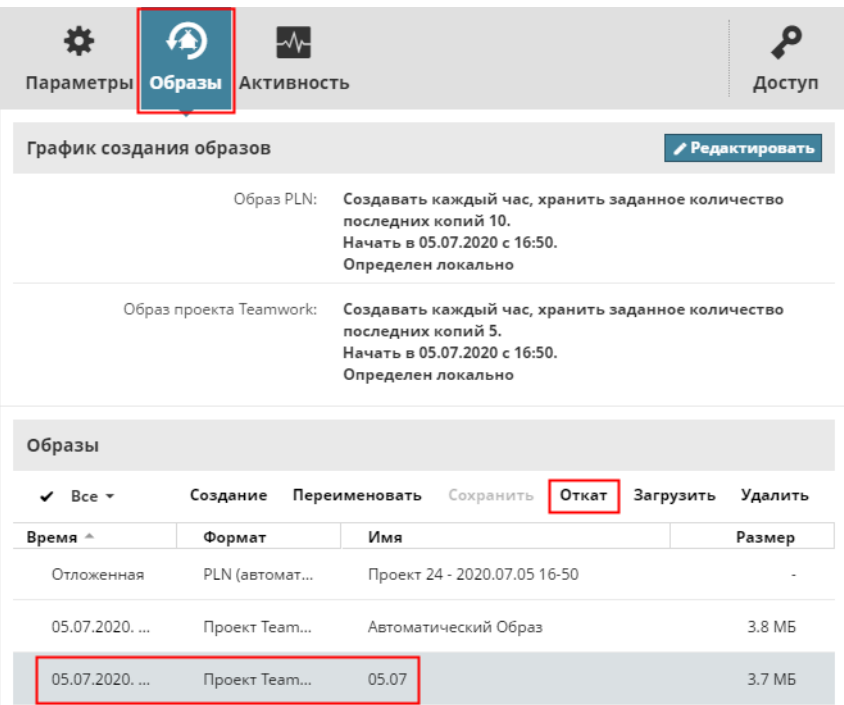

**5.** Выберите один из вариантов отката:

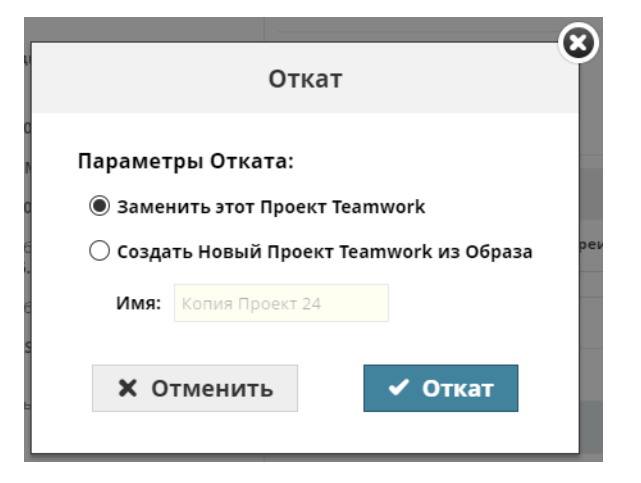

• **Заменить этот Проект/Библиотеку Teamwork:** выбранный из списка файл образа заменит собой выбранный в Навигаторе элемент.

В случае Отката Проекта Teamwork: все пользователи будут должны выполнить повторное подключение к проекту. Пользователи должны отменить все неотправленные изменения или сохранить имеющуюся текущую версию как индивидуальный проект. Однако они больше не смогут отправить свои изменения в замененный проект.

- **Создать Новый Проект Teamwork из Образа:** на основе выбранного образа будет создан новый проект или библиотека на сервере.
- **6.** Нажмите кнопку **Откат**, а затем **OK**.

Новый проект или библиотека появятся на странице Проектов.

#### <span id="page-137-0"></span>**Загрузка файла Образа для последующего Импорта в любой BIMcloud**

Если вы хотите продолжить использовать проект Teamwork или библиотеку в другом BIMcloud, то вы можете загрузить файл образа, а затем импортировать его в другой BIMcloud.

- **1.** В Навигаторе страницы Проектов выберите проект или библиотеку.
- **2.** Откройте панель Образов.
- **3.** Выберите из списка образ Проекта Teamwork или образ Библиотеки.
- **4.** Нажмите **Загрузить**.
- **5.** Укажите папку для сохранения файла образа.
- **6.** Импортируйте этот образ в папку другого BIMcloud, воспользовавшись страницей Проектов.

*См. [Импорт Проекта Teamwork или Библиотеки.](#page-106-0)*

**Примечание:** Поскольку образы Проектов Teamwork содержат все данные о пользователях и ролях, вы сможете сразу продолжить работу, не добавляя повторно пользователей и не настраивая их роли.

### <span id="page-137-1"></span>**Загрузка файла Образа Проекта PLN, его открытие как Индивидуального Проекта и повторное создание Группового Проекта**

**Образы PLN** могут быть открыты только как индивидуальные проекты Archicad. Для их открытия можно использовать любую версию Archicad. Затем к этим проектам можно повторно создать Общий Доступ, чтобы снова использовать их в BIMcloud.

- **1.** В Навигаторе страницы Проектов выберите проект.
- **2.** Откройте панель Образов.
- **3.** Выберите из списка Образ PLN.
- **4.** Нажмите **Загрузить**.
- **5.** Укажите папку для сохранения файла образа.
- **6.** Откройте файл PLN как индивидуальный проект Archicad.
- **7.** Как только BIMcloud снова будет запущен, вы сможете повторно создать Общий Доступ к проекту и продолжить работу в режиме Teamwork.

# **Страница Пользователей**

Эта страница предназначена для управления пользователями BIMcloud и объединения их в группы.

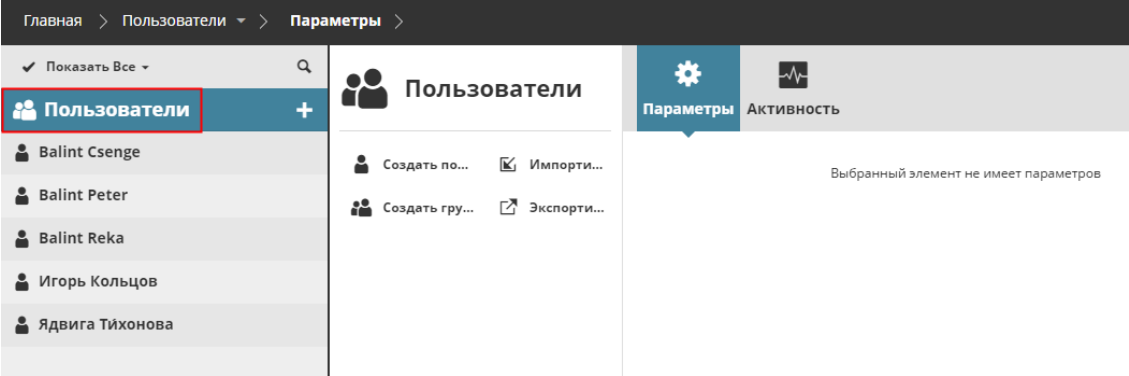

Необходимые права для просмотра пользователей/групп:

- Упрощенное управление: Администратор Проекта или Сервера
- Детальное управление: Просмотр Элементов Сквозное назначение

#### **В расположенных ниже разделах описываются следующие функции:**

**[Навигатор Пользователей](#page-139-0) [Команды на странице Пользователей](#page-141-0) [Сводная Информация на странице Пользователей](#page-152-0) [Параметры Пользователя](#page-157-0) [Параметры Группы Пользователей](#page-164-0)**

## <span id="page-139-0"></span>**Навигатор Пользователей**

В Навигаторе страницы Пользователей отображается Корень Пользователей, учетные записи и группы пользователей.

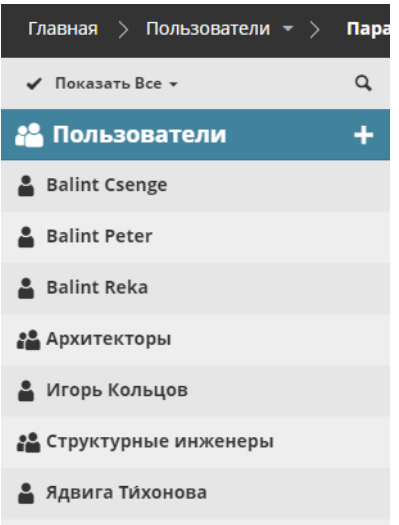

Пользователи могут отображаться только в виде списка, древовидное представление здесь недоступно.

Группы могут включать в себя подгруппы (при такой иерархии группа верхнего уровня называется родительской). В списке пользователей под именем пользователя или группы указывается название родительской группы данного элемента.

**Примечание:** Перекрестное участие элементов в группах не допускается. Например, если Группа A является участником Группы B, то Группа B не может быть участником Группы A.

#### **Фильтры**

В списке Пользователей отображаются все пользователи и существующие по умолчанию группы. Для уменьшения количества отображаемых элементов можно использовать фильтры:

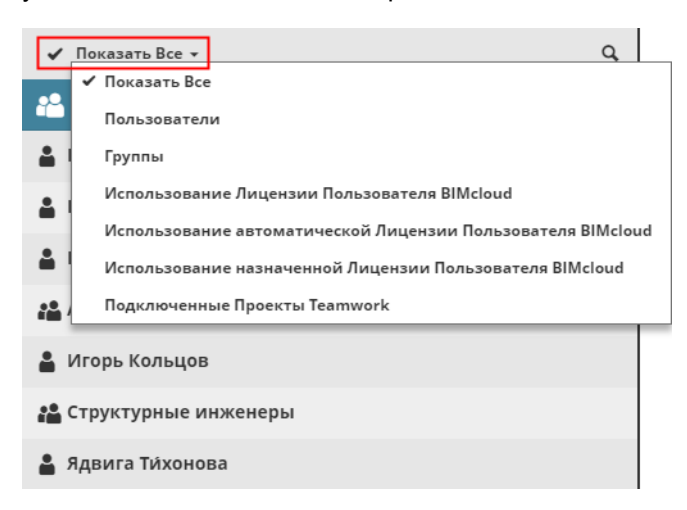

Выбрав группу пользователей, можно дополнительно отфильтровать показ пользователей в пределах этой группы.

### **Расширенный Вид**

При расширенном показе Навигатора отображаются следующие столбцы, позволяющие сортировать список пользователей:

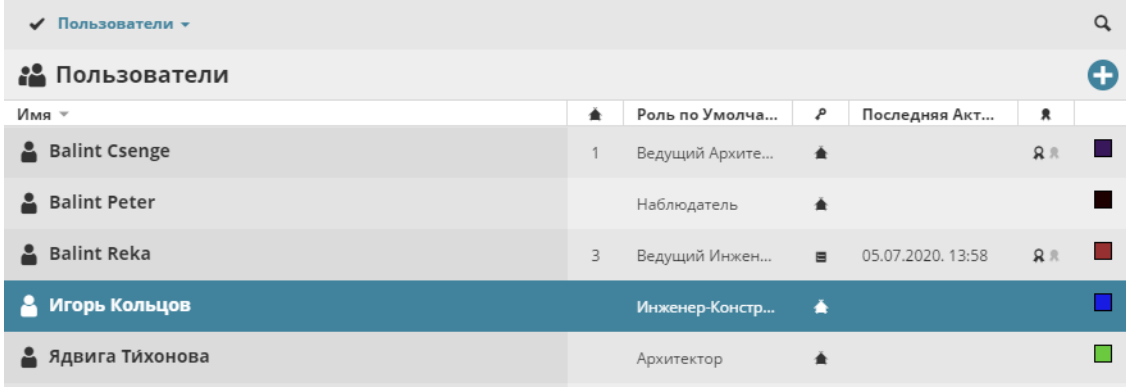

- Количество Подключенных Проектов
- Роль по Умолчанию
- Роль Управления, если она назначена (Администратор Сервера или Проекта)
- Служба каталогов LDAP данного пользователя (если BIMcloud подключен к LDAP. *См. [BIMcloud](#page-200-0)  [Manager - Вкладка LDAP.](#page-200-0)*)
- Последняя Активность: время последнего взаимодействия пользователя с сервером
- Лицензии: тип значка соответствует используемой пользователем лицензии

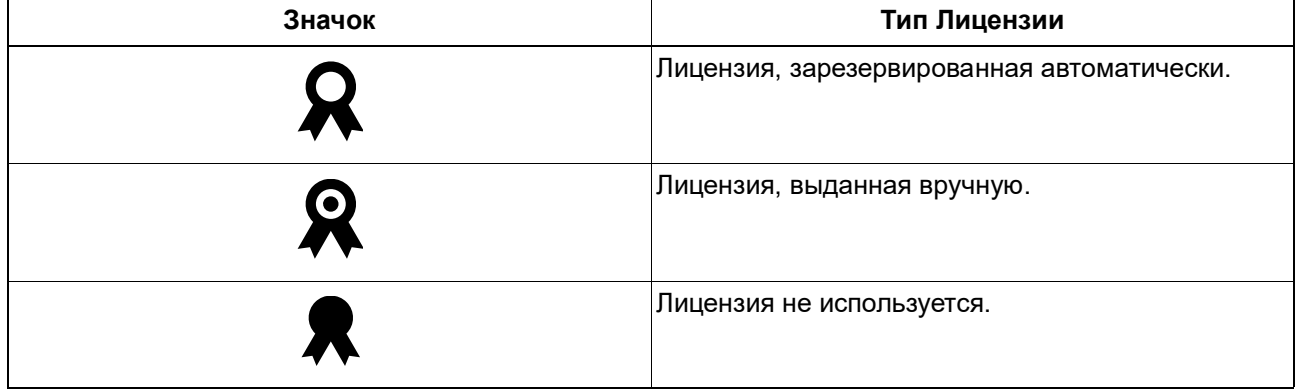

• Цвет пользователя

## <span id="page-141-0"></span>**Команды на странице Пользователей**

Набор доступных команд управления Пользователями может меняться в зависимости от того, какой тип элемента выбран в Навигаторе: Корень, Группа Пользователей или Пользователь.

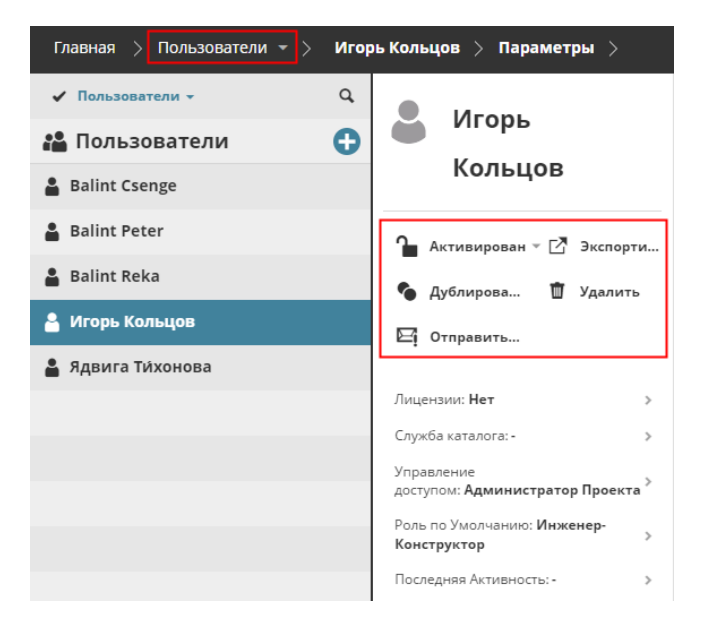

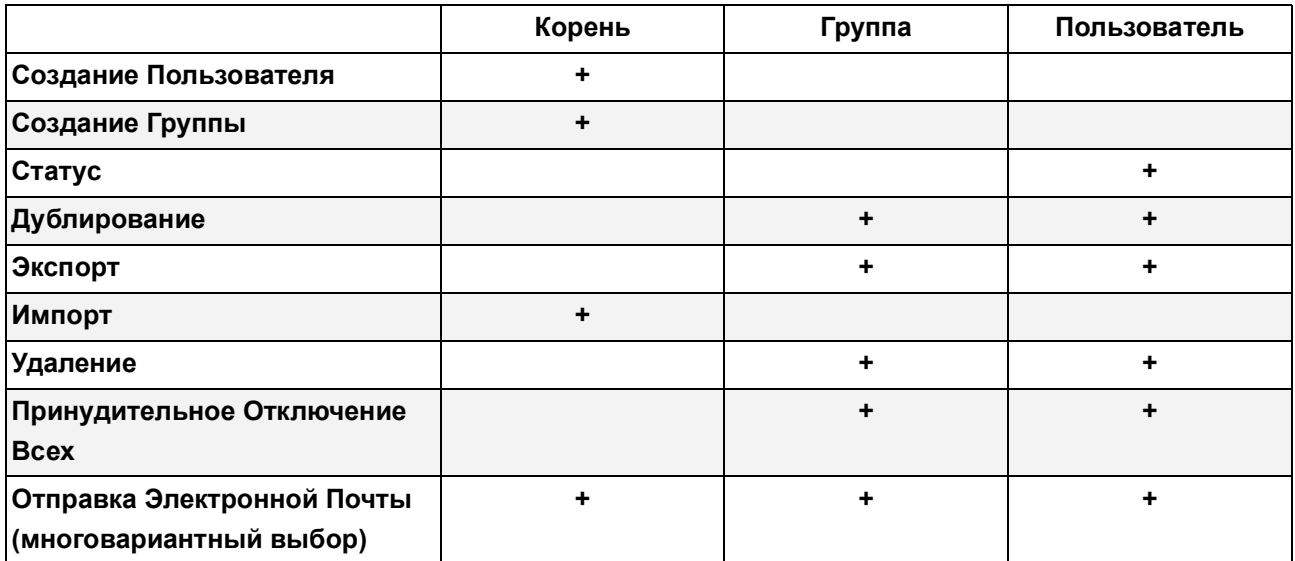

**Все функции описываются в следующих разделах:**

**[Создание Пользователя](#page-142-0) [Создание Группы](#page-144-0) [Активация/Деактивация Пользователя](#page-145-0) [Дублирование Пользователя/Группы](#page-146-0) [Экспорт Пользователей](#page-147-0) [Импорт Пользователей](#page-148-0) [Удаление Пользователей/Групп](#page-149-0) [Принудительное Отключение Пользователей от Всех Проектов](#page-150-0) [Отправка Электронной Почты](#page-151-0)**

## <span id="page-142-0"></span>**Создание Пользователя**

Нажмите кнопку с символом "плюс" и выберите из выпадающего списка команду **Создать пользователя**. Если выбран корень Пользователей, то эта команда также присутствует в Сводной Панели.

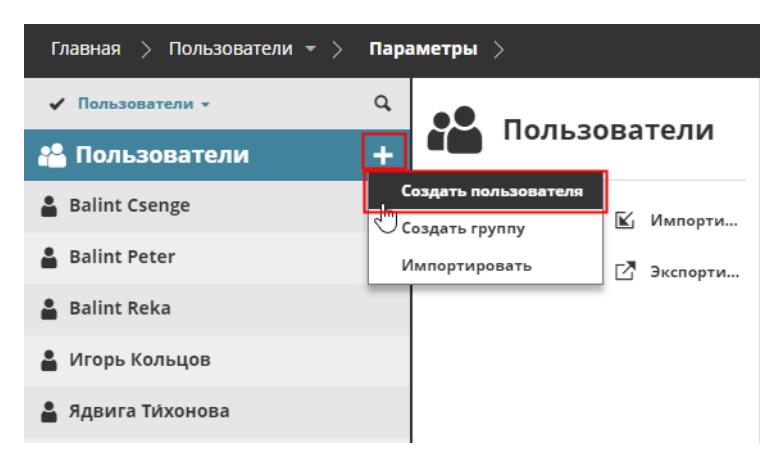

Введите имя и пароль для создаваемого пользователя.

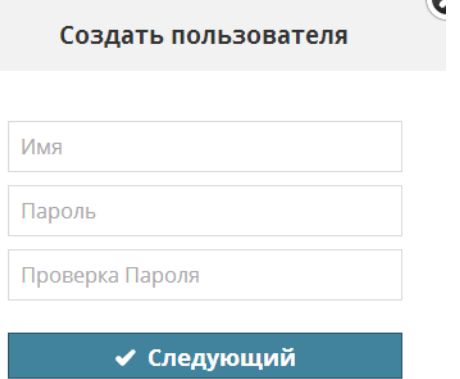

Нажмите кнопку **Далее.**

В панели Персональных настроек введите остальные параметры.

*См. [Панель Параметров Проекта.](#page-118-0)*

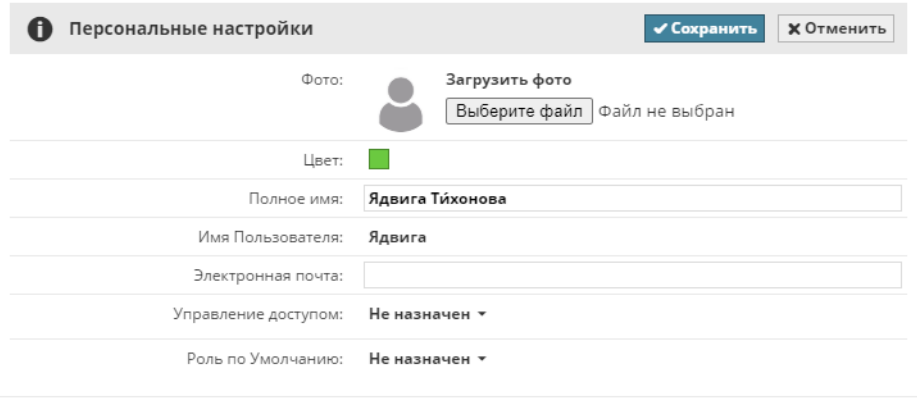

Необходимые права доступа:

- Упрощенное управление: **Администратор Сервера**
- Детальное управление: **Изменение Содержимого Папок** для корня Пользователей
# **Создание Группы**

Нажмите кнопку с символом "плюс" и выберите из выпадающего списка команду **Создать группу**. Если выбран корень Пользователей, то эта команда также присутствует в Сводной Панели.

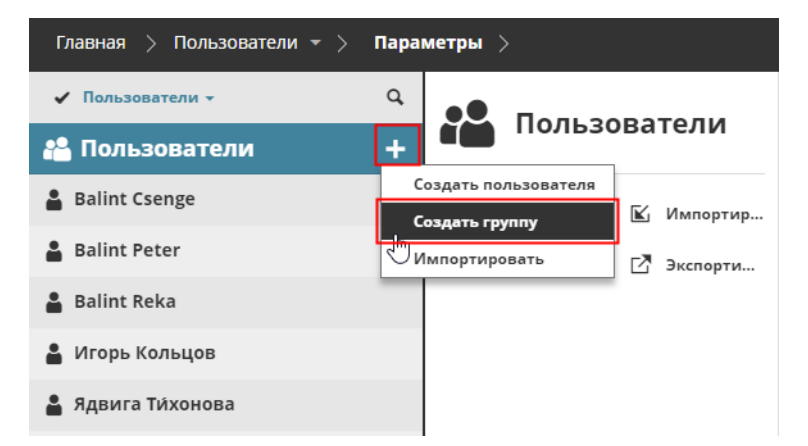

Введите имя новой группы и нажмите кнопку **Создать**.

При этом будет открыта вкладка Параметров Группы, позволяющая добавить участников в новую группу.

*См. [Добавление Участника в Группу](#page-165-0).*

Необходимые права доступа:

- Упрощенное управление: **Администратор Сервера**
- Детальное управление: **Изменение Содержимого Папок** для корня Пользователей

# **Активация/Деактивация Пользователя**

По умолчанию учетные записи всех пользователей активированы. Деактивация пользователя приводит к приостановке его доступа ко всем проектам и элементам управления BIMcloud Manager.

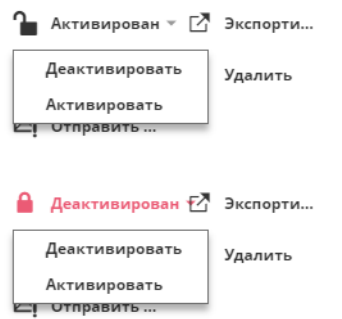

Отключенный пользователь также помечается красным значком в навигаторе:

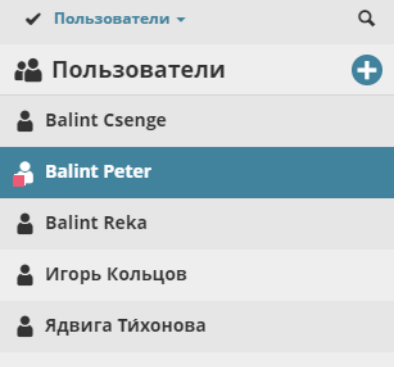

Деактивированный пользователь может продолжить свою работу над уже подключенными проектами в автономном режиме и отправить изменения после повторной активации.

- Необходимые права доступа:
- Упрощенное управление: Администратор Сервера
- Детальное управление: Активация/Деактивация Пользователей

# **Дублирование Пользователя/Группы**

Эта команда предназначена для создания пользователя с параметрами существующего пользователя/ группы.

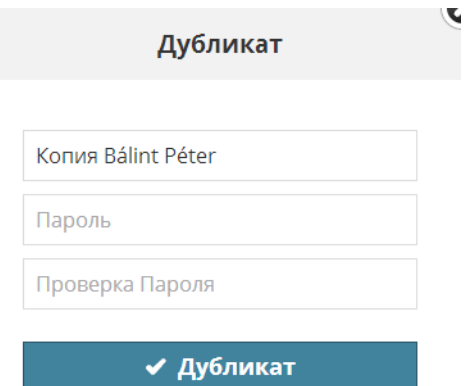

Выберите существующего пользователя и воспользуйтесь командой **Дублировать**, находящейся в Сводной Панели. Введите имя нового пользователя. Затем выполните настройки на вкладке Параметров.

- Необходимые права доступа:
- Упрощенное управление: **Администратор Сервера**
- Детальное управление: **Изменение Содержимого Папок** для корня Пользователей

## **Экспорт Пользователей**

Эта функция позволяет перемещать учетные записи пользователей между разными BIMcloud или сохранять их в качестве резервных копий. Выберите учетные записи пользователей, которые хотите экспортировать.

- Для экспорта всех пользователей выберите корневую папку Пользователей.
- Для экспорта всех пользователей, входящих в конкретную группу, ограничьте просмотр только этой группой и выберите всех пользователей.
- Для экспорта одного или нескольких пользователей/групп пользователей выберите их в Навигаторе.

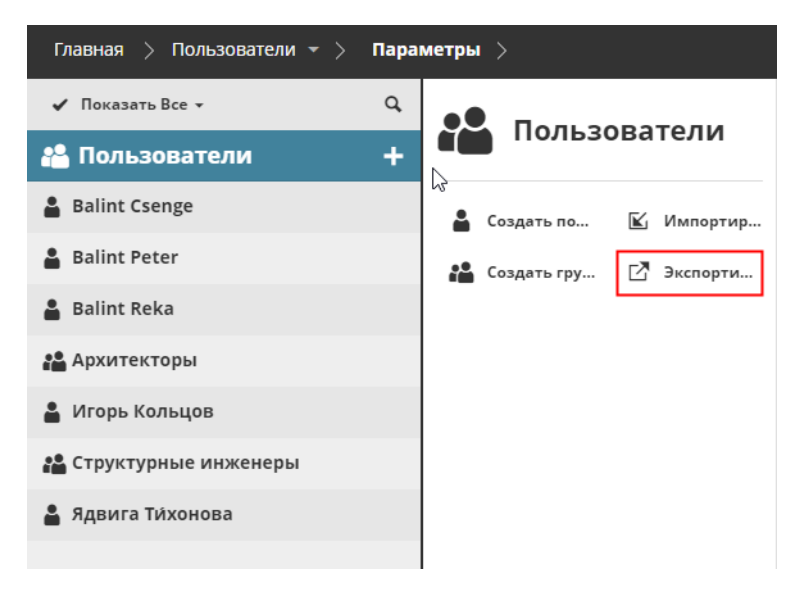

### В Сводной Панели нажмите **Экспортировать**.

Данные всех экспортированных пользователей будут сохранены в виде одного файла с расширением **.BIMUsers** в папке загрузок по умолчанию.

#### **Связанная тема:**

#### **[Импорт Пользователей](#page-148-0)**

### <span id="page-148-0"></span>**Импорт Пользователей**

Вы можете импортировать существующие данные пользователей из другого BIMcloud.

Сначала необходимо экспортировать данные в специальный файл. Об этом процессе см.:

### **Экспорт Пользователей**

После создания файлов, выполните следующие действия, чтобы импортировать их в текущее BIMcloud.

- **1.** Выберите корень Пользователей.
- **2.** Выполните одно из следующих действий:
	- Нажмите кнопку с символом **Плюс** в корне Пользователей
	- Нажмите кнопку **Импортировать** в списке доступных функций.

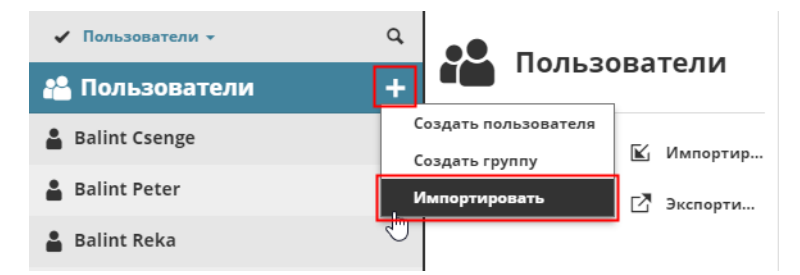

**3.** Укажите путь к файлу, содержащему список импортируемых пользователей (с расширением **.bimusers**), и нажмите кнопку Открыть.

Файл будет импортирован в BIMcloud Manager.

Результаты импорта будут приведены во всплывающих и обычных уведомлениях.

Нельзя импортировать пользователя с тем же именем, что и у существующего пользователя BIMcloud, импорт не состоится.

- Необходимые права доступа:
- Упрощенное управление: **Администратор Сервера**
- Детальное управление: **Изменение Содержимого Папок** для корня Пользователей

# **Удаление Пользователей/Групп**

Выберите одного или нескольких пользователей, или группу пользователей, которую требуется удалить. Воспользуйтесь командой Удаления и подтвердите операцию в открывшемся диалоговом окне.

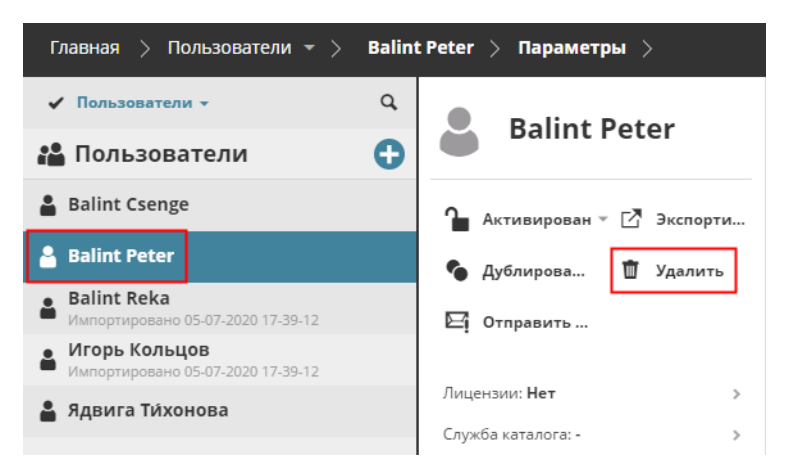

Удаление полученных из службы каталогов LDAP пользователей или групп пользователей невозможно.

Необходимые права доступа:

- Упрощенное управление: **Администратор Сервера**
- Детальное управление: **Удаление Содержимого Папок** для корня Пользователя

# <span id="page-150-0"></span>**Принудительное Отключение Пользователей от Всех Проектов**

- **1.** Выберите в Навигаторе одного пользователя, нескольких пользователей или группу пользователей.
- **2.** Нажмите кнопку **Принудительно отключить всех**.

В результате выбранные пользователи будут отключены от всех проектов.

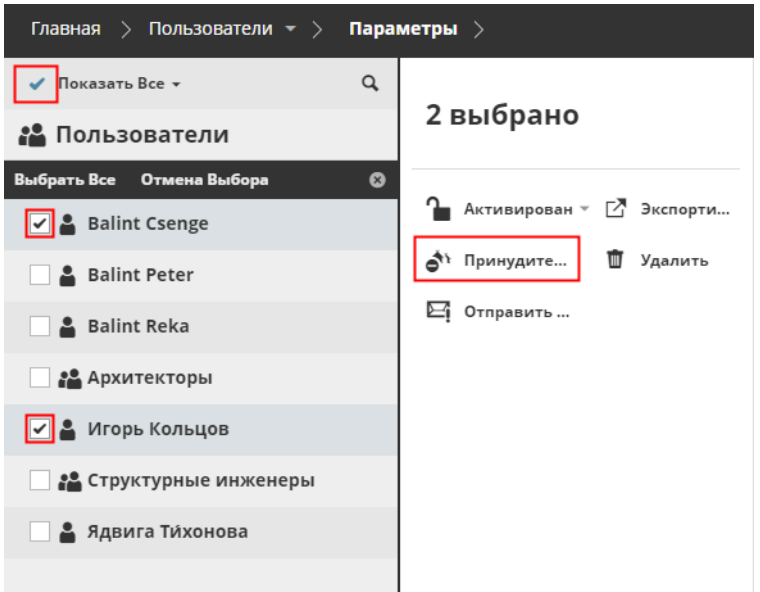

**Примечание:** чтобы выбрать несколько элементов в Навигаторе, сделайте щелчок на символе галочки, находящемся в верхней части страницы.

*См. также [Принудительное Отключение Пользователя](#page-155-0).*

- Необходимые права для принудительного отключения пользователей от проекта:
- Упрощенное управление: **Администратор Сервера или Проекта**
- Детальное управление: **Редактирование Доступа** к проекту

# **Отправка Электронной Почты**

Эта функция предназначена для отправки электронных сообщений (например, предупреждения о плановой остановке сервера) одному или нескольким выбранным Пользователям.

Выберите одного или нескольких Пользователей из списка, или Группу Пользователей.

Активируйте команду **Отправить Письмо**, чтобы перейти к созданию сообщения.

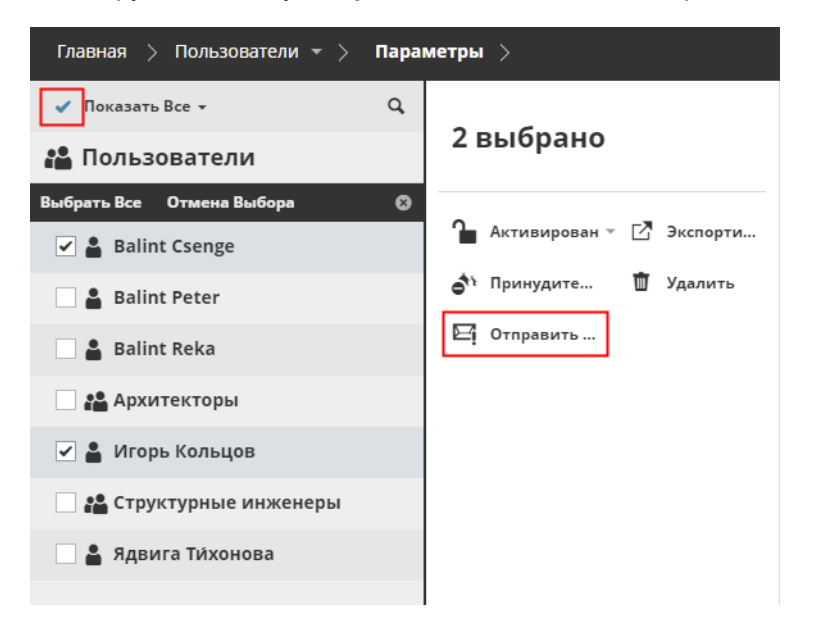

**Примечание:** для использования этой функции необходимо выполнить конфигурирование SMTPсервера. Чтобы сконфигурировать папку SMTP, откройте страницу Серверов, выберите BIMcloud Manager, активируйте панель Параметров и воспользуйтесь разделом Параметров электронной почты.

*См. [Параметры Электронной почты](#page-198-0).*

- Необходимые права для отправки электронной почты:
- Упрощенное управление: **Администратор Сервера**
- Детальное управление: **Изменение деталей** корня Пользователей

# **Сводная Информация на странице Пользователей**

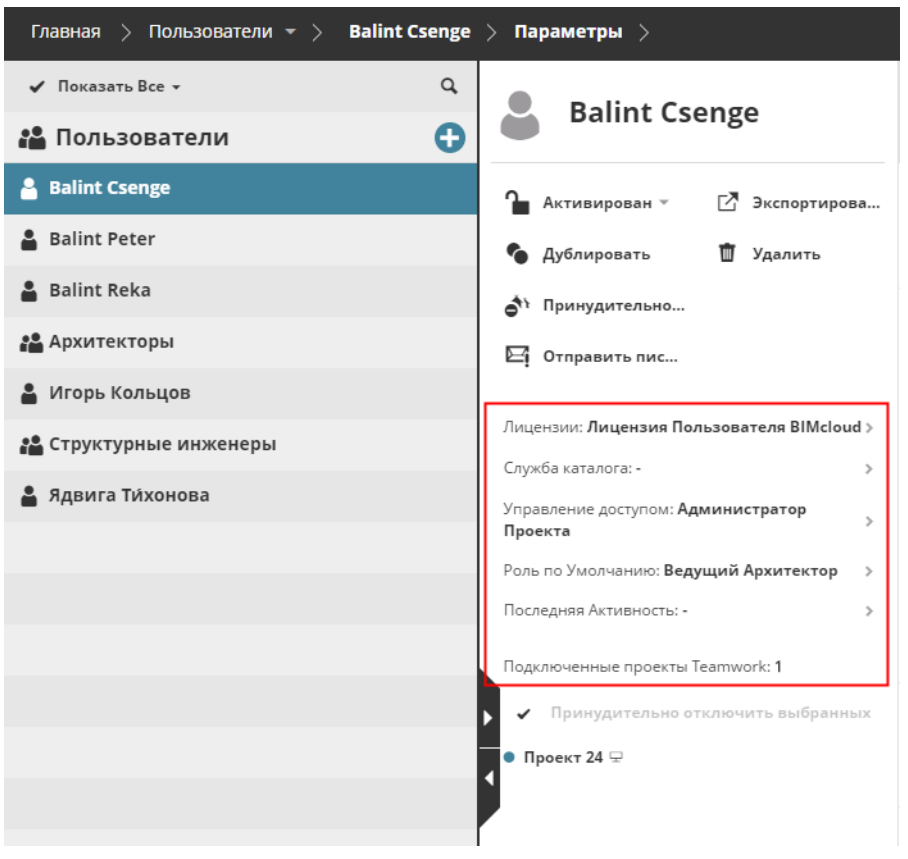

Сводная Информация отображается для каждого элемента (Корня, Группы или Пользователя), выбранного в Навигаторе:

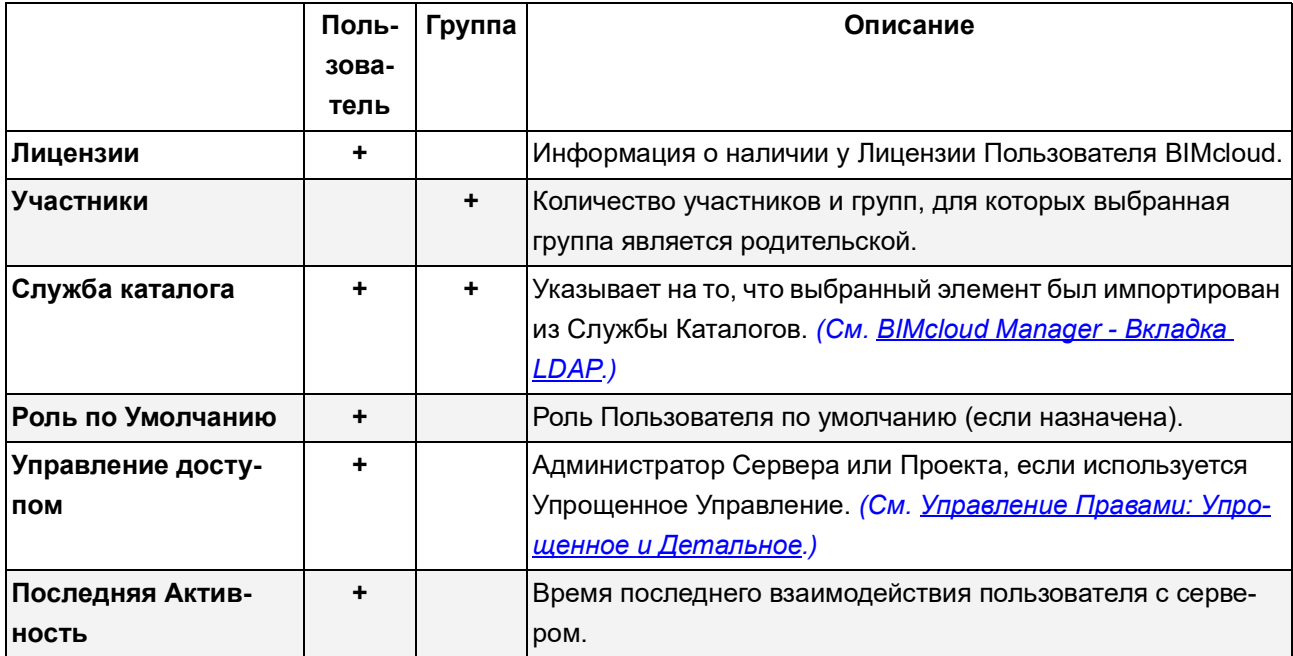

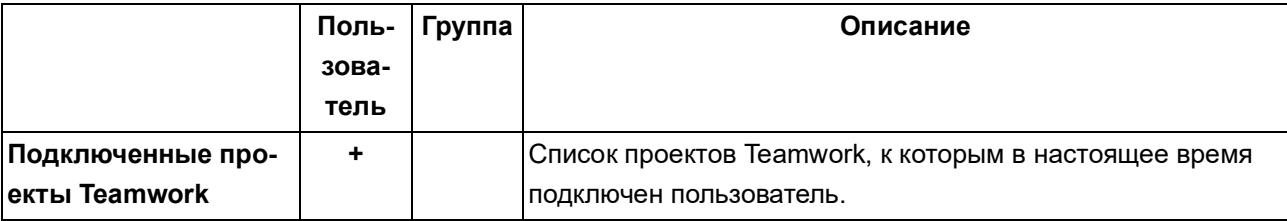

## **Подключенные проекты Teamwork**

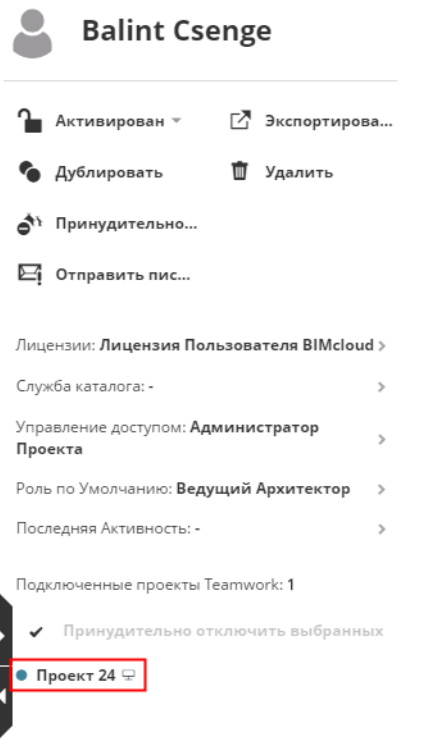

В списке отображаются проекты Teamwork, к которым выбранный пользователь подключен в текущий момент. Цветные точки соответствуют статусу каждого пользователя в каждом проекте:

- **Оперативный режим:** Синий
- **Автономный режим:** Серый

Значки, отображаемые рядом с именем каждого пользователя, соответствуют типу клиентского приложения пользователя (Archicad или мобильное приложение BIMx).

## <span id="page-155-0"></span>**Принудительное Отключение Пользователя**

- **1.** Выберите в Навигаторе пользователя.
- **2.** В списке Подключенных пользователей наведите курсор на название проекта Teamwork, в результате чего появится значок **Принудительного Отключения**.

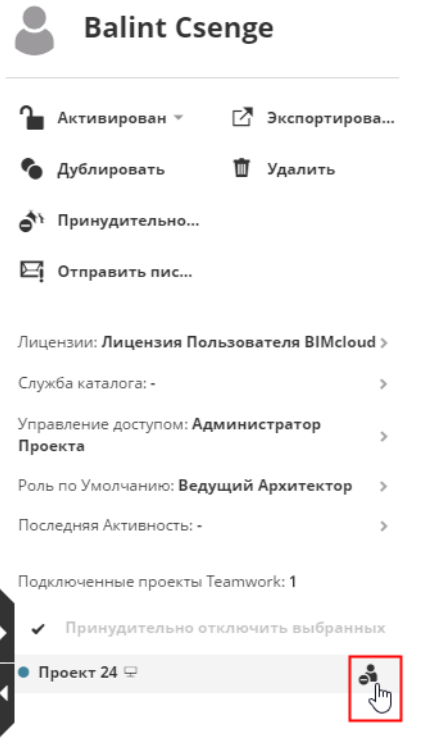

### *Принудительное Отключение Пользователя от одного Проекта*

### **Принудительное Отключение Пользователя от нескольких выбранных Проектов**

- **1.** В списке Подключенных проектов сделайте щелчок на символе галочки, чтобы активировать многовариантный выбор.
- **2.** Отметьте проекты, от которых должен быть отключен пользователь.
- **3.** При этом становится доступна кнопка "Принудительно Отключить от выбранных". Нажмите на этот значок, чтобы заставить пользователя покинуть проекты.

*См. также [Принудительное Отключение Пользователей от Всех Проектов.](#page-150-0)*

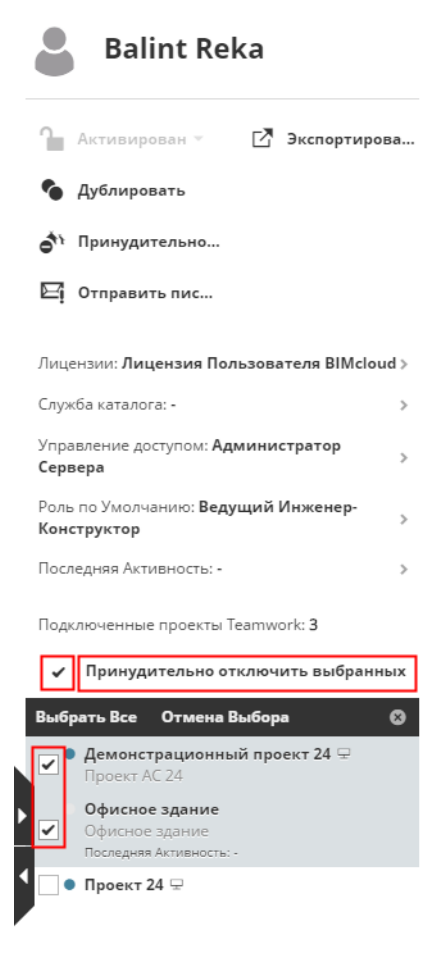

#### *Принудительное Отключение Пользователя от Выбранных Проектов*

**Примечание:** Принудительное Отключение осуществляется незамедлительно; отключенные пользователи не будут иметь возможности отправить свои изменения. Принудительно Отключенный пользователь может сразу повторно подключиться к проекту. Для запрета повторного подключение пользователя к проекту следует отозвать его права доступа на вкладке управления доступом к проекту.

- Необходимые права для принудительного отключения пользователей от проекта:
- Упрощенное управление: **Администратор Сервера или Проекта**
- Детальное управление: **Редактирование Доступа** к проекту

# **Параметры Пользователя**

Панель Параметров выбранного Пользователя:

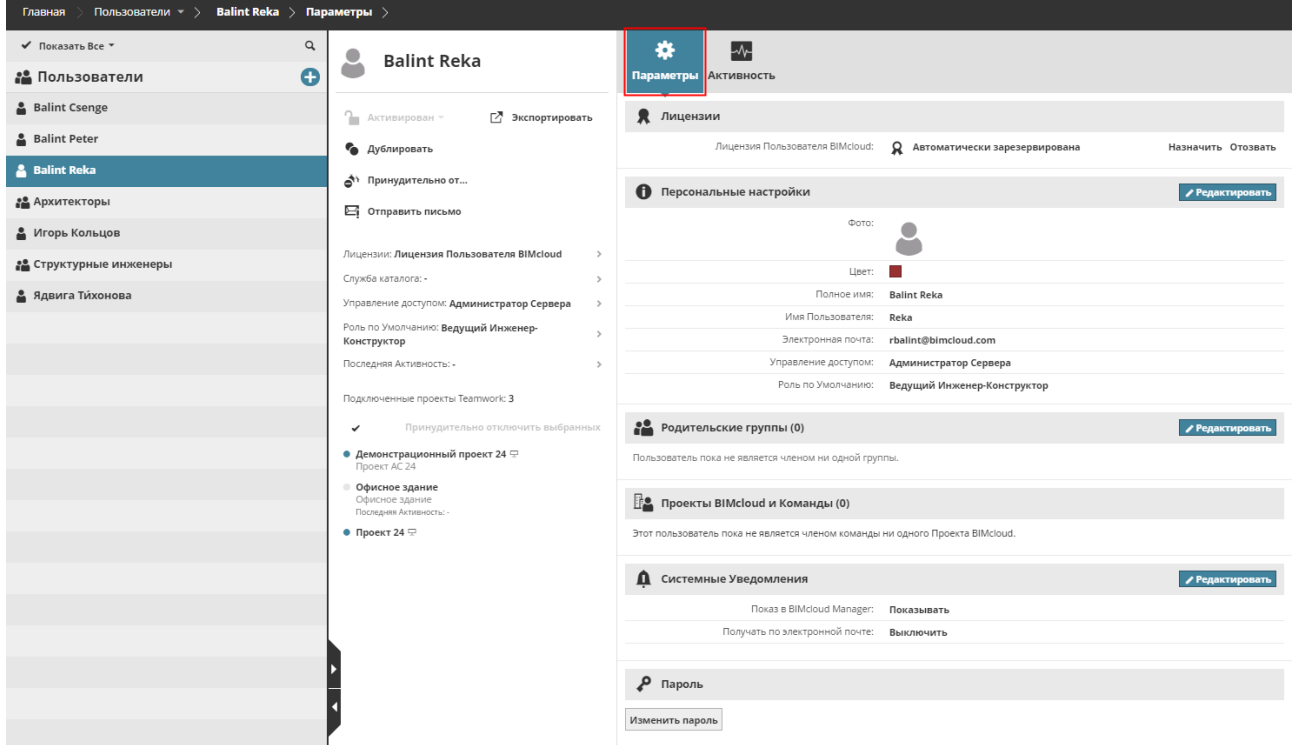

Для изменения настроек любого раздела Параметров Пользователя нажмите кнопку **Редактировать**. **Примечание:** Удаление полученных из службы каталогов LDAP пользователей или групп

пользователей невозможно. Эти параметры имеют специальную метку LDAP.

#### **Раздел Лицензий**

Каждому пользователю для работы в BIMcloud требуется одна Лицензия Пользователя BIMcloud независимо от количества проектов, к которым он подключен. Лицензия резервируется автоматически в момент открытия проекта Teamwork в Archicad.

Лицензия Пользователя BIMcloud остается автоматически зарезервированной до тех пор, пока пользователь не закроет Archicad или не перейдет в автономный режим работы.

Кроме того, администратор может вручную назначить лицензию пользователю при помощи кнопки **Назначить**. Назначенные вручную Лицензии остаются закреплены за пользователями, даже если они закрыли все свои проекты или по какой-либо причине находятся в автономном режиме.

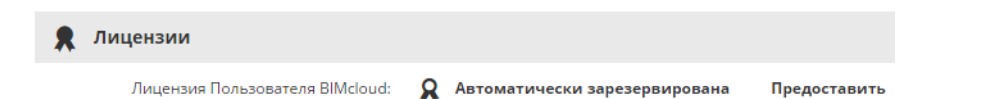

Администратор может **отозвать** вручную назначенные лицензии, нажав соответствующую кнопку. Если это возможно, то пользователю будет выдана автоматически резервируемая лицензия.

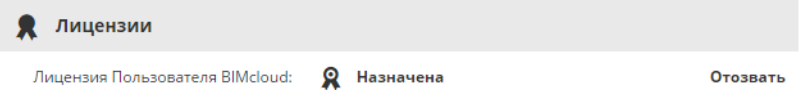

#### *Для получения общей информации см. [Лицензия Пользователя BIMcloud.](#page-44-0)*

Значок соответствует типу лицензии:

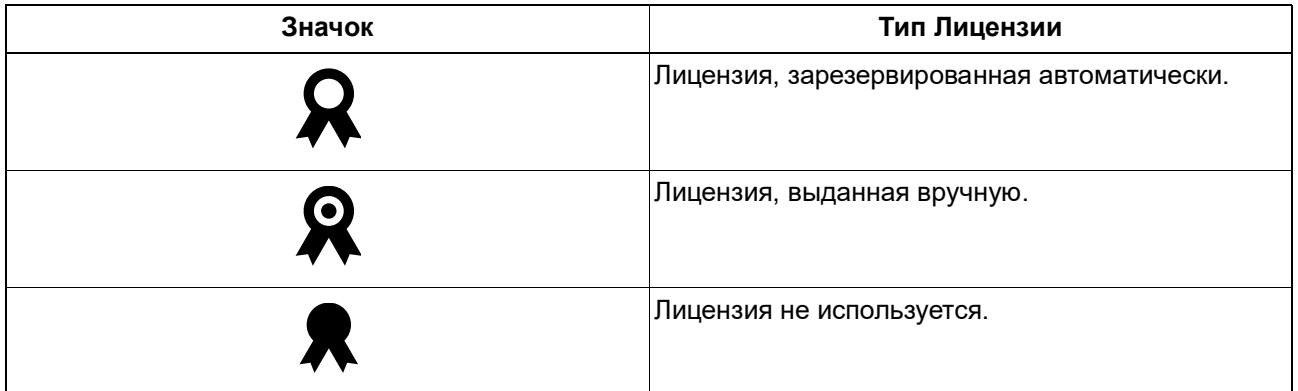

Необходимые права доступа:

- Упрощенное управление: **Администратор Сервера**
- Детальное управление: **Управление Лицензиями** для выбранного пользователя

#### **Раздел Персональных Настроек**

• **Фото:** Нажмите кнопку Обзор, чтобы указать графический файл, используемый в качестве фотографии пользователя. Размер файла должен не превышать 2MБ.

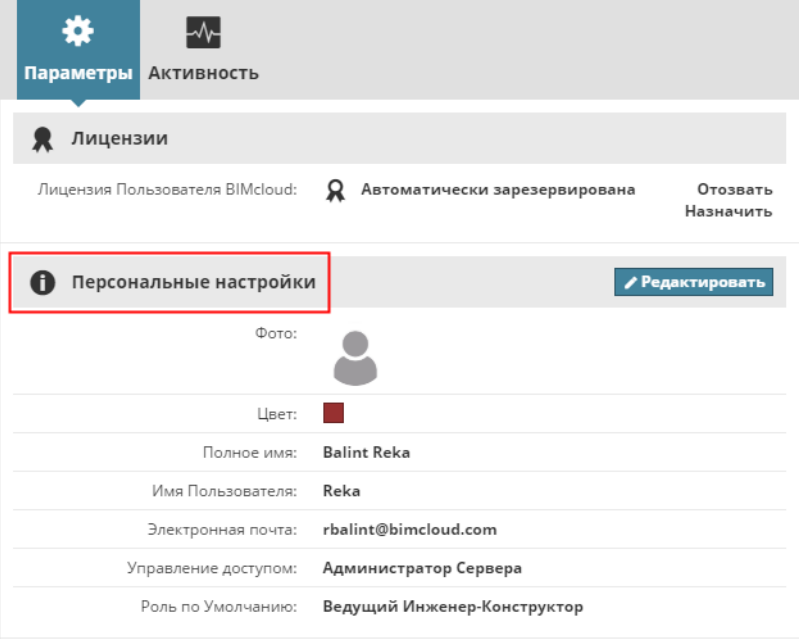

• **Цвет:** Щелкните на цветном поле, чтобы настроить цвет идентификации пользователя.

- **Полное имя:** Полное имя пользователя. Это имя отображается в заголовке BIMcloud Manager и в среде Archicad. Это поле обязательно должно быть заполнено.
- **Имя пользователя:** Укажите имя учетной записи Пользователя. Это поле обязательно должно быть заполнено. Применение в имени специальных символов (например, –/"…) не допускается.
- **Электронная почта:** Адрес электронной почты пользователя. Это поле обязательно должно быть заполнено.
- **Управление доступом:** при использовании Упрощенного режима управления здесь можно назначить роль в Управлении доступом.

*См. [Управление Правами: Упрощенное и Детальное](#page-241-0).*

- **Роль по умолчанию:** выберите нужную роль из выпадающего меню. Если вы не хотите назначать Роль по умолчанию, выберите из выпадающего списка "Не назначена".
- Если было настроено использование специальных полей, то они также отображаются в разделе персональных настроек (Администратор Сервера может создать дополнительные специальные поля на странице Серверов в Параметрах BIMcloud Manager).
- Импортированные из служб LDAP поля помечаются символом LDAP. Здесь эти параметры изменить нельзя.

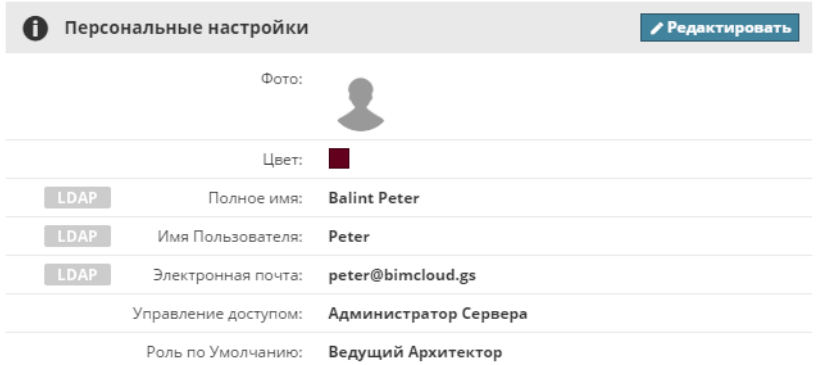

### Необходимые права доступа:

- Пользователям не требуются какие-либо права для изменения своих фотографий, цвета, полного имени, адреса электронной почты или пароля (если только эти данные не импортированы с сервера LDAP)
- Упрощенное управление: **Администратор Сервера**
- Детальное управление: **Изменение Деталей** пользователя

### **Раздел Родительских Групп**

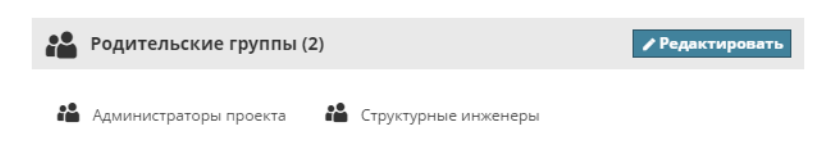

Здесь отображаются родительские группы, к которым принадлежит выбранный элемент.

Нажмите кнопку **Редактировать** для изменения родительской группы пользователя или группы пользователей.

#### **Добавление Пользователя или Группы в Родительскую Группу**

Чтобы назначить родительскую группу текущему выбранному элементу (пользователю или группе), начните ввод ее названия в текстовом поле Добавления группы, а затем выберите нужную группу из появившегося списка.

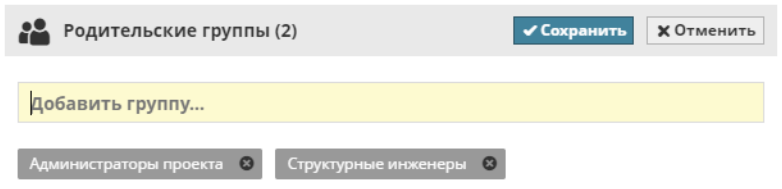

Вы можете выбрать только те группы, которые вы имеете право редактировать.

### **Удаление Родительской Группы**

Если выбранный элемент (пользователь или группа) может быть удален из текущей родительской группы, то рядом с названием группы отображается кнопка с символом "X". Нажмите эту кнопку, чтобы удалить родительскую группу. Выбранный элемент перестанет быть членом данной группы. Вы можете удалить только те группы, которые вы имеете право редактировать.

**Примечание:** если членство в родительской группе наследуется из базы данных LDAP, то она помечется соответствующим символом. Изменение родительских групп пользователей, импортированных из базы данных LDAP, невозможно.

- Необходимые права для добавления или удаления родительских групп:
- Упрощенное управление: **Администратор Сервера**
- Детальное управление:
	- **Изменение Деталей** выбранного пользователя
	- **Изменение Деталей** выбранной родительской группы

#### **Проекты BIMcloud и раздел Команд**

Здесь отображается список Проектов BIMcloud и связанных с ними Команд, в которых состоит пользователь.

*См. [Команды Проектов BIMcloud](#page-131-0) для получения дополнительной информации.*

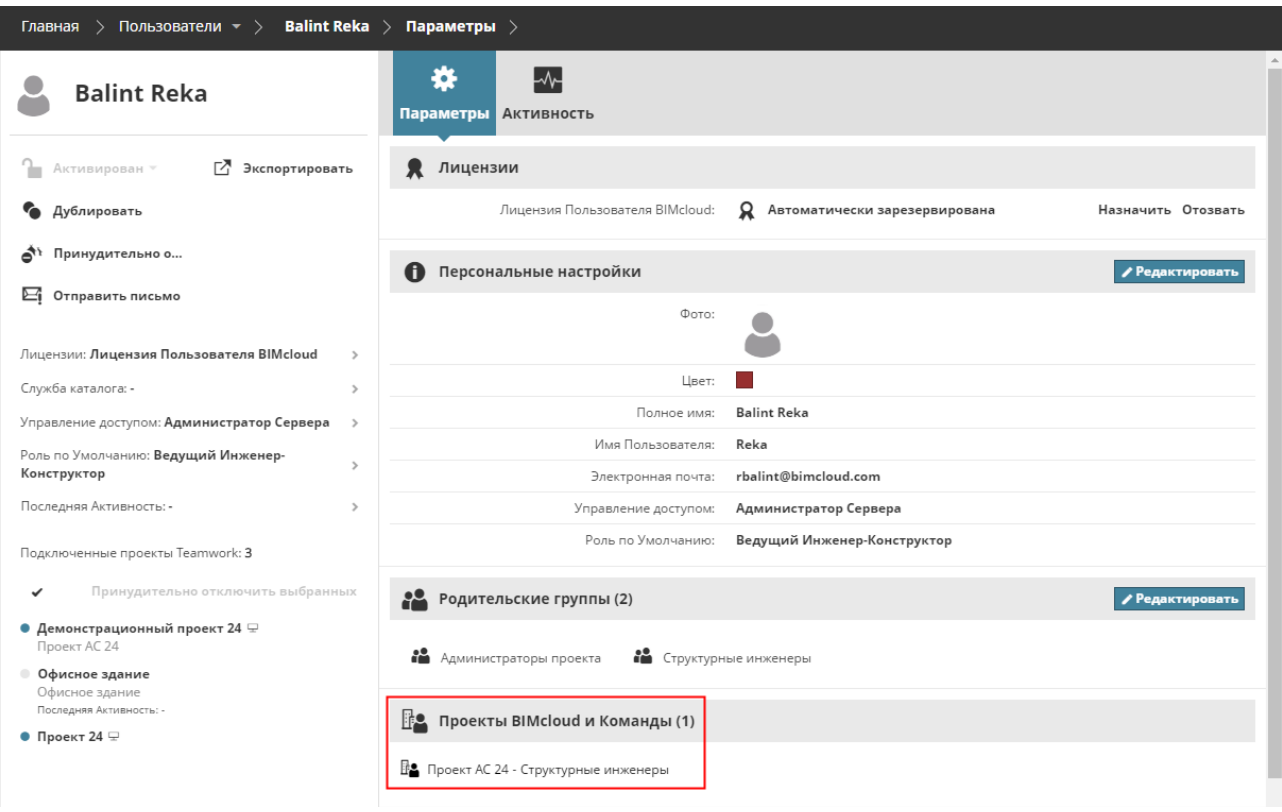

#### **Раздел Системных Уведомлений**

Уведомления - это информационные сообщения или предупреждения, автоматически появляющиеся в BIMcloud Manager.

Нажмите в этом разделе кнопку **Редактировать**, чтобы настроить параметры Уведомлений для выбранного Пользователя.

**Показ в BIMcloud Manager**

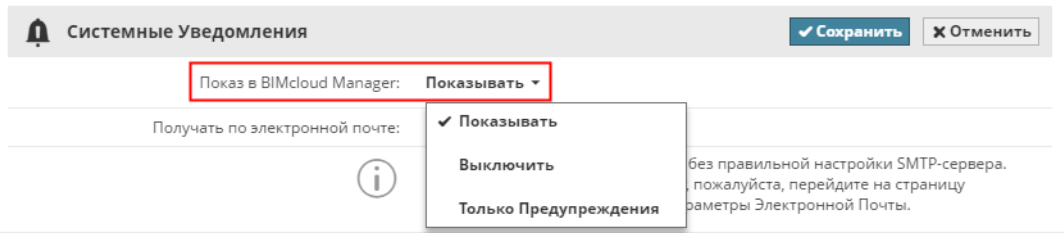

Пользователи видят только доступные для их Ролей Уведомления.

- **Включить:** все Системные Уведомления (**Информационные сообщения** и **Предупреждения**) появляются в соответствующих разделах BIMcloud Manager.
- **Нет:** Системные Уведомления не будут отображаться в BIMcloud Manager.
- **Только Предупреждения:** будут отображаться только Предупреждения.

*См[.Системные Уведомления](#page-256-0) для получения дополнительной информации.*

#### **Получать по электронной почте**

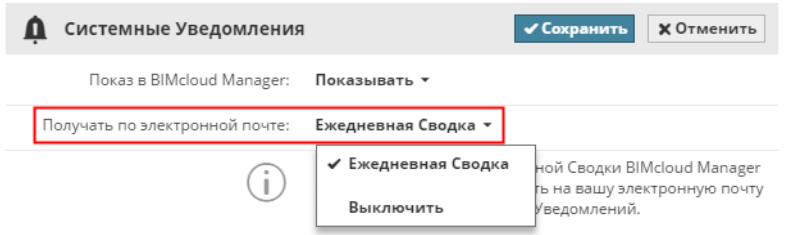

Выберите Ежедневную Сводку, чтобы автоматически получать каждое утро письма электронной почты, содержащие все актуальные Уведомления.

**Примечание:** для использования этой функции необходимо выполнить конфигурирование SMTPсервера. Конфигурирование сервера можно выполнить на странице Серверов (панель Параметров в BIMcloud Manager, раздел Параметров Электронной Почты).

*См. [Параметры Электронной почты](#page-198-0).*

#### **Раздел Пароля**

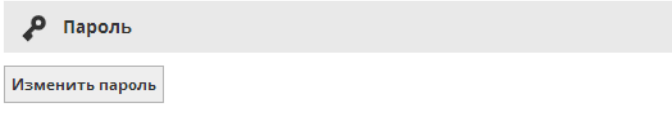

Для смены пароля собственной учетной записи нажмите кнопку **Изменить пароль**.

Если вы являетесь Администратором Сервера и хотите попросить другого пользователя сменить пароль, нажмите кнопку **Запрос на смену пароля**.

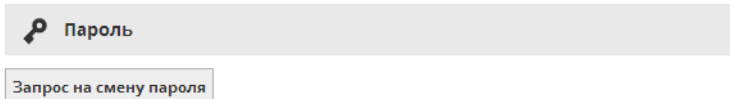

В результате пользователь получит сообщение электронной почты с просьбой сменить свой пароль и ссылкой на страницу смены пароля. После смены пароля пользователь будет возвращен на страницу входа в BIMcloud.

Если BIMcloud Manager не может отправить сообщение электронной почты (например, если не настроено подключение к почтовому серверу), то будет отображена ссылка на страницу смены пароля. Отправьте эту ссылку пользователю, чтобы он смог сменить свой пароль.

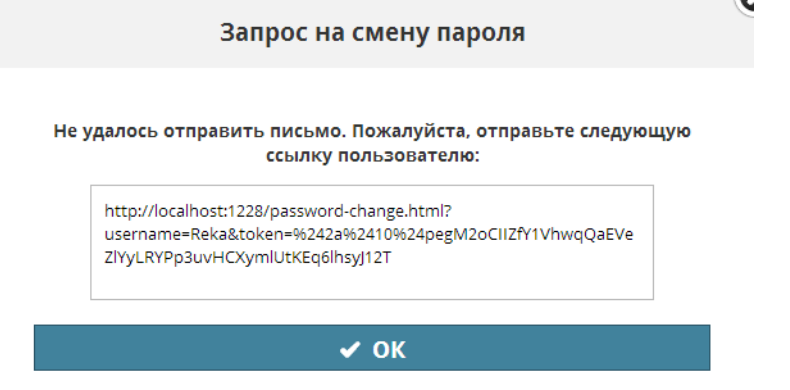

- Необходимые права для отправки другим пользователям запроса смены пароля:
- Упрощенное управление: **Администратор Сервера**
- Детальное управление:
	- Изменение Деталей

Эта функция недоступна для пользователей, импортированных с сервера LDAP.

Password

Password is managed by a Directory Service (Graphisoft)

Необходимые права доступа:

- Каждый пользователь может менять собственный пароль
- Упрощенное управление: **Администратор Сервера**
- Детальное управление: **Изменение Деталей** проекта

# **Параметры Группы Пользователей**

Пользователь BIMcloud может состоять в любом количестве групп. Группа может входить в состав другой группы.

Нажмите кнопку **Редактировать**, если вам требуется изменить данные в каком-либо разделе Параметров Группы Пользователей.

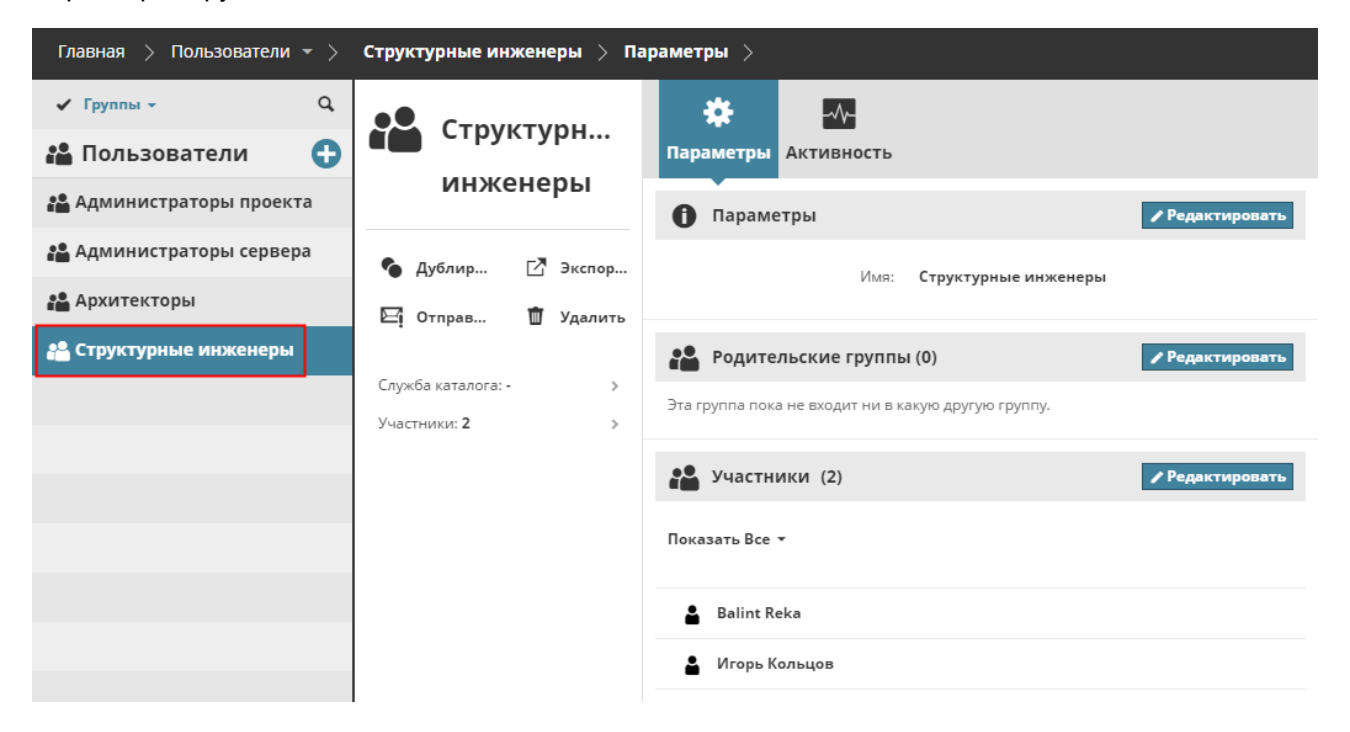

#### **Раздел Участников**

В данном разделе отображаются все участники (пользователи и группы) текущей группы. Фильтрация списка позволяет отображать всех участников, только пользователей или только группы.

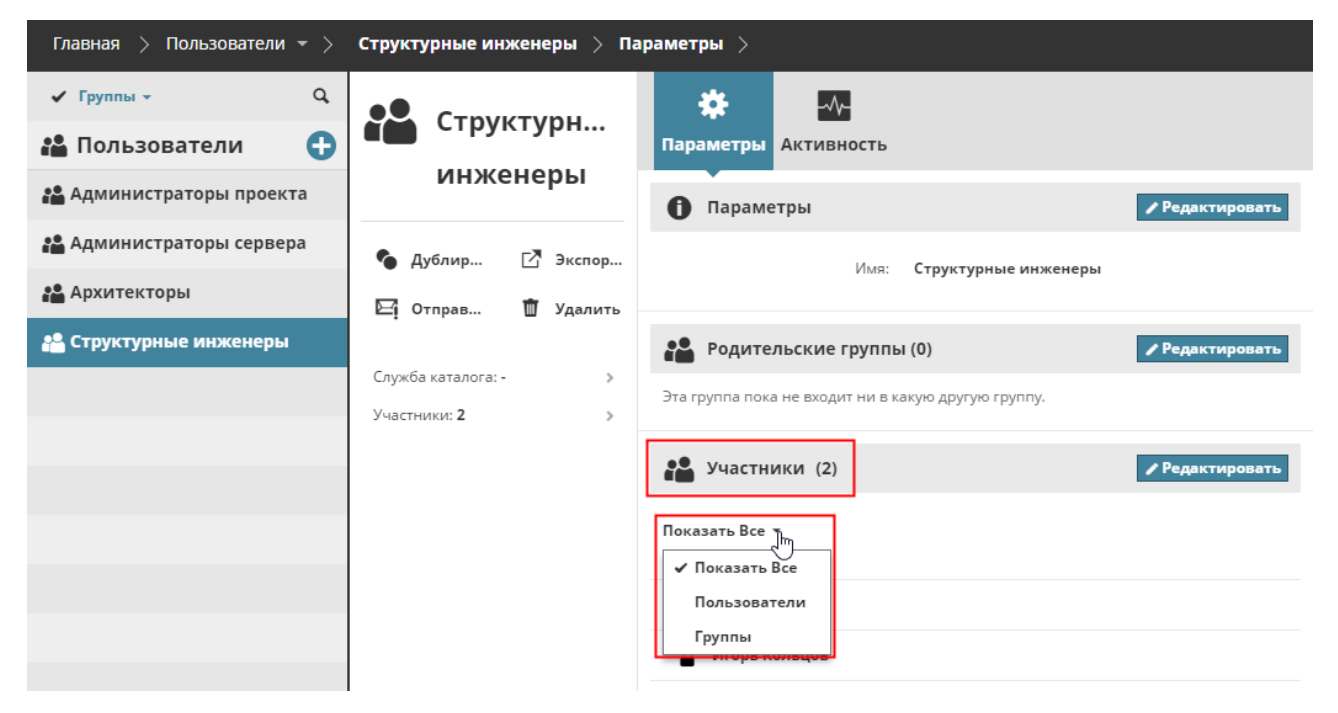

Чтобы добавить или удалить участников выбранной группы, нажмите кнопку **Редактировать**.

### <span id="page-165-0"></span>**Добавление Участника в Группу**

Начните ввод имени пользователя в поле добавления, а затем выберите учетную запись нужного пользователя из списка.

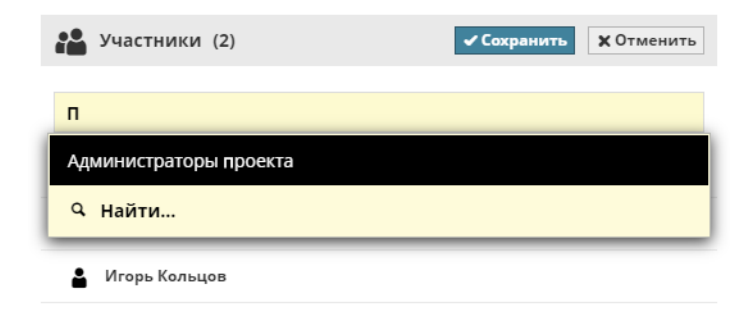

### **Удаление Участника из Группы**

- **1.** В разделе Участников Параметров Группы Пользователей нажмите кнопку **Редактировать**.
- **2.** Наведите курсор на имя пользователя и нажмите кнопку X, чтобы удалить его из группы.

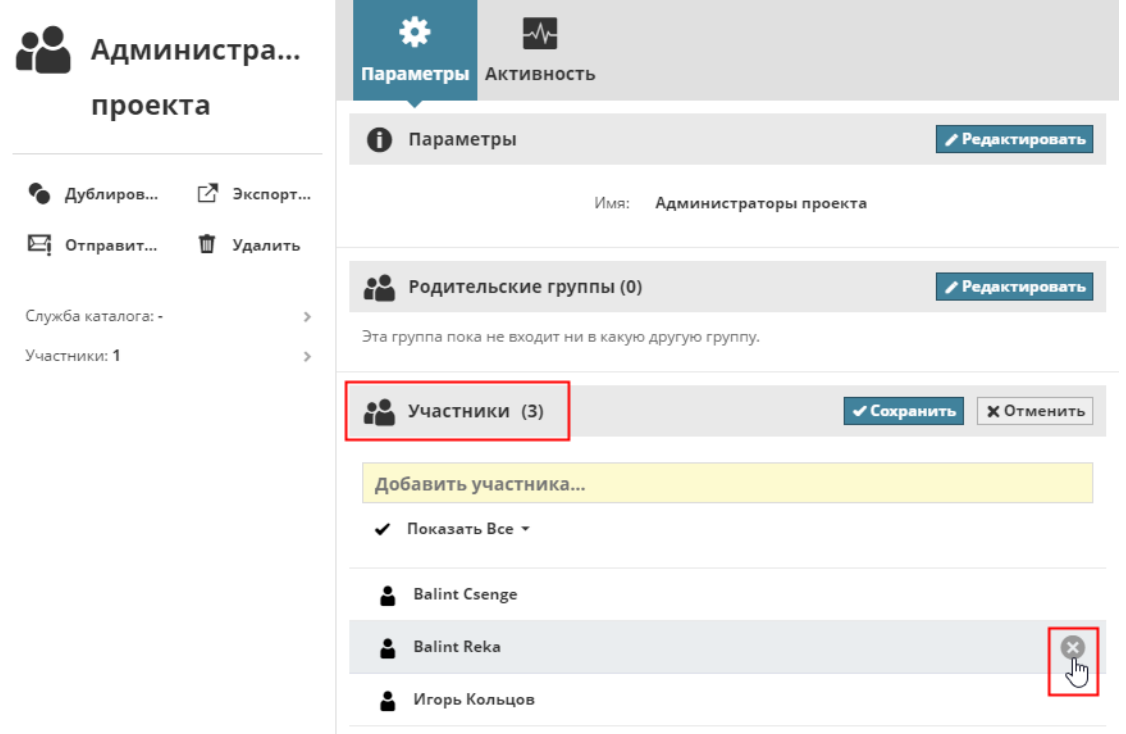

### **Удаление нескольких Участников из Группы**

- **1.** В разделе Участников Параметров Группы Пользователей нажмите кнопку **Редактировать**.
- **2.** Нажмите на изображение галочки, чтобы включить показ маркеров для каждого участника группы.

**3.** Отметьте тех Участников, которых хотите удалить из Группы (или активируйте команду Выбрать Все), затем нажмите кнопку **Удаления**.

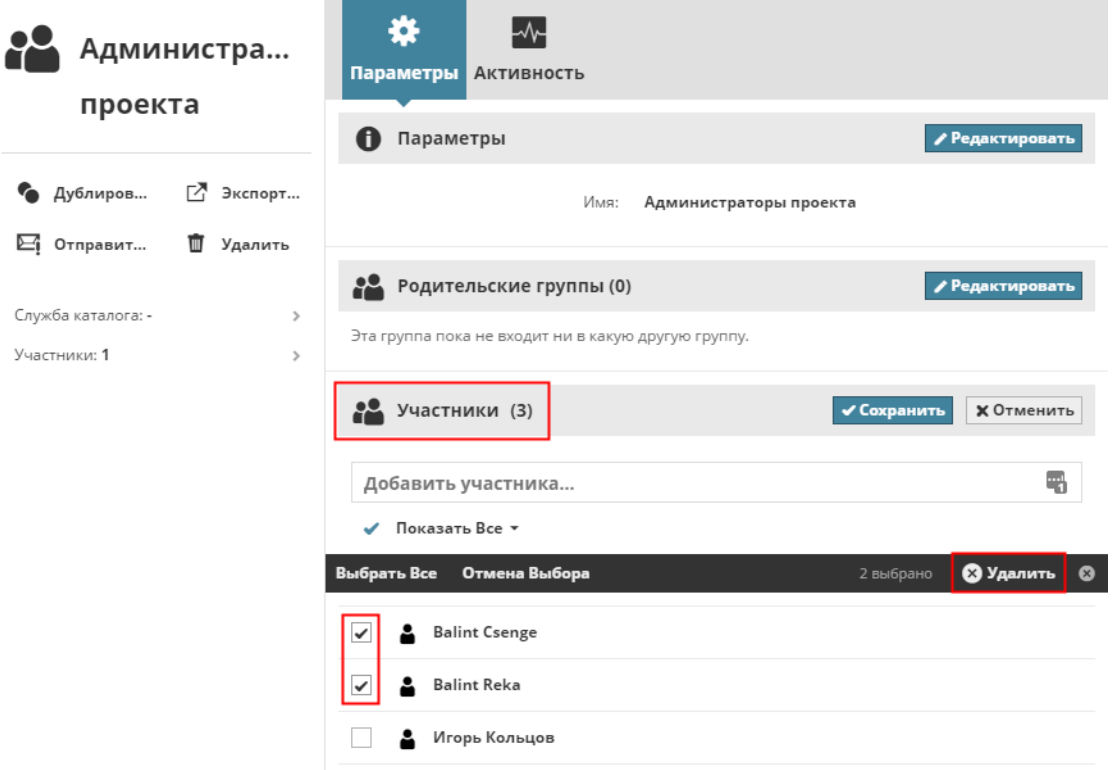

- Необходимые права для добавления или удаления родительских групп:
- Упрощенное управление: **Администратор Сервера**
- Детальное управление:
	- **Изменение Деталей** выбранного пользователя

# **Страница Ролей**

**Роли** представляют собой наборы **прав**, описывающие разрешенные пользователям действия над конкретными типами элементов или данных в BIMcloud Manager и в Групповых проектах Archicad. Таким образом, настроив стандартные Роли, их можно использовать для любых типов данных. Страница **Ролей** предназначена для просмотра и редактирования ролей и определяемых ими прав доступа. Панель Параметров доступна для каждой выбранной Роли. При помощи ее элементов управления можно настроить права Ролей.

### *См. [Параметры Ролей](#page-176-0) для получения подробной информации.*

Воспользуйтесь **панелью Прав**, чтобы назначить выбранный в Навигаторе набор прав (**Роль**) **Пользователю или Группе**.

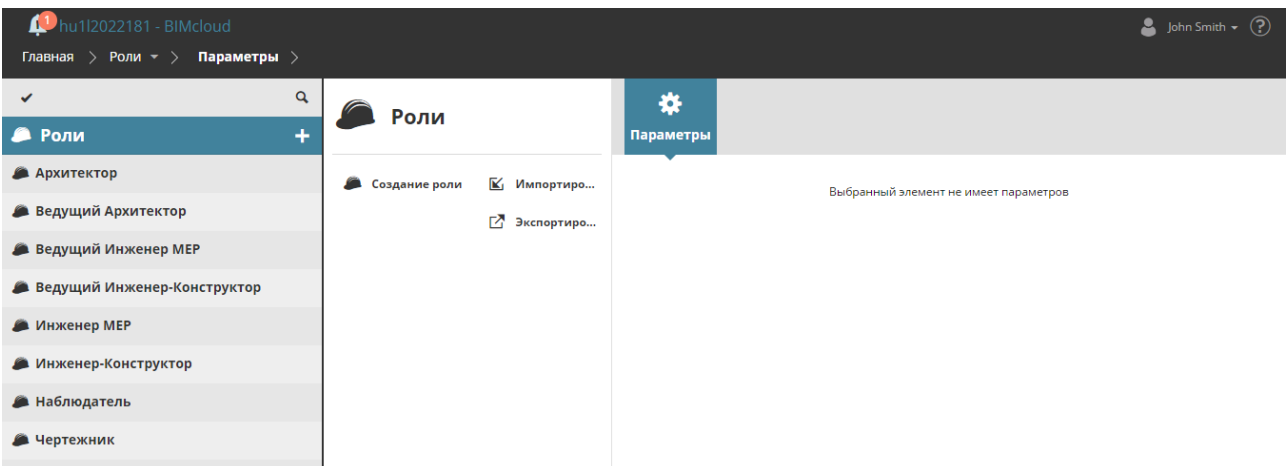

Необходимые права для просмотра ролей:

- Упрощенное управление: **Администратор Сервера или Проекта**
- Детальное управление: **Просмотр Элементов Сквозное назначение**

**В расположенных ниже разделах описываются следующие функции:**

**[Навигатор Ролей](#page-169-0) [Команды на странице Ролей](#page-170-0) [Параметры Ролей](#page-176-0) [Панель Настроек Пользователей](#page-176-1)**

# <span id="page-169-0"></span>**Навигатор Ролей**

В Навигаторе отображаются Роли и Корень Ролей. Показ Ролей возможен только в виде списка (древовидное представление в этом разделе данных не поддерживается). При переключении Навигатора в расширенный вид никакие дополнительные столбцы не появляются.

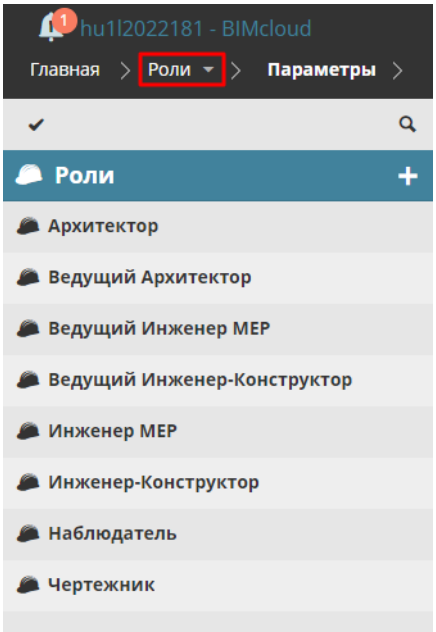

## **Связанные Темы:**

**[Поиск элементов в Навигаторе](#page-71-0)**

# <span id="page-170-0"></span>**Команды на странице Ролей**

Набор функций, доступных на странице Ролей, может зависеть от того, какой тип элемента выбран в Навигаторе: Корень или Роль.

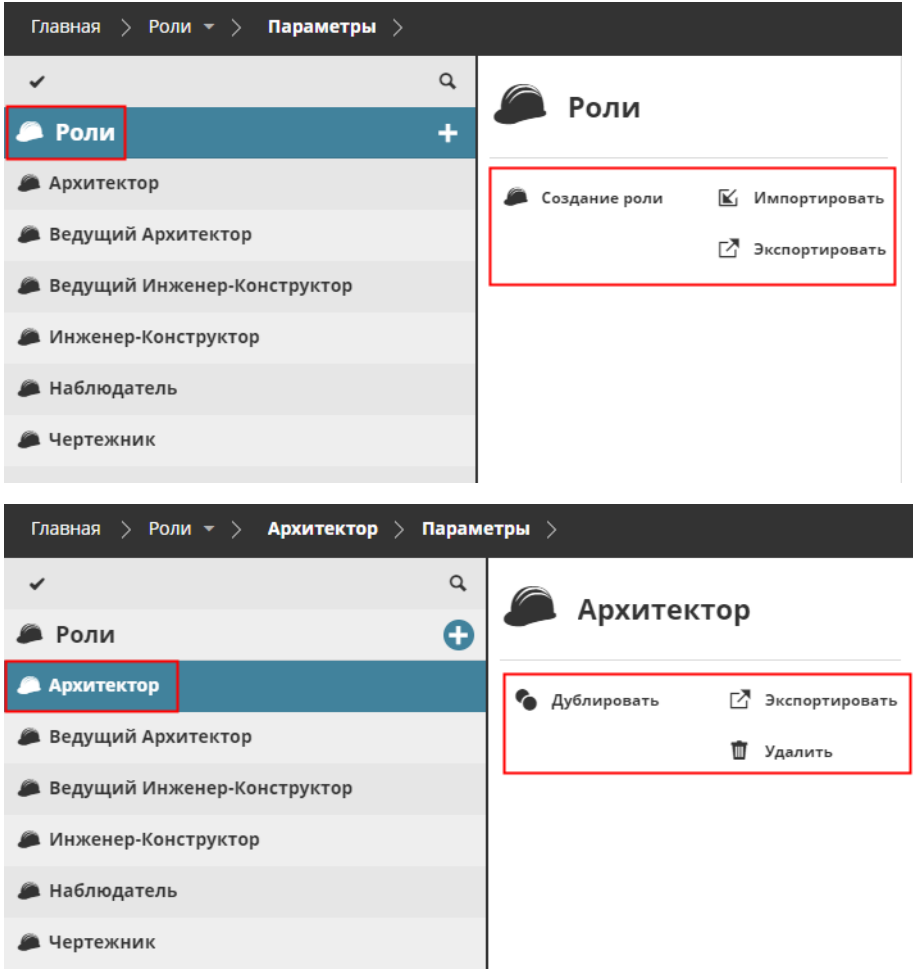

Описание этих команд приводится ниже.

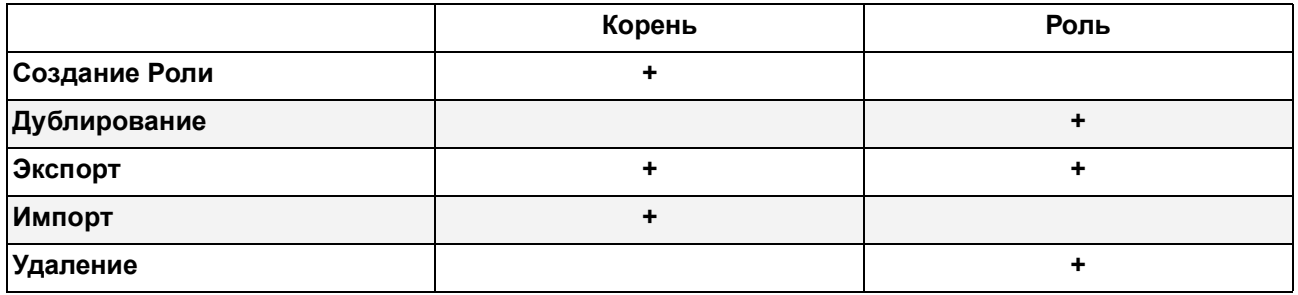

### **В расположенных ниже разделах описываются следующие функции:**

**[Создание Роли](#page-171-0) [Дублирование Роли](#page-172-0) [Экспорт ролей](#page-173-0) [Импорт Ролей](#page-174-0) [Удаление Ролей](#page-175-0)**

# <span id="page-171-0"></span>**Создание Роли**

Выберите команду **Создание роли**, нажав кнопку с символом "плюс" в корне Ролей, или воспользуйтесь этой же командой в Сводной Панели корня. Введите Имя роли.

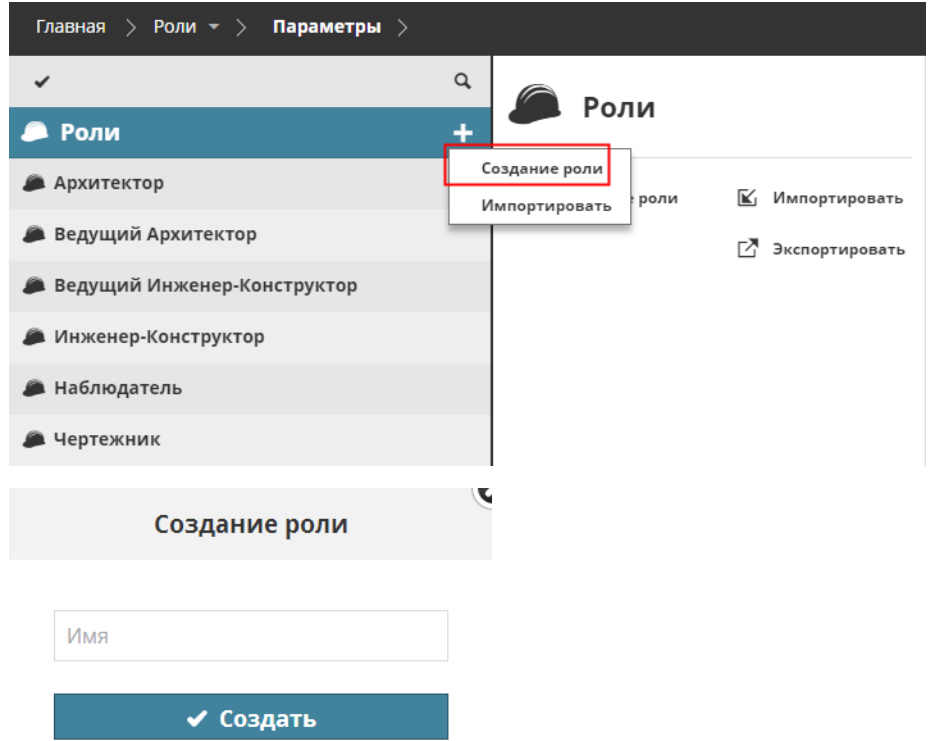

На вкладке Параметров настройте права доступа роли, отметив соответствующие маркеры.

Необходимые права доступа:

- Упрощенное управление: **Администратор Сервера**
- Детальное управление: **Изменение Содержимого Папок** для корня Ролей

# <span id="page-172-0"></span>**Дублирование Роли**

Эта команда используется для создания роли, идентичной существующей.

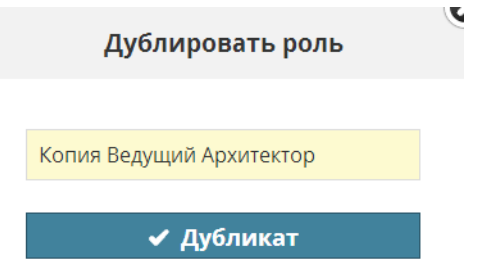

Выберите существующую роль и воспользуйтесь командой **Дублировать**, находящейся в Сводной Панели. Присвойте дубликату роли новое имя. Затем выполните настройки на вкладке Параметров.

Необходимые права доступа:

- Упрощенное управление: **Администратор Сервера**
- Детальное управление: **Изменение Содержимого Папок** для корня Ролей

## <span id="page-173-0"></span>**Экспорт ролей**

Эта функция позволяет перемещать роли между разными BIMcloud или сохранять их в качестве резервных копий. Выберите роли, которые хотите экспортировать.

- Для экспорта всех ролей выберите корневую папку Ролей.
- Для экспорта одного или нескольких пользователей/групп пользователей выберите их в Навигаторе.

**Примечание:** чтобы выбрать несколько элементов в Навигаторе, сделайте щелчок на символе галочки, находящемся в верхней части страницы.

• В Сводной Панели нажмите **Экспортировать**.

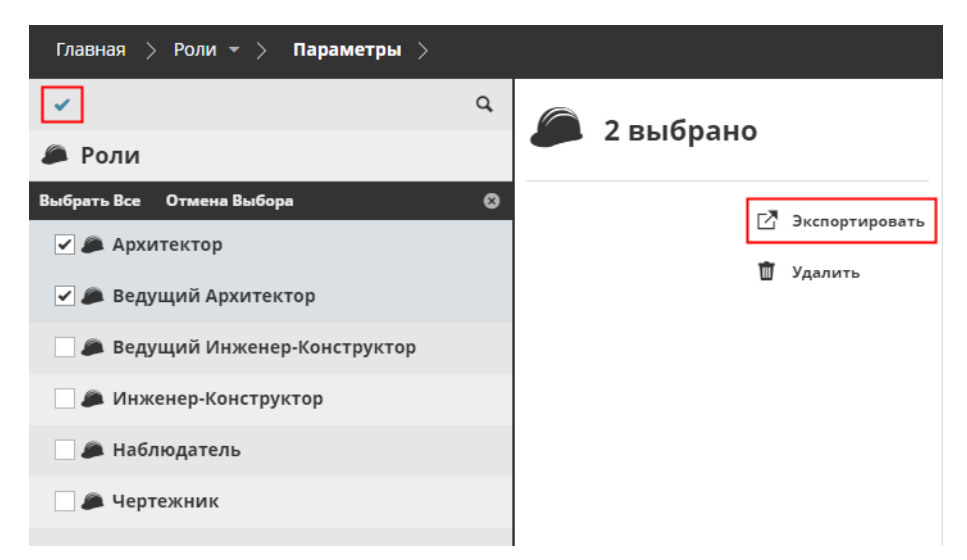

Экспортируемые данные ролей сохраняются в папке загрузок вашего браузера в виде файла с расширением **.BIMRoles**.

# <span id="page-174-0"></span>**Импорт Ролей**

Вы можете импортировать существующие данные ролей из другого BIMcloud.

Сначала необходимо экспортировать данные в специальный файл. Об этом процессе см.:

### **[Экспорт ролей](#page-173-0)**

После создания файлов, выполните следующие действия, чтобы импортировать их в текущее BIMcloud.

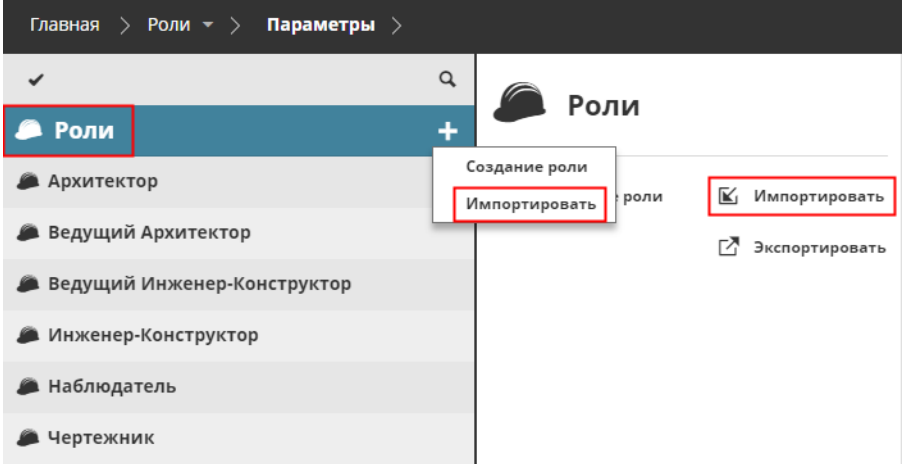

- **1.** Выберите корень Ролей.
- **2.** Выполните одно из следующих действий:
	- Нажмите кнопку с символом **Плюс** в корне Ролей
	- Нажмите кнопку **Импортировать** в списке доступных функций.
- **3.** Укажите путь к файлу, содержащему список импортируемых ролей (с расширением **.bimusers**), и нажмите кнопку Открыть.

Файл будет импортирован в BIMcloud Manager.

Если имя импортируемой роли уже присутствует в BIMcloud: существующая роль остается неизменной, а импортируемая роль добавляется с новым (суффиксным) именем.

- Необходимые права доступа:
- Упрощенное управление: **Администратор Сервера**
- Детальное управление: **Изменение Содержимого Папок** для корня Ролей

## <span id="page-175-0"></span>**Удаление Ролей**

**1.** Выберите одну или несколько ролей для удаления.

**Примечание:** чтобы выбрать несколько элементов в Навигаторе, сделайте щелчок на символе галочки, находящемся в верхней части страницы.

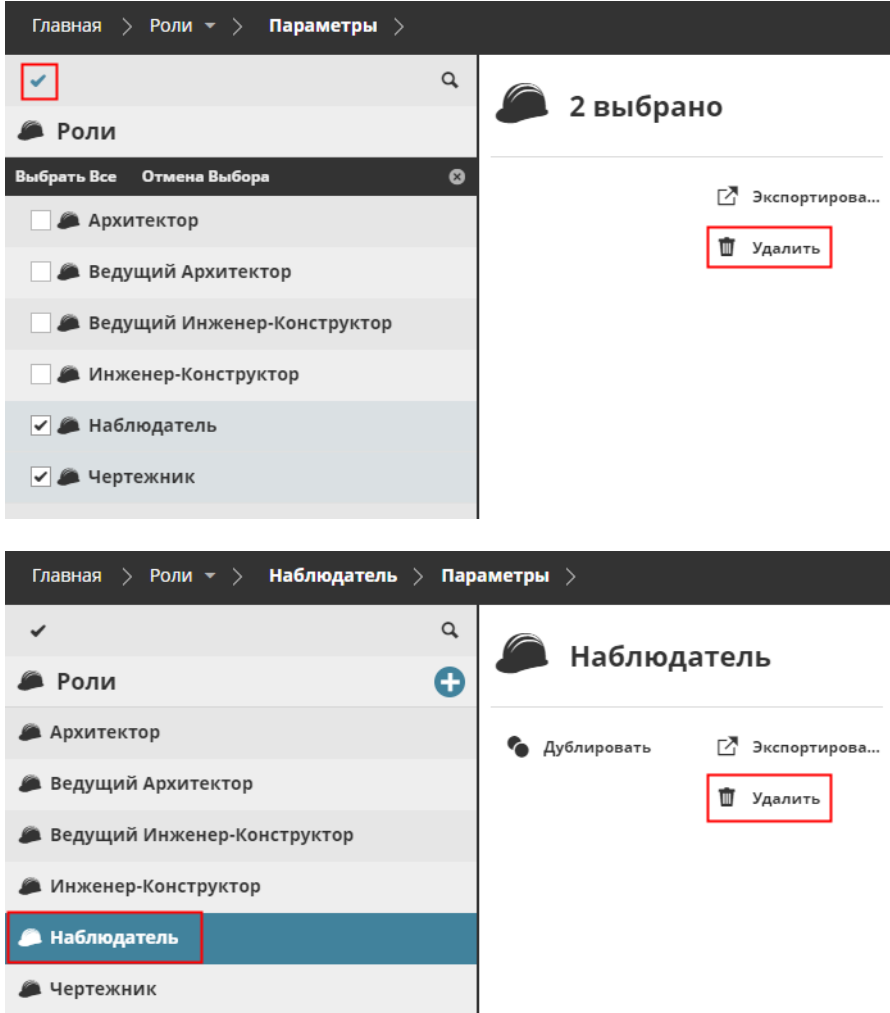

**2.** Нажмите клавишу Delete.

Воспользуйтесь командой Удаления и подтвердите операцию в открывшемся диалоговом окне.

- Необходимые права доступа:
- Упрощенное управление: **Администратор Сервера**
- Детальное управление: **Удаление Содержимого Папок** для корня Ролей

# <span id="page-176-1"></span>**Панель Настроек Пользователей**

### <span id="page-176-0"></span>**Параметры Ролей**

Панель Параметров доступна для каждой выбранной Роли. При помощи ее элементов управления можно настроить права Ролей.

- Необходимые права доступа:
- Упрощенное управление: **Администратор Сервера**
- Детальное управление: **Изменение Деталей**

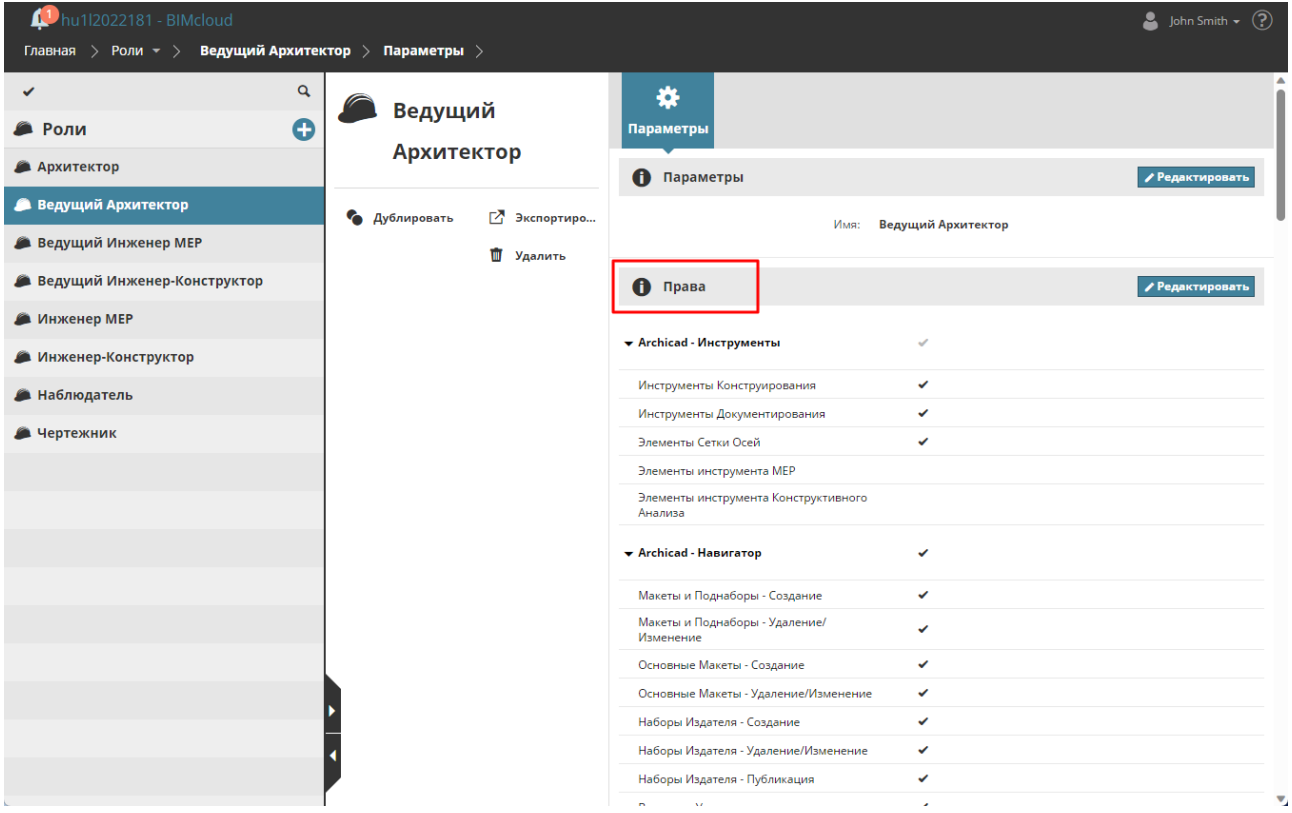

### **Права**

Права Ролей разделены на семь категорий: Права Управления и шесть групп Прав, относящихся к Archicad. Нажатие на заголовок каждой категории позволяет раскрыть/свернуть список ее элементов.

*См. [Права, Относящиеся к Управлению](#page-247-0) и [Права, Относящиеся к Archicad](#page-249-0) для получения дополнительной информации*.

**Примечание: Управление** правами недоступно в **Упрощенном режиме**.

*См. [Управление Правами: Упрощенное и Детальное](#page-241-0).*

### **Редактирование Прав Роли**

Нажмите кнопку **Редактировать**, чтобы отредактировать права выбранной Роли (например, роли Чертежника).

- Активация/деактивация маркеров предоставляет и отменяет права роли.
- Активация/деактивация маркера, расположенного рядом с названием категории, приводит к добавлению/удалению сразу всех прав категории.

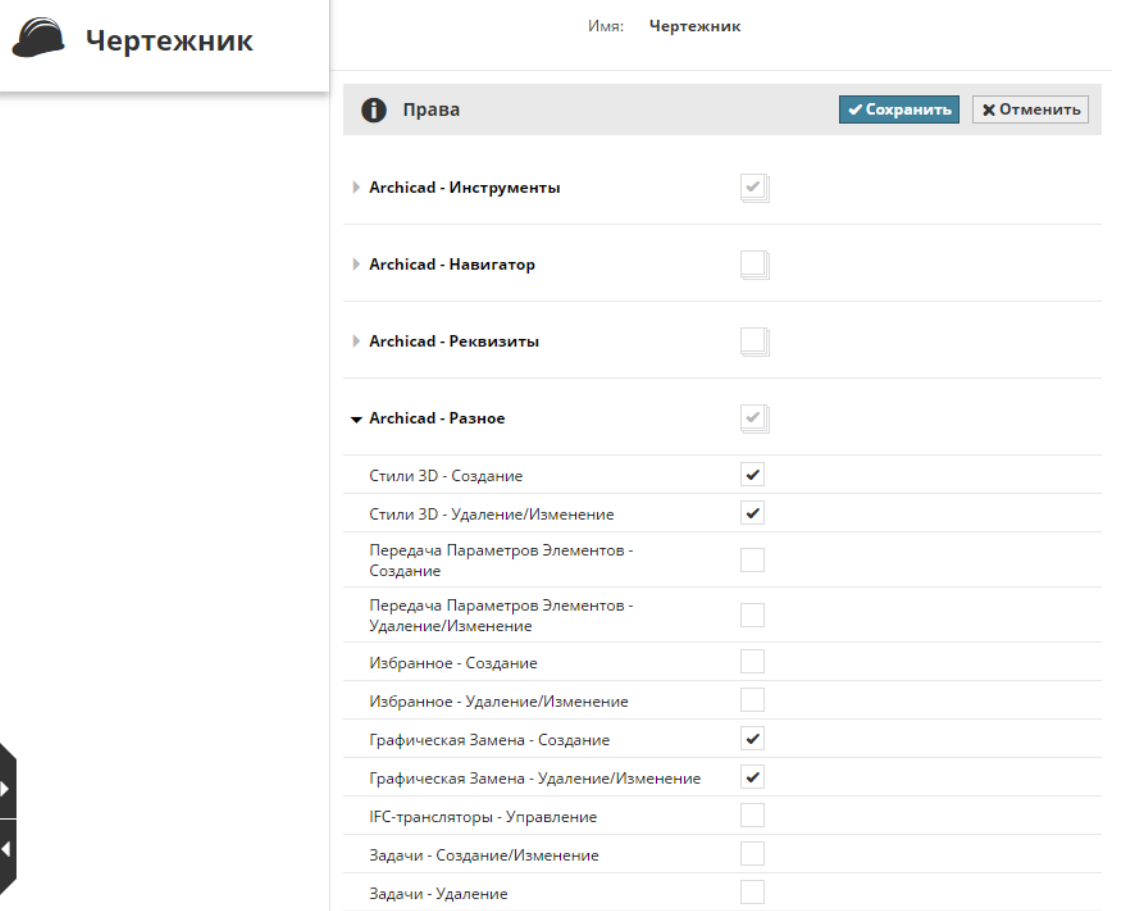

Необходимые права доступа:

- Упрощенное управление: **Администратор Сервера**
- Детальное управление: **Изменение Деталей**

Маркер каждой категории отражает статус ее элементов.

- **Без отметки:** в данной категории отсутствуют активные права
- **Серый** маркер: некоторые права данной категории активны
- **Черный** маркер: все права данной категории активны

# **Страница Мои Метки**

Эта страница BIMcloud Manager предназначена для управления личными метками.

- Метки отображаются в Навигаторе в виде списка.
- При выборе любой Метки становятся доступны относящиеся к ней команды (рассматриваемые в следующих разделах).

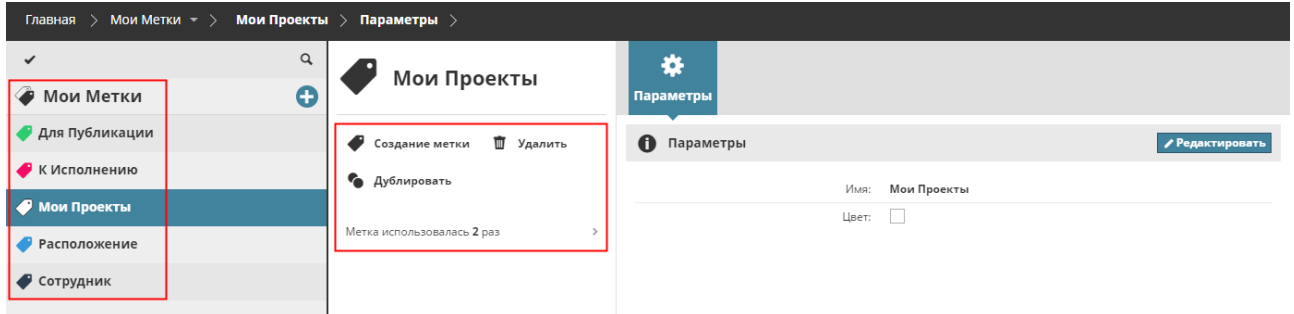

### **Набор Меток по Умолчанию**

Если вы впервые открываете страницу **Мои Метки**, то появляется возможность добавить пять преднастроенных Меток.

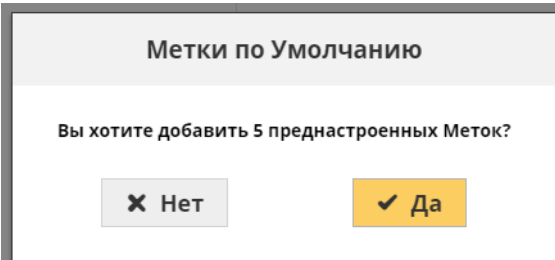

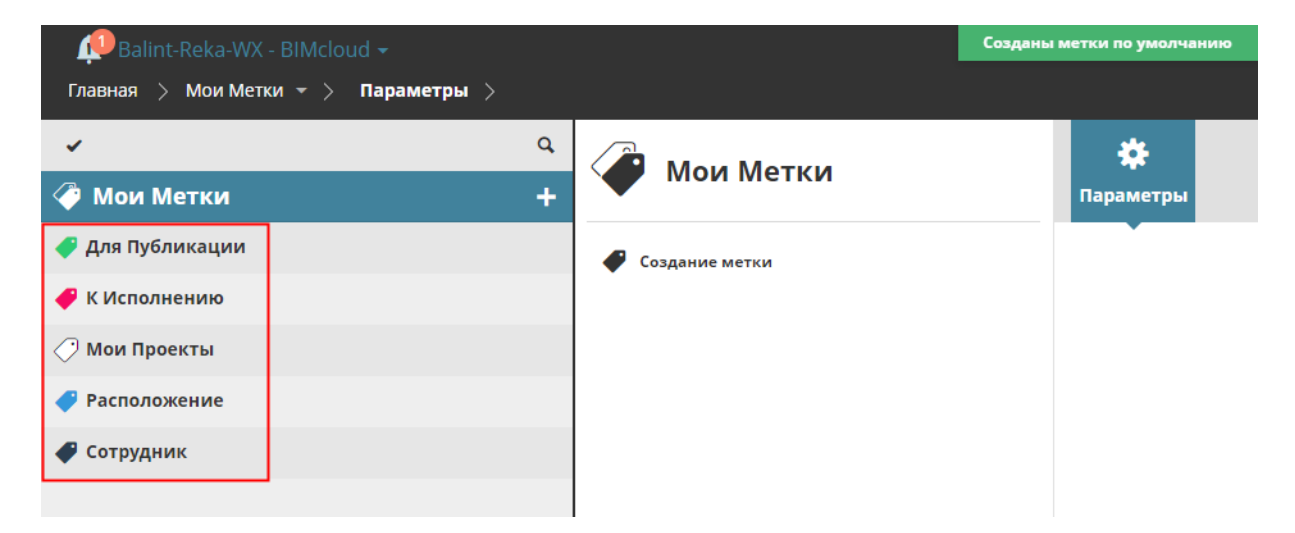

Они созданы только для удобства и ознакомления с этой функцией, то есть вы можете не добавлять и не использовать их. При необходимости каждый пользователь может создать любое количество дополнительных меток.

Если список меток пуст, то вы можете создать список по умолчанию, воспользовавшись следующей командой:

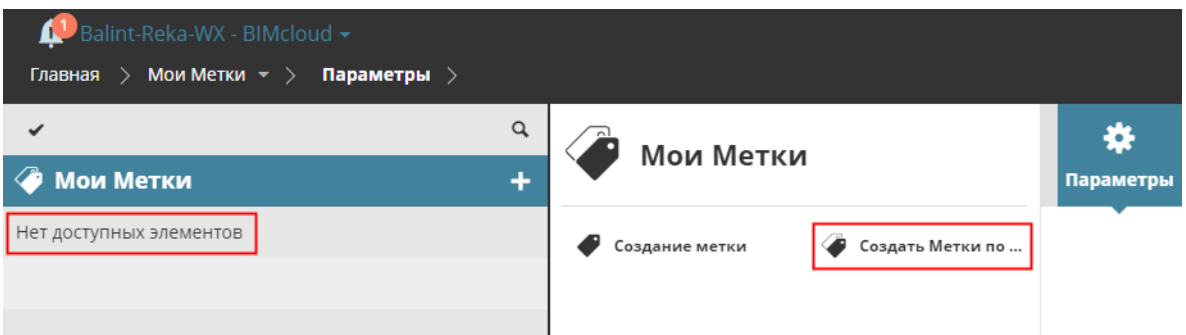

Метки, доступные на странице Проектов в BIMcloud Manager, позволяют структурировать любые элементы (проекты, папки, файлы) по категориям.

**Связанные Темы:**

**[Управление Метками Проектов](#page-86-0)**
# **Страница Серверов**

Серверы являются аппаратными компонентами BIMcloud, включающего Менеджер BIMcloud и любое количество BIMcloud Server. Эти серверы функционируют совместно в качестве единого BIMcloud. Просматривать и редактировать серверы и папки можно на странице Серверов в BIMcloud Manager.

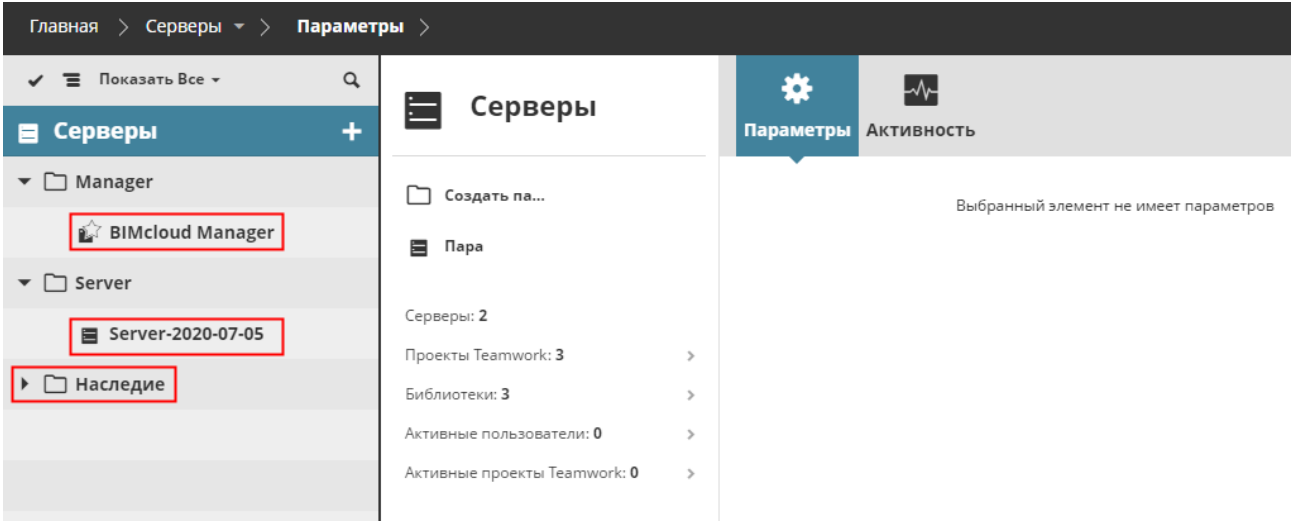

Необходимые права для просмотра серверов и папок:

- Упрощенное управление: **Администратор Сервера**
- Детальное управление: **Просмотр Элементов** Сквозное назначение

**В расположенных ниже разделах описываются следующие функции:**

**[Навигатор Серверов](#page-181-0) [Команды на странице Серверов](#page-182-0) [Сводная Информация на странице Серверов](#page-192-0) [Панели](#page-194-0)**

**[BIMcloud Server/BIMcloud Manager - панель Резервного Копирования](#page-214-0)**

# <span id="page-181-0"></span>**Навигатор Серверов**

На странице Серверов отображаются все серверы, организованные по папкам, к которым у вас есть доступ. Здесь присутствуют два типа серверов:

- BIMcloud Manager (в одном BIMcloud может присутствовать только один компонент этого типа).
- BIMcloud Server. В одном BIMcloud может присутствовать несколько серверов.

Папки могут быть организованы в полном соответствии с вашими предпочтениями, например, все серверы, расположенные в одном офисе, могут находиться в одной папке.

#### **Связанные Темы:**

**[Отображение Элементов Навигатора \(в виде Дерева или Списка\)](#page-69-0) [Выбор в Навигаторе одного или нескольких элементов](#page-70-0) [Поиск элементов в Навигаторе](#page-71-0) [Фокусировка на Папке](#page-79-0)**

#### **Расширенный Вид**

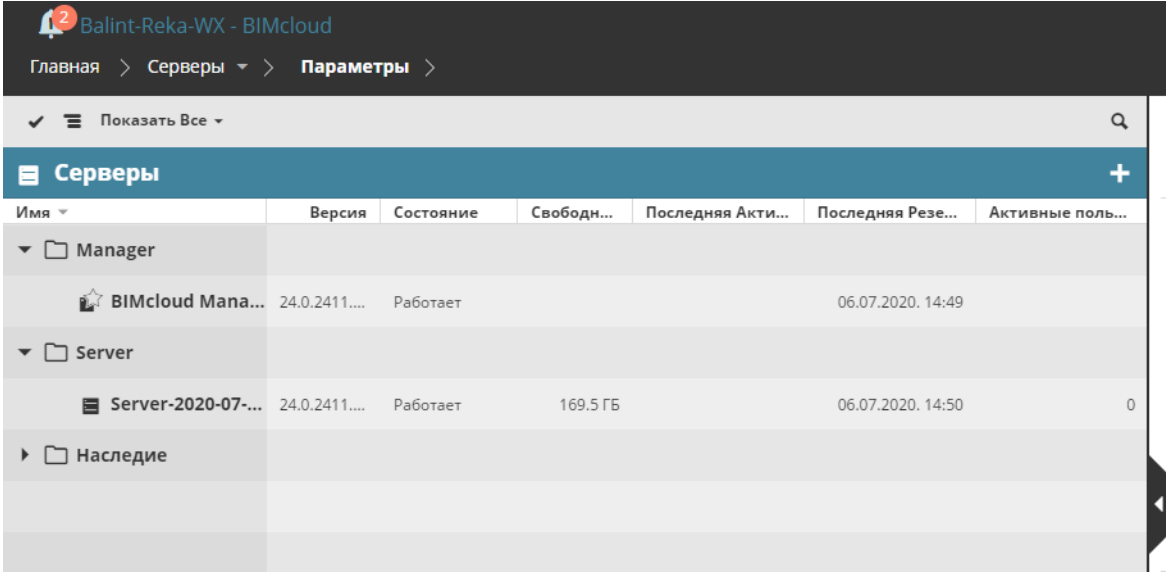

При активации в разделе Серверов Табличной компоновки Навигатора становятся доступны следующие столбцы:

- Версия
- Статус
- Свободное пространство
- Последняя Активность
- Последняя резервная копия
- Активные пользователи

Эти столбцы позволяют быстро сортировать серверы по соответствующим характеристикам. При просмотре элементов в виде списка происходит глобальная сортировка (в противном случае сортируются только элементы внутри папок).

# <span id="page-182-0"></span>**Команды на странице Серверов**

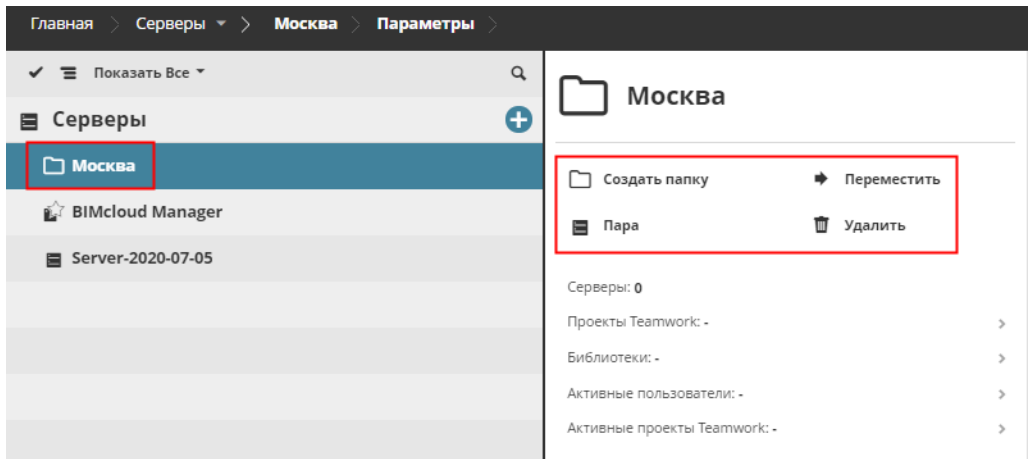

### *Команды, доступные для Папки Серверов*

Набор доступных команд может меняться в зависимости от типа элемента, выбранного в Навигаторе: Корень Серверов, Папка, BIMcloud Manager или BIMcloud Server.

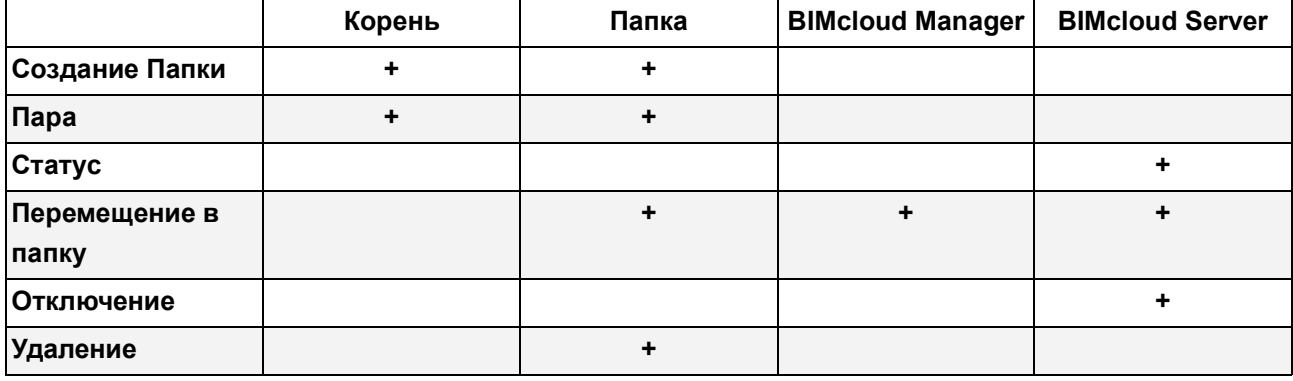

Описание этих команд приводится ниже.

# **Создание Папки Серверов**

Создается новая папка внутри выбранной. Эта операция доступна для Корня и всех остальных папок серверов.

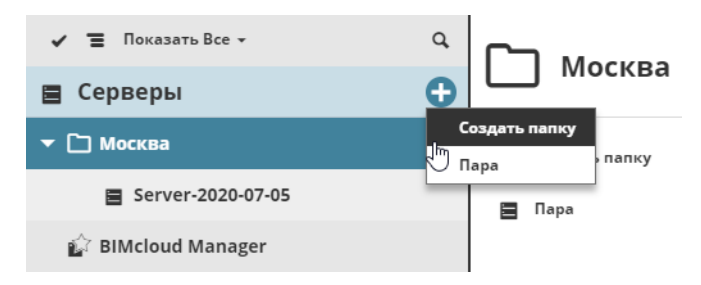

Активируйте команду **Создания Папки** и укажите в открывшемся диалоге ее имя. Убедитесь, что это имя является уникальным в пределах текущей папки.

Вновь созданная папка автоматически выделяется.

- Необходимые права доступа:
- Упрощенное управление: **Администратор Сервера**
- Детальное управление:
	- Изменение Содержимого Папок
	- Изменение Деталей

# <span id="page-184-0"></span>**Создание Пары для BIMcloud Server**

Происходит включение BIMcloud Manager в Пару с вновь установленным BIMcloud Server.

**Примечание:** Если вы установили новый BIMcloud Manager, а затем сразу приступаете к установке нового BIMcloud Server (как это описано в разделе *[Чистая Установка](#page-22-0)*), то процесс создания пары запускается автоматически.

Эта функция позволяет обеспечить взаимодействие вновь установленного BIMcloud Server с BIMcloud Manager. При этом выполняется копирование и вставка открытого ключа BIMcloud Manager в окне Конфигурирования BIMcloud Server.

Эта операция доступна для Корня и всех остальных папок серверов.

- **1.** Откройте в браузере веб-интерфейс BIMcloud Manager.
- **2.** Выберите папку (Корень Серверов или иную папку серверов), содержащую BIMcloud Server, который вы хотите включить в пару.
- **3.** Активируйте команду **Пара**.

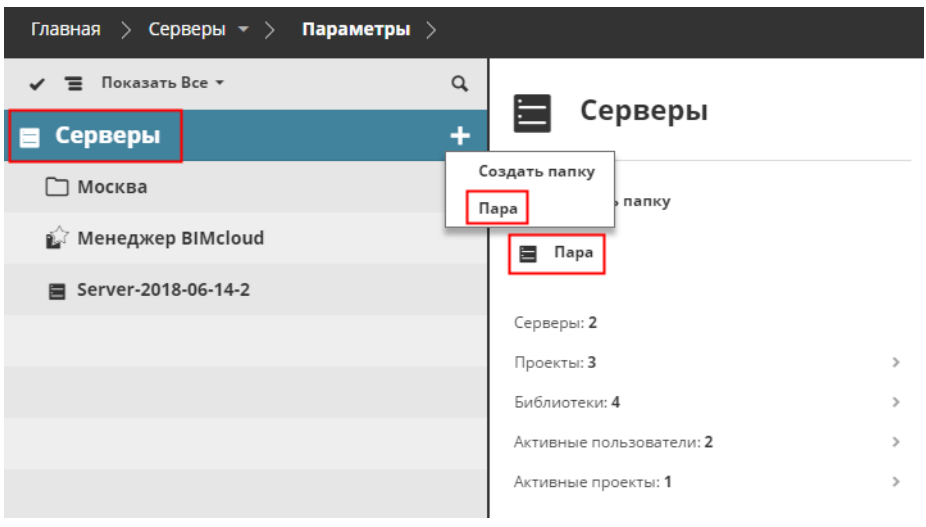

#### **4.** В открывшемся диалоге нажмите кнопку **Выбора маркера**.

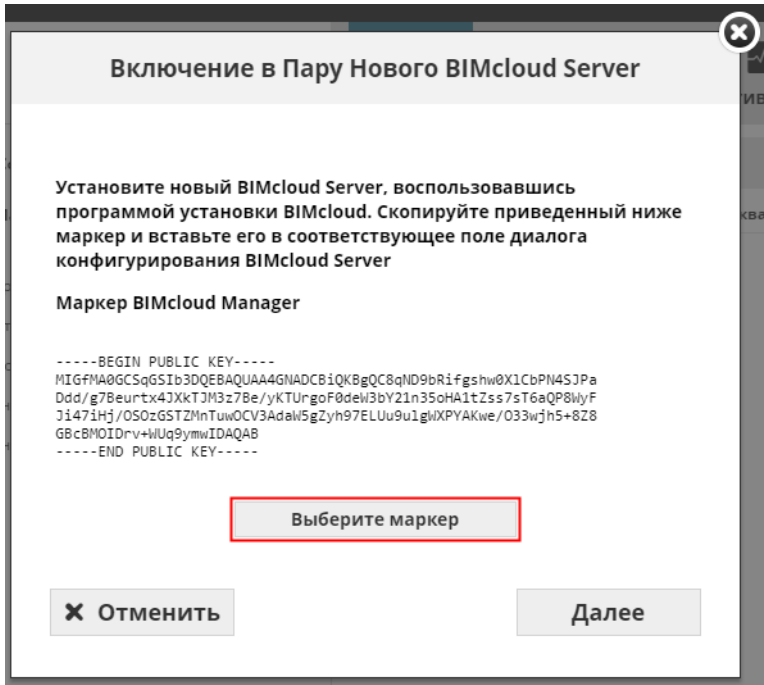

- **5.** В результате будет выделен приведенный выше текст. Затем скопируйте выбранный текст в Буфер Обмена (например, при помощи клавишной команды Ctrl + C).
- **6.** Нажмите кнопку **Далее.**
- **7.** Вставьте скопированный текст в окно конфигурирования BIMcloud Server.

**Примечание:** Если конфигурирование не запущено, то вы можете открыть этот диалог следующим образом: сделайте щелчок на значке BIMcloud в панели задач и активируйте команду **Конфигурирование BIMcloud Server**.

- **8.** В открывшемся интерфейсе конфигурирования BIMcloud Server Нажмите кнопку **Далее.**
- **9.** Воспользуйтесь командой Вставки (например, при помощи клавишной команды Ctrl + V), чтобы вставить ранее скопированный маркер в поле ввода Открытого Ключа, затем перезапустите сервер.
- **10.** Вернитесь в диалог **Включения в Пару Нового BIMcloud Server**.
- **11.** Введите URL-адрес BIMcloud Server (включая http:// или https:// и номер порта, например, *http:// computer.com:1228*).

Или выберите наименование локального сервера из списка.

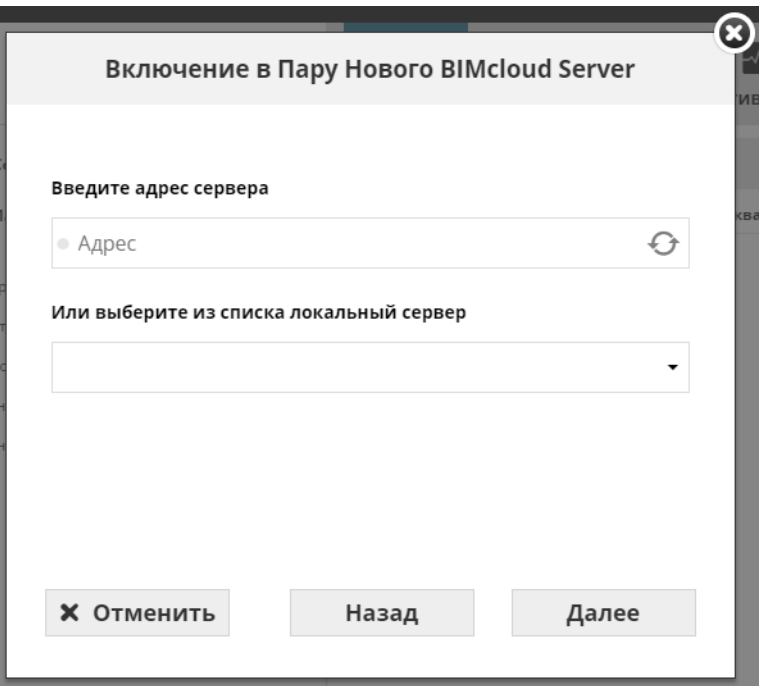

- **12.** Нажмите кнопку **Далее**. (если URL не действует, исправьте ошибку).
- **13.** Присвойте серверу название. Это название будет отображаться в Навигаторе и использоваться в Archicad в качестве хост-сервера.
- **14.** Рфжмите кнопку **Далее.**
- **15.** На финальном экране нажмите кнопку **Завершить**.
- BIMcloud Server автоматически появится в Навигаторе BIMcloud Manager.

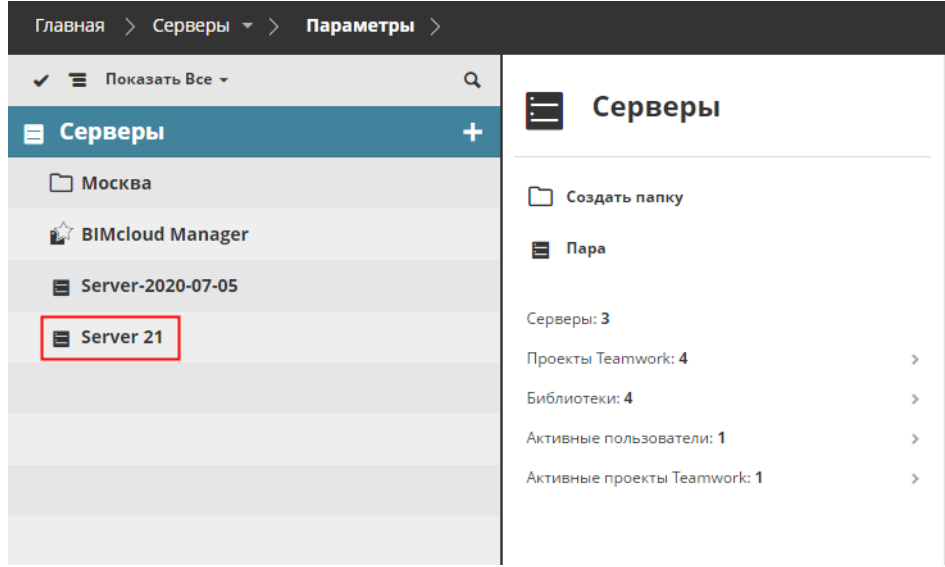

#### **Решение Проблем:**

- Убедитесь, что BIMcloud Server был успешно перезапущен
- Убедитесь, что правильно скопировали/вставили Открытые Ключи
- Убедитесь, что URL-адрес BIMcloud Server, указанный вами, доступен с компьютера BIMcloud Manager
- Необходимые права доступа:
- Упрощенное управление: **Администратор Сервера**
- Детальное управление:
	- Изменение Содержимого Папок
	- Изменение Деталей

# **Состояние Сервера (Работает/Остановка/Перезапуск)**

Здесь отображается текущий статус выбранного Сервера. Этот элемент управления позволяет остановить или перезапустить сервер. Он доступен только для компонентов BIMcloud Server.

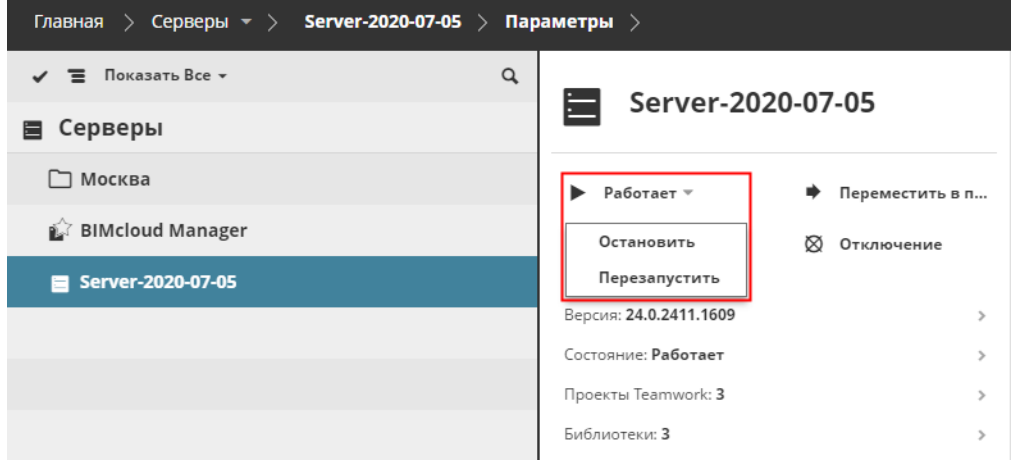

Процессы запуска и остановки требуют некоторого времени из-за выполнения проверки состояния и закрытия всех соединений. Процессы запускаются сразу после активации соответствующих команд; по завершении процесса выводится соответствующее уведомление.

#### *См. [Фоновые Процессы.](#page-75-0)*

- Упрощенное управление: **Администратор Сервера**
- Детальное управление: **Запуск/Остановка Сервера**

## **Перемещение на Сервер/в Папку**

Эта команда перемещает выбранные элементов в новую папку. При этом также происходит перемещение всех элементов, вложенных в выбранную папку. Активируйте команду перемещения, находящуюся в Сводной Панели, и укажите место назначения.

**Примечание:** В диалоге выбора места назначения отображаются все папки, доступные для просмотра в Навигаторе пользователем, но для выбора папки назначения требуются права на изменение ее содержимого.

- Упрощенное управление: **Администратор Сервера**
- Детальное управление:
	- **Удаление Содержимого Папок** для родительской папки выбранного элемента
	- **Изменение Содержимого Папок** для папки назначения
	- **Изменение Деталей** для папки назначения

### **Отключение BIMcloud Server**

Эта команда предназначена для отключения выбранного BIMcloud Server.

Активируйте команду и подтвердите свое решение. BIMcloud Server будет отключен. Для его повторного подключения необходимо будет заново выполнить процесс создания Пары.

*См. [Создание Пары для BIMcloud Server.](#page-184-0)*

**Внимание:** перед отключением BIMcloud Server необходимо переместить все размещенные на нем проекты и библиотеки.

- Упрощенное управление: **Администратор Сервера**
- Детальное управление: **Удаление Содержимого Папок** для родительской папки

# **Удаление Папки Серверов**

Эта команда удаляет выбранную папку. Активируйте команду и подтвердите свое решение.

**Внимание:** на странице Серверов можно удалять только пустые папки.

- Упрощенное управление: **Администратор Сервера**
- Детальное управление: **Удаление Содержимого Папок** для родительской папки

# <span id="page-192-0"></span>**Сводная Информация на странице Серверов**

В панели сводной информации приводится наиболее важная информация о выбранном в Навигаторе Сервере.

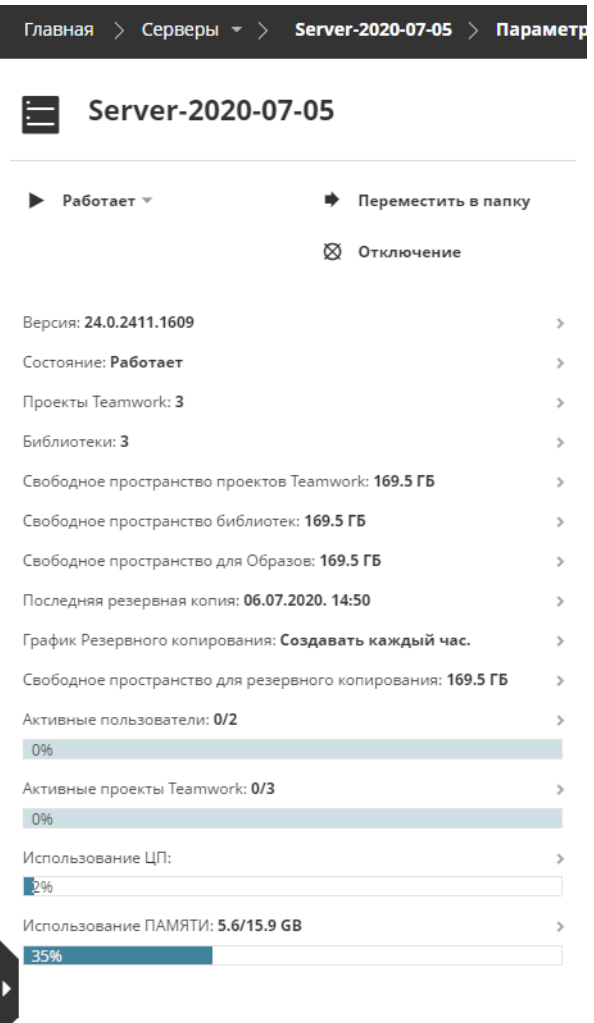

Некоторые строки, присутствующие в этой панели, выполняют роль ссылок на страницы с более подробной информацией.

Отображение информации зависит от выбранного элемента: корневой папки Серверов; любой другой папки сервера; BIMcloud Manager; и/или BIMcloud Server.

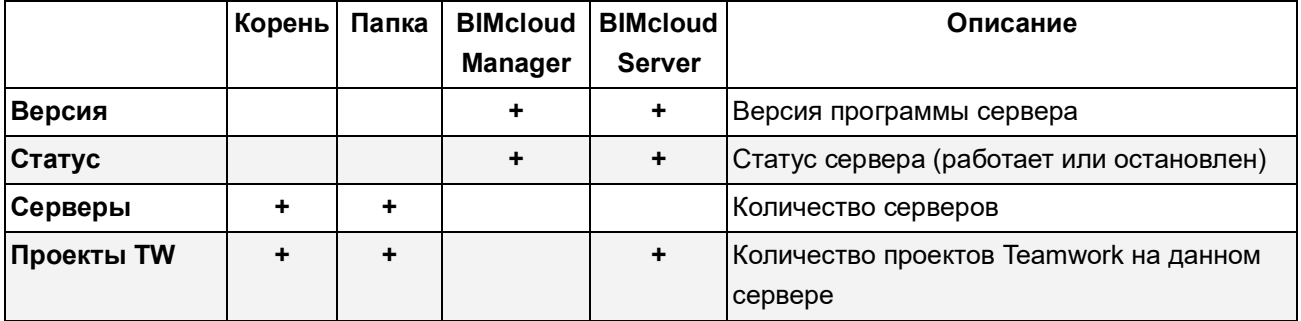

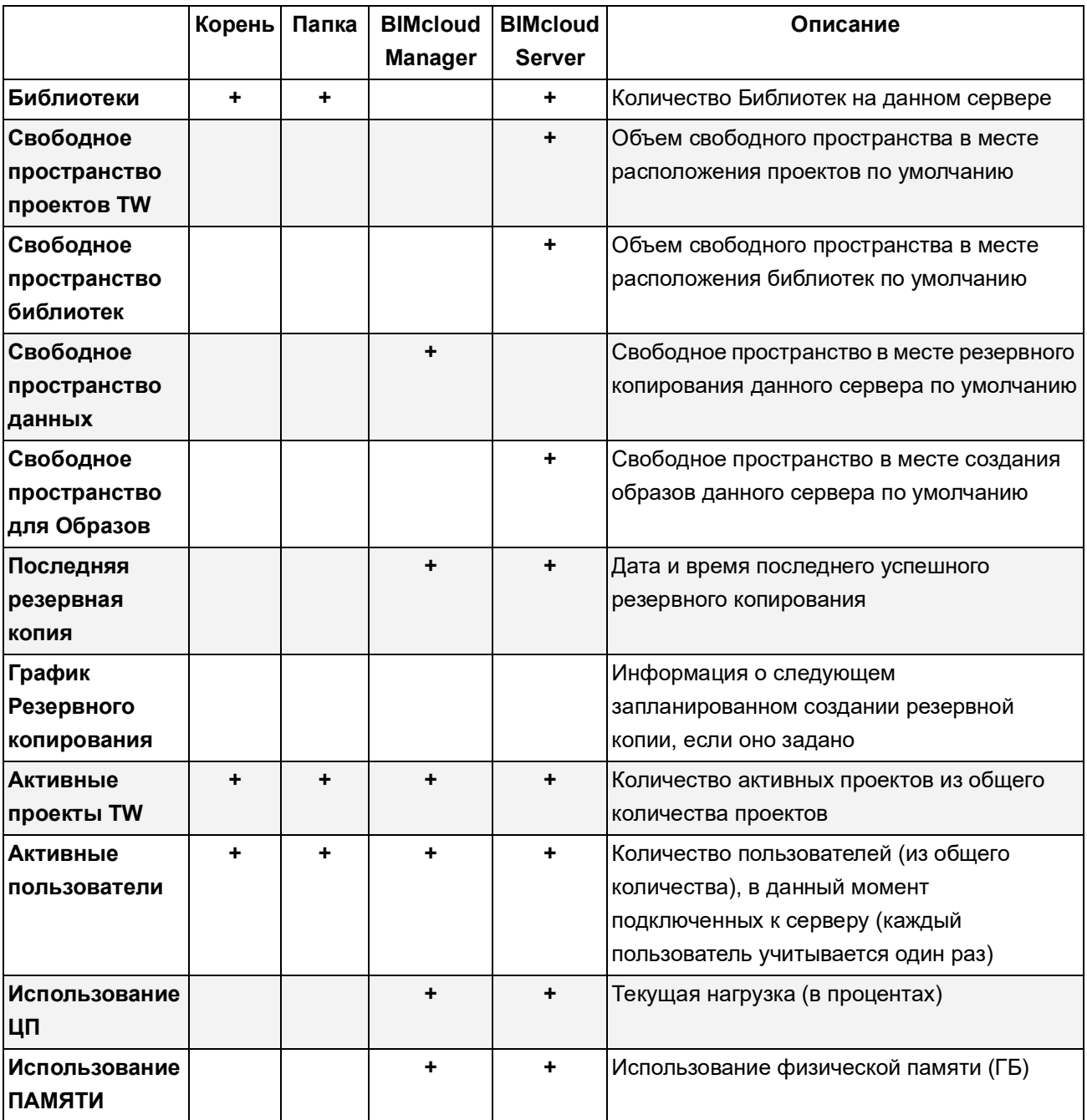

# <span id="page-194-0"></span>**Панели**

Состав и набор доступных Панелей странице Серверов может меняться в зависимости от выбранного в Навигаторе элемента: Корня, папки, BIMcloud Server, или BIMcloud Manager (представляющего собой сервер).

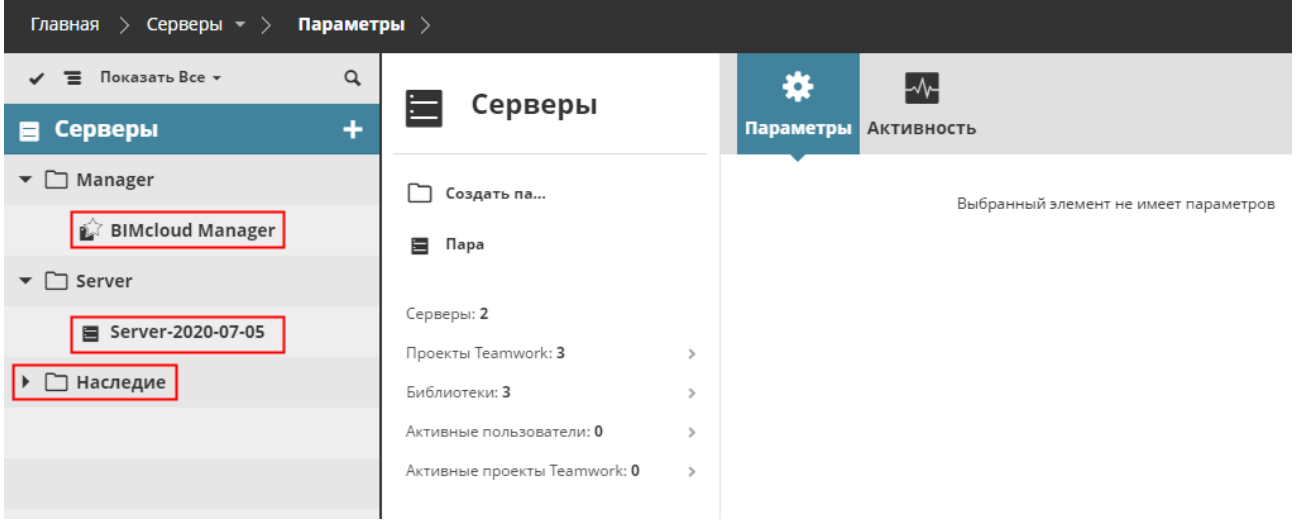

*Корень Серверов с папками, BIMcloud Manager и копии BIMcloud Server*

### **Корень Серверов**

Корень Серверов действует как папка и не имеет специальных параметров.

### **Папка Серверов - панель Параметров**

В панели Параметров можно изменить наименование папки.

- Необходимые права доступа:
- Упрощенное управление: **Администратор Сервера**
- Детальное управление: **Изменение Деталей**

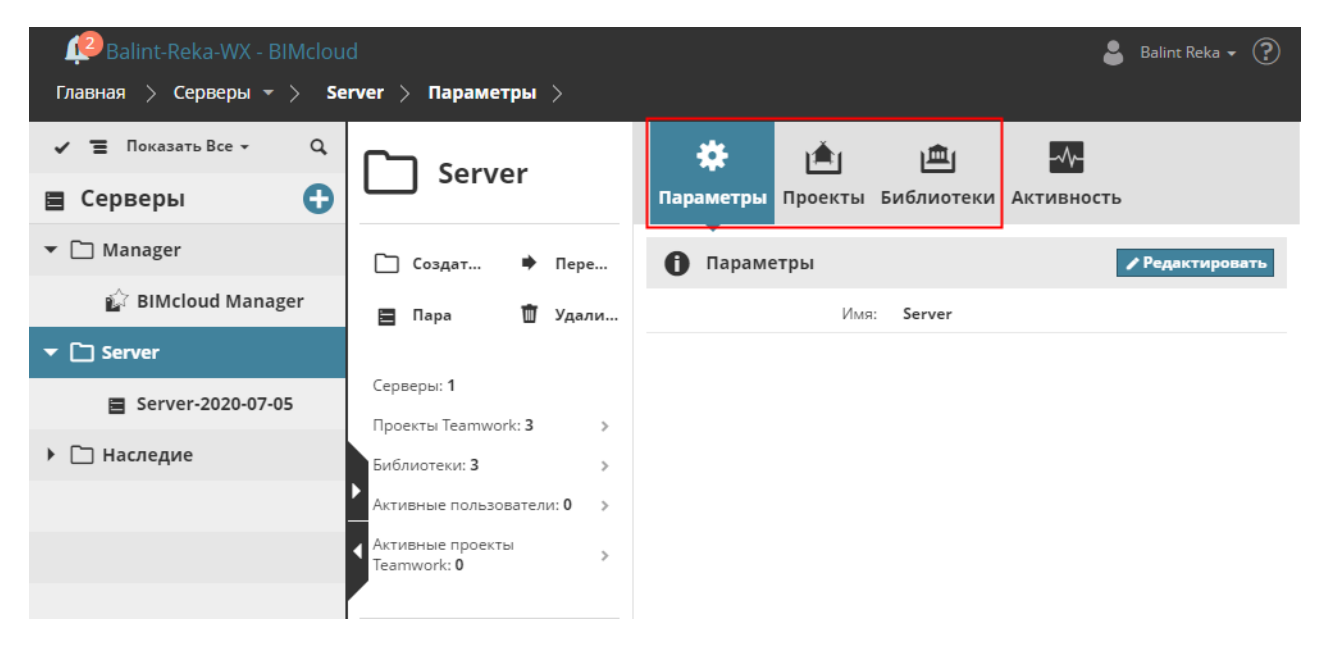

### **Папка Серверов - Размещенные Проекты**

На этой вкладке отображаются все проекты, размещенные на всех копиях BIMcloud Server, относящихся к выбранной папке.

*См. [Размещенные Проекты/Библиотеки](#page-221-0) для получения информации о доступных функциях.*

### **Папка Серверов - Размещенные Библиотеки**

На этой вкладке отображаются все библиотеки, размещенные на всех копиях BIMcloud Server, относящихся к выбранной папке.

*См. [Размещенные Проекты/Библиотеки](#page-221-0) для получения информации о доступных функциях.*

Подробное описание доступных для Серверов панелей приведено в следующих разделах:

**[BIMcloud Manager - панель Параметров](#page-196-0) [BIMcloud Server - панель Параметров](#page-210-0)**

# <span id="page-196-0"></span>**BIMcloud Manager - панель Параметров**

Элемент BIMcloud Manager на странице Серверов является непосредственно сервером.

В этом разделе рассматривается панель Параметров.

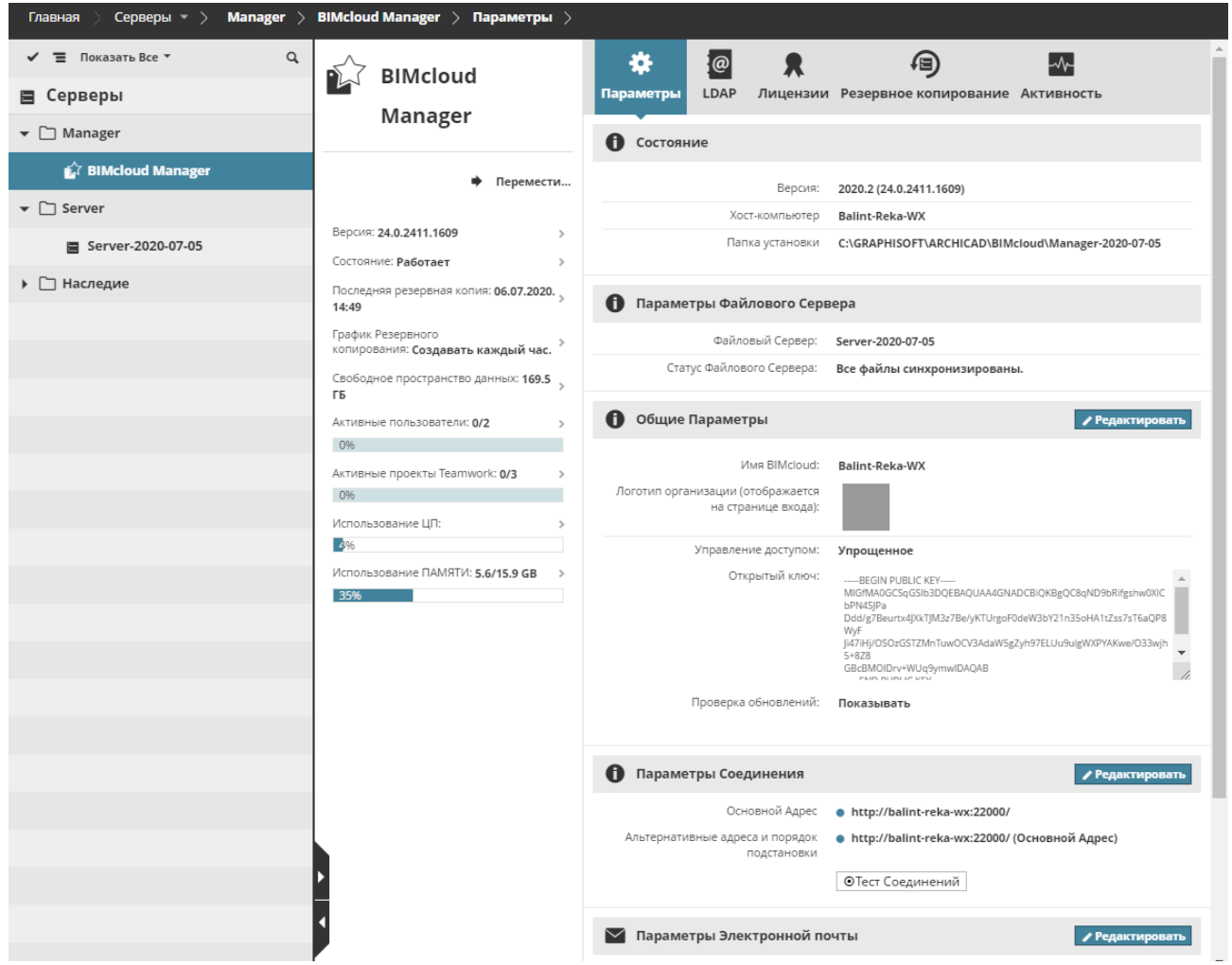

#### **Раздел Состояния**

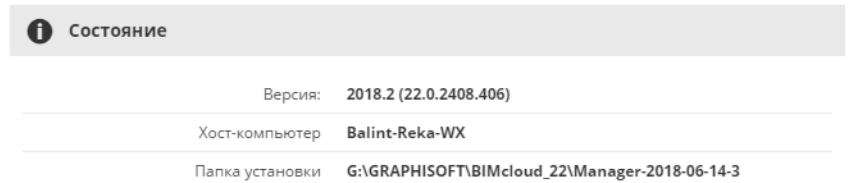

В этом разделе приводится следующая информация

- **Версия:** версия программы BIMcloud Manager
- **Хост-компьютер:** наименование компьютера, на котором установлен BIMcloud Manager.
- **Папка установки:** путь к BIMcloud Manager.
- **Предупреждения** (если они присутствуют), относящиеся к BIMcloud Manager.
- Уведомления о **Доступных Обновлениях** (если они имеются).

– Чтобы активировать проверку обновлений, воспользуйтесь разделом Общих Параметров (находящимся ниже).

#### **Раздел Общих Параметров**

Нажмите кнопку Редактировать, чтобы изменить параметры данного раздела.

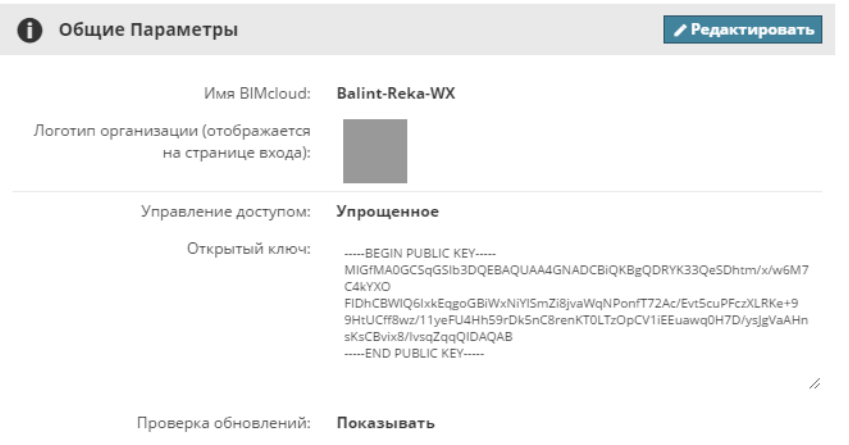

- Упрощенное управление: Администратор Сервера
- Детальное управление: Изменение Деталей
- **Имя BIMcloud:** это имя отображается в левом верхнем углу веб-интерфейса. Пользователи Archicad будут видеть это имя в выпадающих списках серверов и в значке панели задач.
- **Управление доступом** *(См. [Управление Правами: Упрощенное и Детальное](#page-241-0))*:
	- Упрощенное
	- Детальное
- **Логотип организации:** при желании можно загрузить логотип организации, который будет отображаться на странице входа в BIMcloud. Нажмите кнопку Выбрать Файл и укажите графический файл.
- **Открытый ключ:** Открытый ключ BIMcloud Manager. Открытый ключ нельзя изменить.
- **Проверка обновлений**: активируйте эту функцию, чтобы позволить BIMcloud подключаться к серверам Graphisoft для:
	- Поиска доступных Обновлений;
	- Проверки статуса BIMcloud (запущен или остановлен);
	- Проверки наличия Обновлений Лицензий.
	- Необходимые права доступа:
		- Упрощенное управление: Администратор Сервера
		- Детальное управление: Управление Лицензиями в BIMcloud Manager

#### **Параметры Соединения**

Сконфигурируйте адреса, которые могут использоваться при соединении Archicad с сервером.

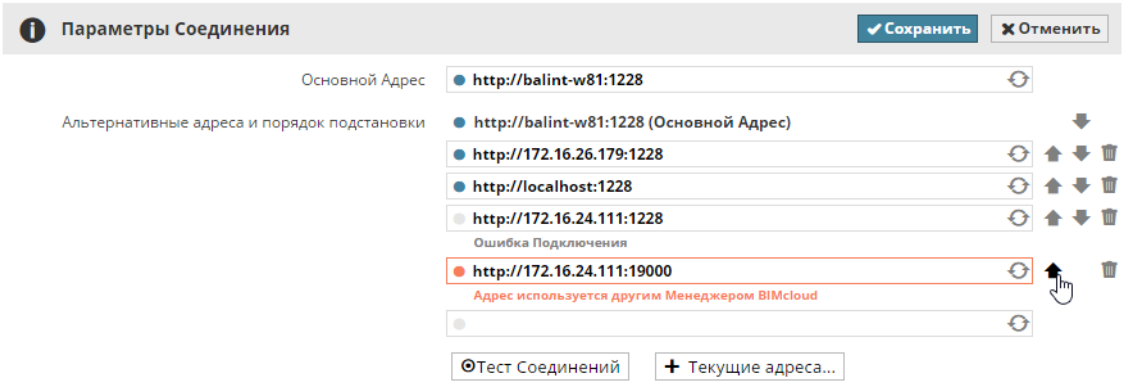

- **Основной Адрес** (обязательно)**:** этот адрес является уникальным идентификатором сервера. В BIMcloud Manager этот адрес используется для подключения к серверу.
- **Альтернативные адреса и порядок подстановки** (опционально)**:** в Archicad будет выбираться адрес, наиболее подходящий для соединения

*См. [Параметры Соединения](#page-264-0) для получения дополнительной информации о настройке соединений.*

BIMcloud Manager автоматически проверяет введенные адреса и выдает результат проверки.

Вы можете также ввести нерабочий адрес, который может быть правильным в другом месте расположения (в другой сети или подсети).

Изменения нельзя сохранить, если один из адресов предназначен для подключения к другому BIMcloud.

Если вы хотите добавить в список текущий IP-адрес или имя серверного компьютера, нажмите кнопку **Текущие адреса** и скопируйте нужный адрес.

Для настройки порядка подстановки адресов воспользуйтесь стрелками вверх/вниз. Значок корзины предназначен для удаления адреса. Для повторной проверки адреса воспользуйтесь значком обновления.

Необходимые права доступа:

- Упрощенное управление: **Администратор Сервера**
- Детальное управление: **Изменение Деталей**

#### **Параметры Электронной почты**

Сконфигурируйте почтовый сервер для отправки уведомлений и напоминаний паролей.

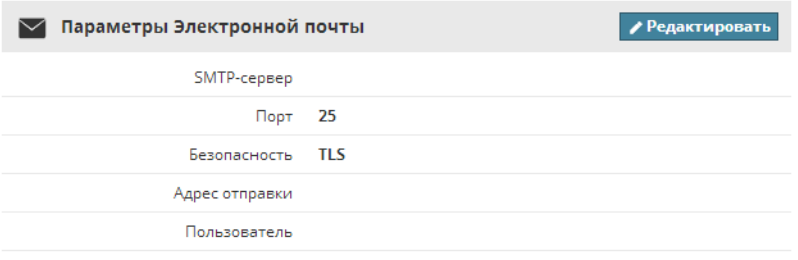

- **SMTP-сервер:** адрес вашего SMTP-сервера
- порт SMTP-сервера
- **Безопасность:** выберите нужный уровень обеспечения безопасности соединения
- **Адрес отправки:** все сообщения электронной почты будут отправляться с этого адреса
- **Мой сервер требует подтверждения подлинности:** отметьте данный маркер и укажите имя пользователя и пароль доступа к серверу
- **Пользователь.** при аутентификации будет использоваться данное имя пользователя
- **Пароль.** пароль к учетной записи, указываемой выше

Необходимые права доступа:

- Упрощенное управление: **Администратор Сервера**
- Детальное управление: **Изменение Деталей**

#### **Раздел Специальных Полей Пользователя**

Создаваемые здесь поля используются в диалоге параметров пользователя для указания дополнительной информации. (Например, адрес Skype или Офис, в котором находится пользователь.)

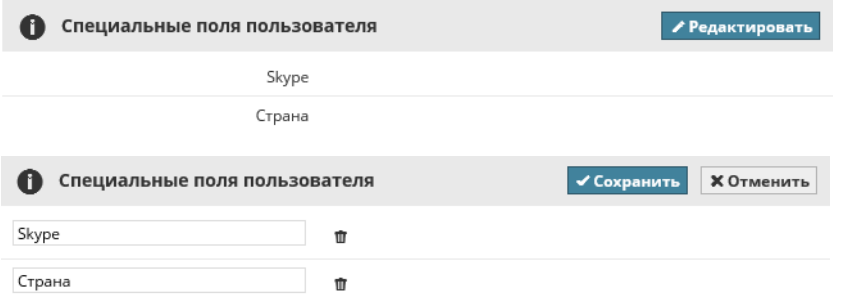

- **Добавить:** Нажмите эту кнопку для добавления нового поля и введите его наименование
- **Удалить:** Нажатие кнопки приводит к удалению специального поля. Удаление полей влечет за собой потерю данных, указанных в них пользователями.
	- Необходимые права доступа:
		- Упрощенное управление: **Администратор Сервера**
		- Детальное управление: **Изменение Деталей**

## **BIMcloud Manager - Вкладка LDAP**

BIMcloud Manager может подключаться к Службам Каталогов для импорта всех или только выбранных пользователей/групп пользователей.

Для поддержания актуальности информации о пользователях/группах пользователей возможно настроить автоматическую синхронизацию со Службами Каталогов.

На вкладке LDAP отображается список подключенных Служб Каталогов. Здесь можно добавлять и удалять Службы Каталогов, а также редактировать параметры и уже импортированные данные.

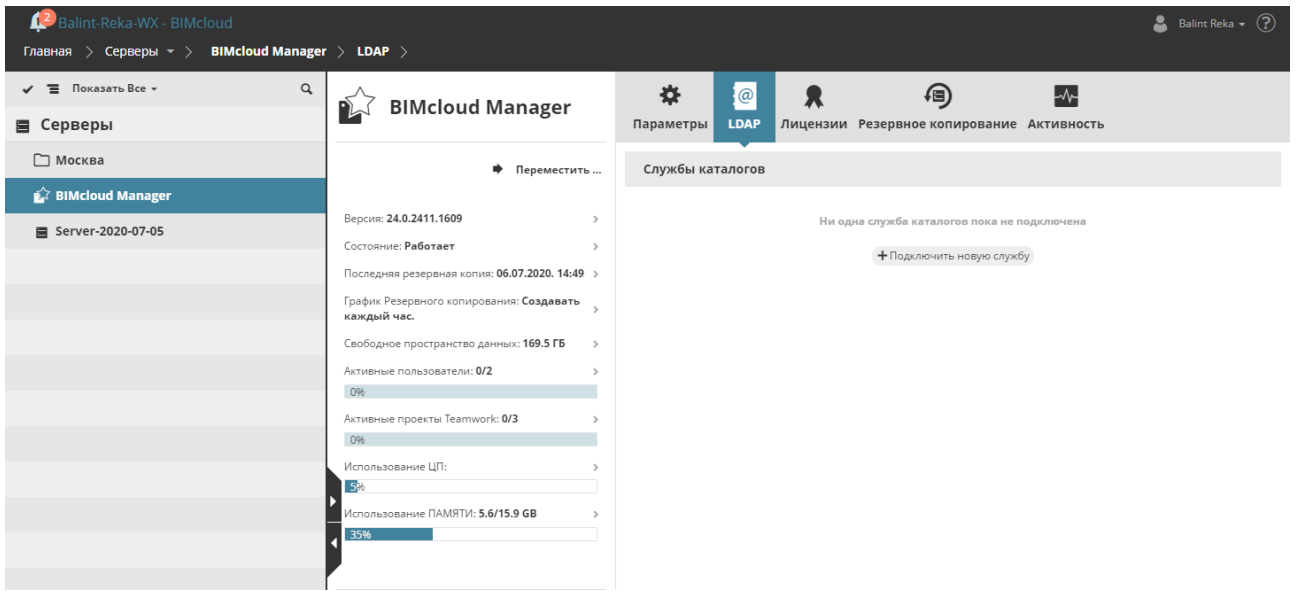

### **Подключить новую службу**

Нажмите кнопку **Подключить новую службу**, чтобы открыть **Панель Соединения**.

Порядок настройки подключения:

- **1.** Создайте подключение.
- **2.** Настройте сопоставление параметров.
- **3.** Выполните фильтрацию импортируемых пользователей и групп.
- **4.** Отредактируйте график синхронизации.
	- Необходимые права доступа:
	- Упрощенное управление: **Администратор Сервера**
	- Детальное управление: **Изменение Деталей**

Ниже приводится подробное описание каждого действия.

#### **Шаг 1: Создание Подключения**

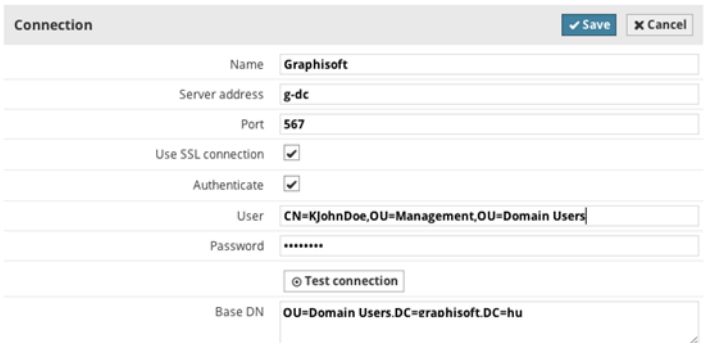

На этом этапе устанавливается подключение к службе каталогов.

Укажите следующие параметры (требуется настройка всех параметров кроме помеченных как необязательные):

- **Имя:** Укажите имя службы каталогов для облегчения идентификации. Это имя будет отображаться в списке служб каталогов, к нему же осуществляется привязка пользователей и групп.
- **Адрес сервера:** Адрес службы каталогов
- Использовать SSL-соединение.
- **Порт:** Порт службы каталогов.
- **Пользователь** (опционально)**:** Это имя используется для выполнения аутентификации при подключении. Аутентификация не производится, если поле не заполнено.
- **Пароль** (опционально)**:** Этот пароль используется при аутентификации.
- **Базовое DN** (опционально)**:** Критерий поиска LDAP, используемый для ограничения области поиска пользователей/групп по доменному имени.

Заполнив все необходимые поля, нажмите кнопку **Тест соединения**. В случае получения любого сообщения об ошибке откорректируйте указанные параметры и убедитесь в доступности адреса сервера с компьютера BIMcloud Manager.

#### **Шаг 2: Настройте Сопоставление Параметров.**

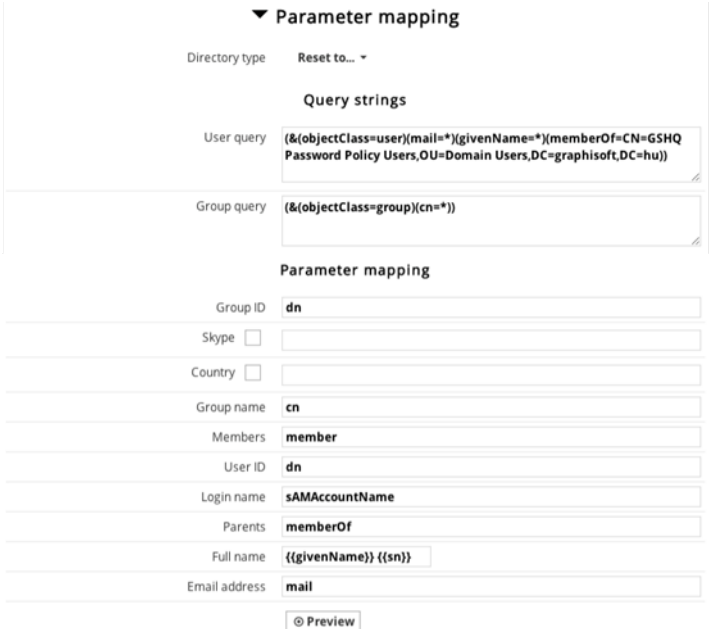

Чаще всего службы каталогов содержат большое количество объектов и параметров, поэтому очень важно уменьшить объем импортируемых элементов. Службы каталогов могут быть по-разному сконфигурированы даже при использовании одинаковых механизмов.

BIMcloud Manager содержит две встроенные схемы конфигурирования, подготовленные для работы с настройками по умолчанию, но вполне вероятно, что вам необходимо будет выполнить дополнительную детальную настройку сопоставления параметров:

- Active Directory
- Open LDAP

Из выпадающего меню выберите Тип Каталога (Active Directory или Open LDAP) для автоматического указания основных значений.

Нажмите кнопку **Предварительный просмотр**, чтобы увидеть результаты сопоставления и импорта. Если результаты отличаются от ожидаемых, то необходимо произвести точную настройку запросов и параметров сопоставления.

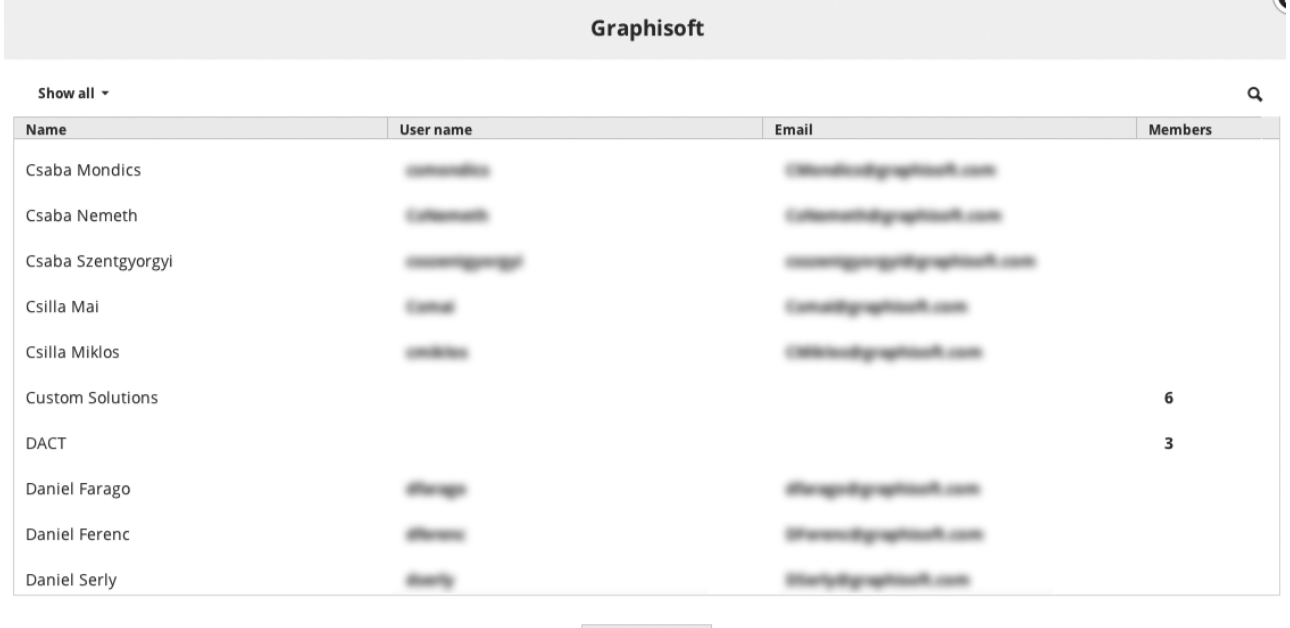

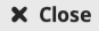

Запросы: Объекты LDAP, отвечающие этим запросам, будут обрабатываться как пользователи или группы:

- **Запрос пользователя:** Все элементы, отвечающие данному запросу LDAP будут обрабатываться как пользователи
- **Запрос группы:** Все элементы, отвечающие данному запросу LDAP будут обрабатываться как группы. Укажите имена параметров LDAP, чтобы сопоставить их с параметрами пользователей BIMcloud. Требуется настройка всех параметров кроме помеченных как необязательные.

**Сопоставление: выберите параметры объектов, отвечающих запросам и сопоставьте их с параметрами пользователей BIMcloud:**

- **ID группы:** уникальный ID для групп
- **Имя группы:** наименование группы
- **Участники:** список участников группы с разделением запятыми
- **ID Пользователя:** уникальный ID для пользователей
- **Имя пользователя:** имя учетной записи пользователя
- **Родительские:** список родительских объектов с разделением запятыми
- **Полное имя:** можно объединить два параметра LDAP в одно имя пользователя (второе поле заполняется по желанию)
- **Электронная почта:** адрес электронной почты пользователя
- **Префикс имен пользователей/групп** (опционально)**:** Префикс для имен всех импортированных пользователей и групп, позволяющий избежать появления дубликатов имен

Нажмите кнопку **Предварительный просмотр**, чтобы увидеть результаты сопоставления и импорта. Если в процессе сопоставления возникают ошибки и некоторые поля остаются пустыми, то подобные записи не могут быть импортированы в BIMcloud Manager. Импорт остальных элементов будет выполнен автоматически во время первой Синхронизации.

Нажмите кнопку **Сохранить**, чтобы завершить настройку подключения к Службе Каталогов.

### **Шаг 3: Фильтрация Импортируемых Пользователей и Групп**

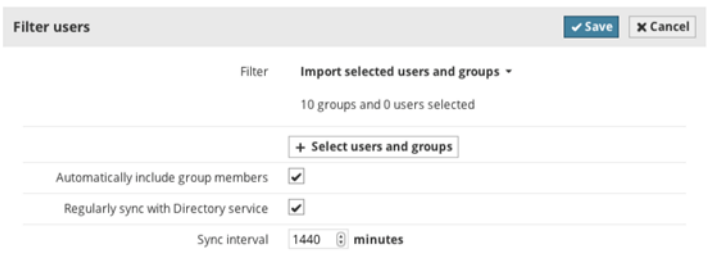

Если импорт всех пользователей и групп, отвечающих фильтрации при соединении, не требуется, то можно выполнить детальную настройку процесса импорта и выбрать импортируемые элементы индивидуально или на основании групп.

В разделе Фильтрации по пользователям нажмите кнопку **Редактировать** и переключите фильтр на "Импорт выбранных пользователей и групп."

Нажмите кнопку **Выбор пользователей и групп** и отметьте элементы, которые хотите импортировать.

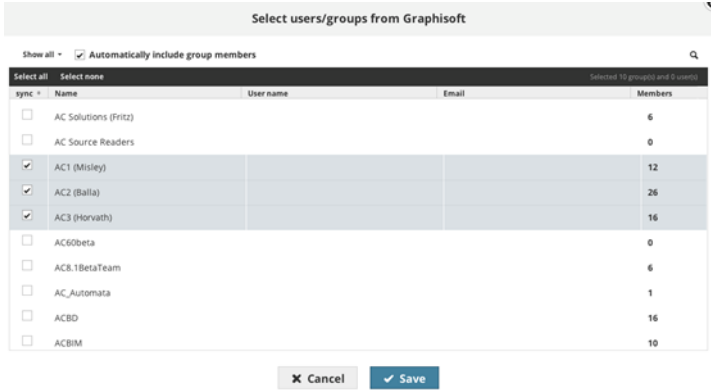

**Примечание:** В данном списке отображаются только пользователи, сопоставление параметров которых дало удовлетворительные результаты.

Нажмите кнопку **OK**, чтобы закрыть диалог.

Если требуется автоматически импортировать всех участников выбранных групп (не добавляя их в выборку по одному), отметьте маркер "Автоматически включить участников групп".

Нажмите кнопку **Сохранить**, чтобы применить сделанные изменения.

#### **Шаг 4: Синхронизация**

**Ручная Синхронизация**

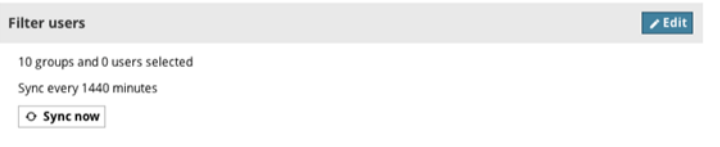

Нажмите кнопку **Синхронизация** в разделе Фильтрации по пользователям, чтобы выполнить первую синхронизацию со службой каталогов.

Процесс синхронизации будет запущен в фоновом режиме. Статус выполнения процесса синхронизации можно увидеть в выпадающем меню Сообщений Сервера, находящемся в левом верхнем углу страницы.

По завершении процесса выводится соответствующее уведомление.

**Настройка Периодической Синхронизации**

Лучше всего настроить периодическое выполнение синхронизации со службой каталогов, чтобы гарантировать постоянную актуальность всех данных: новые пользователи будут добавляться, а больше не работающие в организации - удаляться из BIMcloud.

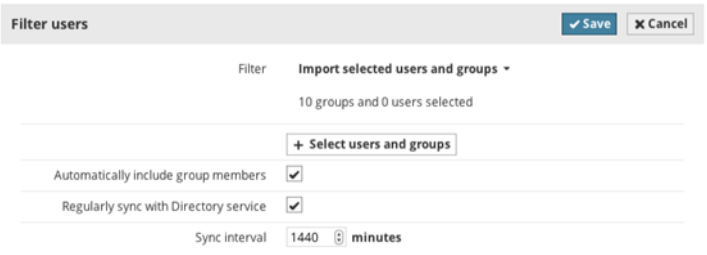

В разделе Фильтрации по пользователям отметьте маркер "Регулярная синхронизация со Службой Каталогов" и задайте интервал, измеряемый в минутах. Нажмите кнопку **Сохранить**, чтобы применить сделанные изменения.

#### **Просмотр Результатов Синхронизации**

Результаты автоматической синхронизации регистрируются в журнале. Для просмотра этого журнала выберите из списка нужную службу каталогов и нажмите кнопку **Детали**. История Синхронизации отображается в нижней части вкладки.

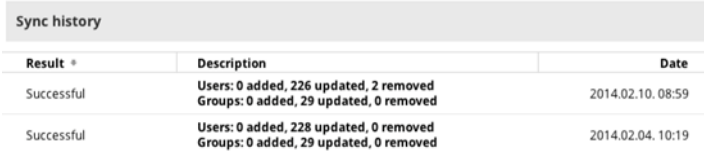

**Редактирование Подключения к Службе Каталогов**

Для изменения параметров подключения или фильтрации выберите из списка службу каталогов и нажмите кнопку **Детали**.

Отредактируйте настройки нужного раздела и нажмите кнопку **Сохранить**.

Если в результате сделанных изменений некоторые пользователи оказались удалены, то в автоматически появляющемся диалоговом окне можно выбрать один из двух вариантов действий, относящихся к удаленным пользователям:

• **Удалить их с BIMcloud:** Удаленные пользователи будут принудительно отключены от их проектов, а все неотправленные изменения будут утеряны. (Они по-прежнему смогут сохранить на своих компьютерах файлы папки локальных данных в виде индивидуальных проектов в формате PLN.)

*См. [Принудительное Отключение Пользователя](#page-155-0).*

• **Оставить их пользователями BIMcloud:** Удаленные пользователи будут сохранены в списке пользователей.

#### **Отключение Службы Каталогов**

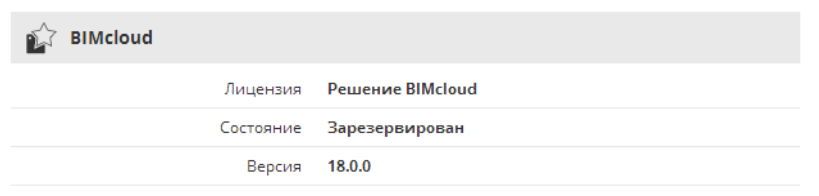

Выберите из списка Службу Каталогов и нажмите кнопку **Отключение**. При этом будет открыт описанный выше диалог выбора действий в отношении удаленных пользователей.

#### **Решение Возможных Проблем с Подключением**

При возникновении ошибки в процессе синхронизации, он автоматически останавливается и в журнал синхронизации вносится соответствующая запись. В истории синхронизации также приводится список ошибок, устранение которых необходимо для возобновления синхронизации. При подключении к BIMcloud Manager пользователи, обладающие правом Просмотра Элементов BIMcloud Manager, получают сообщение об ошибке, произошедшей в процессе синхронизации.

- Необходимые права для доступа ко всем функциям Службы Каталогов:
- Упрощенное управление: **Администратор Сервера**
- Детальное управление: **Изменение Деталей** BIMcloud Manager

## **BIMcloud Manager - Вкладка Лицензий**

### **О Лицензиях Пользователей BIMcloud**

Каждому пользователю для работы в BIMcloud требуется одна Лицензия Пользователя BIMcloud независимо от количества проектов, над которыми он работает. Лицензия резервируется автоматически в момент подключения к проекту Teamwork в Archicad.

Лицензия Пользователя BIMcloud остается автоматически зарезервированной до тех пор, пока пользователь не закроет Archicad или не перейдет по какой-либо причине в автономный режим работы.

Повторно открывая проект, пользователь снова автоматически резервирует лицензию. Если свободные Лицензии Пользователя BIMcloud отсутствуют, то пользователь может продолжить работу только в автономном режиме.

#### *См. [Лицензия Пользователя BIMcloud](#page-44-0) для получения дополнительной информации.*

Если доступно обновление Лицензии, то появляется соответствующее Уведомление.

**Примечание:** чтобы получать подобные Уведомления, необходимо активировать Проверку Обновлений. Это можно сделать на странице Серверов в BIMcloud Manager (Панель Параметров/ Общие Параметры).

### **Вкладка Лицензии**

Вкладка Лицензий содержит сведения о всех используемых, свободных и отсутствующих Лицензиях Пользователей BIMcloud.

При необходимости можно использовать фильтрацию, чтобы отобразить только лицензии определенного типа:

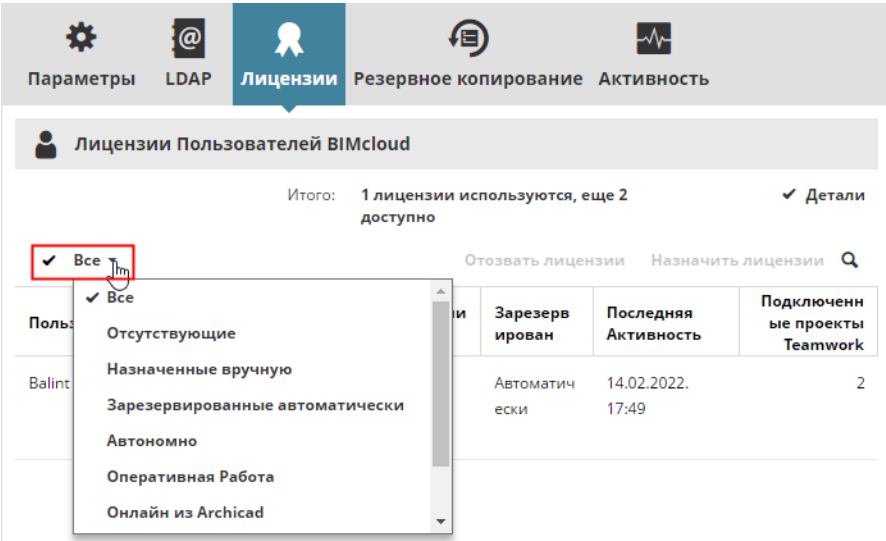

Выбрав из списка пользователя, можно управлять его лицензиями.

Чтобы выбрать и изменить сразу несколько элементов списка, щелкните на символе галочки слева от фильтра.

| Параметры                                                     | ω<br><b>LDAP</b> | Лицензии  |  | Резервное копирование Активность |                    |                                |                   |                                             |
|---------------------------------------------------------------|------------------|-----------|--|----------------------------------|--------------------|--------------------------------|-------------------|---------------------------------------------|
| Лицензии Пользователей BIMcloud                               |                  |           |  |                                  |                    |                                |                   |                                             |
| Итого:<br>2 лицензии используются, еще 1 доступно<br>✔ Детали |                  |           |  |                                  |                    |                                |                   |                                             |
| Назначить лицензии Q<br>$Bce -$<br>Отозвать лицензии          |                  |           |  |                                  |                    |                                |                   |                                             |
| Отмена Выбора<br>Выбрать Все<br>2 выбрано ©                   |                  |           |  |                                  |                    |                                |                   |                                             |
|                                                               |                  |           |  |                                  |                    |                                |                   |                                             |
| Пользователь ™                                                |                  | Онлайн из |  | Состояние                        | Зарезерви<br>рован | Последняя<br><b>Активность</b> |                   | Подключенны<br>е проекты<br><b>Teamwork</b> |
| <b>Balint Csenge</b><br>(Онлайн)                              |                  | Archicad  |  | OK                               | Автоматиче<br>ски  |                                | 14.02.2022. 17:51 |                                             |

Здесь доступны следующие функции:

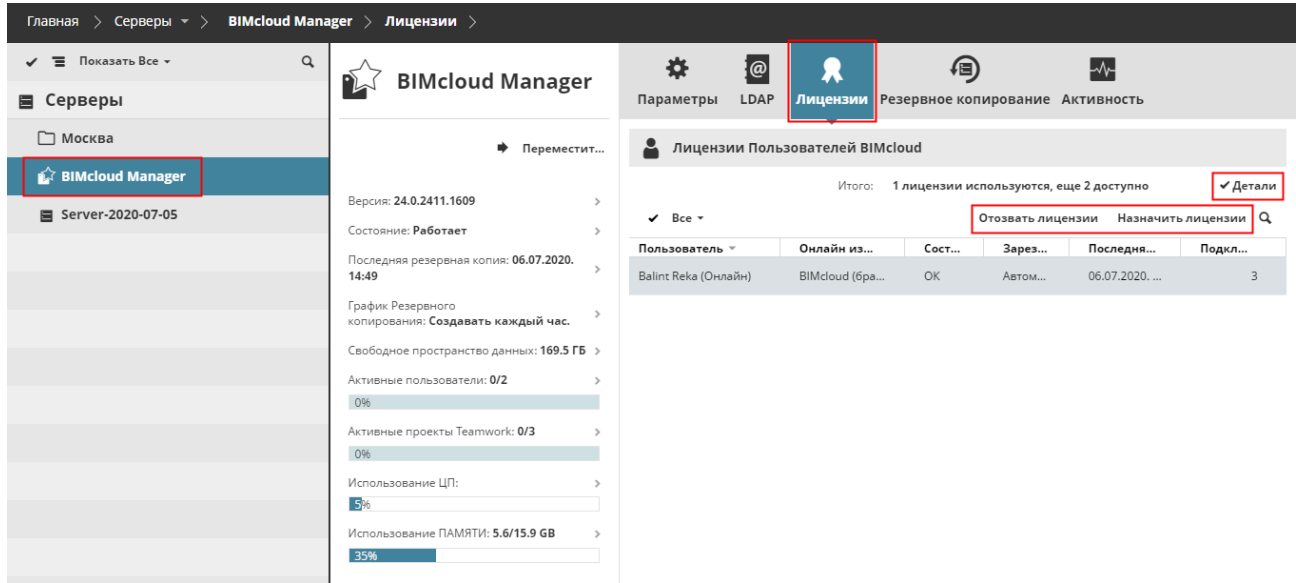

#### **Назначить лицензии**

Назначение лицензии пользователю в ручном режиме. Назначенные вручную Лицензии остаются закреплены за пользователями, даже если они закрыли все свои проекты BIMcloud или находятся в автономном режиме.

- Необходимые права доступа:
- Упрощенное управление: **Администратор Сервера**
- Детальное управление: **Управление Лицензиями**

#### **Отозвать лицензии**

Администратор может **отозвать** у любого пользователя назначенную вручную лицензию.

Выберите из списка пользователя и нажмите кнопку **Отозвать**. По возможности пользователю будет выдана автоматическая лицензия.

Необходимые права доступа:

- Упрощенное управление: **Администратор Сервера**
- Детальное управление: **Управление Лицензиями**

#### **Просмотр Детальной Информации о Лицензиях**

Нажмите кнопку Детали, чтобы получить доступ к подробной информации о лицензиях, включая:

- Контейнер Лицензий: место хранения лицензий (например, название сервера лицензий).
- Количество Доступных/Используемых Лицензий.
- Тип Лицензии (например, ПОЛНАЯ, УЧЕБНАЯ).
- Дата Истечения Срока.

*Для получения подробной информации см. [BIMcloud Server/BIMcloud Manager - панель Резервного](#page-214-0)  [Копирования](#page-214-0).*

# <span id="page-210-0"></span>**BIMcloud Server - панель Параметров**

В этой панели отображаются параметры выбранного BIMcloud Server.

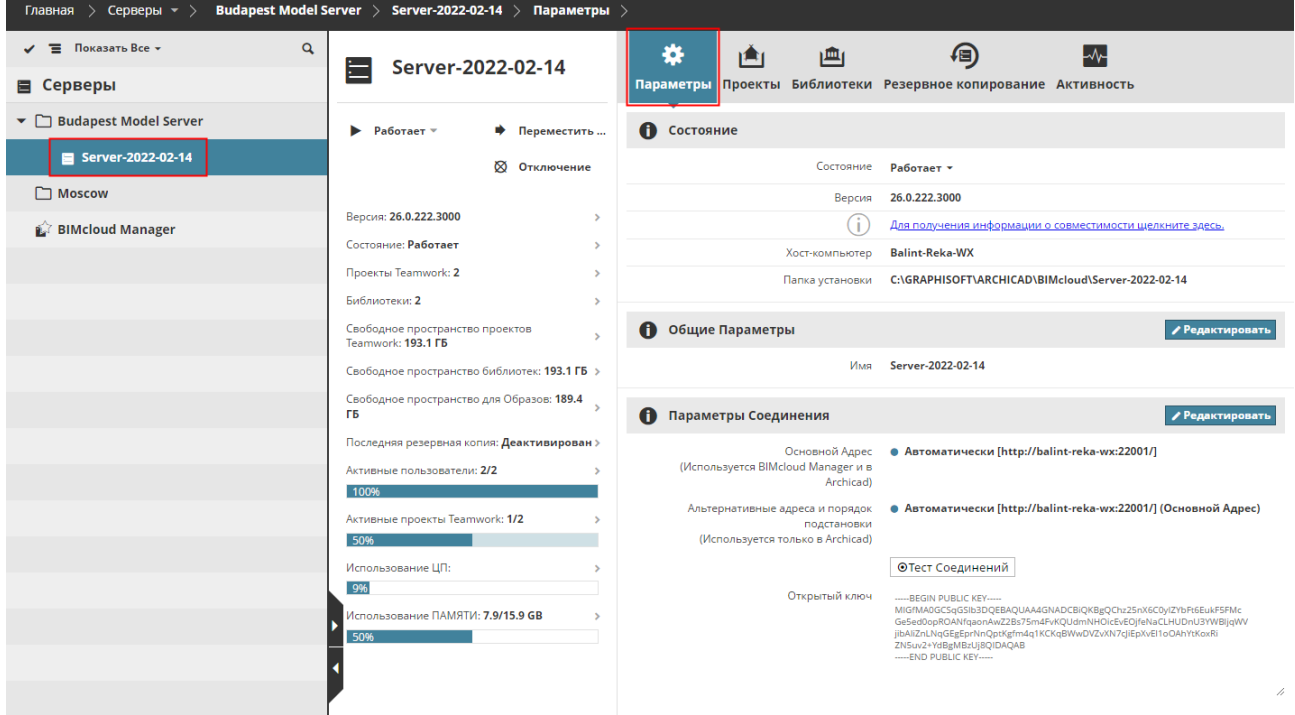

#### **Раздел Состояния**

Статус: здесь отображается текущее состояние выбранного Сервера BIMcloud:

- Работает (Все в порядке)
- Остановлен (север доступен, но его служба не работает)
- Недоступен (сервер недоступен)
- **Версия:** версия программы BIMcloud Server.
- **Хост-компьютер:** наименование компьютера, на котором установлен BIMcloud Server.
- Путь к **папке установки** BIMcloud Server.
- **Предупреждения** (если они присутствуют), относящиеся к BIMcloud Server.
	- Необходимые права для запуска/остановки сервера:
	- Упрощенное управление: **Администратор Сервера**
	- Детальное управление: **Запуск/Остановка Сервера**

#### **Раздел Общих Параметров**

**Имя** BIMcloud Server.

- Необходимые права доступа:
- Упрощенное управление: **Администратор Сервера**
- Детальное управление: **Изменение Деталей**

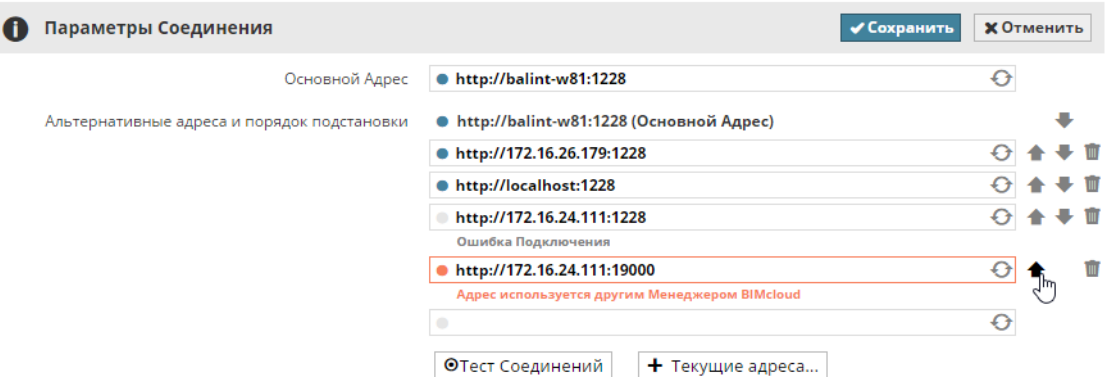

Сконфигурируйте адреса, которые могут использоваться при соединении Archicad с сервером.

- **Основной Адрес** (обязательно)**:** этот адрес является уникальным идентификатором сервера.
- **Альтернативные адреса и порядок подстановки** (опционально)**:** в Archicad будет выбираться адрес, наиболее подходящий для соединения.

*См. [Параметры Соединения](#page-264-0) для получения дополнительной информации о настройке соединений.*

BIMcloud Manager автоматически проверяет введенные адреса и выдает результат проверки.

Вы можете также ввести нерабочий адрес, который может быть правильным в другом месте расположения (в другой сети или подсети).

Изменения нельзя сохранить, если один из адресов предназначен для подключения к другому BIMcloud.

Если вы хотите добавить в список текущий IP-адрес или имя серверного компьютера, нажмите кнопку **Текущие адреса** и скопируйте нужный адрес.

Для настройки порядка подстановки адресов воспользуйтесь стрелками вверх/вниз. Значок корзины предназначен для удаления адреса. Для повторной проверки адреса воспользуйтесь значком обновления.

- Необходимые права доступа:
- Упрощенное управление: **Администратор Сервера**
- Детальное управление: **Изменение Деталей**

### **Размещенные проекты**

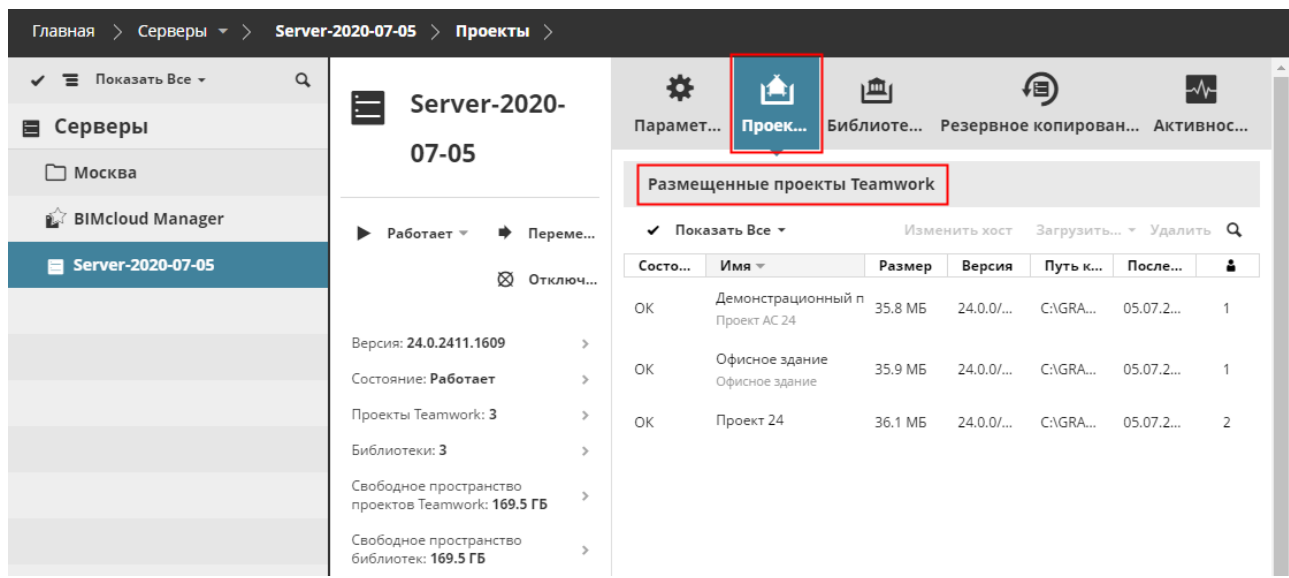

На этой вкладке отображаются все проекты, размещенные на выбранном BIMcloud Server.

*См. [Размещенные Проекты/Библиотеки](#page-221-0) для получения информации о доступных функциях.*

### **Размещенные библиотеки**

На этой вкладке отображаются все библиотеки, размещенные на выбранном BIMcloud Server.

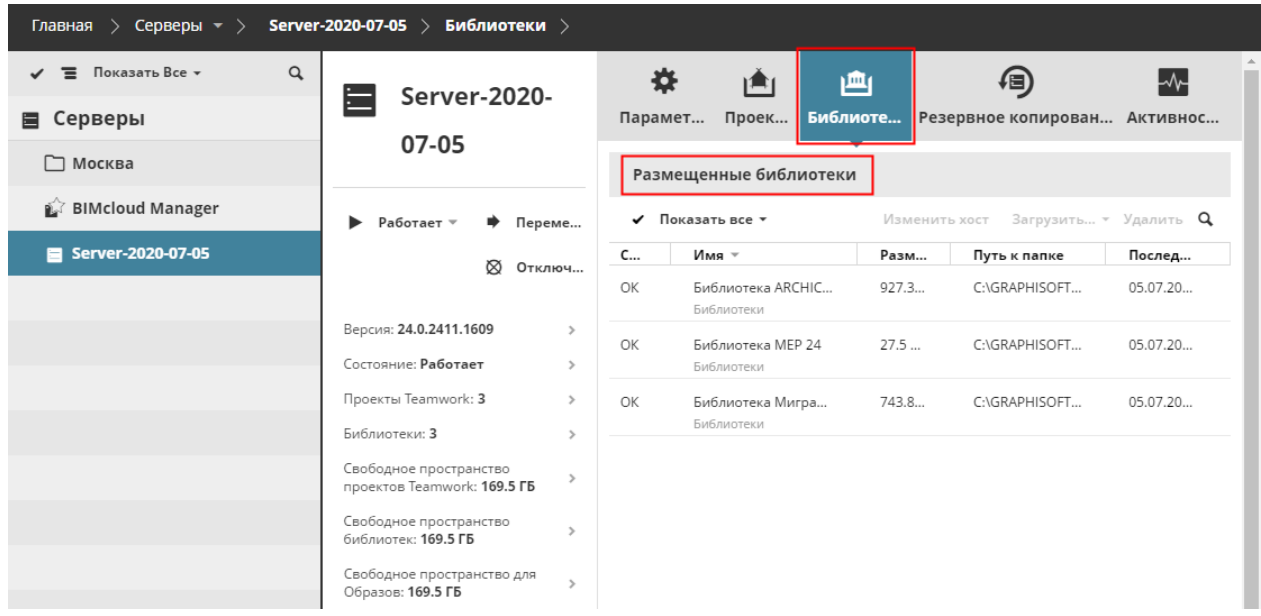

#### *См. [Размещенные Проекты/Библиотеки](#page-221-0) для получения информации о доступных функциях.*

#### **Резервное копирование**

Данная вкладка предназначена для настройки графика резервного копирования и управления резервными копиями BIMcloud Server.

Необходимые права доступа:

- Упрощенное управление: **Администратор Сервера**
- Детальное управление: **Изменение Деталей**

*Для получения подробной информации см. [BIMcloud Server/BIMcloud Manager - панель Резервного](#page-214-0)  [Копирования](#page-214-0).*

# <span id="page-214-0"></span>**BIMcloud Server/BIMcloud Manager - панель Резервного Копирования**

Эта панель предназначена для настройки графика резервного копирования и управления резервными копиями BIMcloud Server или BIMcloud Manager.

Необходимые права доступа:

- Упрощенное управление: **Администратор Сервера**
- Детальное управление: **Изменение Деталей**

### **Что включается в резервные копии?**

Для BIMcloud Server: резервные копии содержат все данные Teamwork: Проекты, Библиотеки и их образы, Журнал Активности, данные конфигурации почты и Сервера.

Для BIMcloud Manager: резервные копии содержат все перечисленные выше данные, а также Папки, Пользователей и Роли.

**Примечание:** данные отслеживания активности Сервера (например, нагрузка на процессор или использование памяти) не включаются в резервные копии.

Постоянно хранится только одна Резервная Копия каждого типа (BIMcloud Manager и BIMcloud Server). Если в процессе Резервного Копирования происходит сбой, то последняя версия Резервной Копии сохраняется до тех пор, пока она не будет заменена новой (успешно созданной) Резервной Копией.

### **Активация Резервного Копирования BIMcloud при Конфигурировании Сервера**

Функция Резервного Копирования BIMcloud Server и/или BIMcloud Manager действует только при соблюдении следующих условий:

- В процессе Конфигурирования был активирован маркер **Создавать Резервные Копии Сервера**.
- В процессе Конфигурирования был **задан путь** для сохранения Резервных Копий сервера.

*См. [Конфигурирование BIMcloud Manager](#page-29-0) [иКонфигурирование BIMcloud Server](#page-25-0).*

#### **График Резервного копирования**

В панели Резервного Копирования:

нажмите кнопку **Редактировать**, чтобы настроить график создания резервных копий (BIMcloud Server или BIMcloud Manager):

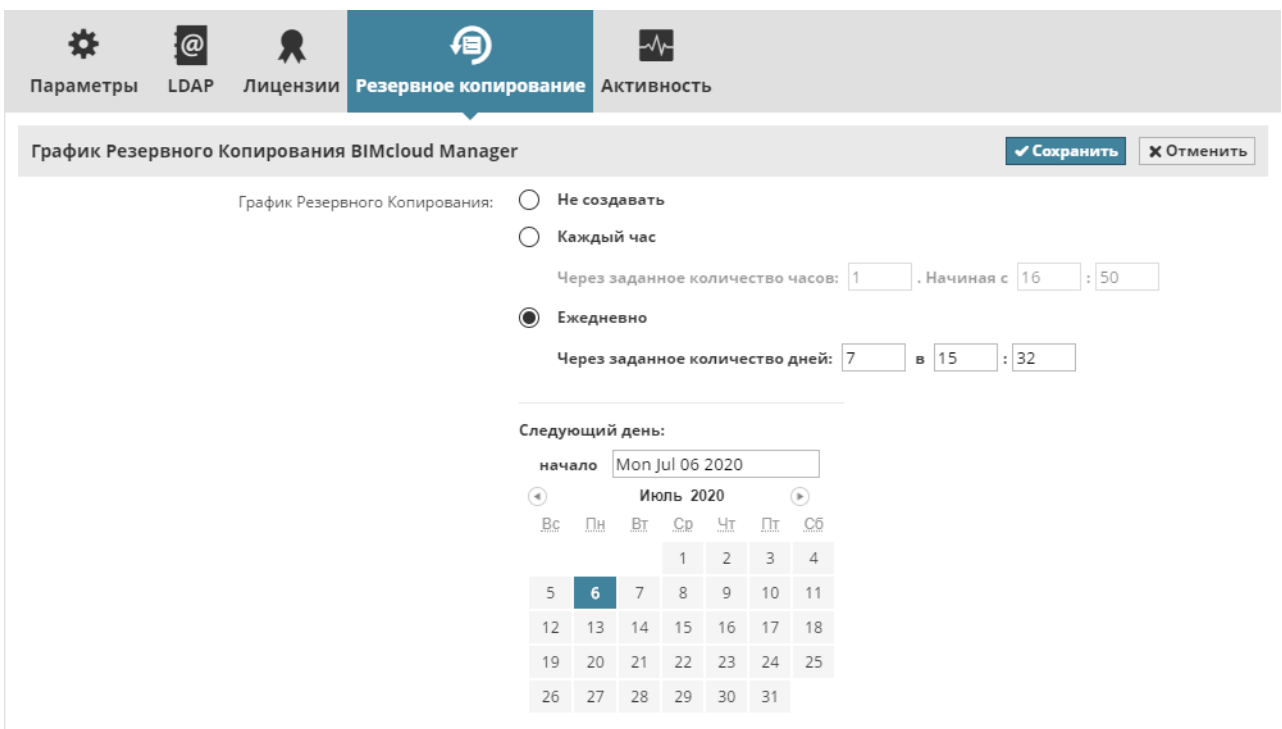

- **Не создавать:** Резервное копирование выполняться не будет.
- **Каждый час:** Резервное копирование будет выполняться через заданное количество часов.
- **Ежедневно:** Резервное копирование будет выполняться через заданное количество дней.

Нажмите кнопку **Сохранить**, чтобы применить настройки.
### **Статус Резервной Копии**

В этом разделе приводится информация о статусе последней резервной копии. Если в процессе резервного копирования происходит сбой, то здесь отображается информация об ошибке.

#### **Создание Резервной Копии вручную**

В панели Резервного Копирования нажмите кнопку **Создать**, чтобы сохранить резервную копию независимо от расписания.

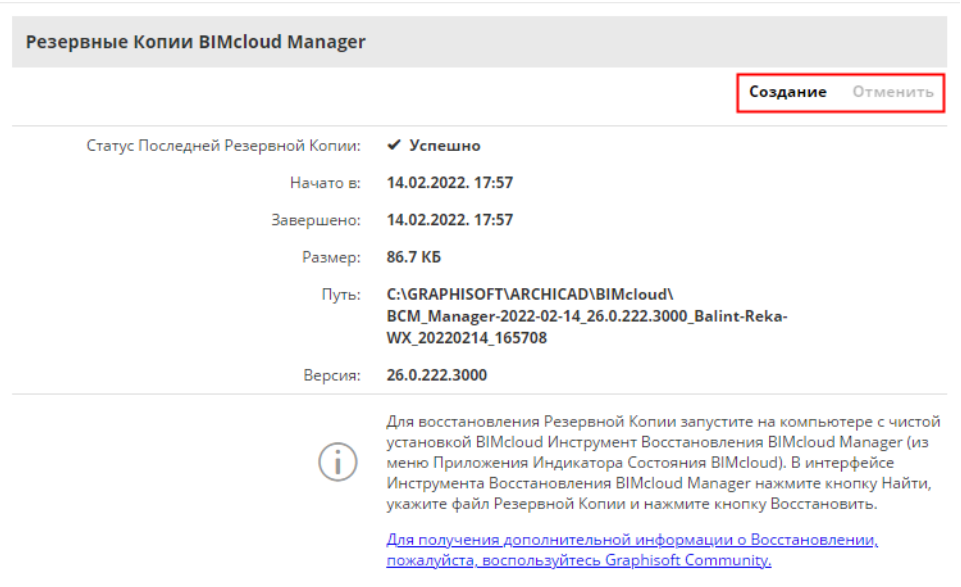

 Необходимые права для настройки графиков резервного копирования или работы с существующими резервными копиями:

- Упрощенное управление: **Администратор Сервера** или **Проекта**
- Детальное управление: **Изменение Деталей** выбранного элемента

### **Связанные Темы:**

**[Восстановление Резервных Копий BIMcloud Server или BIMcloud Manager](#page-217-0) [Место расположения файлов Резервных Копий](#page-220-0)**

### <span id="page-217-0"></span>**Восстановление Резервных Копий BIMcloud Server или BIMcloud Manager**

Восстановление Резервной Копии Сервера может потребоваться, например, в случае повреждения серверного компьютера и необходимости повторной установки BIMcloud Server и/или BIMcloud Manager.

Восстановление файлов резервных копий выполняется по отдельности для каждого повторно установленного BIMcloud Server/Manager. Восстановить можно только те серверы, для которых были созданы Резервные Копии.

#### *См. ниже раздел: [BIMcloud Server/BIMcloud Manager - панель Резервного Копирования](#page-214-0).*

Для восстановления файла Резервной Копии Сервера выполните следующие действия:

- **1.** При необходимости деинсталлируйте поврежденные компоненты BIMcloud Server.
- **2.** Выполните повторную установку BIMcloud Server и/или BIMcloud Manager.

#### **Примечания о новой установке BIMcloud:**

- Убедитесь в совпадении номеров версии и сборки вновь устанавливаемых компонентов с установленными ранее (теми, для которых были созданы резервные копии)! Это необходимо для правильной интерпретации файлов Резервных Копий. В случае несовпадения версий/ сборок появится предупреждение с указанием нужного номера Сборки.
- По возможности используйте для нового BIMcloud Server те же настройки адреса и портов, что и раньше. В этом случае BIMcloud Manager сможет автоматически обнаружить новые Серверы.
- При новой установке не должны использоваться те же пути к данным Проектов и Библиотек, что и при предыдущей установке BIMcloud.
- **3.** Нажмите значок BIMcloud в панели задач.
- **4.** Выберите компонент, данные которого требуется восстановить: BIMcloud Server или BIMcloud Manager.
- **5.** Из выпадающего меню выберите команду **Восстановить из Резервной Копии**.

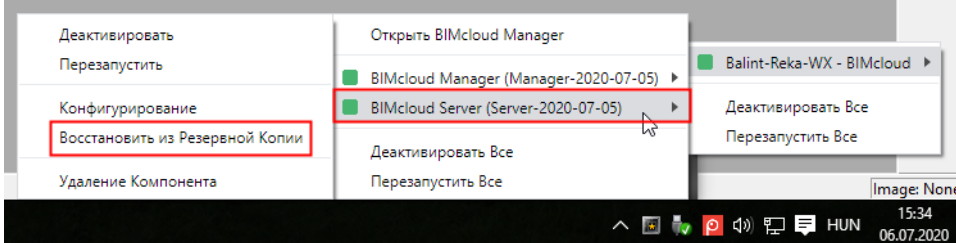

**6.** В открывшемся диалоге укажите путь к файлу Резервной Копии.

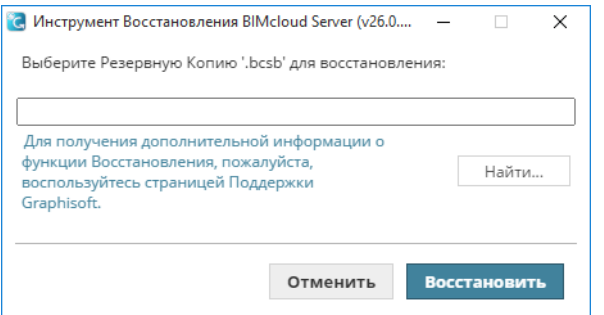

– Файлы Резервных Копий BIMcloud Server имеют расширение "bcsb".

- Файлы Резервных Копий BIMcloud Manager имеют расширение "bcmb". Файлы Резервных Копий хранятся в папке, указанной в процессе конфигурирования BIMcloud Server или Manager. Если вы не можете вспомнить место хранения файлов резервных копий, см. следующий раздел: *[Место расположения файлов Резервных Копий](#page-220-0)*
- **7.** Нажмите на кнопку **Восстановить.**
- **8.** В открывшемся диалоге проверьте наименование, дату создания, размер и версию выбранного файла Резервной Копии.
	- **Восстановить также параметры сервера (Рекомендуется):** По умолчанию данный маркер отмечен. Это означает, что восстановлены будут не только библиотеки и проекты Teamwork, но и параметры портов, ключи и информация о конфигурировании исходного BIMcloud Server/ Manager.
		- Активация этого маркера особенно важна, если вы восстанавливаете только компонент BIMcloud Server: в этом случае остальные компоненты смогут автоматически обнаружить восстановленный компонент.

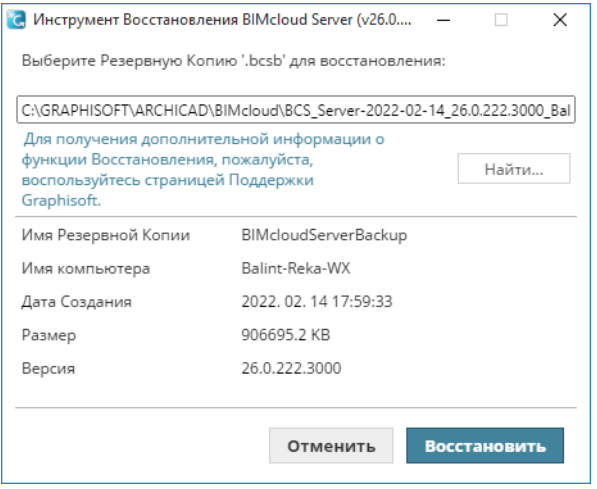

- **9.** Нажмите кнопку **Восстановить**. Сервер будет запущен после восстановления всех его данных.
- **10.** При восстановлении BIMcloud Server появится уведомление о том, что требуется проверить доступность основного адреса нового BIMcloud Server для BIMcloud Manager.

Если основной адрес переустановленного BIMcloud Server отличается от использовавшегося ранее (например, в случае установки BIMcloud Server на новый компьютер), то этот адрес следует ввести вручную:

- Перейдите в BIMcloud Manager.
- Перейдите на страницу Серверов.
- Выберите переустановленный BIMcloud Server
- На вкладке Параметров в разделе Соединения введите основной адрес переустановленного BIMcloud Server.

**Примечание:** даже если вы ввели новый основной адрес, то лучше всего добавить старый основной адрес в список альтернативных адресов (если только он не назначен какому-либо другому компьютеру). В этом случае вам не придется выполнять вручную повторное связывание библиотек и внешних данных.

Завершив Восстановление Резервной Копии BIMcloud Server, вы сразу сможете продолжить свою работу.

### **Новые Резервные Копии, создаваемые после Восстановления**

Старые файлы Резервных Копий (созданные до Восстановления) будут автоматически удалены сразу после создания новых Резервных Копий (при условии, что для хранения этих файлов используется та же папка, что и раньше).

△C回 → P (3) 記量 PYC

### <span id="page-220-0"></span>**Место расположения файлов Резервных Копий**

Файлы Резервных Копий сохраняются в папке, указанной в процессе Конфигурирования BIMcloud Server и BIMcloud Manager.

*См. [Конфигурирование BIMcloud Manager](#page-29-0) [иКонфигурирование BIMcloud Server](#page-25-0).*

Чтобы проверить место расположения этой папки, сделайте щелчок правой кнопкой мыши на Индикаторе Состояния BIMcloud Server, затем выберите нужный компонент и активируйте команду **Конфигурирование**.

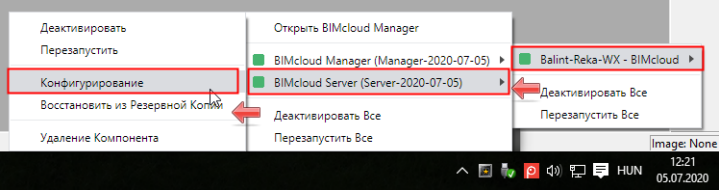

### **Размещенные Проекты/Библиотеки**

Панели Проектов и Библиотек становятся доступны при выборе каждого BIMcloud Server или папки на странице Серверов в BIMcloud Manager.

В этих панелях приводятся списки всех проектов/библиотек, размещенных на текущем BIMcloud Server, даже если они не используются в BIMcloud Manager.

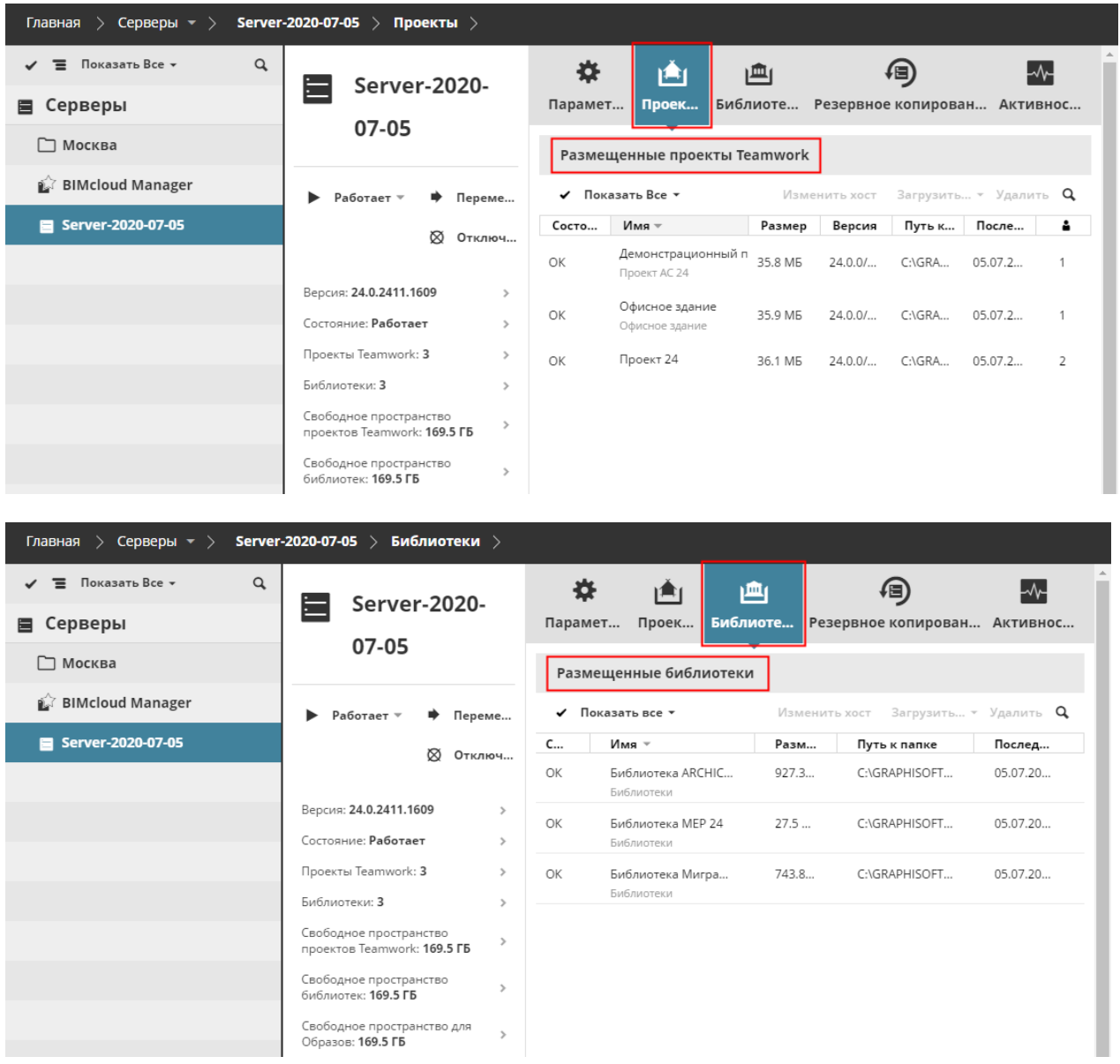

### **Размещенные Проекты Teamwork/Размещенные Библиотеки**

- **Имя:** имя и путь проекта/библиотеки. Если данные не используются, то отображается последнее известное имя и последний известный путь к данным
- **Версия:** версия проекта Archicad
- **Статус:** OK / не используется. Статус "Не используется" означает, что в BIMcloud Manager нет никаких проектов/библиотек, использующих эти данные.
- **Последняя активность:** время, когда данные были доступны
- **Последняя резервная копия**
- **Активные пользователи:** текущее количество пользователей, подключенных к проекту

### **Команды, доступные при выборе Проекта/Библиотеки**

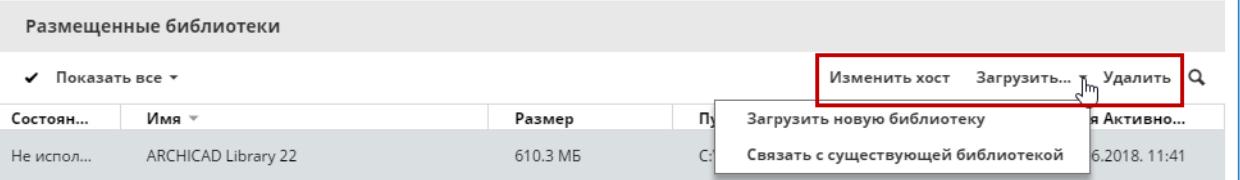

- **Удалить:** удаляет проект/библиотеку
- **Загрузка в качестве нового проекта/библиотеки:** доступно только для Неиспользуемых проектов/библиотек. Создает в BIMcloud Manager новый проект/библиотеку с использованием размещенных данных.
- **Связывание с существующим проектом/библиотекой:** доступно только для Неиспользуемых проектов/библиотек. Выполняется связывание данных с Отсутствующим проектом/библиотекой.

#### **Отсутствующие или неиспользуемые проекты/библиотеки**

Если BIMcloud Manager ссылается на проекты/библиотеки, отсутствующие на сервере, то эти элементы отображаются в разделе Отсутствующих проектов или Отсутствующих библиотек. BIMcloud Manager и BIMcloud Server являются разными программами. Проекты/библиотеки, присутствующие в Навигаторе BIMcloud Manager, должны иметь связанные данные проектов или библиотек, доступные на BIMcloud Server. Имеет место и обратное: данные, располагающиеся на BIMcloud Server, должны быть связаны с элементами проектов/библиотек в BIMcloud Manager. Иногда эти два компонента могут оказаться не синхронизированы друг с другом (например, если один из компонентов был восстановлен из образа).

В зависимости от того, какой компонент был восстановлен, возможно возникновение двух типов ошибок:

- **Отсутствующий проект/библиотека:** проект/библиотека присутствует в BIMcloud Manager (этот элемент отображается в Навигаторе), но его данные отсутствуют на сервере.
- **Неиспользуемый проект/библиотека:** данные проекта/библиотеки присутствуют на сервере, но соответствующего элемента нет в BIMcloud Manager, поэтому проект/библиотека не отображается в Навигаторе.

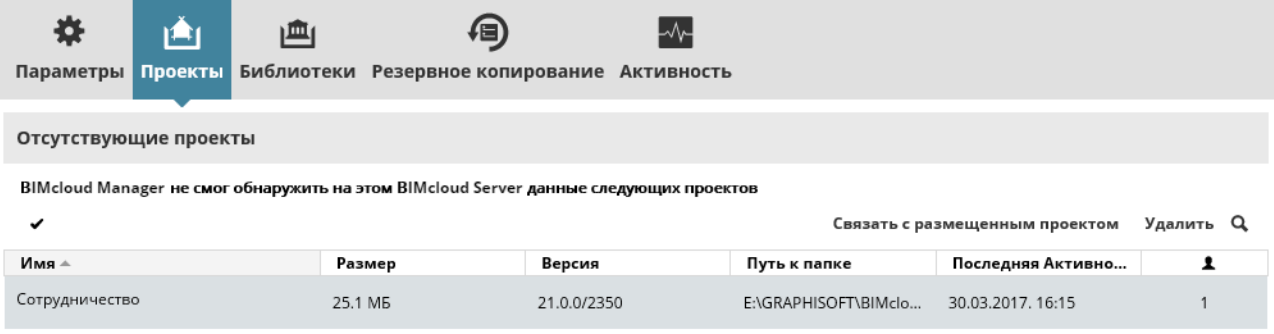

Доступные функции:

- **Удалить**: удаляет проект из BIMcloud Manager
- **Связывание с размещенным проектом**: проект/библиотеку можно связать с Неиспользуемым проектом/библиотекой, размещенным на текущем или на любом другом сервере.

# **Доступ**

Каждый элемент BIMcloud имеет собственную вкладку Доступа. Панель Доступа позволяет настроить права доступа и возможные действия пользователей в отношении выбранных элементов.

Панель Доступа отображается только при Детальном Управлении (исключение составляет только страница Проектов). В следующей таблице перечислены страницы BIMcloud Manager, на которых можно воспользоваться панелью Доступа.

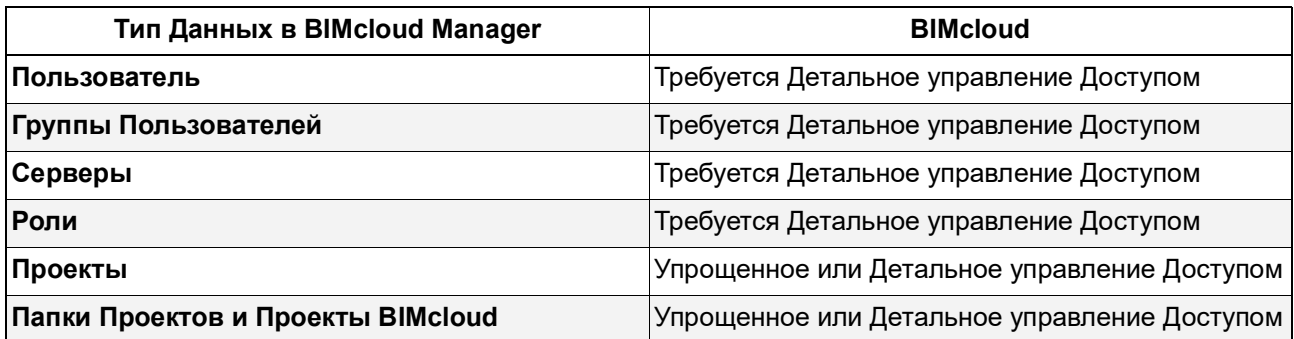

### *См. [Управление Правами: Упрощенное и Детальное](#page-241-0).*

- Необходимые права для просмотра вкладок Доступа:
- Упрощенное управление:
	- Проекты: **Администратор Сервера или Проекта**
	- Прочие страницы: панели Доступа отсутствуют
- Детальное управление: **Просмотр Доступа** для выбранного элемента (Пользователей, Серверов, Ролей)
- Необходимые права для редактирования данных на вкладках Доступа:
- Упрощенное управление:
	- Проекты: **Администратор Сервера или Проекта**
- Детальное управление: **Редактирование Доступа** для выбранного элемента

### **В расположенных ниже разделах описываются следующие функции:**

**[Режимы Просмотра Вкладки Доступа](#page-225-0) [Предоставление Доступа](#page-230-0) [Пользователи Без Прав Доступа](#page-238-0) [Аннулирование Доступа](#page-239-0) [Управление Правами: Упрощенное и Детальное](#page-241-0) [Решение Возможных Проблем: Блокировка Прав](#page-245-0) [Список Прав](#page-246-0)**

# <span id="page-225-0"></span>**Режимы Просмотра Вкладки Доступа**

**Существуют три режима просмотра вкладки Доступа:**

**[Компактный Вид](#page-225-1) [Суммарное Отображение по Пользователям](#page-226-0) [Просмотр Прав \(Детали\)](#page-227-0)**

### <span id="page-225-1"></span>**Компактный Вид**

Для переключения между Компактным видом и Суммарным отображением по пользователям применяется выпадающее меню, находящееся над списком.

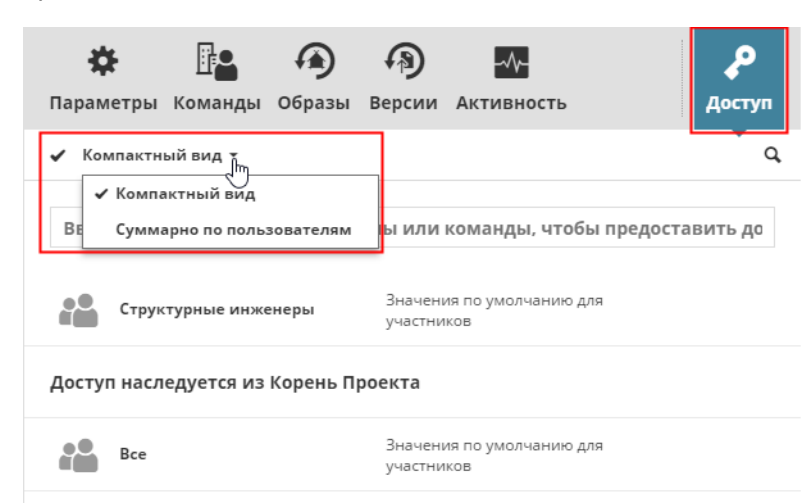

В компактном режиме предоставленные права доступа приводятся в соответствии со своими настройками. Этот список разделен на две части: в верхней части списка приводятся настройки доступа, предоставленные локально, а в нижней части - наследуемые от родительских элементов. Нижняя часть списка отображается только при наличии наследуемых настроек доступа.

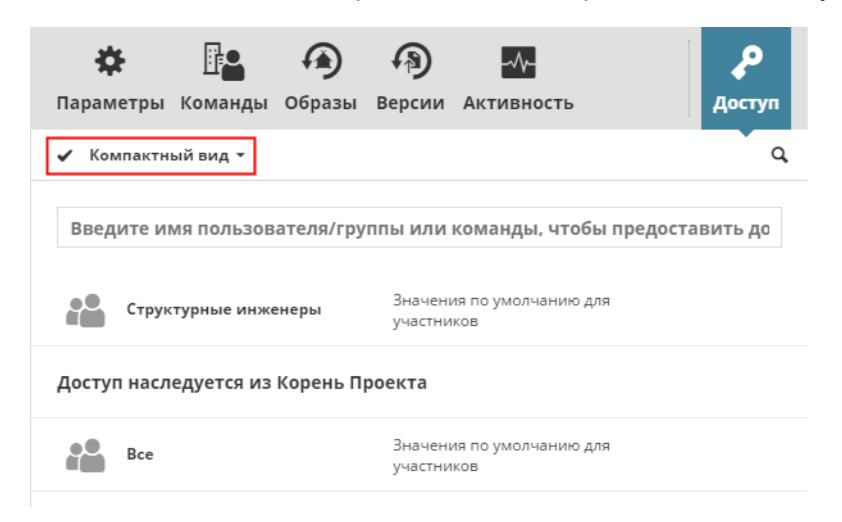

### **Столбцы**

- Имя пользователя/группы
- Назначенная роль

– Если роль является наследуемой, то при наведении на нее курсора отображается ее исходный элемент.

Выберите из списка нужный элемент и нажмите кнопку Детали, чтобы увидеть и/или настроить права.

*См. [Просмотр Прав \(Детали\).](#page-227-0)*

### <span id="page-226-0"></span>**Суммарное Отображение по Пользователям**

Для переключения между Компактным видом и Суммарным отображением по пользователям применяется выпадающее меню, находящееся над списком.

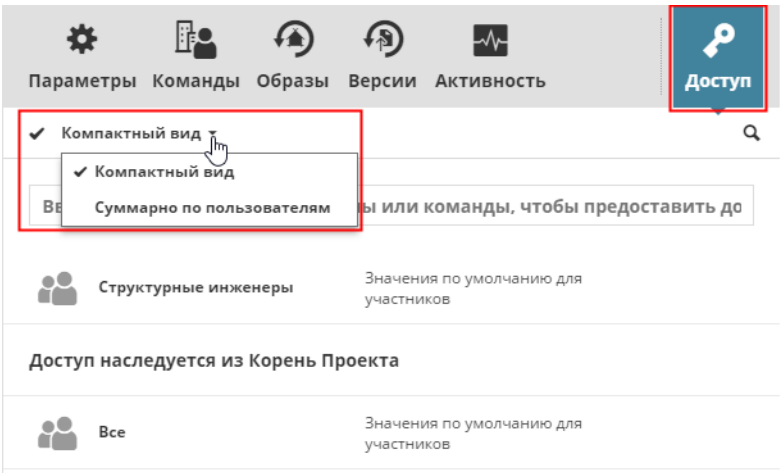

Права могут предоставляться пользователям и группам на самых разных уровнях. Это существенно затрудняет определение набора прав пользователя в отношении выбранного элемента. В подобных ситуациях можно отобразить данные **Суммарно по пользователям**, что позволит раскрыть все группы и обобщить все права, предоставленные на всех уровнях.

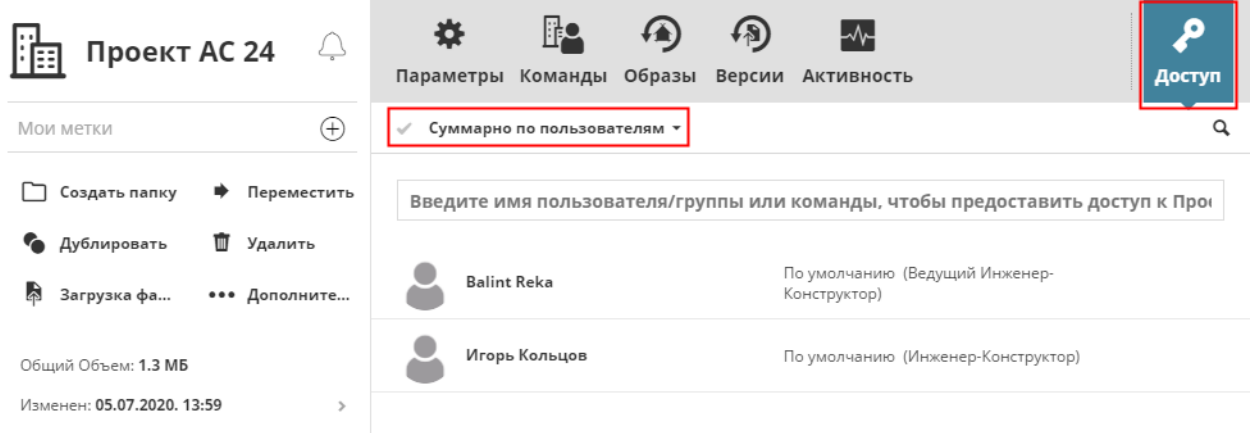

При таком представлении группы не учитываются: отображаются только пользователи и назначенные им роли. Наведение курсора на роль позволяет увидеть источник, от которого она унаследована.

### **Столбцы**

- Имя Пользователя
- Назначенная роль
	- Если роль является наследуемой, то при наведении на нее курсора можно увидеть, где она была предоставлена.

Выберите из списка нужный элемент и нажмите кнопку Детали, чтобы увидеть и/или настроить права.

*См. [Просмотр Прав \(Детали\).](#page-227-0)*

### <span id="page-227-0"></span>**Просмотр Прав (Детали)**

Для просмотра Прав:

в панели Доступа выберите элемент из списка и щелкните на значке информации.

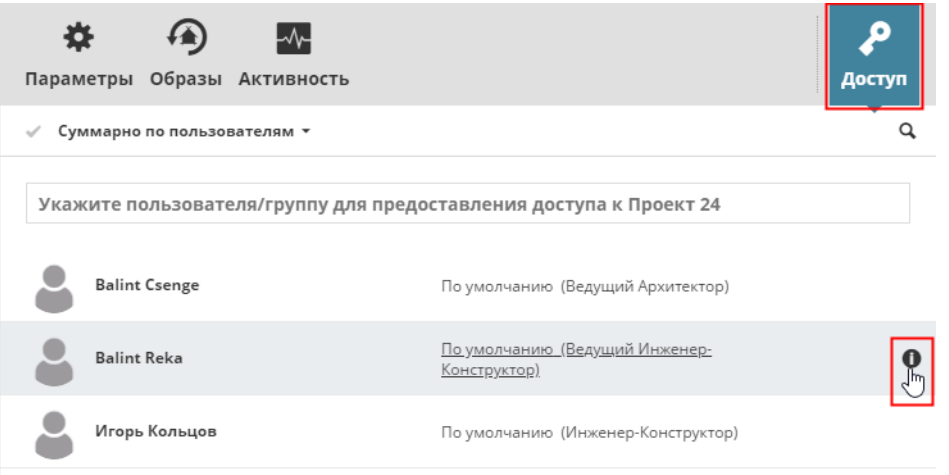

Такое представление данных позволяет раскрыть все роли и отобразить сводную информацию о правах, предоставленных выбранному пользователю или группе.

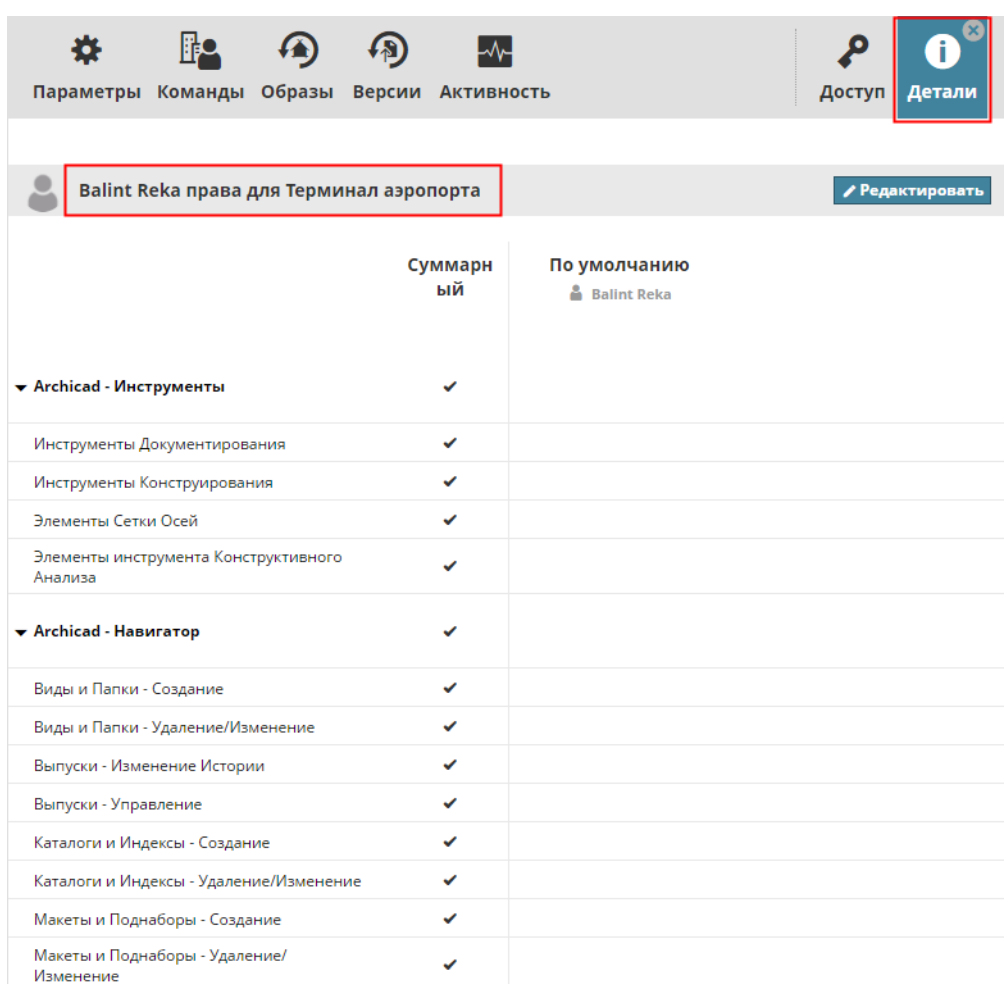

Права отображаются в виде строк; а роли - в виде столбцов. Заголовки столбцов позволяют определить, где и как была назначена та или иная роль.

В сводном столбце приводятся совокупные права выбранного пользователя/группы.

Наличие прав дает пользователям возможность выполнения определенных операций. Возможны три статуса прав:

- Не предоставлено: Маркер не отмечен
- Предоставлено: Маркер отмечен
- Предоставлено, но аннулировано: Маркер отмечен красным крестом

#### **Редактирование Прав**

Нажмите кнопку **Редактировать**, чтобы отобразить Специальную роль.

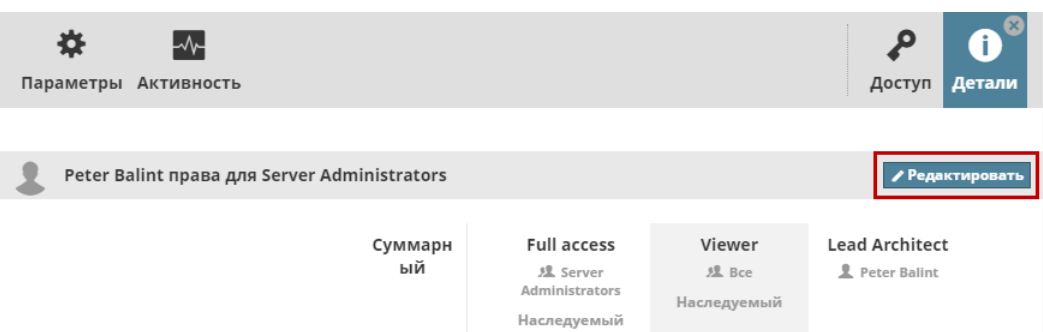

(Столбец Специальной роли - это единственное место, в котором можно аннулировать предоставленные права.)

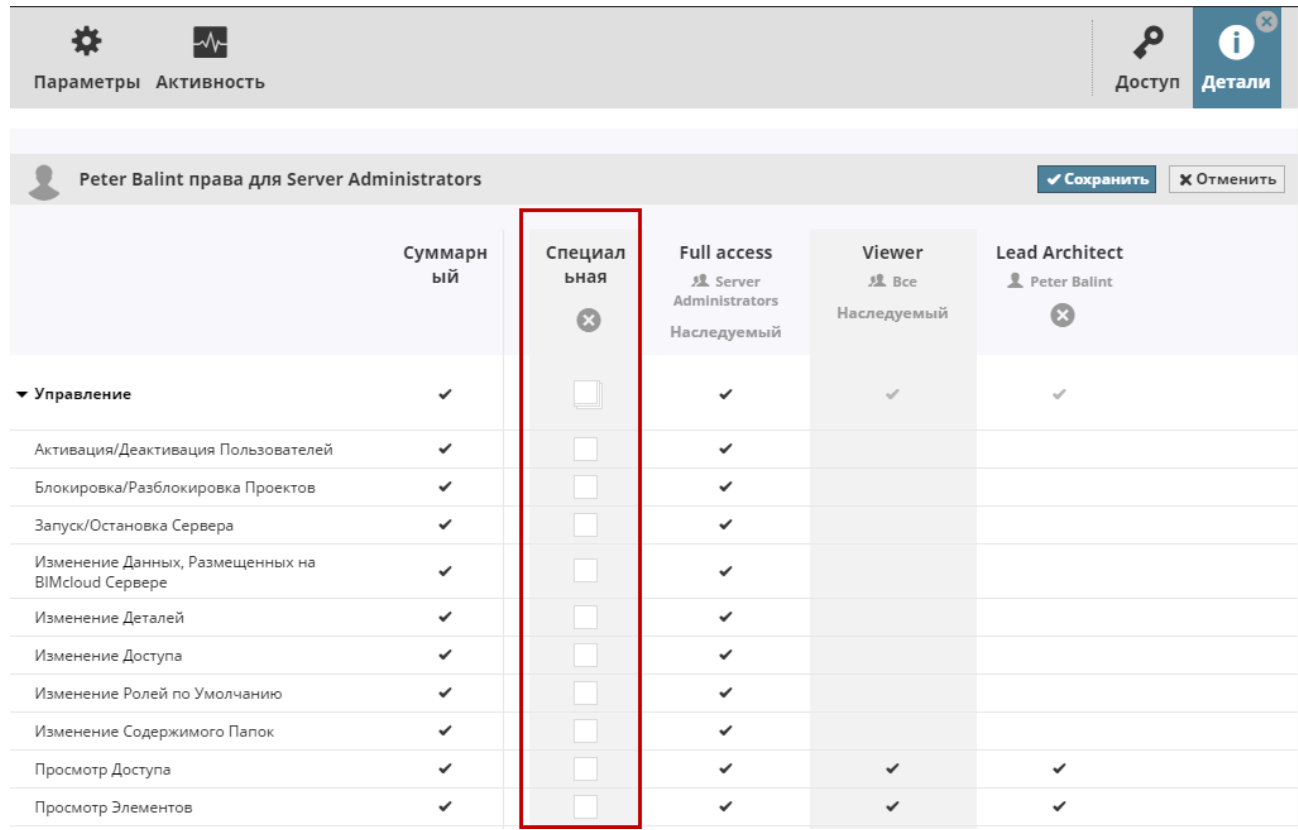

### • Однократное нажатие маркера **активирует относящееся к нему право** (маркер становится отмечен)

• Второе нажатие маркера **аннулирует данное право** (маркер помечается красным крестом).

Результаты изменения Специальной роли моментально отображаются в Сводном столбце. Нажмите кнопку **Сохранить**, чтобы применить сделанные изменения.

### **Связанная тема:**

**[Предоставление Доступа](#page-230-0) [Аннулирование Доступа](#page-239-0)**

## <span id="page-230-0"></span>**Предоставление Доступа**

Настройки доступа состоят из трех элементов:

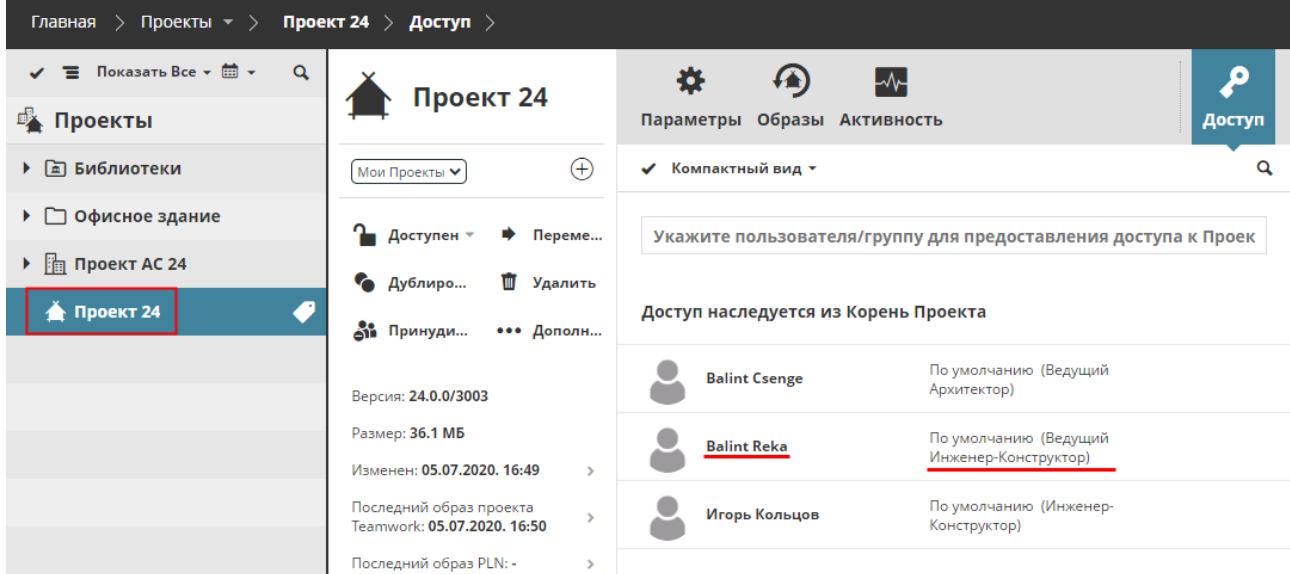

- **Какой** элемент доступен,
- **Кому**, и
- **Что** пользователь может с ним делать

**Примечание:** Этот способ определения доступа, известный как ACL (Access Control List/Список Контроля Доступа) широко распространен в IT-отрасли. ACL определяет, какие пользователи имеют доступ к элементам, а также их полномочия, относящиеся к этим элементам.

Чтобы предоставить доступ к элементам данных BIMcloud, выполните три следующие действия:

- **1.** Выберите элемент в Навигаторе.
- **2.** Откройте панель Доступа и начните вводить имя **пользователя**, которому необходимо предоставить доступ. Затем активируйте функцию Поиска. Чтобы предоставить доступ всем пользователям, воспользуйтесь специальной группой Все.

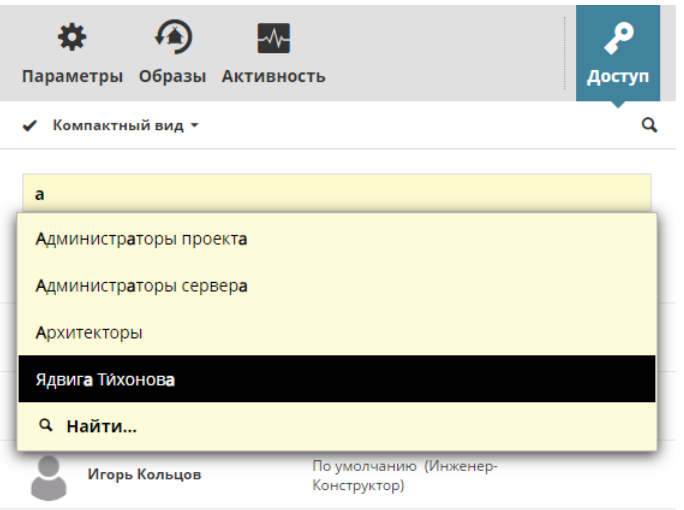

**3.** Назначьте роль для выбранного пользователя или группы - она определит, **что** может делать пользователь или группа с выбранным элементом. Каждая роль содержит набор прав.

*Для получения дополнительной информации см. [Роли, Доступные при Предоставлении Доступа.](#page-232-0)*

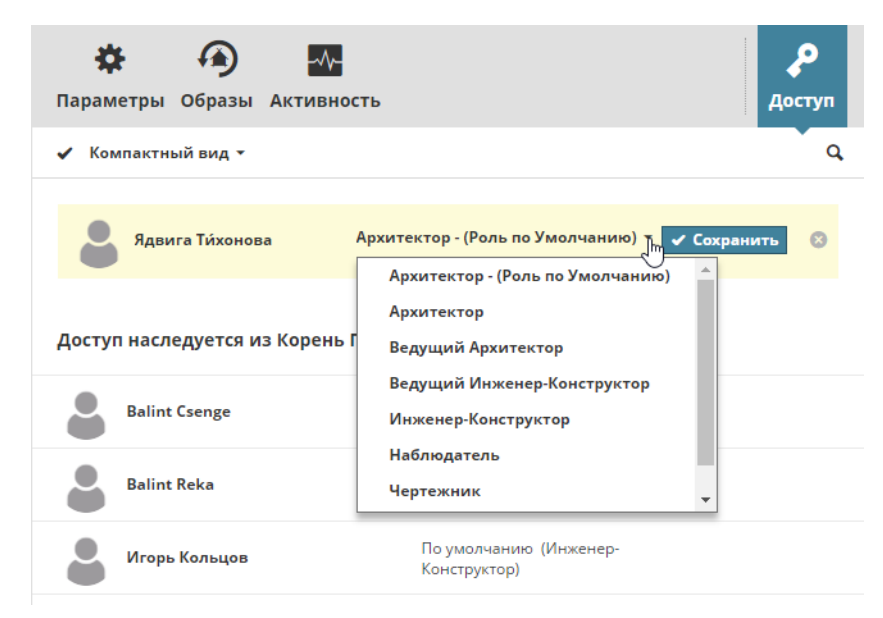

При выборе в Навигаторе нескольких элементов, уже существующие настройки доступа на вкладке Доступа не отображаются. Вы можете определить новые настройки доступа: они будут назначены для всех выбранных элементов, правом Редактирования Доступа к которым вы обладаете.

Чтобы изменить права доступа пользователя к определенным элементам: создайте Специальную роль для этих элементов. Подробно этот процесс описан здесь: *[Просмотр Прав \(Детали\)](#page-227-0)*.

#### **Связанные Темы:**

**[Роли, Доступные при Предоставлении Доступа](#page-232-0) [Наследование Прав Доступа](#page-235-0) [Сквозной Доступ](#page-236-0) [Права и Зависимости](#page-237-0) [Аннулирование Доступа](#page-239-0)**

## <span id="page-232-0"></span>**Роли, Доступные при Предоставлении Доступа**

### **Роль по Умолчанию в Параметрах Пользователя**

Каждому пользователю может быть присвоена роль по умолчанию, определяемая на странице параметров пользователя. (Назначение роли по умолчанию не является обязательным.)

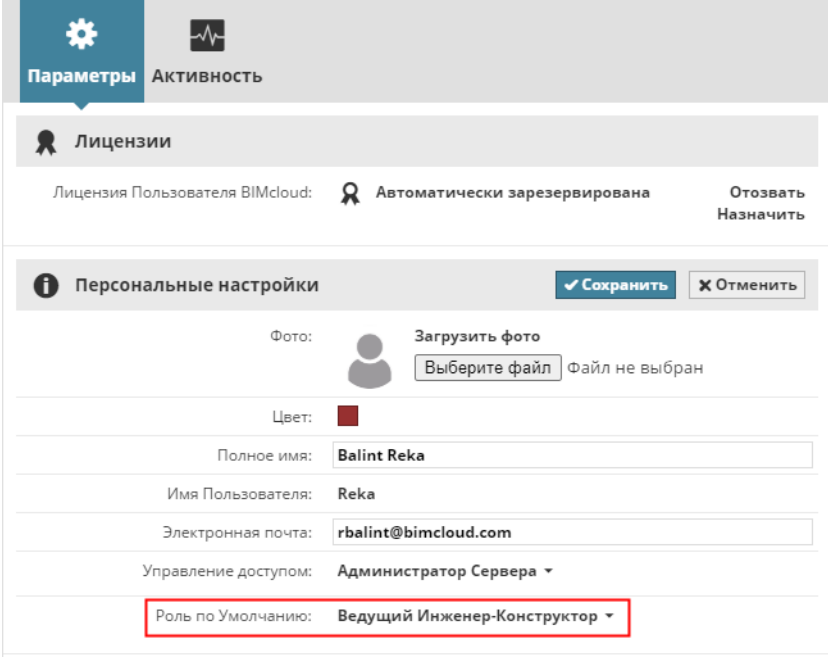

### **Роль по Умолчанию и Доступ**

При настройке доступа автоматически учитывается роль пользователя по умолчанию.

Если роль пользователя по умолчанию будет изменена, то и параметры доступа к элементу автоматически изменятся.

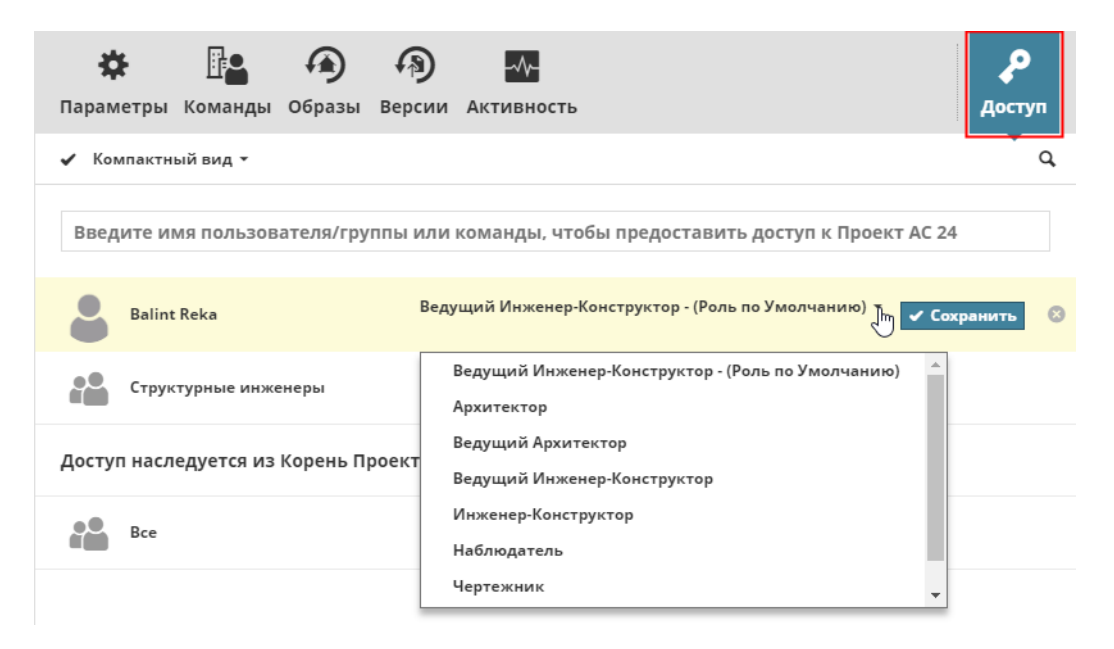

Выбор роли по умолчанию при определении прав доступа группы означает, что для каждого участника группы будут действовать права, определяемые его собственной ролью по умолчанию.

### **Специальный Доступ**

Иногда удобнее предоставить кому-то определенные права доступа к элементам, не сохраняя этот набор прав в качестве новой стандартной роли. В этом случае, предоставляя Доступ, выберите из выпадающего меню вариант **Специальная** и нажмите кнопку **Сохранить**.

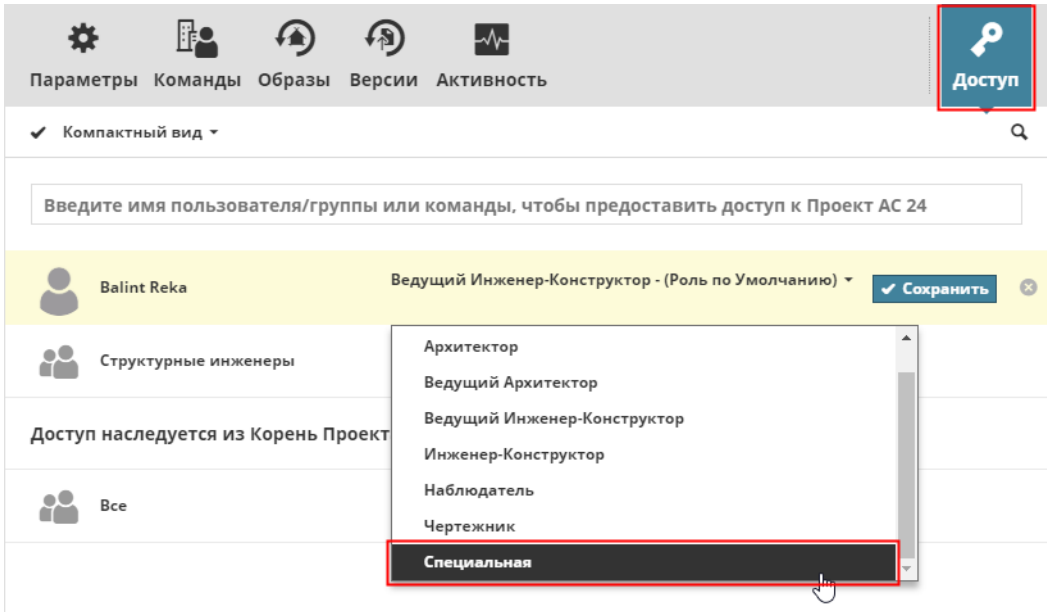

При этом будет автоматически открыта страница, на которой можно отметить нужные права специальной роли, назначаемой выбранному пользователю/группе. Нажмите кнопку **Сохранить**, чтобы применить сделанные изменения.

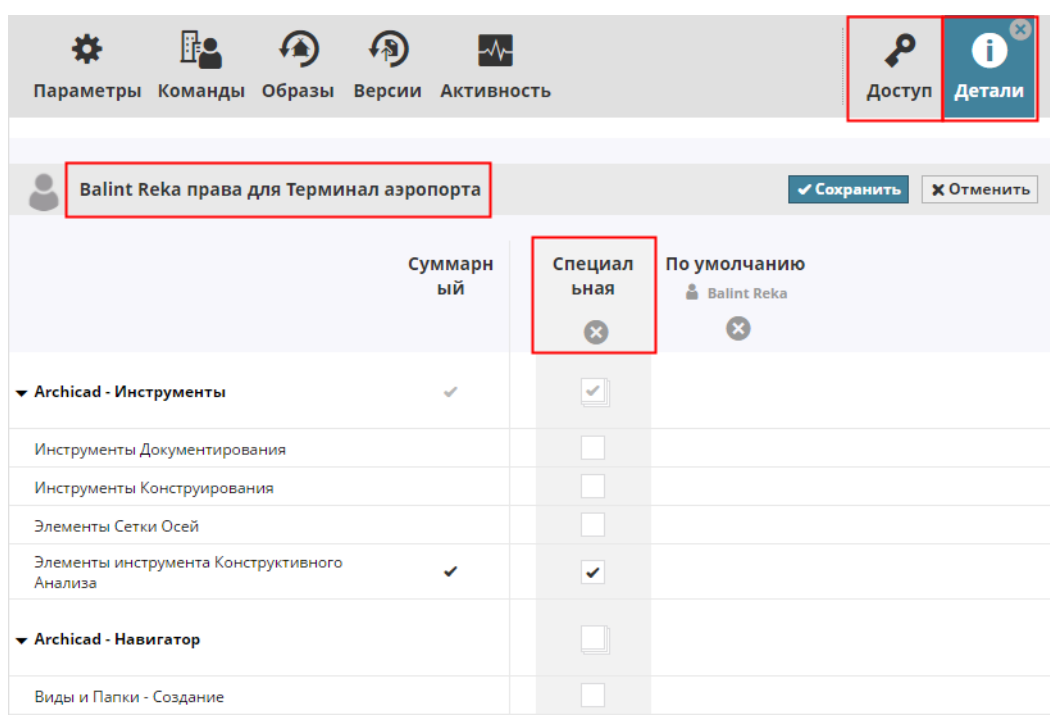

*См. [Просмотр Прав \(Детали\).](#page-227-0)*

### <span id="page-235-0"></span>**Наследование Прав Доступа**

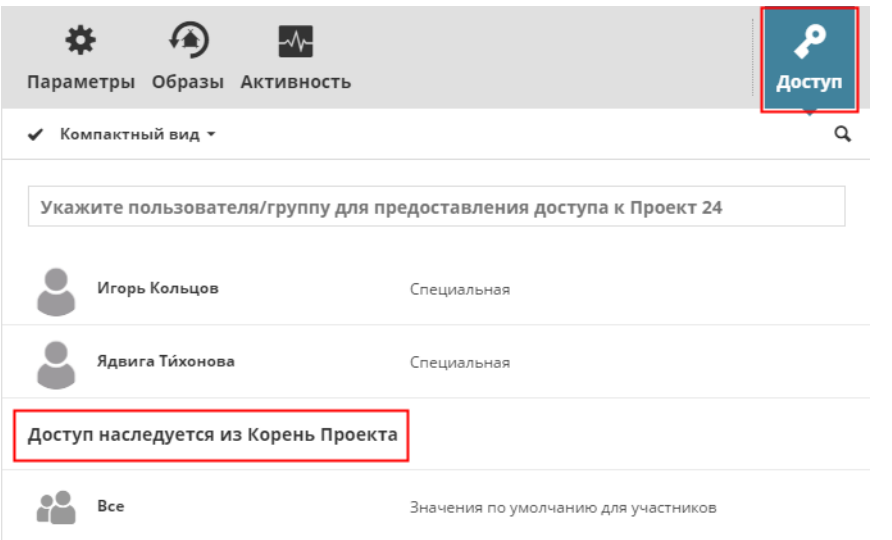

Важным свойством настроек Доступа является их наследование: Доступ, предоставленный на верхних уровнях иерархии папок, **наследуется всеми вложенными элементами**.

Окончательный набор прав пользователя в отношении того или иного элемента определяется совокупностью всех ролей, назначенных пользователю (или группе, участником которой он является). Если право было аннулировано, то оно не может быть повторно предоставлено на более низком уровне иерархии.

## <span id="page-236-0"></span>**Сквозной Доступ**

Если роль пользователя включает право **Просмотра элемента**, то он должен иметь возможность увидеть данный элемент в Навигаторе, даже если у него нет прав для Просмотра Элементов родительских папок (включая папку Корня) этого элемента.

Алгоритм сквозного доступа гарантирует постоянную доступность элементов, правами Просмотра которых обладают пользователи, не имеющие при этом каких-либо прав доступа к родительским папкам данных элементов.

В таких случаях родительские папки, включая Корень (в нормальной ситуации, скрытые от пользователя), становятся видны в Навигаторе, и пользователь получает возможность сквозного доступа через них, но никакая дополнительная информация об этих папках не отображается.

Если доступ пользователя к элементу аннулируется, то отображение родительских папок прекращается.

### **Примечания:**

- Сквозной доступ действует для всех типов данных, даже не имеющих многоуровневой иерархии (Ролей и Пользователей).
- Сквозной доступ НЕ работает с уведомлениями об Изменениях в BIMcloud. Если вы можете просматривать папку только за счет сквозного доступа, то на нее нельзя создать подписку, потому что необходимы явные права просмотра.

### **Пример:**

- Иерархия в Навигаторе:
	- Папка A
		- Проект A

У вас есть право Просмотра Элементов для **Проекта A**, но у вас нет никаких прав в отношении **Папки A**.

**Папка A** будет отображаться в Навигаторе, чтобы обеспечить сквозной доступ через нее, но никакая дополнительная информация о **Папке A** отображаться не будет.

Вы можете создать подписку на изменения Проекта A, но не на изменения Папки A.

### <span id="page-237-0"></span>**Права и Зависимости**

Некоторые права используются только в специфических разделах данных BIMcloud (например, право Запуска/Остановки Сервера может применяться только на странице Серверов). Если определенное право не имеет смысла для раздела данных, в котором оно было назначено, то оно просто не оказывает никакого эффекта.

Некоторые права начинают действовать только при наличии других прав.

Примеры:

- Право **Просмотра Элементов** имеет приоритет над всеми остальными правами. Если у пользователя нет права **Просмотра Элементов**, то всеми остальными правами, относящимися к элементу, просто нельзя будет воспользоваться, так как пользователь не сможет увидеть нужный элемент в BIMcloud Manager.
- **Просмотр Доступа** имеет приоритет над **Редактированием Доступа**. Вкладка Доступа элемента отображается только при наличии прав **Просмотра Доступа**. Не имея возможности увидеть вкладку Доступа, нельзя ничего отредактировать в ней.

# <span id="page-238-0"></span>**Пользователи Без Прав Доступа**

При запросе страницы, недоступной для пользователя, появляется предупреждающее сообщение. (Например, если пользователь получил URL-адрес проекта, не имея к нему доступа.)

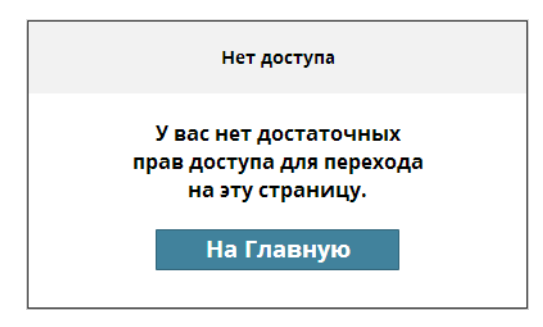

Внутренние ссылки между элементами (например, ссылка со страницы пользователя на проект, к которому он подключен) действуют только если пользователь имеет доступ и к Проекту. В противном случае ссылка не действует и появляется предупреждающее сообщение.

# <span id="page-239-0"></span>**Аннулирование Доступа**

Чтобы лишить пользователя права доступа к определенному элементу:

- **1.** Откройте панель Доступа этого элемента
- **2.** Выберите того пользователя, права доступа которого требуется аннулировать.
- **3.** Нажмите кнопку **Удалить**.

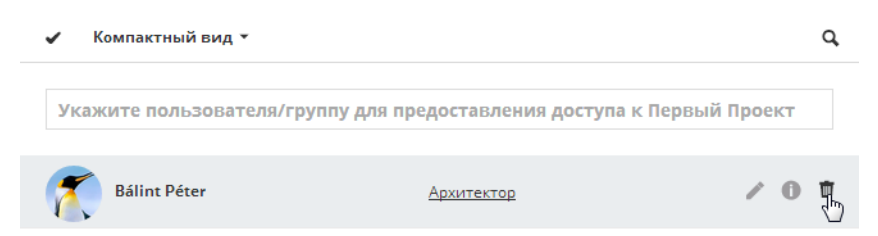

Однако, если пользователю был предоставлен доступ как участнику группы, то индивидуальное аннулирование его доступа невозможно.

В этом случае можно назначить пользователю Специальную роль, а затем аннулировать предоставленный доступ:

- **1.** Начните ввод имени пользователя и выберите его из появившегося выпадающего списка.
- **2.** Выберите **Специальную роль** из списка Ролей.
- **3.** Нажмите кнопку **Сохранить**.

При этом будет открыта страница настройки прав выбранного пользователя: чтобы аннулировать любое право, дважды щелкните на соответствующем маркере (он будет помечен красным крестом).

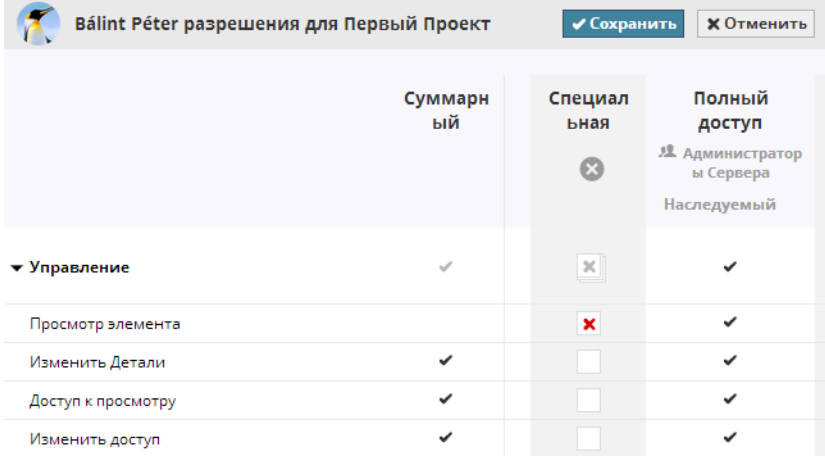

**Важное замечание:** Чтобы аннулировать все права, достаточно деактивировать маркер **Просмотра Элементов** в столбце Специальной роли. С этого момента пользователь не будет видеть текущий элемент. Следовательно, все прочие права, предоставленные пользователю, также не будут действовать.

#### *См. [Права и Зависимости.](#page-237-0)*

Также, если пользователю было предоставлено право доступа к элементу верхнего уровня иерархии, то оно может быть аннулировано на более низком уровне путем назначения пользователю Специальной роли.

**Примечание:** Аннулировать предоставленные права можно только при наличии прав на выполнение этой операции на том же уровне, на котором они были предоставлены. Другими словами, если право было унаследовано с более высокого уровня, то его нельзя аннулировать, не имея доступа к редактированию этого уровня.

### **Пример:**

- Иерархия в Навигаторе:
	- Папка A
	- Папка B
- Доступ предоставлен к папке A:
	- Пользователь A полный доступ
	- Пользователь B нет доступа
- Пользователь A предоставил Пользователю B полный доступ к Папке B

Если **Пользователь B** хочет аннулировать права доступа **Пользователя A** к **Папке B**, то он не может сделать это, так как не имеет прав редактирования **Папки A**, доступ к которой изначально предоставлен **Пользователю A**. Следовательно, **Пользователь B** не может блокировать доступ **Пользователя A** к **Папке B**.

Если право было аннулировано, то оно не может быть повторно предоставлено на более низком уровне иерархии. (Аннулирование прав является окончательным.)

# <span id="page-241-0"></span>**Управление Правами: Упрощенное и Детальное**

В BIMcloud можно использовать два способа управления: Упрощенное и Детальное

- При "Упрощенном" управлении используются две встроенные роли доступа к BIMcloud.
- "Детальное" управление дает возможность создать любое количество ролей администрирования сервера с различными правами. При Детальном управлении можно настроить доступ ко всем данным в BIMcloud.

### **Выбор Упрощенного или Детального Управления Доступом**

- **1.** В BIMcloud Manager перейдите на страницу Серверов.
- **2.** В Навигаторе выберите "BIMcloud Manager" (как показано на иллюстрации)
- **3.** Активируйте панель Параметров.
- **4.** В разделе **Общих Параметров** нажмите кнопку Редактировать.
- **5.** Выберите для параметра Управления Доступом вариант **Упрощенное** или **Детальное**.

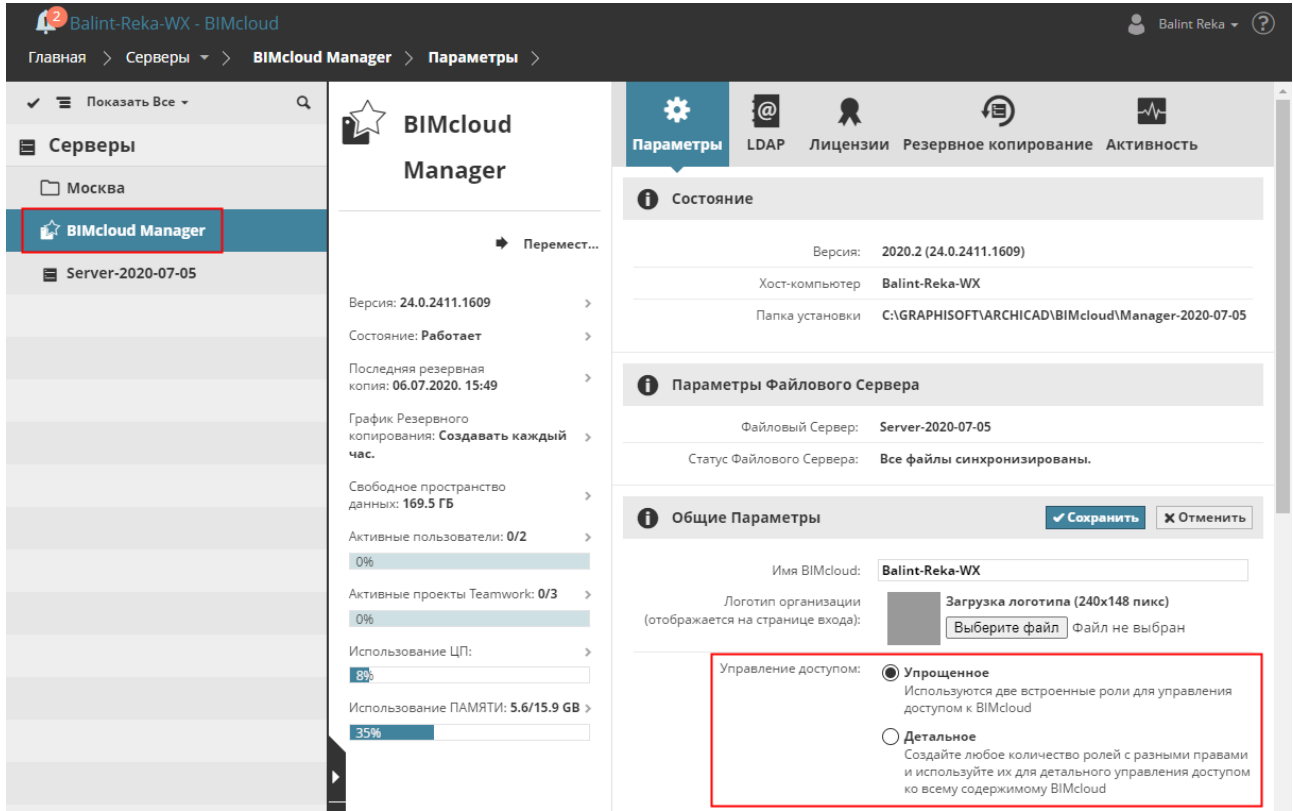

**В расположенных ниже разделах описываются следующие функции:**

**[Упрощенное управление: настройки роли пользователя в управлении](#page-242-0) [Детальное Управление](#page-244-0)**

# <span id="page-242-0"></span>**Упрощенное управление: настройки роли пользователя в управлении**

При упрощенном управлении пользователю можно назначить одну из трех групп: Администратор Сервера, Администратор Проекта или "Не назначена".

Чтобы настроить роль в управлении доступом (при Упрощенном управлении):

- **1.** Перейдите на страницу **Пользователей** в BIMcloud Manager.
- **2.** Выберите пользователя.
- **3.** Активируйте панель Параметров.
- **4.** В разделе **Персональных настроек** нажмите кнопку Редактировать и выберите при помощи выпадающего меню Управления Доступом одну из ролей:

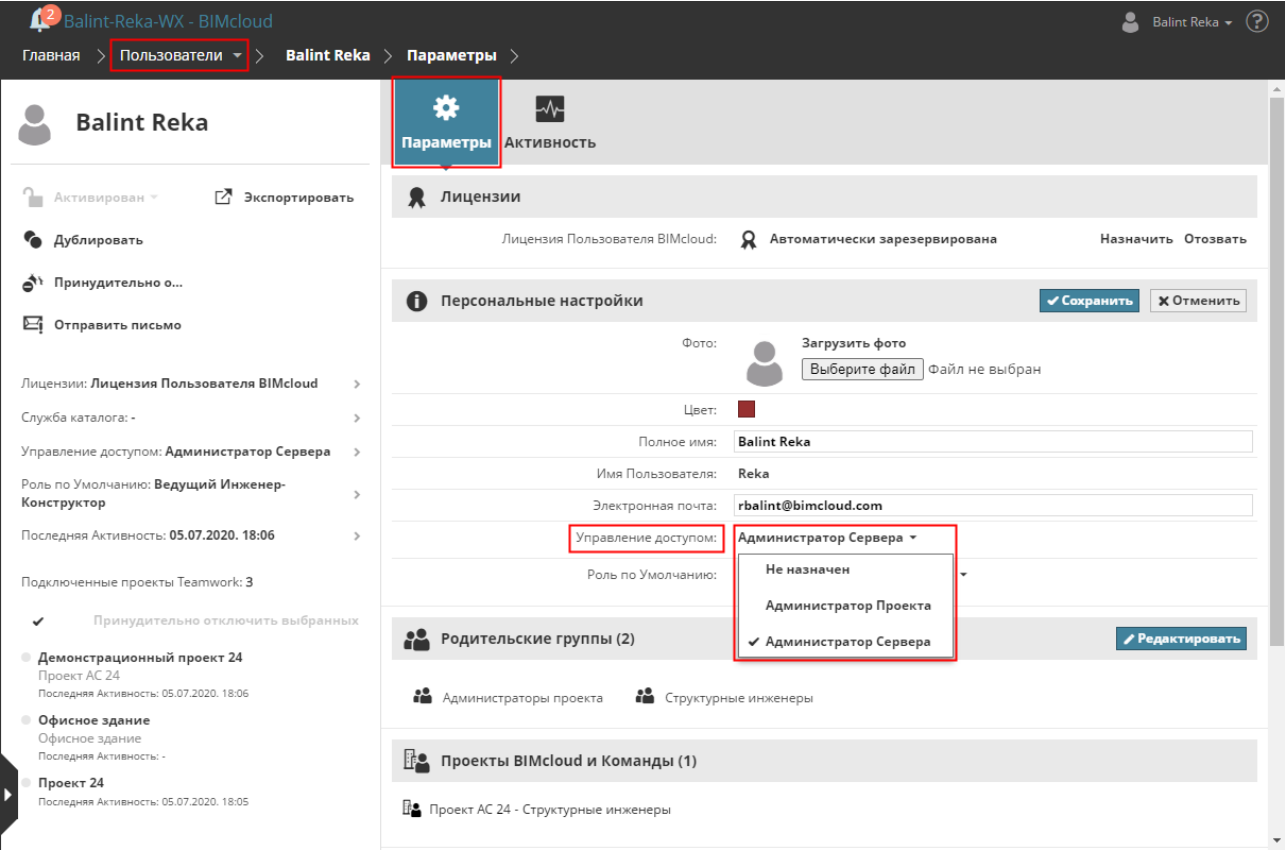

- Администратор Сервера
- Администратор Проекта
- Не назначена

Ниже приведена таблица сопоставления уровней доступа к каждой Корневой странице BIMcloud Manager для разных ролей Управления.

#### **Примечания:**

- "Полный доступ": содержит все права
- "Только просмотр": содержит только права Просмотра

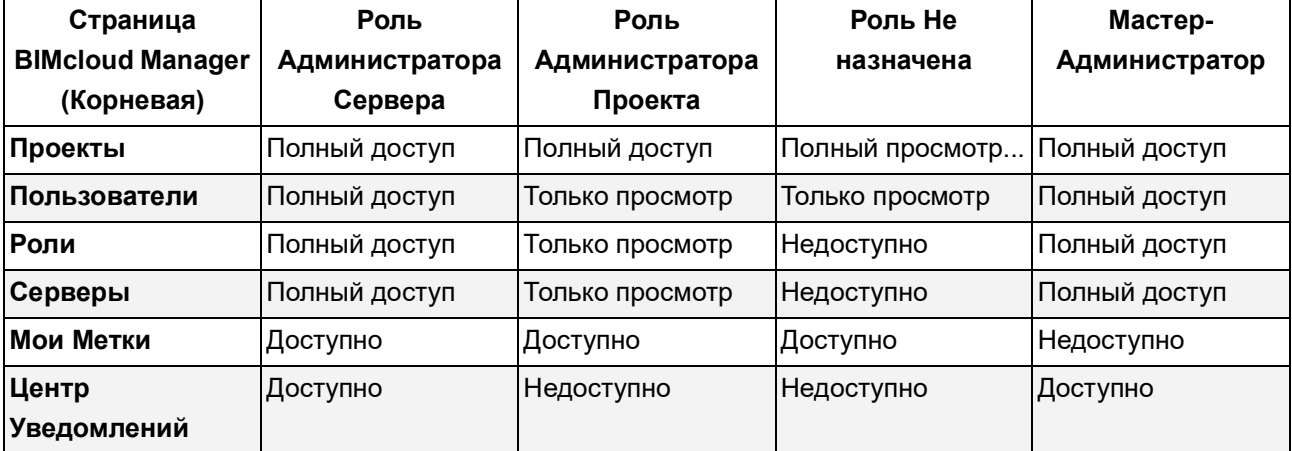

### **Преднастроенные Роли при Упрощенном Управлении: к чему предоставляется доступ**

# <span id="page-244-0"></span>**Детальное Управление**

### **Что происходит при активации Детального Режима?**

При переходе к Детальному режиму управления сохраняются все существующие права доступа; пользователи могут не прерывать свою работу.

На странице Пользователей появляются две новые Группы Пользователей:

- Администраторы Проекта
- Администраторы Сервера

Существующие Администраторы Сервера и Проекта добавляются в эти группы.

На странице Ролей создаются две новые Роли:

- "Полный доступ": содержит все права
- "Только просмотр": содержит только права Просмотра

Ниже приведена таблица сопоставления автоматически предоставляемых прав доступа к каждой Корневой странице BIMcloud Manager для этих двух Групп Пользователей.

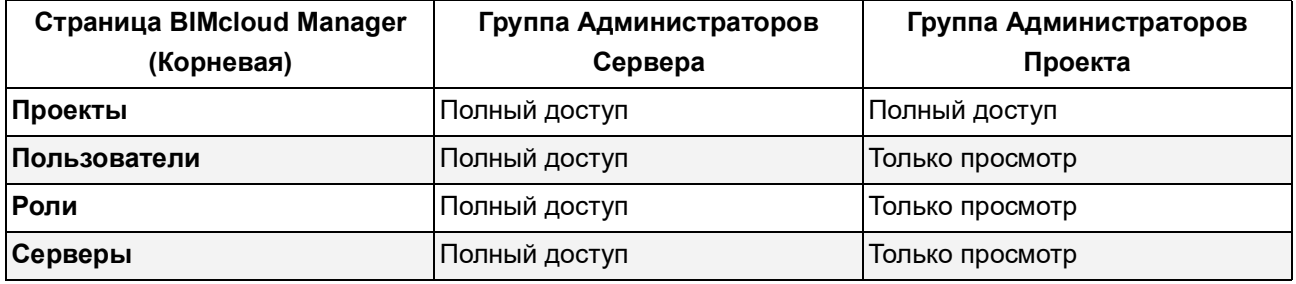

Благодаря наследованию прав, все новые права автоматически применяются для элементов, расположенных в корневых папках. Теперь появляется возможность выполнить детальную настройку всех прав для каждого элемента.

# <span id="page-245-0"></span>**Решение Возможных Проблем: Блокировка Прав**

В случае системной ошибки (например, права всех администраторов были аннулированы и ни у кого нет доступа к серверу) воспользуйтесь учетной записью Мастера Администратора, чтобы решить эту проблему.

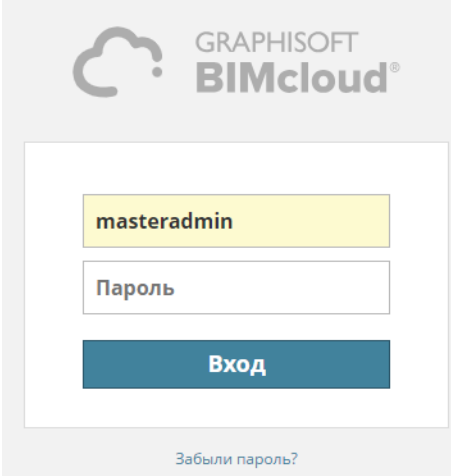

Мастер-Администратор - это встроенная учетная запись. Ее невозможно удалить и у нее всегда есть полный доступ ко всему серверу. Учетная запись Мастера-Администратора не отображается в списке пользователей.

Для подключения в качестве Мастера-Администратора используется имя **masteradmin**. Пароль к этой учетной записи назначается в процессе конфигурирования BIMcloud Manager при установке сервера. Если пароль утерян, необходимо запустить программу Конфигурирования BIMcloud Manager и назначить новый пароль.

**Примечание:** Использование учетной записи Мастера-Администратора для выполнения повседневных задач нежелательно. Она предназначена только для экстренных ситуаций.

# <span id="page-246-0"></span>**Список Прав**

**В расположенных ниже разделах описываются следующие функции:**

**[Права, Относящиеся к Управлению](#page-247-0) [Права, Относящиеся к Archicad](#page-249-0)**

**Связанные Темы:**

**[Управление Правами: Упрощенное и Детальное](#page-241-0) [Решение Возможных Проблем: Блокировка Прав](#page-245-0)**

# <span id="page-247-0"></span>**Права, Относящиеся к Управлению**

Эти права дают пользователям возможность просмотра и редактирования данных BIMcloud Manager при использовании Детального режима Управления.

*См. [Управление Правами: Упрощенное и Детальное](#page-241-0).*

### **Создание/Удаление Проектов BIMcloud**

- Пользователь может создавать или удалять Проекты BIMcloud
- Также требуется право Просмотра Элементов

*См. также [Права Доступа Проектов BIMcloud и Команд](#page-133-0).*

### **Удаление Содержимого Папок (применимо для всех папок, включая все корневые папки)**

- Пользователь может удалять элементы (папки, проекты, пользователей, группы, роли), находящиеся в данной папке
- Пользователь может отключать BIMcloud Server, расположенный в данной папке
- Также требуется право Просмотра Элементов

### **Активация/Деактивация Пользователей**

- Пользователь может активировать или деактивировать других пользователей
- Также требуется право Просмотра Элементов

### **Блокировка/разблокировка проекта Teamwork (применимо для конкретных проектов)**

- Пользователь может блокировать и разблокировать проект
- Также требуется право Просмотра Элементов

### **Управление Лицензиями**

Применяется для конкретного пользователя и для вкладки Лицензий в BIMcloud Manager.

- Пользователь может назначать и отзывать Лицензии пользователей
- Пользователь может редактировать параметры (добавление/отзыв/обновление) на вкладке Лицензий в BIMcloud Manager
- Также требуется право Просмотра Элементов для пользователя или сервера

### **Изменение Деталей**

- Пользователь может редактировать все параметры, связанные с данным элементом (за исключением параметров Доступа)
- Также требуется право Просмотра Элементов

### **Изменение Доступа**

- Пользователь может редактировать все параметры Доступа к данному элементу
- Также требуются права Просмотра Доступа (и Просмотра Элементов)

#### **Изменение содержимого (применимо для всех папок, включая все корневые папки)**

• Пользователь может создавать новые вложенные папки. (Требуется также право на Изменение Деталей папки)

- Пользователь может назначать для папки новый BIMcloud Server (используя операцию создания Пары)
- Пользователь может создавать Общий Доступ к проектам, расположенным в папке
- Также требуется право Просмотра Элементов папки

### **Изменение Ролей по Умолчанию**

• Пользователь может менять роли по умолчанию других пользователей

#### **Запуск/Остановка Сервера (применимо для конкретного сервера)**

- Пользователь может останавливать и запускать сервер
- Также требуется право Просмотра Элементов сервера

### **Изменение Данных, Размещенных на BIMcloud Server (применимо для конкретного сервера)**

• Пользователь может назначать данный BIMcloud Server в качестве используемого по умолчанию для папки Проекта

### *См. [Сервер\(ы\) по умолчанию для Проектов Teamwork.](#page-118-0)*

• Также требуется право Просмотра Элементов данного сервера

### **Просмотр Элементов**

- Пользователь может просматривать все параметры, относящиеся к элементу, за исключением
	- Панели Доступа, также требующей прав Просмотра Доступа
	- Панели Активности, также требующей прав Просмотра Активности
- Если элементом является Проект, то пользователь с правами Просмотра Элементов может выполнить Подключение к проекту из Archicad и Открывать его.

### **Просмотр Доступа**

• Пользователи могут просматривать параметры Доступа к элементу (при этом также требуются права Просмотра Элемента)

### **Просмотр Активности**

• Пользователи могут просматривать панель Активности элемента (при этом также требуются права Просмотра Элемента)

### **Просмотр Проектов BIMcloud (сгенерированное)**

Автоматически генерируется для Пользователей, добавленных в Команды Проектов BIMcloud. Это право нельзя предоставить вручную ни одной Роли.

*См. также [Права Доступа Проектов BIMcloud и Команд](#page-133-0).*

# <span id="page-249-0"></span>**Права, Относящиеся к Archicad**

Эти права дают пользователям Archicad возможность создания, удаления, редактирования и управления определенными типами данным проектов Teamwork в среде Archicad.

Далее приводятся предварительно определенные права доступа для проектов Teamwork. Названия многих из них не требуют дополнительных пояснений. В этой таблице даются краткие примечания там, где они необходимы.

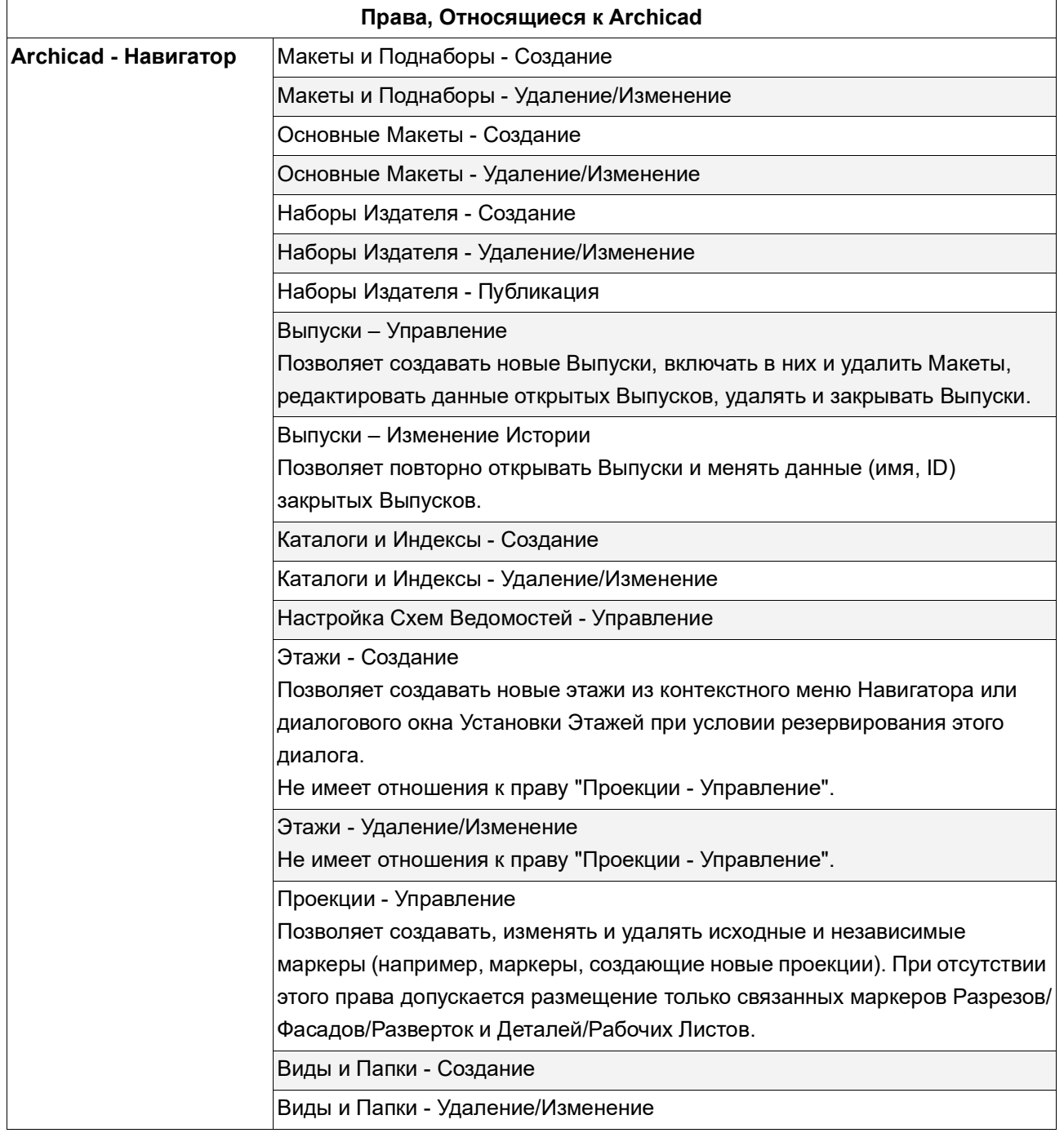

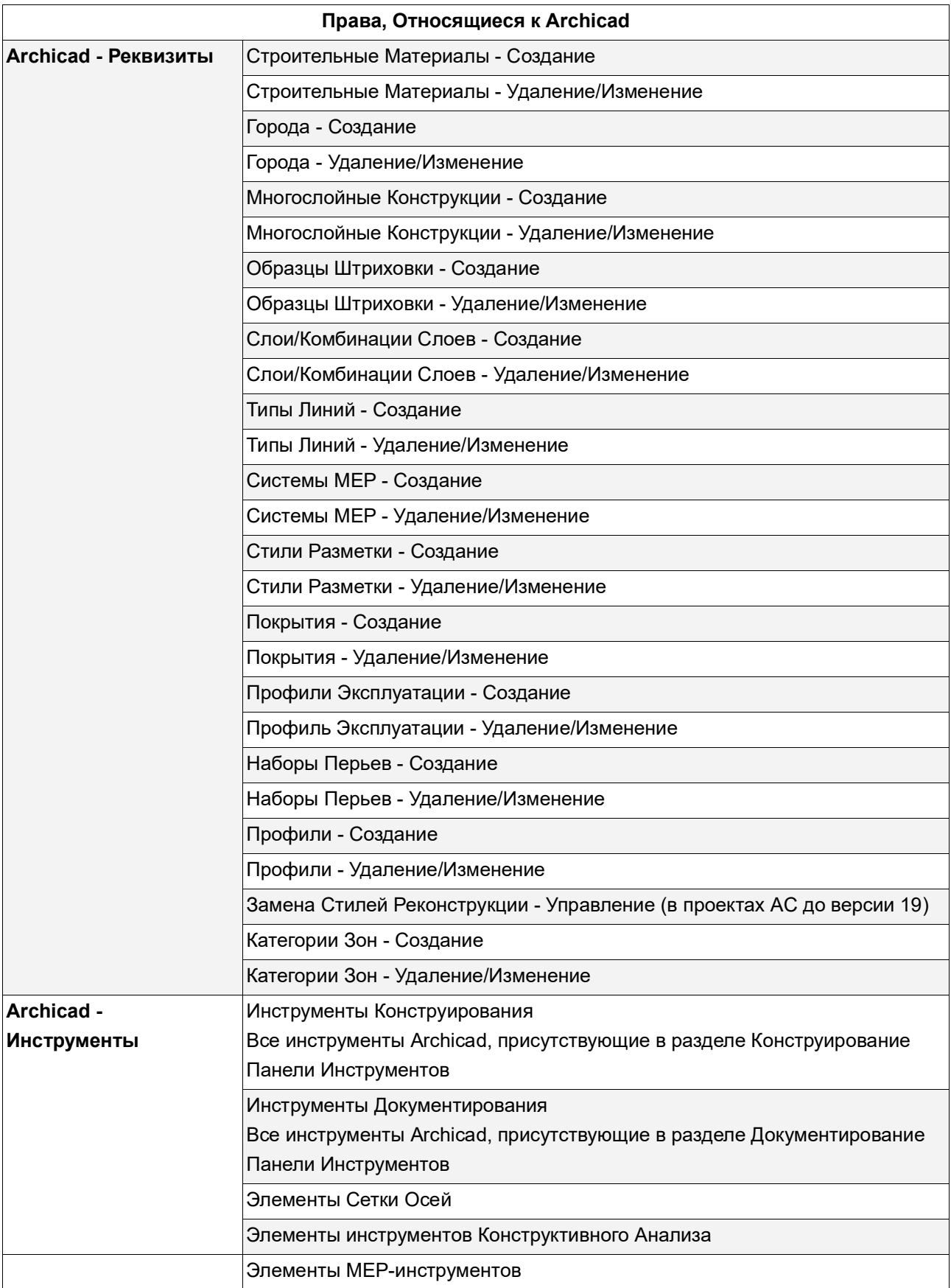

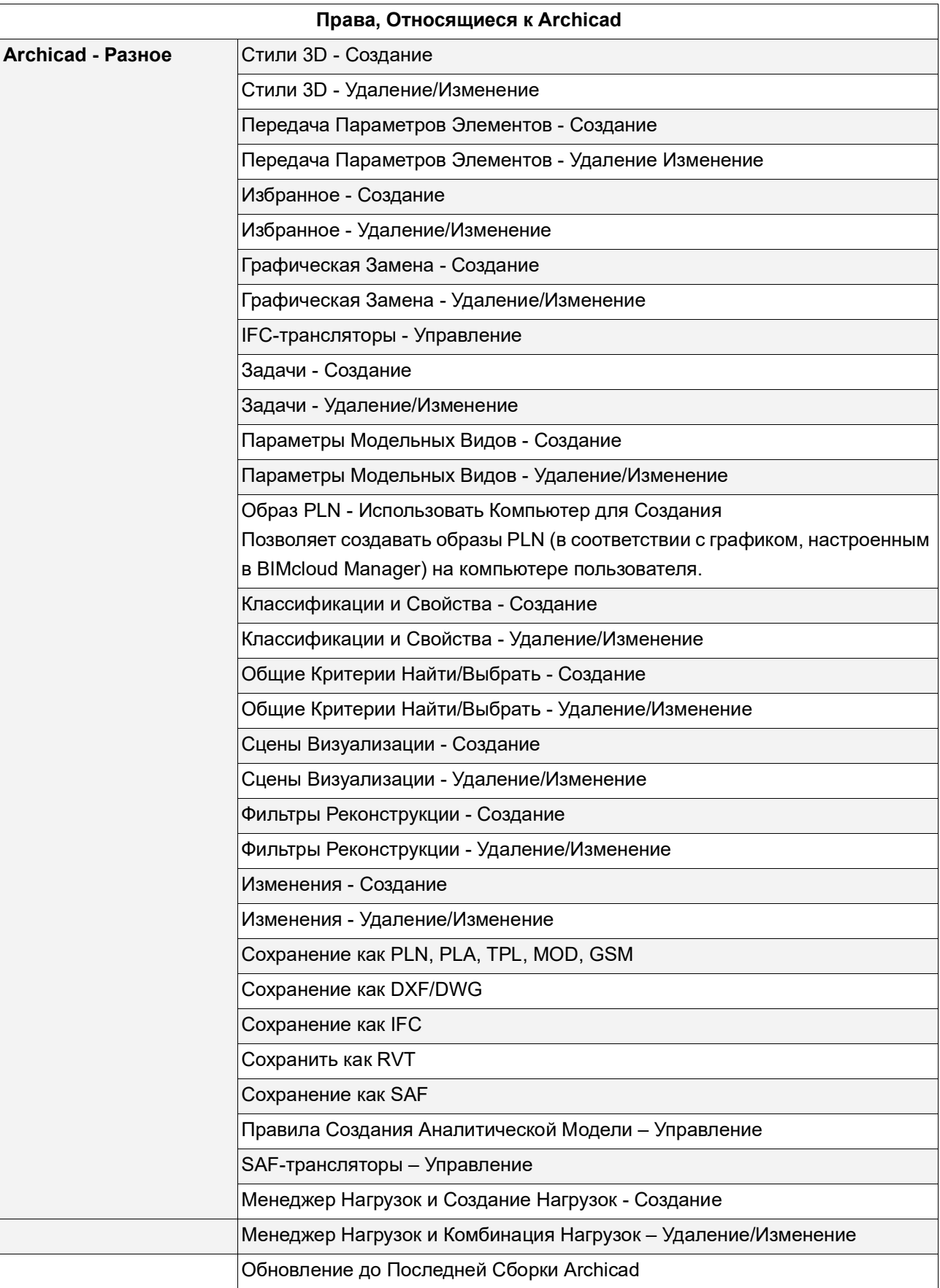
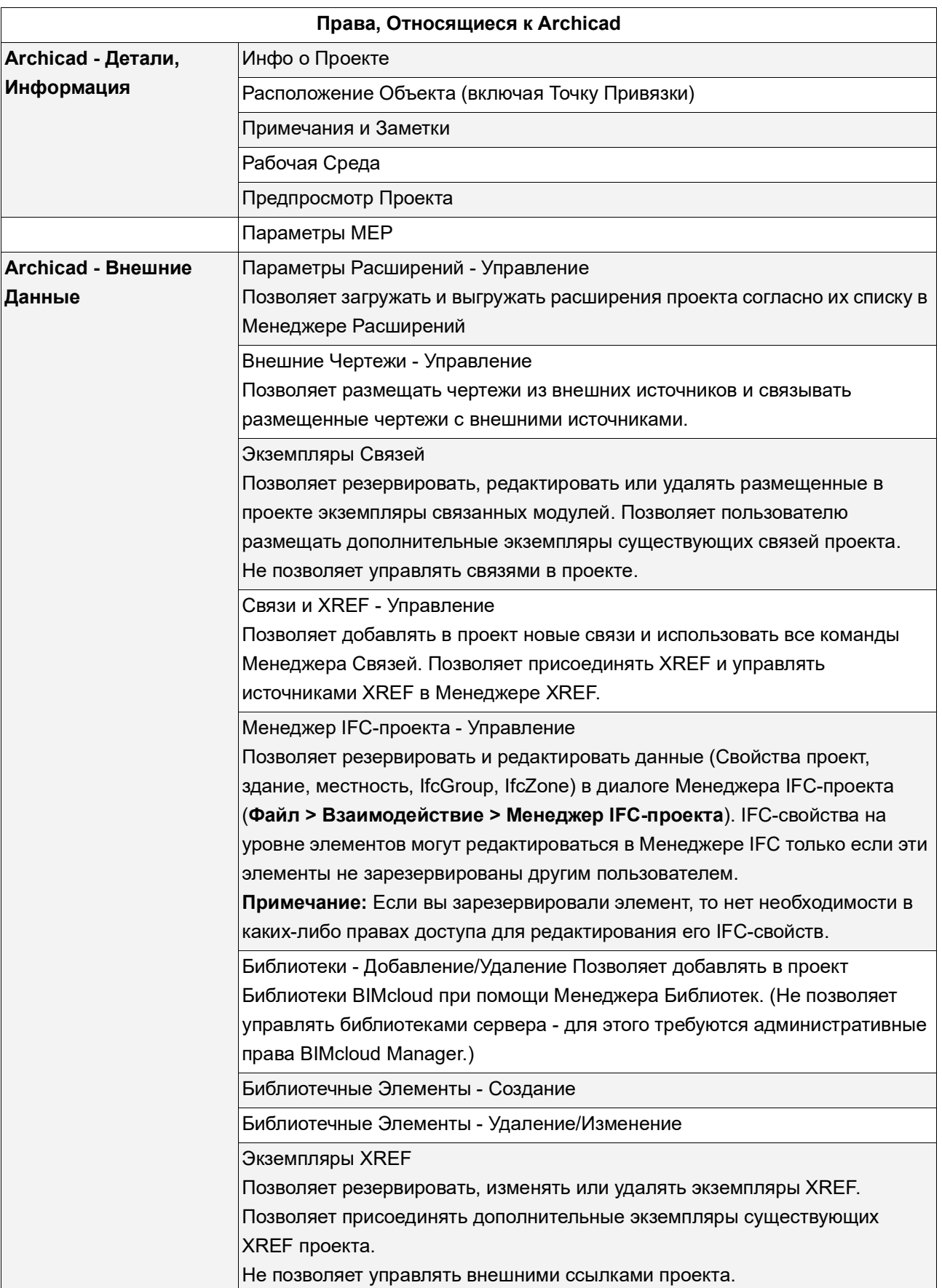

# **Вкладка Активности**

В панели Активности приводится информация о действиях пользователей, относящихся к BIMcloud. Панель Активности доступна для:

- Проектов, папок Проектов
- Пользователей, Групп
- Серверов, папок Серверов

Набор фильтров и столбцов может различаться в зависимости от текущего раздела данных. Для Серверов можно использовать графический Монитор Активности. *(См. [Монитор Активности](#page-254-0)  [Сервера.](#page-254-0))*

## **Фильтрация данных об Активности**

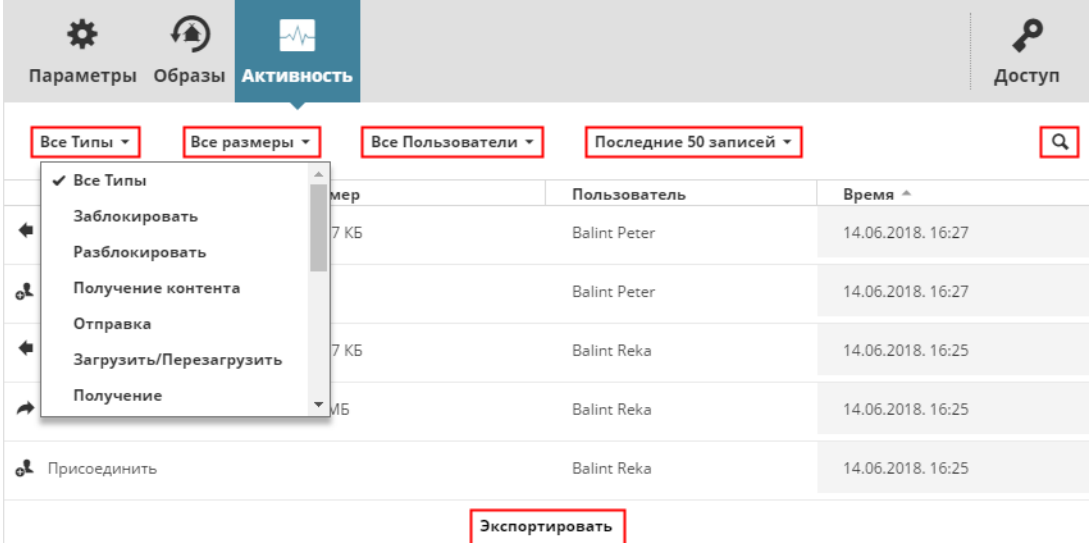

- **Выберите Тип Активности:** Выберите один или несколько типов действий для отображения (или выберите Все типы). Если действие сопровождается комментарием, то он будет отображен во второй строке.
- **Размер:** Действия фильтруются на основании объемов переданных данных. (Или выберите Все размеры.)
- **Пользователь.** Выберите пользователя из выпадающего меню для отображения только его активности. (Или выберите Всех пользователей.)
- **Проект:** Выберите проект из выпадающего меню для отображения действий, связанных только с данным проектом. (Или выберите Все проекты.)
- **Диапазон:** Происходит ограничение таблицы активности Последними 50 действиями; или действиями, выполненными только в течении последнего дня или последнего часа.
	- Можно также настроить Период времени для ограничения списка действий по датам.
- **Поиск:** Введите любой текстовый запрос.

**Загрузить еще/Загрузить все:** Если в списке отсутствую все возможные для него элементы, воспользуйтесь кнопками Загрузить еще и Загрузить все, чтобы увеличить список.

Для упрощения идентификации наименования отфильтрованных столбцов выделяются синим цветом. Для отмены фильтрации выберите вариант отображения Всех данных данного столбца.

Нажмите кнопку **Экспорт**, чтобы загрузить все отображаемые записи в формате CSV в папку Загрузок браузера.

# <span id="page-254-0"></span>**Монитор Активности Сервера**

Этот монитор доступен для выбранного BIMcloud Server на странице Серверов.

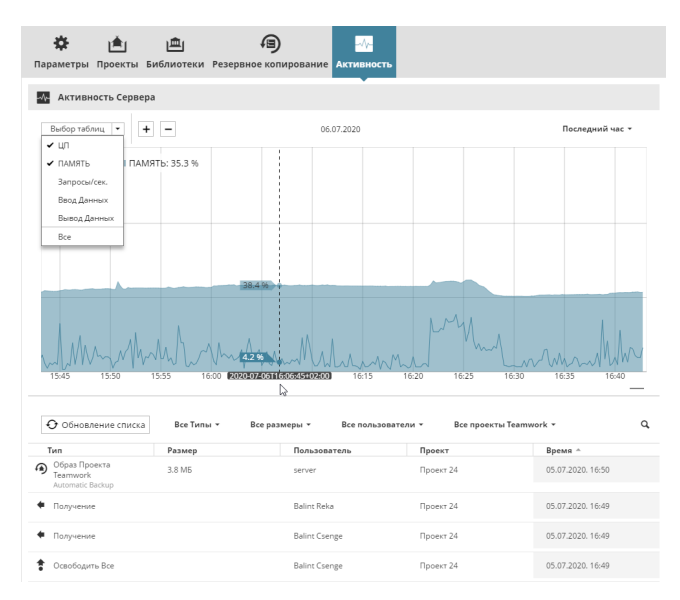

- **Выбор Графика:** Выберите типы данных, которые хотите отобразить (по умолчанию отображается нагрузка на процессор и память).
- **Выбор Диапазона:** Из расположенного справа выпадающего списка выберите временной интервал ("Сейчас" означает прошедший час).

Информация о выбранных типах данных будет отображена в виде графика, а над ним будут приведены цифровые значения.

Нагрузка, лежащая в верхнем диапазоне, отображается красным цветом:

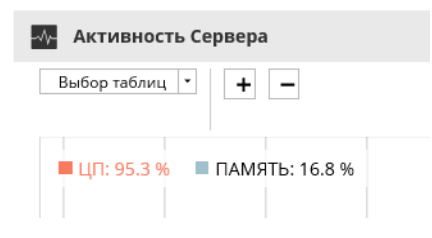

• Наведите курсор на любую точку графика, чтобы увидеть данные, актуальные для определенного момента времени.

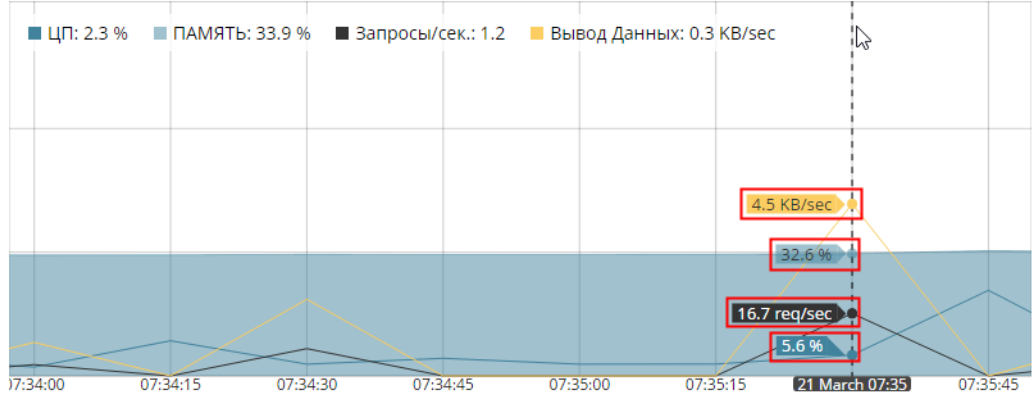

• График можно увеличить или уменьшить (воспользуйтесь колесом прокрутки мыши или кнопками плюс/минус).

## **Обновление Списка**

Информация об Активности Сервера приводится под графиком.

Чтобы отобразить в этом списке активность в соответствии с диапазоном времени, заданным для графика, нажмите кнопку **Обновить Список**.

- Необходимые права для просмотра вкладки Активности:
- Упрощенное управление:
	- Серверы: **Администратор Сервера**
	- Пользователи, Проекты: **Администратор Сервера или Проекта**
- Детальное управление: **Просмотр Активности**

# **Системные Уведомления**

Системные Уведомления (предупреждения или сообщения) содержат информацию о функционировании серверов BIMcloud.

Если Уведомления активированы, то эти сообщения появляются автоматически:

- в выпадающем списке Уведомлений (значок колокольчика) на любой странице BIMcloud Manager;
- в Центре Уведомлений (отдельная страница BIMcloud Manager);
- в виде всплывающих сообщений на разных страницах BIMcloud Manager;
- в виде сообщений электронной почты.

Уведомления действуют в зависимости от конкретных ситуаций. Например, если сделать щелчок на сообщении, то может открыться соответствующая страница BIMcloud Manager, на которой можно увидеть и/или устранить возникшую проблему.

Пользователи видят только доступные для их Ролей Уведомления.

**Примечание:** Вы также можете подписаться на отслеживание изменений опреденных элементов на странице Проектов (файлов, папок). См. *[Подписка на Изменения](#page-84-0)*.

#### **В расположенных ниже разделах описываются следующие функции:**

**[Включение/отключение Системных Уведомлений](#page-256-0) [Типы Системных Уведомлений: Предупреждения и Информация](#page-256-1) [Просмотр выпадающего списка Уведомлений](#page-257-0) [Всплывающие Уведомления](#page-257-1) [Устранение Проблем](#page-257-2) [Переход в Центр Уведомлений](#page-258-0) [Интерфейс Центра Уведомлений](#page-259-0) [Удаление Уведомлений](#page-260-0) [Список Системных Уведомлений](#page-262-0)**

#### <span id="page-256-0"></span>**Включение/отключение Системных Уведомлений**

Уведомления можно настроить для каждого пользователя на странице Пользователей (раздел Уведомлений).

- Показ в BIMcloud Manager (по умолчанию включено).
- Можно также активировать ежедневную отправку сообщений электронной почты с перечнем актуальных Уведомлений BIMcloud Manager.

### *См. [Раздел Системных Уведомлений](#page-161-0).*

### <span id="page-256-1"></span>**Типы Системных Уведомлений: Предупреждения и Информация**

**Предупреждения** требуют выполнения немедленных действий для продолжения работы.

• Непосредственно из BIMcloud можно: Сервер недоступен; Срок действия лицензий истекает в течение недели; Сбой Резервного копирования; Критическая нагрузка на ЦП/Память.

Предупреждения помечаются восклицательным знаком.

**Информационные** уведомления не требуют незамедлительного вмешательства. Работа может быть продолжена на протяжении некоторого времени.

• Непосредственно из BIMcloud можно: Доступно Обновление; Срок действия лицензий истекает в течение месяца; Сбой синхронизации LDAP.

Информационные уведомления помечаются знаком Информации.

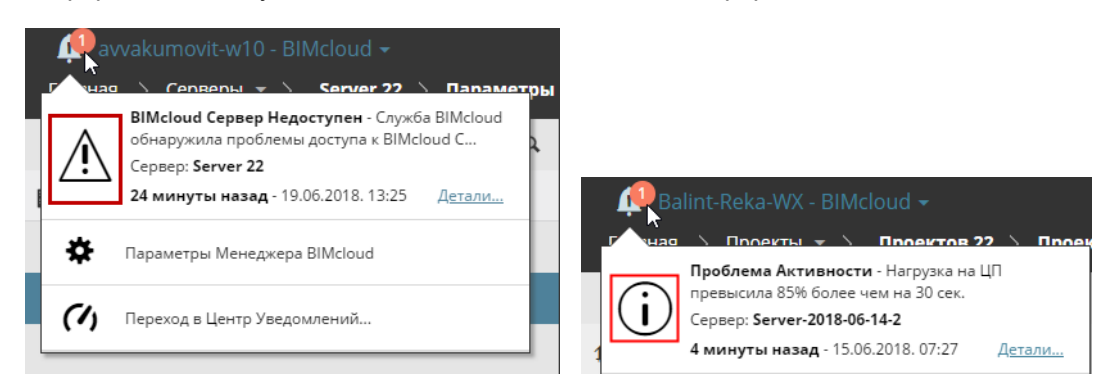

*Предупреждение и Информационное Уведомление*

### <span id="page-257-0"></span>**Просмотр выпадающего списка Уведомлений**

Выпадающий список, содержащий все актуальные Уведомления, располагается в левом верхнем углу каждой страницы BIMcloud Manager.

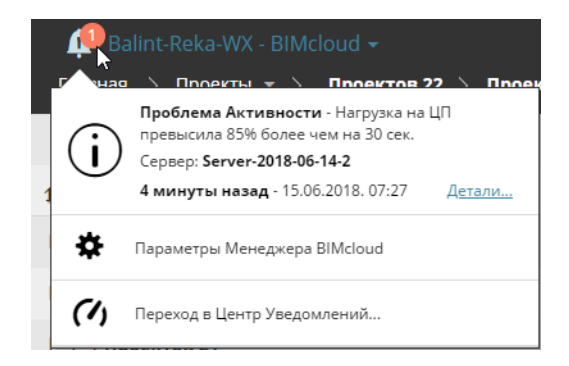

## <span id="page-257-1"></span>**Всплывающие Уведомления**

Уведомления также отображаются в виде всплывающих сообщений на разных страницах BIMcloud Manager.

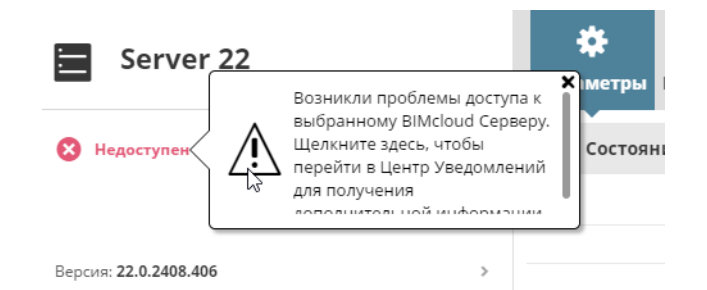

Щелкните на таком сообщении позволяет получить дополнительную информацию и перейти в Центр Уведомлений.

## <span id="page-257-2"></span>**Устранение Проблем**

Уведомления действуют в зависимости от конкретных ситуаций и позволяют быстро открыть соответствующую страницу BIMcloud Manager, на которой можно увидеть и/или устранить возникшую проблему.

Непосредственно из BIMcloud можно:

**1.** В выпадающем списке Уведомлений приведена информация о доступном обновлении Лицензий.

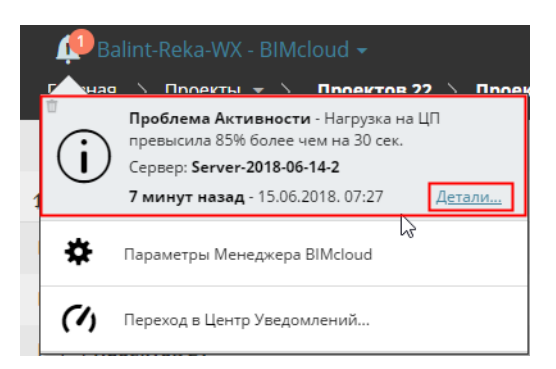

- **2.** При нажатии кнопки **Детали** открывается Центр Уведомлений.
- **3.** В Центре Уведомлений отображается информация о том, что лицензии можно обновить при помощи Утилиты Управления Лицензиями (LMT).

# <span id="page-258-0"></span>**Переход в Центр Уведомлений**

Центр Уведомлений содержит список всех актуальных Уведомлений BIMcloud. Чтобы открыть Центр Уведомлений, выполните одно из следующих действий:

- Нажмите кнопку "Центр Уведомлений", находящуюся на Главной странице BIMcloud (эту кнопку видят только Администраторы Сервера).
- Нажмите кнопку **Детали**, присутствующую в каждом сообщении выпадающего списка Уведомлений.
- Активируйте команду **Перехода в Центр Уведомлений** в нижней части выпадающего списка Уведомлений.
- Нажмите на стрелку всплывающего сообщения на Главной странице BIMcloud.

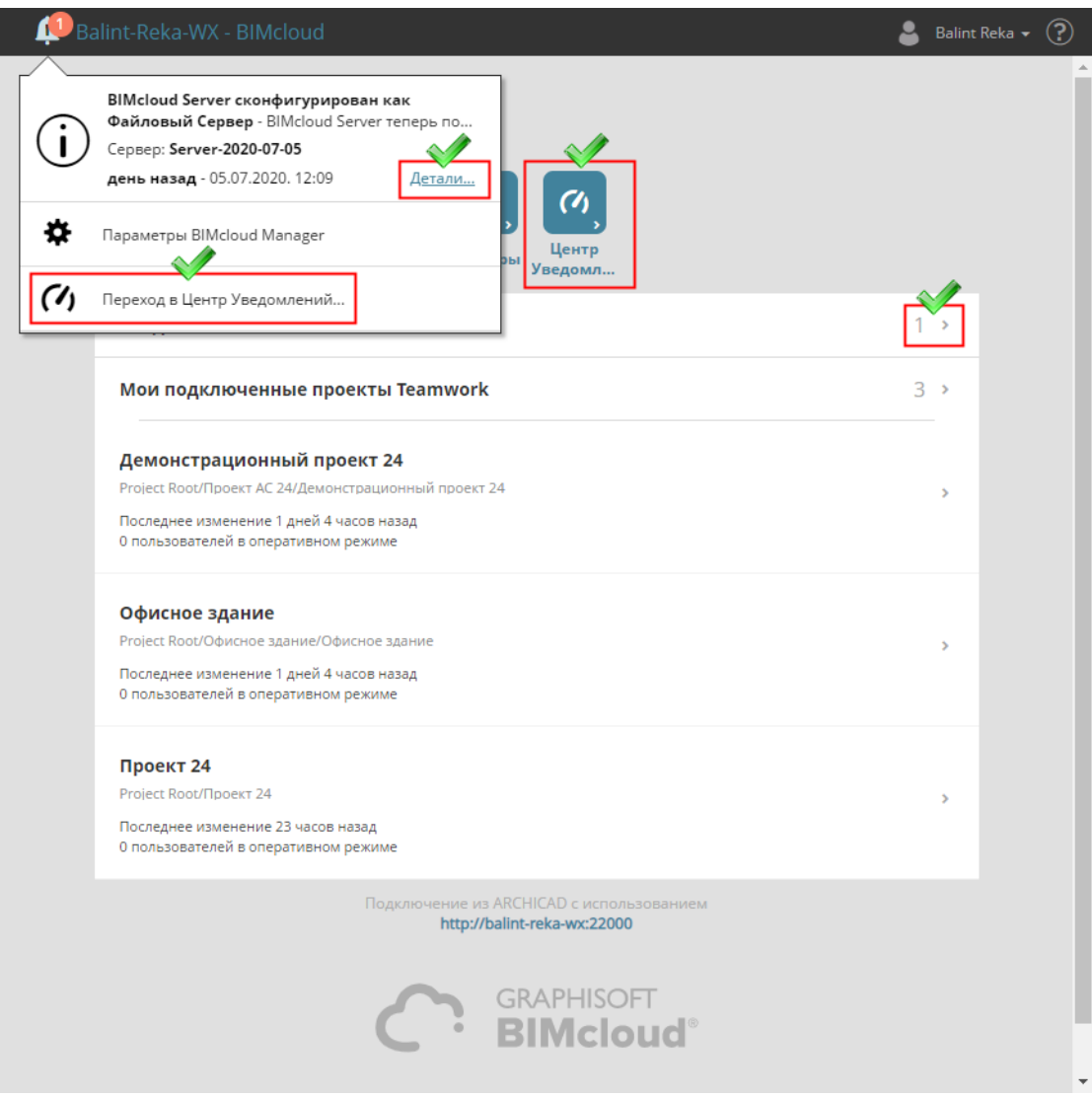

# *Переход в Центр Уведомлений*

# <span id="page-259-0"></span>**Интерфейс Центра Уведомлений**

Просмотр списка актуальных Уведомлений (Предупреждений и Информационных сообщений). Список можно фильтровать по типам Уведомлений.

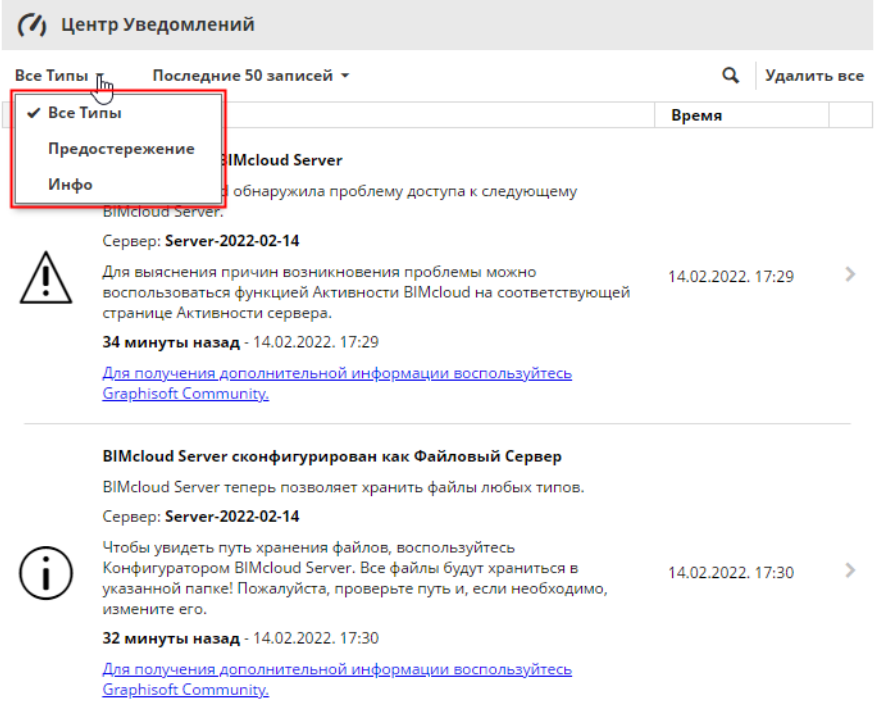

Каждое уведомление содержит информацию о способах устранения проблемы.

Нажмите на стрелку, чтобы открыть соответствующую страницу BIMcloud Manager, на которой вы можете увидеть и/или устранить проблему.

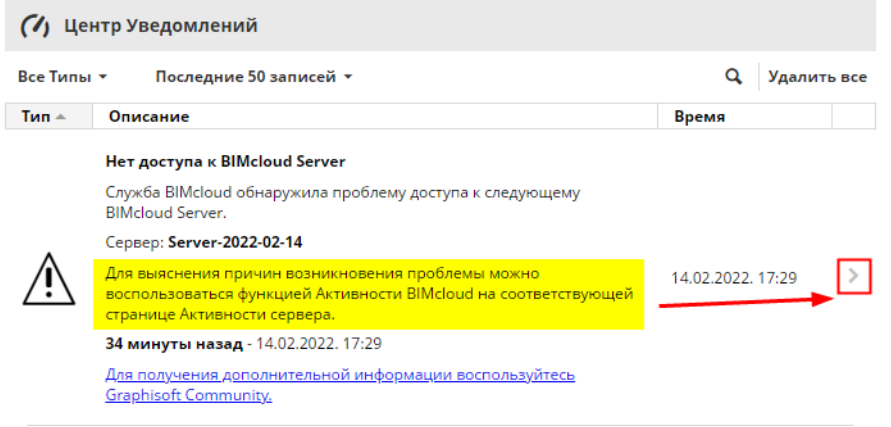

*Центр Уведомлений: нажмите на стрелку для перехода на нужную страницу*

### <span id="page-260-0"></span>**Удаление Уведомлений**

Некоторые Уведомления автоматически исчезают из списка после устранения проблемы (автоудаление). Другие же Уведомления остаются в списке до тех пор, пока вы не удалите их вручную (ручное удаление).

*Чтобы получить информацию об удалении каждого типа Уведомления, см. [Список Системных](#page-262-0)  [Уведомлений.](#page-262-0)*

Для удаления Уведомления:

- **1.** Наведите курсор на Уведомление в Центре Уведомлений или в выпадающем списке Уведомлений.
- **2.** Слева появится значок мусорного бака. Нажмите на него.

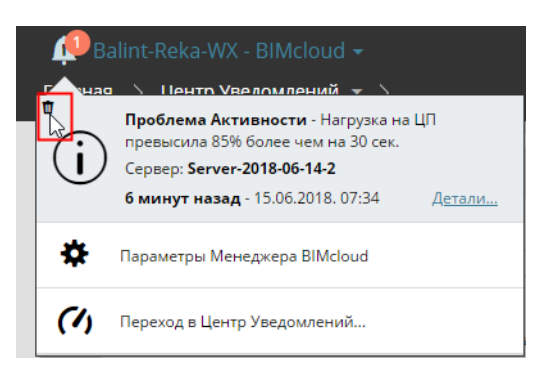

# <span id="page-262-0"></span>**Список Системных Уведомлений**

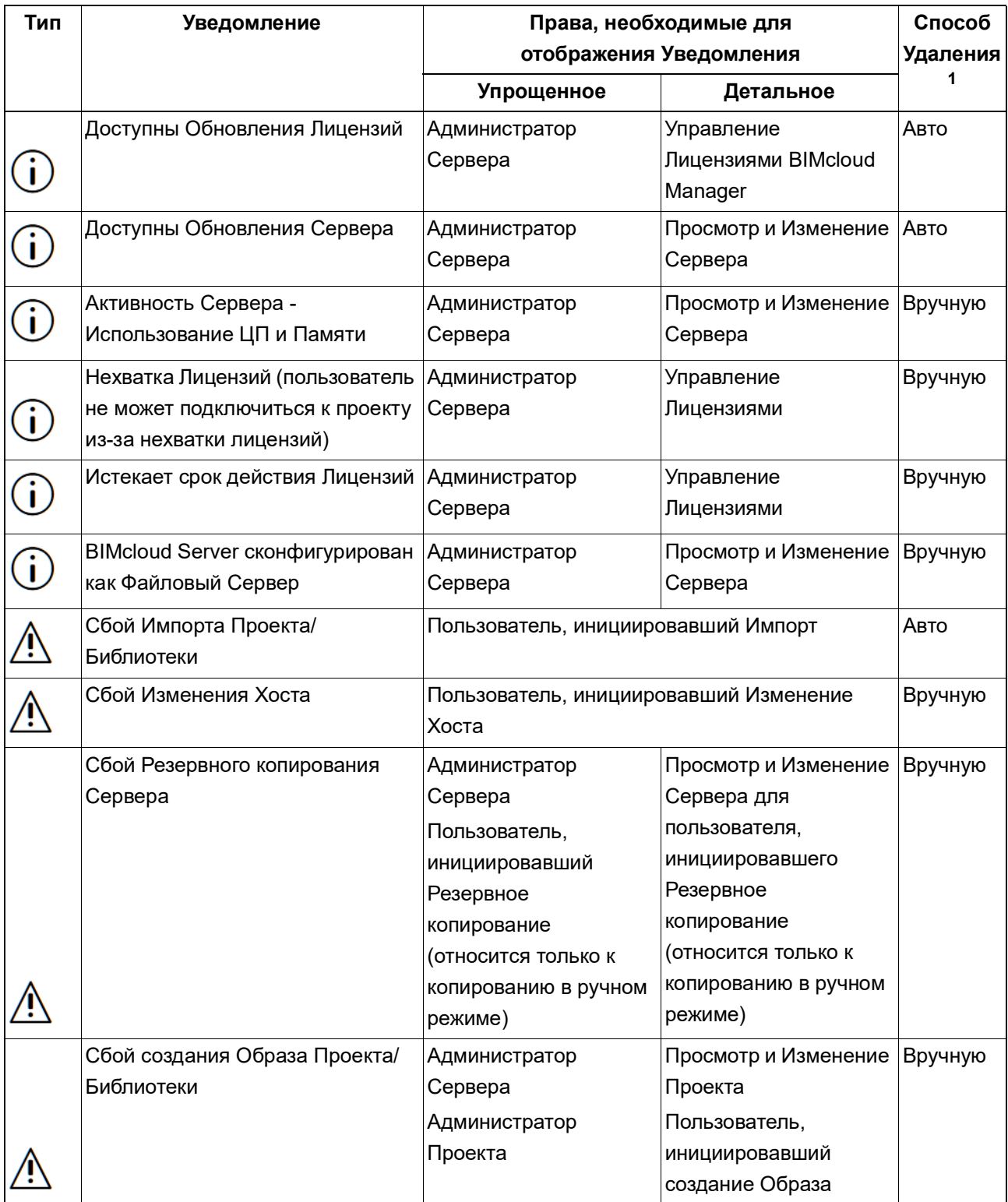

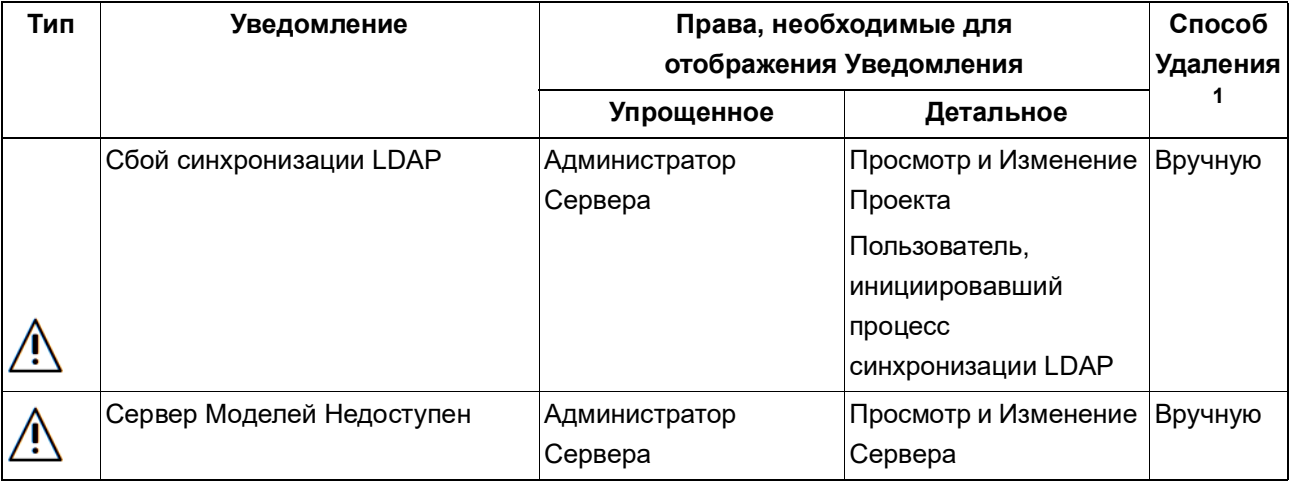

1. "Автоудаление": эти типы Уведомлений исчезают автоматически после устранения проблемы. Удаление "Вручную": эти типы Уведомлений можно удалить только вручную. *См. также [Удаление Уведомлений](#page-260-0)*.

# **Параметры Соединения**

В BIMcloud можно использовать различные способы настройки подключения и установки соединения между различными компонентами. Идентификация компонентов BIMcloud полностью отделена от адресов, используемых для подключения к ним. Это дает возможность применять различные адреса при соединении с одним и тем же сервером, сохраняя при этом внутренние ссылки проектов (даже если они были добавлены с использованием других адресов).

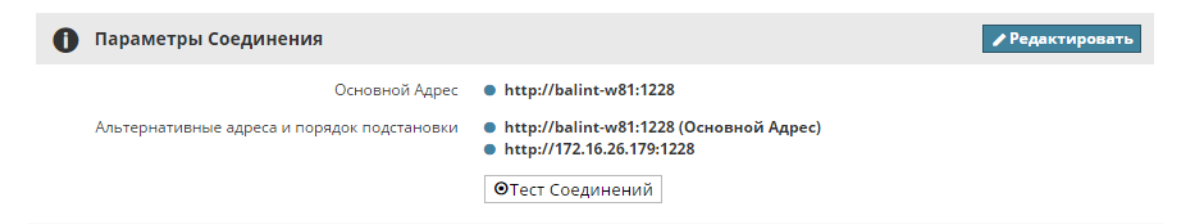

Вы можете централизованно настроить все возможные варианты адресов для подключения к серверу. Это гарантирует, что пользователям Archicad не придется беспокоиться о настройке соединений - все необходимые действия может выполнить Администратор Сервера. Безусловно, пользователи могут и самостоятельно добавлять альтернативные адреса, если соединение не было полностью настроено на сервере.

## **Термины:**

- **Основной адрес:** Это уникальный идентификатор сервера, настраиваемый при установке BIMcloud.
- **Альтернативные адреса:** Предварительно настраиваемые на сервере адреса, также позволяющие подключаться к серверу.
- **Локальные адреса:** Альтернативные адреса, указываемые пользователями в Archicad.
- **Автоматический адрес:** Автоматические адреса генерируются в автоматическом режиме на основе активного адреса.
- **Резервное Подключение:** Если Archicad не может напрямую взаимодействовать с BIMcloud Server, то для установки соединения используется BIMcloud Manager.
- **Порядок подстановки:** Список всех доступных адресов, расположенных в порядке приоритета. Из этого списка Archicad выбирает активный адрес
- **Активный адрес:** Текущий адрес, используемый Archicad для подключения к BIMcloud Manager.
- **Автоматический/Ручной выбор адреса:** Способ выбора Активного адреса, используемый в Archicad.

# **Основной адрес**

Это уникальный идентификатор сервера, настраиваемый при установке BIMcloud. Каждый компонент BIMcloud имеет только один основной адрес.

Archicad использует этот адрес для идентификации сервера, даже если при подключении используется другой адрес. Этот адрес также используется при размещении на сервере связей (например, при размещении связанного модуля из проекта Teamwork).

При открытии в Archicad проекта, содержащего еще не использовавшиеся в Archicad связи с BIMcloud, обнаружение всех связанных модулей осуществляется при помощи основного адреса, сохраненного в этих связях:

- Если адрес доступен, Archicad осуществляет загрузку всех альтернативных адресов и подбирает наиболее подходящий адрес на основе приоритета подстановки.
- Если адрес недоступен, пользователь получает уведомление о необходимости ввести правильный адрес сервера. После правильного ввода адреса, Archicad выполняет загрузку списка альтернативных адресов и выбирает адрес в соответствии с приоритетом подстановки.

Основной адрес можно настроить в панели Параметров каждого компонента BIMcloud.

Основной адрес BIMcloud менять не рекомендуется. При возникновении необходимости смены Основного адреса лучше всего добавить старый Основной адрес в список альтернативных адресов, даже если он больше не используется. Это гарантирует, что Archicad сможет идентифицировать размещенные связи по старому Основному адресу.

#### **Альтернативные адреса**

Список альтернативных адресов отображается в Archicad. Archicad выбирает один из адресов списка на основании определенного порядка *(см. [Порядок подстановки](#page-266-0))* и подключается к серверу с использованием первого действующего адреса.

Альтернативные адреса можно предварительно настроить в BIMcloud Manager для каждого компонента сервера.

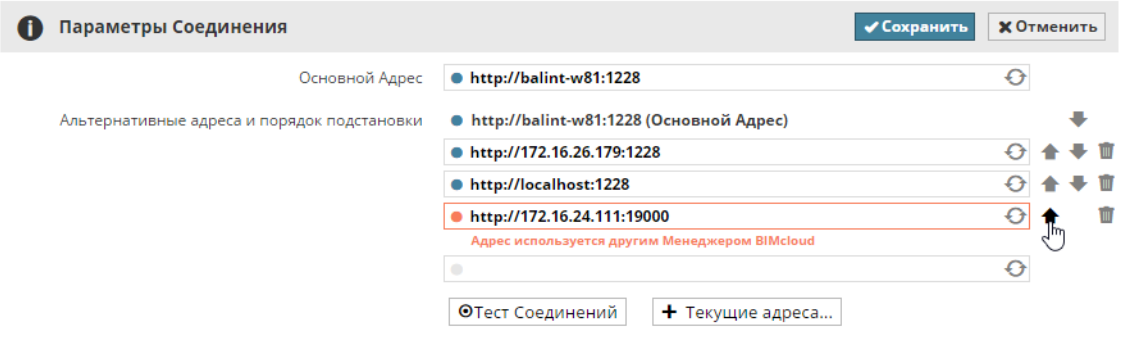

### **Автоматический адрес**

Автоматически адреса доступны для BIMcloud Server. В качестве автоматических адресов используются относительные, а не абсолютные адреса. Они позволяют динамически создавать адреса на основе текущего адреса BIMcloud Manager. Пример:

• В Archicad используется адрес *http://server-computer:1228* для соединения с сервером

В этом случае Автоматический адрес выглядит следующим образом: *\$protocol://\$host:1229*

Archicad будет автоматически использовать адрес *http://server-computer:1229* для подключения к BIMcloud Server.

Затем пользователь уходит домой и использует из дома другой адрес для подключения к серверу через интернет:

## *https://bimcloud.company.com:1228*

Archicad будет автоматически использовать адрес *https://bimcloud.company.com:1229* для подключения к BIMcloud Server.

При генерации автоматического адреса используются два автоматических поля:

- **'\$protocol':** протокол, используемый в url-адресе; в приведенном выше примере это: '**http**' и '**https**'
- **'\$host':** непосредственно значение адреса без указания протокола и порта. В приведенном выше примере это: '**server-computer**' и '**bimcloud.company.com**'

#### **Резервное Подключение**

Если Archicad не удается напрямую подключиться к BIMcloud Server, но есть возможность подключения к BIMcloud Manager, то передача трафика между BIMcloud Server и Archicad будет происходить через BIMcloud Manager. Обратите внимание, что такая организация подключения может снизить общую производительность BIMcloud, причем степень ее снижения будет зависеть от мест установки различных компонентов.

Резервное соединение может быть хорошим решением для подключения к BIMcloud из-за пределов офиса, поскольку в этом случае системному администратору необходимо открыть только один порт на брандмауэре организации.

#### <span id="page-266-0"></span>**Порядок подстановки**

Использование адресов при подключении Archicad к BIMcloud осуществляется в определенном порядке. Этот порядок можно настроить в BIMcloud Manager. Альтернативные адреса, добавляемые локально из Archicad, всегда располагаются в конце списка подстановки.

#### **Автоматический/Ручной выбор адреса**

Можно осуществлять замену адресов, автоматически выбираемых Archicad, и использовать специально задаваемый адрес. Инструмент Диагностики Сети Archicad позволяет заменить автоматически выбранный адрес. Помните, что выбор адреса вручную может перевести Archicad в автономный режим работы даже при наличии другого действующего альтернативного адреса.

#### **Процесс Подключения**

В Archicad выполняются перечисленные ниже действия при подключении к BIMcloud.

#### **Добавление нового BIMcloud Server:**

Если пользователь добавляет в список новый сервер, то Archicad запрашивает адрес, имя пользователя и пароль.

Archicad подключается к BIMcloud Manager, используя указанный адрес, а затем:

- Загружает и сохраняет его основной адрес в качестве уникального идентификатора нового сервера
- Загружает список альтернативных адресов и порядок подстановки
- Автоматически выбирает наиболее подходящий адрес на основании порядка подстановки

#### **При повторном подключении к серверу, находящемуся в автономном режиме:**

Если выбранный сервер находится в автономном режиме, пользователь может запустить инструмент Диагностики Сети Archicad и ввести новый альтернативный адрес сервера. Этот новый альтернативный адрес сохраняется в Archicad и используется при последующих подключениях к серверу.

# **При подключении к неизвестному серверу, на который ссылается связанный модуль или библиотека:**

В ссылках Связанных Модулей и Библиотек сохраняется Основной адрес сервера, на котором они размещены. При проверке их статуса Archicad использует этот Основной Адрес для идентификации сервера.

- Если подключение Archicad к данному серверу уже происходило (сервер присутствует в списке серверов), то происходит обычная установка автоматического соединения с использованием наиболее подходящего адреса.
- При подключении к неизвестному серверу с действующим Основным Адресом автоматически выполняется загрузка параметров соединения и выбор наиболее подходящего адреса.
- При попытке подключения к неизвестному серверу с недействующим адресом пользователь получает уведомление о необходимости указать альтернативный адрес сервера. После ввода правильного адреса Archicad автоматически выполняет загрузку дополнительных параметров подключения и выбирает наиболее подходящий адрес.

## **Наилучшая Организация Работы**

Настройка нескольких альтернативных адресов BIMcloud гарантирует:

- Что пользователям Archicad не придется беспокоиться о способе подключения Archicad к BIMcloud, так как IT-специалист уже сделал все необходимые настройки
- Постоянное использование оптимального соединения

Прямое подключение к компонентам является наиболее эффективным способом организации взаимодействия. Любая дополнительная маршрутизация и перенаправление данных только увеличивает время их передачи:

- прокси-серверы http: данные всегда передаются через общий сервер и перенаправляются в соответствующие компоненты
- безопасность https: постоянно осуществляется кодирование и декодирование данных
- резервное подключение: данные передаются через BIMcloud Manager

Для наилучшей настройки адресов и порядка подстановки следует сначала указать наиболее эффективный способ соединения, а затем добавить менее эффективные варианты:

- **1.** Прямое подключение по IP-адресу: *http://192.168.1.101:1228*
- **2.** Прямое подключение с использованием имени компьютера: *http://server-computer:1228*
- **3.** Подключение с использованием полного адреса: *http://bimcloud.company.com:1228*
- **4.** Подключение с использованием безопасного соединения: *https://bimcloud.company.com:1228*

Archicad автоматически выбирает адрес из приведенного выше списка в соответствии с текущим расположением клиента:

- При нахождении в офисе будет использоваться первый или второй способ подключения, так как компьютеры находятся в одной и той же Локальной Сети.
- При нахождении в удаленном офисе будет использоваться первый, второй или третий способ подключения, в зависимости от организации соединения двух Локальных Сетей.
- При удаленном подключении с использованием простого Интернет-соединения всегда выбирается четвертый вариант. Это наименее эффективный способ подключения, но он обеспечивает самый высокий уровень безопасности при передаче данных.

## **Решение Проблем**

Встроенный в Archicad инструмент Диагностики Сети предназначен для обнаружения и устранения ошибок подключения.

Диалог Диагностики Сети можно открыть из любого диалогового окна Archicad, предназначенного для выбора и подключения к серверу, а также из Панели Teamwork и со страницы Сеть и Обновления Параметров Окружающей Среды (если совместно с BIMcloud вы установили Delta Cache Server). См. описание Диагностики Сети в разделе Взаимодействие, присутствующем в Руководстве *Пользователя Archicad.*

# **Значок BIMcloud в Панели Задач**

Значок BIMcloud автоматически устанавливается на серверном компьютере; он запускается одновременно с запуском операционной системы. Это приложение позволяет контролировать работу всех установленных компонентов BIMcloud.

# **Отображение Значка Панели Задач**

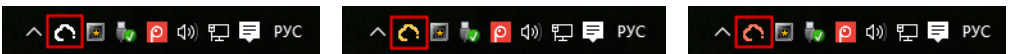

Цвет значка соответствует статусу BIMcloud:

- Черно/белый: Все компоненты запущены
- Желтый: Один или несколько компонентов не запущены
- Красный: Ни один компонент не запущен

**Примечание:** Если сервер был вручную остановлен в BIMcloud Manager, то цвет значка будет попрежнему соответствовать нормальному подключению сервера.

# **Доступ к Компонентам BIMcloud при помощи Значка Панели Задач**

Щелкните на значке в панели задач, чтобы получить доступ к установленным компонентам BIMcloud и соответствующим командам. Сервисы BIMcloud различаются по именам (имя BIMcloud отображается в BIMcloud Manager - раздел Общих Параметров).

- Включенные в пары компоненты BIMcloud (Manager и Server) группируются попарно.
- Не включенные в пары компоненты BIMcloud Server приводятся в списке отдельно.

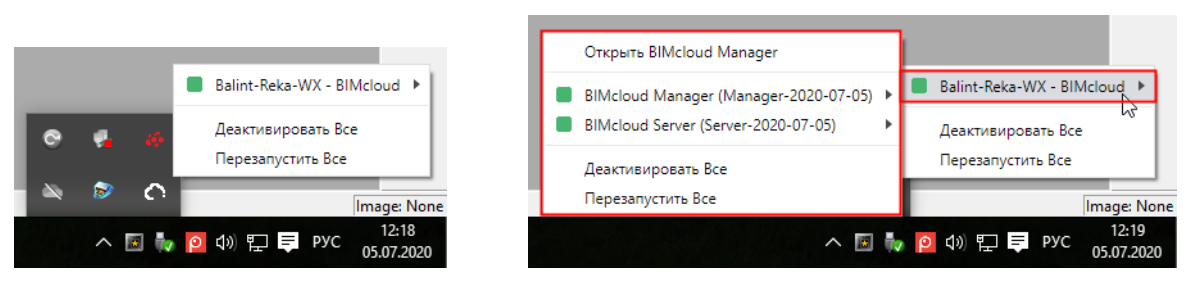

• Цвет означает статус компонентов: зеленый - запущен, красный - остановлен, желтый - смешанный статус.

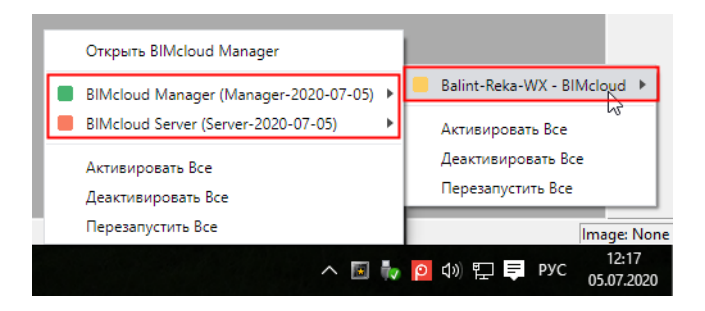

# **Команды Доступа к Компонентам BIMcloud**

Щелкните на компоненте, чтобы увидеть список относящихся к нему команд:

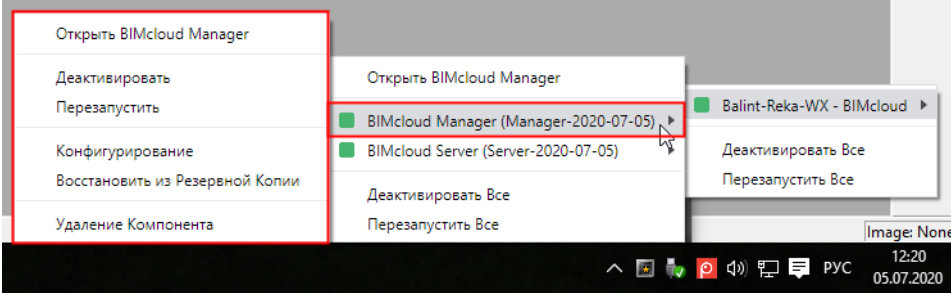